# **SAMSUNG**

# E-MANUAL

Merci d'avoir acheté ce produit Samsung. Pour obtenir un service plus complet, veuillez enregistrer votre produit à :

www.samsung.com

Modèle\_\_\_\_\_\_\_\_\_\_\_\_\_\_\_\_No de série\_\_\_

Pour aller directement à la page qui fournit des consignes d'utilisation du manuel à l'intention des personnes malvoyantes, sélectionnez le lien Écran menu d'apprentissage ci-dessous. Lien « [Écran menu d'apprentissage](#page-156-0) »

# Sommaire

## [Guides rapides](#page-6-0)

[Connexion de la Télécommande intelligente Samsung au](#page-6-0)  [téléviseur](#page-6-0)

[Utilisation de la fonction Smart Hub](#page-7-0)

#### [Utilisation du Ambient Mode](#page-9-0)

- 10 [Passer au Ambient Mode](#page-9-0)
- 10 [Écran de navigation pour le Ambient Mode](#page-9-0)
- 13 [Applique des effets au contenu](#page-12-0)
- 13 [Permet d'afficher de l'information détaillée sur le contenu.](#page-12-0)
- 13 [Passer à l'écran d'émissions de télévision à partir du Ambient](#page-12-0)  [Mode](#page-12-0)

#### [Utilisation de la fonction Interaction vocale](#page-13-0)

- 14 [Exécution de la fonction Interaction vocale](#page-13-0)
- 15 [Pour en savoir plus au sujet de Mon Interaction vocale](#page-14-0)
- 16 [À lire avant d'utiliser les Interaction vocale](#page-15-0)

#### [Mise à jour du logiciel du téléviseur](#page-17-0)

- 18 [Mise à jour par le biais d'Internet](#page-17-0)
- 18 [Mise à jour par le biais d'une clé USB](#page-17-0)
- 18 [Mise à jour automatique du logiciel du téléviseur](#page-17-0)

#### [Obtenir du soutien technique](#page-18-0)

- 19 [Obtenir de l'aide grâce à Gestion à distance](#page-18-0)
- 19 [Comment trouver les coordonnées pour obtenir des services](#page-18-0)  [de soutien](#page-18-0)
- 19 [Demande de service](#page-18-0)

## [Connexions](#page-19-0)

#### [Guide de connexion](#page-19-0)

#### [Brancher une Antenne](#page-19-0)

#### [Connexion à Internet](#page-20-0)

- 21 [Établir une connexion à Internet câblée](#page-20-0)
- 22 [Établir une connexion à Internet sans fil](#page-21-0)
- 23 [Vérification de l'état de la connexion Internet](#page-22-0)
- 23 [Réinitialisation de votre réseau](#page-22-0)
- 23 [Mise sous tension du téléviseur à l'aide d'un appareil mobile](#page-22-0)
- 23 [Connectez un appareil de commande IP au téléviseur.](#page-22-0)
- 23 [Modifier le nom du téléviseur sur un réseau](#page-22-0)

[Câbles de connexion à des appareils externes](#page-23-0)

[Commuter entre des appareils externes connectés au](#page-25-0)  [téléviseur](#page-25-0)

- 26 [Modifier le nom et l'icône d'un appareil externe](#page-25-0)
- 27 [Utilisation de fonctions supplémentaires](#page-26-0)

#### [Information en ce qui concerne les connexions](#page-27-0)

- 28 [Information en ce qui concerne la connexion HDMI](#page-27-0)
- 29 [Établir une connexion à un appareil audio](#page-28-0)
- 29 [Information en ce qui concerne la connexion à un ordinateur](#page-28-0)
- 30 [Information en ce qui concerne la connexion à des appareils](#page-29-0)  [mobiles](#page-29-0)

## [Télécommande et appareils](#page-30-0)  [périphériques](#page-30-0)

[À propos de la Télécommande intelligente Samsung](#page-30-0) [\(téléviseurs QLED et Serif\)](#page-30-0)

[À propos de la Télécommande intelligente Samsung](#page-33-0) [\(téléviseur UHD et modèle Q50R\)](#page-33-0)

[Au sujet de Télécommande intelligente Samsung \(The Frame\)](#page-36-0)

[Connexion à la Télécommande intelligente Samsung](#page-39-0)

[Commande des dispositifs externes avec la télécommande](#page-40-0)  [Samsung Smart Control – Utilisation de la](#page-40-0) Configuration de la [télécommande universelle](#page-40-0)

#### [Utilisation de la fonction Anynet+ \(HDMI-CEC\)](#page-41-0)

- 42 [Connecter un appareil externe par le biais de Anynet+ et en](#page-41-0)  [utilisant leurs menus](#page-41-0)
- 42 [Veuillez lire ce qui suit avant de connecter un appareil en](#page-41-0)  [mode Anynet+ \(HDMI-CEC\)](#page-41-0)

[Commande du téléviseur à l'aide d'un clavier, d'une souris ou](#page-42-0)  [d'une manette](#page-42-0)

- 43 [Branchement d'un clavier, d'une souris ou d'une manette à](#page-42-0)  [prise USB](#page-42-0)
- 43 [Branchement d'un clavier, d'une souris ou d'une manette](#page-42-0)  [Bluetooth](#page-42-0)
- 44 [Utilisation du clavier et de la souris](#page-43-0)
- 45 [Configuration des appareils entrants](#page-44-0)

[Saisir du texte à l'aide du clavier virtuel à l'écran](#page-44-0)

46 [Saisie de texte à l'aide du microphone de la télécommande et](#page-45-0)  [du clavier virtuel à l'écran](#page-45-0)

## [Fonctions Smart](#page-46-0)

#### [Utilisation de la fonction Smart Hub](#page-46-0)

- 48 [Faire afficher l'Premier Écran](#page-47-0)
- 53 [Lancement automatique du Smart Hub](#page-52-0)
- 53 [Lancement automatique de la dernière application utilisée](#page-52-0)
- 53 [Mise à l'essai des connexions Smart Hub](#page-52-0)
- 53 [Réinitialisation du Smart Hub](#page-52-0)

#### [Utiliser un compte Samsung](#page-53-0)

- 54 [Se connecter à un compte Samsung](#page-53-0)
- 54 [Création d'un nouveau compte Samsung](#page-53-0)
- 54 [Créer un compte Samsung à partir d'un compte PayPal](#page-53-0)
- 55 [Gestion de votre compte Samsung](#page-54-0)

#### [Utilisation du Ambient Mode](#page-55-0)

- 56 [Passer au Ambient Mode](#page-55-0)
- 56 [Écran de navigation pour le Ambient Mode](#page-55-0)
- 59 [Applique des effets au contenu](#page-58-0)
- 59 [Permet d'afficher de l'information détaillée sur le contenu.](#page-58-0)
- 59 [Passer à l'écran d'émissions de télévision à partir du Ambient](#page-58-0)  [Mode](#page-58-0)

[Utilisation du Remote Access](#page-59-0)

#### [Utilisation du service APPS](#page-60-0)

- 62 [Installer une application](#page-61-0)
- 62 [Lancement d'une application](#page-61-0)
- 63 [Gestion des applications installées](#page-62-0)

[Utilisation de l'application Galerie](#page-64-0)

[Utilisation de l'application Guide universel](#page-65-0)

[Utilisation de l'application SmartThings](#page-66-0)

[Utilisation du e-Manual](#page-67-0)

- 68 [Lancement du e-Manual](#page-67-0)
- 69 [Utilisation des touches dans le e-Manual](#page-68-0)

#### [Utilisation du Internet](#page-69-0)

[Lire des images, des vidéos et de la musique](#page-70-0)

- 72 [Lire du contenu multimédia enregistré sur un ordinateur ou](#page-71-0)  [un appareil mobile](#page-71-0)
- 72 [Lecture de contenu multimédia sur un dispositif USB](#page-71-0)
- 73 [Écoutez le son de votre appareil mobile par le biais du haut](#page-72-0)[parleur du téléviseur en utilisant l'option Sound Mirroring](#page-72-0)
- 73 [Touches et fonctions disponibles pendant la lecture de](#page-72-0)  [fichiers multimédia](#page-72-0)

#### [Utilisation de la fonction Interaction vocale](#page-76-0)

- 77 [Exécution de la fonction Interaction vocale](#page-76-0)
- 78 [Pour en savoir plus au sujet de Mon Interaction vocale](#page-77-0)
- 79 [À lire avant d'utiliser les Interaction vocale](#page-78-0)

## [Visionnement d'émissions de](#page-80-0)  [télévision](#page-80-0)

#### [Utilisation du Guide](#page-80-0)

[Enregistrement d'émissions](#page-83-0)

- 84 [Utilisation des options d'enregistrement immédiat et planifié](#page-83-0)  [à partir de l'écran du Guide](#page-83-0)
- 84 [Utilisation des options d'enregistrement immédiat et](#page-83-0)  [Planifier un enregistrement pendant que vous regardez une](#page-83-0)  [émission](#page-83-0)
- 85 [Programmer un enregistrement vidéo après avoir entré la](#page-84-0)  [date et l'heure](#page-84-0)
- 85 [Gestion de la liste des enregistrements programmés](#page-84-0)
- 85 [Visionnement d'émissions enregistrées](#page-84-0)
- 86 [Réglage du démarrage d'un enregistrement programmé](#page-85-0)

#### [Configurer l'option Planifier un visionnement](#page-85-0)

- 86 [Utiliser les options de planification d'un visionnement à partir](#page-85-0)  [de l'écran du guide](#page-85-0)
- 86 [Utilisation des options de visionnement programmé pendant](#page-85-0)  [que vous regardez une émission](#page-85-0)
- 87 [Utiliser la planification d'un visionnement pour regarder des](#page-86-0)  [émissions à des dates et des heure précises](#page-86-0)
- 87 [Réglage de l'heure du visionnement programmé](#page-86-0)

[Utilisation de la fonction Timeshift](#page-87-0)

[Touches et fonctions disponibles pendant l'enregistrement](#page-87-0)  [d'une émission ou en mode Timeshift](#page-87-0)

[Utilisation du Liste des chaînes](#page-89-0)

[Modification des chaînes](#page-90-0)

[Utilisation d'une liste personnelle de chaînes favorites](#page-91-0)

- 92 [Visionnement et sélection des chaînes à partir des listes de](#page-91-0)  [chaînes favorites seulement](#page-91-0)
- 92 [Création d'une liste de chaînes favorites](#page-91-0)

[Fonctions de soutien au visionnement de la télévision](#page-92-0)

- 93 [Changer le signal de diffusion](#page-92-0)
- 93 [Recherche des chaînes disponibles](#page-92-0)
- 93 [Utilisation de la fonction Verrouillage des émissions](#page-92-0)
- 94 [Configuration des paramètres audio avancés de diffusion](#page-93-0)
- 94 [Vérification de l'information sur le signal des chaînes](#page-93-0)  [numériques et la puissance du signal](#page-93-0)

## [Image et Son](#page-94-0)

[Utilisation du Mode intelligent](#page-94-0)

[Ajustement de la qualité de l'image](#page-95-0)

- 96 [Sélectionnez le mode d'image.](#page-95-0)
- 97 [Configuration des paramètres avancés de l'image](#page-96-0)

[Régler l'environnement de visionnement pour les appareils](#page-97-0)  [externes](#page-97-0)

- 98 [Jouer à des jeux sur un écran optimisé](#page-97-0)
- 98 [Configuration détaillée du Mode Jeu](#page-97-0)
- 99 [Utilisation de la fonction Étendre le signal d'entrée](#page-98-0)
- 99 [Utiliser le niveau noir HDMI](#page-98-0)

[Modifier la Image Format et la Position](#page-99-0)

- 100 [Modifier le format de l'image](#page-99-0)
- 100 [Ajuster la taille de l'image à l'écran](#page-99-0)
- 100 [Ajuster la position et la taille de l'image](#page-99-0)

[Régler le Mode Son ou les Paramètres avancés](#page-100-0)

- 101 [Sélectionner un mode de son.](#page-100-0)
- 101 [Configuration des paramètres avancés du son](#page-100-0)

[Utilisation des fonctions de soutien du son](#page-101-0)

- 102 [Sélection des haut-parleurs](#page-101-0)
- 102 [Écouter la télévision à l'aide de dispositifs Bluetooth](#page-101-0)
- 103 [Écouter la télévision par le biais d'un appareil audio Samsung](#page-102-0)  [qui est compatible avec la fonction sans fil](#page-102-0)

## [Système et Support tech.](#page-103-0)

[Utilisation des fonctions de l'heure et des minuteurs](#page-103-0)

- 104 [Réglage automatique de l'horloge](#page-103-0)
- 105 [Réglage de l'horloge pour l'heure d'été et le fuseau horaire](#page-104-0)
- 105 [Changement de l'heure actuelle](#page-104-0)
- 106 [Réglage manuel de l'horloge](#page-105-0)
- 106 [Utilisation de la mise en veille](#page-105-0)
- 106 [Mise hors tension du téléviseur à l'aide de la fonction](#page-105-0)  [minuteur désactivé](#page-105-0)

[Utilisation des fonctions Délai de protection automatique et](#page-106-0)  [Écon. Énergie](#page-106-0)

- 107 [Configuration de la fonction Délai de protection automatique](#page-106-0)
- 107 [Réduire la consommation d'électricité du téléviseur](#page-106-0)

[Mise à jour du logiciel du téléviseur](#page-107-0)

- 108 [Mise à jour par le biais d'Internet](#page-107-0)
- 108 [Mise à jour par le biais d'une clé USB](#page-107-0)
- 108 [Mise à jour automatique du logiciel du téléviseur](#page-107-0)

[Protection du téléviseur contre les intrusions informatiques et](#page-108-0)  [les programmes malveillants](#page-108-0)

109 [Vérifier si le téléviseur et le dispositif qui lui est branché ont](#page-108-0)  [des logiciels malveillants](#page-108-0)

#### [Fonctions audio et vidéo destinées aux personnes](#page-109-0)  [malentendantes et malvoyantes](#page-109-0)

- 110 [Exécuter les fonctions d'accessibilité](#page-109-0)
- 110 [Exécution de la fonction Raccourcis d'accessibilité](#page-109-0)
- 110 [Activation des guides vocaux pour les personnes malvoyantes](#page-109-0)
- 111 [Modification du volume, de la vitesse et la hauteur de la voix](#page-110-0)  [du Guide vocal](#page-110-0)
- 111 [Activer l'audio pour la fonction de description audio](#page-110-0)
- 111 [Texte en caractères blancs sur fond noir \(contraste élevé\)](#page-110-0)
- 111 [Configurer l'écran au mode noir et blanc](#page-110-0)
- 112 [Inversion de la couleur d'écran](#page-111-0)
- 112 [Agrandir la police de caractères \(à l'intention des personnes](#page-111-0)  [malvoyantes\)](#page-111-0)
- 112 [Apprendre les fonctions de la télécommande \(à l'intention](#page-111-0)  [des personnes malvoyantes\)](#page-111-0)
- 112 [Apprendre les fonctions du menu du téléviseur](#page-111-0)
- 113 [Afficher les sous-titres](#page-112-0)
- 113 [Sélection de la langue de sous-titrage](#page-112-0)
- 113 [Configuration des options relatives au mode de sous-titrage](#page-112-0)  [numérique](#page-112-0)
- 114 [Écouter la télévision à l'aide de dispositifs Bluetooth \(à](#page-113-0)  [l'intention des personnes malentendantes\)](#page-113-0)
- 114 [Agrandissement de l'écran de langue des signes pour les](#page-113-0)  [malentendants](#page-113-0)
- 114 [Configuration des réglages de répétition pour les touches de](#page-113-0)  [la télécommande](#page-113-0)

#### [Utilisation d'autres fonctions](#page-114-0)

- 115 [Changer la langue des menus](#page-114-0)
- 115 [Ajouter un mot de passe](#page-114-0)
- 115 [Passage au mode d'utilisation Mode magasin](#page-114-0)
- 116 [Gestion des appareils externes](#page-115-0)
- 116 [Utilisation d'AirPlay](#page-115-0)
- 116 [Rétablissement des réglages du téléviseur aux réglages](#page-115-0)  [définis par défaut](#page-115-0)

## [Dépannage](#page-116-0)

#### [Problèmes d'image](#page-116-0)

117 [Tester l'image](#page-116-0)

[Problèmes de son et de bruit](#page-119-0)

120 [Tester le son](#page-119-0)

[Problèmes de chaînes et de diffusion](#page-120-0)

[Problèmes de connectivité avec les appareils externes](#page-121-0)

#### [Problèmes de réseau](#page-122-0)

- [Problèmes avec Anynet+ \(HDMI-CEC\)](#page-123-0)
- [Problèmes avec la télécommande](#page-124-0)
- [Problèmes d'enregistrement](#page-124-0)
- [Applications](#page-125-0)
- [Fichiers multimédias](#page-125-0)
- [Problèmes de reconnaissance vocale](#page-125-0)
- [Autres problèmes](#page-126-0)
- [Diagnostiquer les problèmes de fonctionnement du téléviseur](#page-127-0)
- [Obtenir du soutien technique](#page-128-0)
	- 129 [Obtenir du soutien technique par l'entremise de la fonction](#page-128-0)  [Gestion à distance](#page-128-0)
	- 129 [Comment trouver les coordonnées pour obtenir des services](#page-128-0)  [de soutien](#page-128-0)
	- 129 [Demande de service](#page-128-0)

## [Remarques et précautions](#page-129-0)

#### [Avant d'utiliser les fonctions Enregistrement et Timeshift](#page-129-0)

- 130 [Avant d'utiliser les fonctions Enregistrement et Planifier un](#page-129-0)  [enregistrement](#page-129-0)
- 131 [Avant d'utiliser la fonction Timeshift](#page-130-0)

[À lire avant d'utiliser les APPS](#page-131-0)

[Lisez cette information avant d'utiliser la fonction Internet](#page-132-0)

134 [Veuillez lire ces instructions avant de configurer une](#page-133-0)  [connexion à Internet sans fil](#page-133-0)

[À lire avant l'affichage de photo ou la lecture de vidéos et de](#page-134-0)  [fichiers musicaux](#page-134-0)

- 135 [Restrictions en ce qui concerne l'utilisation de fichiers photos,](#page-134-0)  [vidéos et de musique](#page-134-0)
- 136 [Sous-titre pris en charge](#page-135-0)
- 137 [Formats de fichiers d'image et résolutions pris en charge](#page-136-0)
- 137 [Codecs et formats de fichiers de musique pris en charge](#page-136-0)
- 138 [Codecs vidéo pris en charge \(modèles de la série RU8 ou](#page-137-0)  [ultérieure, téléviseurs QLED, Serif, The Frame\)](#page-137-0)
- 139 [Codecs vidéo pris en charge \(modèle Q50R, modèles de la](#page-138-0)  [série RU7 ou antérieure\)](#page-138-0)
- 141 [Codecs vidéo pris en charge \(modèleQ900RB\)](#page-140-0)

#### [À lire après avoir installé le téléviseur](#page-142-0)

- 143 [Dimensions de l'image et signaux d'entrée](#page-142-0)
- 143 [Installation du système antivol](#page-142-0)

[Résolutions prises en charge pour les signaux d'entrée UHD](#page-143-0)

- 144 [Si l'option Étendre le signal d'entrée est réglée à Désactiver](#page-143-0)
- 144 [Si l'option Étendre le signal d'entrée est réglée à Activer](#page-143-0)

[Résolutions pour les signaux d'entrée pris en charge par les](#page-144-0)  [modèles de série Q900RB](#page-144-0)

145 [Si l'option Étendre le signal d'entrée est réglée à Activer](#page-144-0)

[Résolutions prises en charge pour FreeSync](#page-145-0)

[À lire avant de brancher un ordinateur \(résolutions prises en](#page-146-0)  [charge\)](#page-146-0)

- 147 [IBM](#page-146-0)
- 147 [MAC](#page-146-0)
- 148 [VESA DMT](#page-147-0)
- 149 [VESA CVT](#page-148-0)
- 149 [CTA-861](#page-148-0)

[Résolutions prises en charge pour les signaux vidéo](#page-149-0)

- 150 [CTA-861](#page-149-0)
- 151 [VESA CVT](#page-150-0)
- [Read À lire avant d'utiliser les appareils Bluetooth](#page-151-0)
	- 152 [Restrictions relatives à l'utilisation de la technologie](#page-151-0)  [Bluetooth](#page-151-0)

[Bloquer des émissions en fonction de leur classification](#page-152-0)

- 154 [Blocage de films selon le classement MPAA](#page-153-0)
- 154 [Blocage d'émissions selon le classement anglais canadien](#page-153-0)
- 155 [Blocage d'émissions selon le classement français canadien](#page-154-0)
- 155 [Blocage d'émissions en fonction de leur Catégorie américaine](#page-154-0)  [téléchargeable](#page-154-0)

[Licences](#page-155-0)

## [Guide d'accessibilité](#page-156-1)

#### [Écran menu d'apprentissage](#page-156-1)

[Utilisation de la télécommande](#page-156-1)

- 157 [Orientation de la Télécommande intelligente Samsung](#page-156-1)
- 157 [Description de la Télécommande intelligente Samsung](#page-156-1)

#### [Utilisation du menu d'accessibilité](#page-158-0)

- 159 [Utilisation du menu Raccourcis d'accessibilité](#page-158-0)
- 159 [Utilisation des fonctions du menu Accessibilité dans le menu](#page-158-0)  [Général](#page-158-0)
- 160 [Utilisation des fonctions du menu Accessibilité grâce à](#page-159-0)  [Interaction vocale](#page-159-0)
- 161 [En apprendre plus sur les fonctions du menu Accessibilité](#page-160-0)

#### [Utilisation du téléviseur avec le Guide vocal activé](#page-162-0)

- 163 [Changement de chaînes](#page-162-0)
- 163 [Utilisation de la saisie numérique à l'écran à l'aide de la](#page-162-0)  [Télécommande intelligente Samsung](#page-162-0)
- 164 [Modifier le volume](#page-163-0)
- 164 [Utilisation de l'écran d'information sur les émissions](#page-163-0)

#### [Utilisation du guide](#page-164-0)

- 166 [Pour voir une émission en cours de diffusion](#page-165-0)
- 166 [Autres options dans le guide](#page-165-0)

#### [Utilisation de la fonction Planifier un visionnement](#page-167-0)

- 168 [Planification d'un visionnement programmé](#page-167-0)
- 168 [Annulation d'un visionnement programmé](#page-167-0)

[Utilisation du Liste des chaînes](#page-168-0)

#### [Enregistrement](#page-169-0)

- 170 [Utilisation des options d'enregistrement immédiat et](#page-169-0)  [Planifier un enregistrement à partir de l'écran du guide :](#page-169-0)
- 171 [Enregistrement de l'émission que vous êtes en train de](#page-170-0)  [regarder.](#page-170-0)
- 171 [Programmation d'un enregistrement à partir de la fenêtre des](#page-170-0)  [renseignements sur une émission](#page-170-0)
- 171 [Changement de l'heure d'enregistrement](#page-170-0)
- 172 [Visionnement d'émissions enregistrées](#page-171-0)
- 172 [Supprimer une émission enregistrée](#page-171-0)

#### [Utilisation de la fonction Smart Hub](#page-172-0)

- 173 [Smart Hub](#page-172-0)
- 174 [Utilisation de Smart Hub](#page-173-0) Premier Écran

#### [Lancement du e-Manual](#page-175-0)

#### [Utilisation de la fonction Interaction vocale](#page-176-0)

177 [Exécution de la fonction Interaction vocale](#page-176-0)

# <span id="page-6-0"></span>Guides rapides

Vous pouvez apprendre rapidement comment exécuter et utiliser les fonctions fréquemment utilisées, comme Interaction vocale, Ambient Mode, et Smart Hub.

# Connexion de la Télécommande intelligente Samsung au téléviseur

Connectez la Télécommande intelligente Samsung au téléviseur pour commander ce dernier.

Lorsque vous mettez le téléviseur sous tension pour la première fois, il est automatiquement apparié avec la Télécommande intelligente Samsung. Si l'appariement de la Télécommande intelligente Samsung avec le téléviseur ne se fait pas automatiquement, pointez-la vers le devant du téléviseur, puis appuyez simultanément, en maintenant la pression, sur les touches  $\bigodot$  et  $\circledcirc$  pendant 3 secondes au minimum.

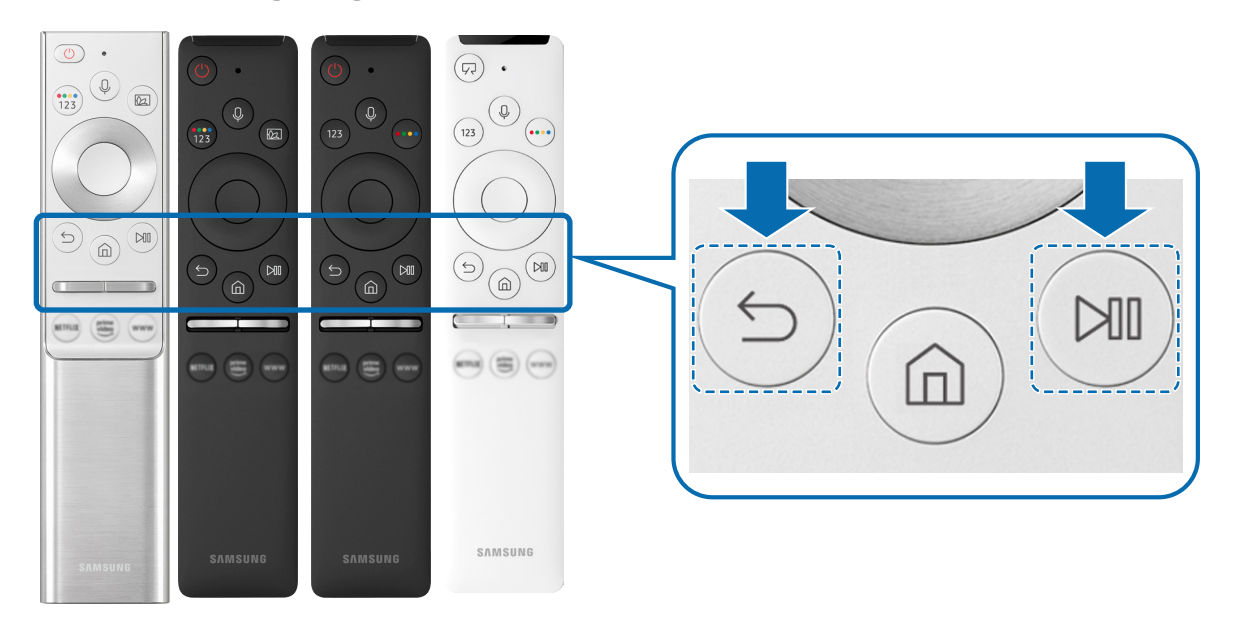

- " Les images, les touches et les fonctions de la Télécommande intelligente Samsung peuvent varier selon le modèle et la région.
- Pour de plus amples renseignements sur la Télécommande intelligente Samsung qui accompagne les téléviseurs QLED (à l'exception du modèle Q50R) et Serif, consultez [«À propos de la Télécommande intelligente Samsung \(téléviseurs QLED et](#page-30-1)  [Serif\)»](#page-30-1).
- " Pour de plus amples renseignements sur la Télécommande intelligente Samsung qui accompagne le téléviseur UHD et le modèle Q50R, reportez-vous à « [À propos de la Télécommande intelligente Samsung \(téléviseur UHD et modèle Q50R\)](#page-33-1) ».
- " Pour de plus amples renseignements sur la Télécommande intelligente Samsung qui accompagne le téléviseur The Frame, consultez « [Au sujet de Télécommande intelligente Samsung \(The Frame\)](#page-36-1) ».
- La Télécommande intelligente Samsung pourrait ne pas être prise en charge selon le modèle ou la zone géographique.

# <span id="page-7-0"></span>Utilisation de la fonction Smart Hub

Se connecter à Smart Hub pour les applications, les jeux, les films et plus.

Le mode Smart Hub vous permet d'avoir simultanément plusieurs fonctions sur un seul écran.

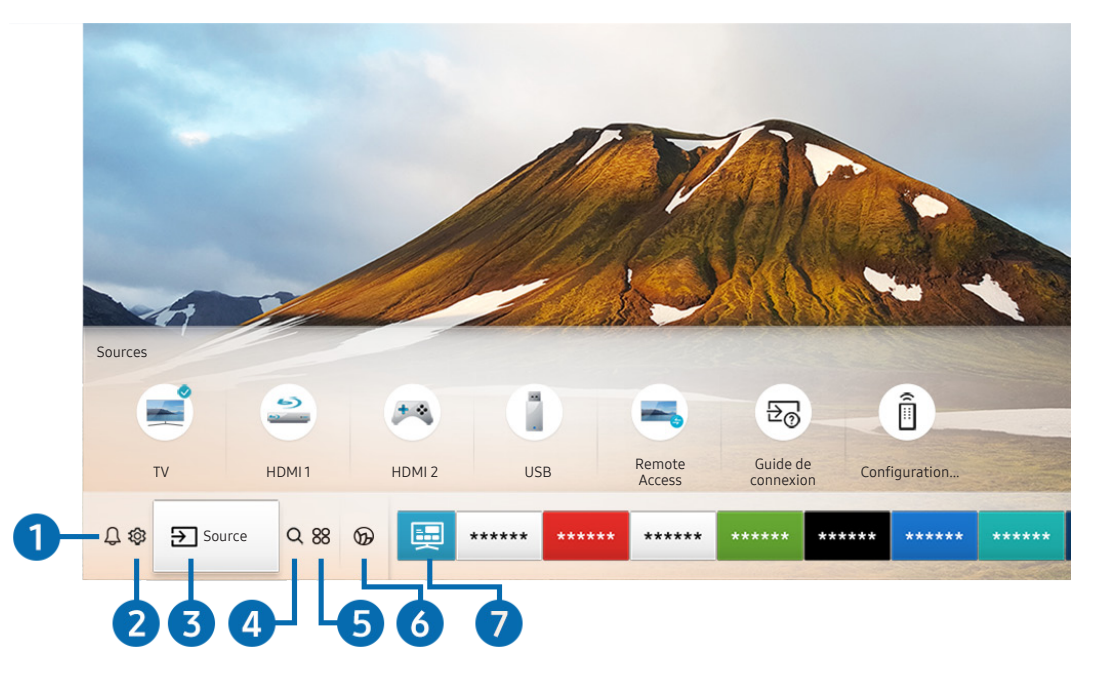

**T** L'image affichée au téléviseur peut différer de l'image ci-dessus en fonction du modèle et de la zone géographique.

Vous pouvez utiliser les fonctions et caractéristiques suivantes en appuyant sur la touche  $\bigcap$  de votre télécommande.

## **1** Q Notification

Vous pouvez consulter une liste de notifications pour tous les événements qui ont lieu en lien avec votre téléviseur. Une notification apparaît à l'écran lorsque c'est le temps de diffuser une émission programmée ou lorsqu'un événement a lieu sur un appareil enregistré.

Pour de plus amples renseignements, reportez-vous à la section « [Faire afficher l'Premier Écran](#page-47-1) ».

#### **2** @ Paramètres

Lorsque l'on déplace la cible de saisie sur l'icône Paramètres, une liste d'icônes de configuration rapide s'affiche en haut du menu. Vous pouvez configurer rapidement les fonctions fréquemment utilisées en cliquant sur l'icône.

## **3 B** Source

Lorsque plusieurs appareils externes sont connectés au téléviseur, vous pouvez passer d'un appareil externe à un autre.

Pour de plus amples renseignements, reportez-vous à la section « Commuter entre des appareils externes connectés au [téléviseur](#page-25-1) ».

## **4 Q Recherche**

Vous pouvez rechercher des chaînes, des émissions, des titres de films et des applications depuis Smart Hub.

" Pour utiliser cette fonction, votre téléviseur doit être connecté à Internet.

## 6 88 APPS

Vous pouvez bénéficier d'une vaste gamme de contenu comme des nouvelles, les sports, la météo ou des jeux en installant les applications correspondantes sur votre téléviseur.

- Pour utiliser cette fonction, votre téléviseur doit être connecté à Internet.
- " Pour de plus amples renseignements, reportez-vous à la section « [Utilisation du service APPS](#page-60-1) ».

### **6 Ambient Mode**

Vous pouvez rehausser votre espace de vie avec du contenu décoratif qui correspond à l'environnement ou consulter de l'information en temps réel comme la météo, l'heure ou les nouvelles quand vous ne regardez pas le téléviseur.

Pour activer Ambient Mode, appuyez sur la touche . Pour revenir au mode TV, appuyez sur la touche  $\bigcap$ . Pour éteindre le téléviseur, appuyez sur la touche .

#### Si vous appuyez sur la touche (a) lorsque le téléviseur est hors tension, il passe en Ambient Mode.

- Si vous utilisez une autre télécommande que Télécommande intelligente Samsung, il se peut qu'il y ait des restrictions pour activer le Ambient Mode.
- " Puisque cette fonction est particulière aux téléviseurs QLED (à l'exception du modèle Q50R) et Serif, elle pourrait ne pas être prise en charge selon le modèle.
- Pour avoir plus d'information sur Ambient Mode, reportez-vous à la section « [Utilisation du Ambient Mode](#page-55-1) ».

#### **2** Guide universel

Le Guide universel est une application qui vous permet de rechercher et visionner du contenu varié comme des émissions télévisées, des émissions dramatiques et des films en un seul et même emplacement. Guide universel vous recommande du contenu qui correspond à vos préférences.

- Pour avoir plus d'information sur Guide universel, reportez-vous à la section « [Utilisation de l'application Guide universel](#page-65-1) ».
- " Les images peuvent paraître floues en fonction de l'environnement du fournisseur de services.
- " Cette fonction pourrait ne pas être prise en charge selon le modèle ou la zone géographique.

## $\nabla$ Illustration

Lorsque vous ne regardez pas la télévision ou que le téléviseur est éteint, vous pouvez utiliser la fonction du mode Illustration pour modifier le contenu des images comme les illustrations ou les photos ou pour afficher le contenu.

- $\bullet$  Cette fonction est uniquement prise en charge par le modèle The Frame.
- " Pour obtenir de plus amples renseignements, consultez le guide de l'utilisateur fourni.

# <span id="page-9-0"></span>Utilisation du Ambient Mode

Renseignez-vous sur les fonctions du Ambient Mode qui sont propres aux téléviseurs QLED (à l'exception du modèle Q50R) et Serif.

## **Ambient Mode**

Vous pouvez rehausser votre espace de vie avec du contenu décoratif qui correspond à l'environnement ou consulter de l'information en temps réel comme la météo, l'heure ou les nouvelles quand vous ne regardez pas le téléviseur.

Puisque cette fonction est particulière aux téléviseurs QLED (à l'exception du modèle Q50R) et Serif, elle pourrait ne pas être prise en charge selon le modèle.

## Passer au Ambient Mode

Pour passer au Ambient Mode quand vous regardez une émission de télévision, appuyez sur la touche (2) ou sélectionnez  $\left(\widehat{\mathbf{n}}\right)$  >  $\left(\right)$  Ambient Mode.

Si vous appuyez sur la touche (a) lorsque le téléviseur est hors tension, il passe en Ambient Mode.

Si vous utilisez une autre télécommande que Télécommande intelligente Samsung, il se peut qu'il y ait des restrictions pour activer le Ambient Mode.

## Écran de navigation pour le Ambient Mode

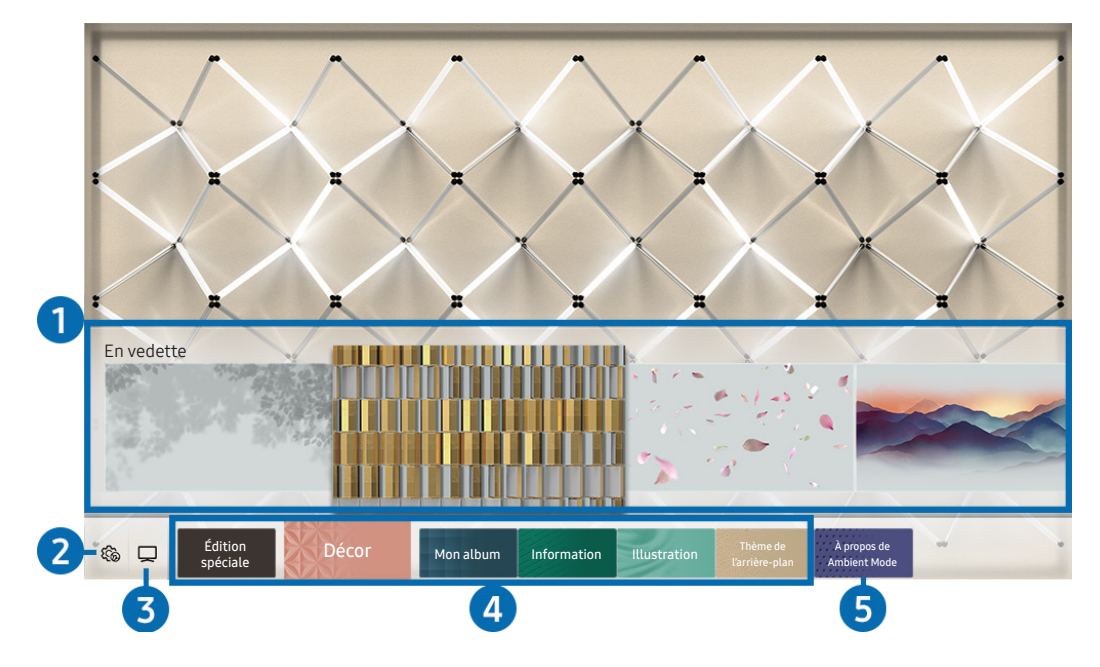

" L'image affichée au téléviseur peut différer de l'image ci-dessus en fonction du modèle et de la zone géographique.

Lorsque vous appuyez sur la touche  $\circled{a}$  et  $\bullet$  dans le Ambient Mode, l'écran du navigateur du Ambient Mode s'affiche au bas de l'écran. Dans l'écran de navigation Ambient Mode, vous pouvez sélectionner du contenu et changer les paramètres du Ambient Mode.

#### **1** Aperçu des fonctions et du contenu

Quand vous sélectionnez une catégorie au bas de l'écran, un aperçu des fonctions et du contenu disponibles s'affiche.

Pour consulter de l'information détaillée sur un élément de contenu, déplacez la cible de saisie dessus, puis appuyez sur la flèche vers le haut.

### **2 @** Paramètres Ambient

Vous pouvez utiliser les paramètres suivants dans le Ambient Mode :

● Luminosité automatique

Change la configuration de luminosité automatique pour le Ambient Mode.

- Lorsque cette fonction est réglée sur Désactiver, le niveau de luminosité de l'écran n'est pas automatiquement ajusté selon la luminosité ambiante.
- Minuterie activée après

Règle l'heure à laquelle l'écran du Ambient Mode s'éteint automatiquement.

S'il n'y a pas d'action avec la télécommande pour le temps qui a été réglé, l'écran s'éteint. Pour passer de nouveau l'écran en **Ambient Mode**, appuyez sur la touche **(a)** de la télécommande.

#### ● Réinitialiser toutes les photos

Réinitialise les photos importées de votre appareil mobile ou du Le nuage Samsung.

#### $3$   $\Box$ TV

Vous pouvez passer à l'écran de visionnement d'émissions de télévision.

#### 4 Sélectionnez une catégorie de contenu

Vous pouvez sélectionner votre contenu et image d'arrière-plan préférés pour l'écran du Ambient Mode.

Les catégories de contenu disponibles peuvent varier selon le modèle ou la région.

#### **Édition spéciale**

Vous permet de profiter d'œuvres d'art créatives et de contenu de design d'intérieur conçus par les meilleurs artistes et décorateurs du monde.

**Décor** 

Vous permet de sélectionner du contenu grâce à une conception pratique et esthétique.

Mon album

Vous permet d'afficher une photo enregistrée sur votre appareil mobile ou sur le Le nuage Samsung comme papier peint de l'écran du Ambient Mode.

- $\triangle$  Pour importer des photos à partir de votre appareil mobile ou du Le nuage Samsung, vous devez utiliser l'application SmartThings sur votre appareil mobile.
- Pour en savoir plus sur la façon de configurer les réglages photo, sélectionnez Consulter l'aide. Cette fonction est disponible une fois que vous avez sélectionné une photo dans la catégorie Mon album.

#### **Information**

Vous permet de sélectionner l'information essentielle à afficher en temps réel, comme la météo, la température, l'heure ou les nouvelles.

 $\bullet$  Cette fonction pourrait ne pas être prise en charge selon la zone géographique.

**Illustration** 

Vous permet de sélectionner du contenu, comme des photos ou œuvres d'art célèbres.

#### Thème de l'arrière-plan

#### Vous permet de sélectionner l'un des thèmes d'arrière-plan fournis par Samsung.

- " Prenez une photo d'un mur à l'aide de l'application SmartThings de votre appareil mobile afin de créer un thème d'arrière-plan personnalisé. Cette fonction peut entraîner un retard dans la transmission de l'image et l'optimisation, en fonction des conditions du réseau.
- " Vous pouvez définir le thème que vous avez créé comme arrière-plan d'un élément de contenu. Pour définir un thème comme arrière-plan d'un élément de contenu, appuyez sur la flèche vers le bas de votre écran en mode Ambient Mode.

#### 5 À propos de Ambient Mode

Vous pouvez consulter des renseignements sur le Ambient Mode.

## <span id="page-12-0"></span>Applique des effets au contenu

Lorsque vous regardez du contenu dans le Ambient Mode, appuyez sur la flèche vers le bas pour modifier les paramètres ci-dessous :

- Les fonctions disponibles pourraient ne pas être prises en charge en fonction du contenu.
- Arrière-plans

Permet de changer l'arrière-plan pour le contenu.

- $\sum$  Cette fonction pourrait ne pas être prise en charge en fonction du contenu.
- " Vous pouvez utiliser l'application SmartThings de votre appareil mobile pour prendre une photo d'un mur et créer un arrière-plan personnalisé. Pour obtenir plus de renseignements, sélectionnez l'icône Guide d'utilisation. Cette fonction peut entraîner un retard dans la transmission de l'image et l'optimisation, en fonction des conditions du réseau.
- **Effets ombragés**

Applique au contenu l'effet d'ombrage que vous sélectionnez.

- $\sum$  Cette fonction pourrait ne pas être prise en charge en fonction du contenu.
- Luminosité

Règle la luminosité du contenu.

**Saturation** 

Règle la saturation du contenu.

Nuance de la couleur

Règle les couleurs du contenu.

Nuance de rouge / Nuance de vert / Nuance de bleu

Règle le contraste appliqué au rouge, au vert et au bleu.

## Permet d'afficher de l'information détaillée sur le contenu.

Lorsque vous regardez du contenu dans le Ambient Mode, appuyez sur la flèche vers le haut pour consulter de l'information détaillée sur le contenu.

## Passer à l'écran d'émissions de télévision à partir du Ambient Mode

Pour passer à l'écran d'émissions de télévision à partir du Ambient Mode, appuyez sur la touche (n) ou sélectionnez TV à l'écran du navigateur du Ambient Mode.

Si vous appuyez sur la touche  $\bigcirc$  lorsque le téléviseur est hors tension, l'écran des émissions de télévision s'affiche.

# <span id="page-13-0"></span>Utilisation de la fonction Interaction vocale

Parlez dans le microphone de votre Télécommande intelligente Samsung pour commander votre téléviseur.

- Cette fonction pourrait ne pas être prise en charge selon le modèle ou la zone géographique.
- Interaction vocale ne prend en charge que certaines langues, et les fonctions prises en charge peuvent varier en fonction de la région.

## Exécution de la fonction Interaction vocale

Appuyez sur la touche  $\bigcirc$  de votre Télécommande intelligente Samsung et maintenez-la enfoncée; prononcez une commande, puis relâchez la touche  $\mathbb Q$ . Le téléviseur reconnaît la commande vocale.

Pour voir le guide Interaction vocale, appuyez une fois sur la touche  $\mathbf 0$ .

- Lorsque vous appuyez sur la touche  $\mathbb Q$  pour la première fois, la touche Utilisation de l'interaction vocale s'affiche au bas de l'écran. Appuyez sur la touche Sélectionner. La fenêtre contextuelle Utilisation de l'interaction vocale apparaît et s'affiche un tutoriel sur l'utilisation de la fonction Interaction vocale.
- Lorsque vous appuyez sur la touche  $\bigcirc$  après la première fois, la touche Découvrir maintenant s'affiche au bas de l'écran. Appuyez sur la touche pour Sélectionner pour aller à l'écran Guide des commandes vocales.

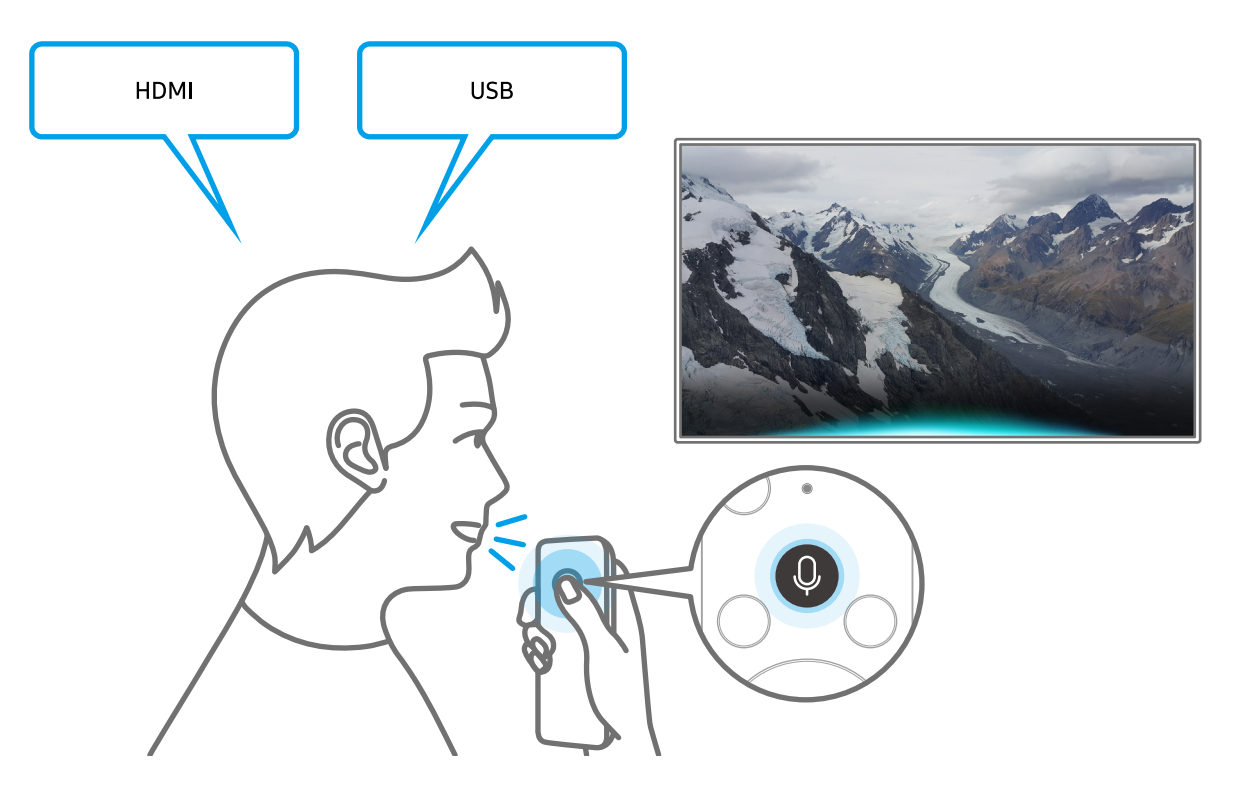

## <span id="page-14-0"></span>Pour en savoir plus au sujet de Mon Interaction vocale

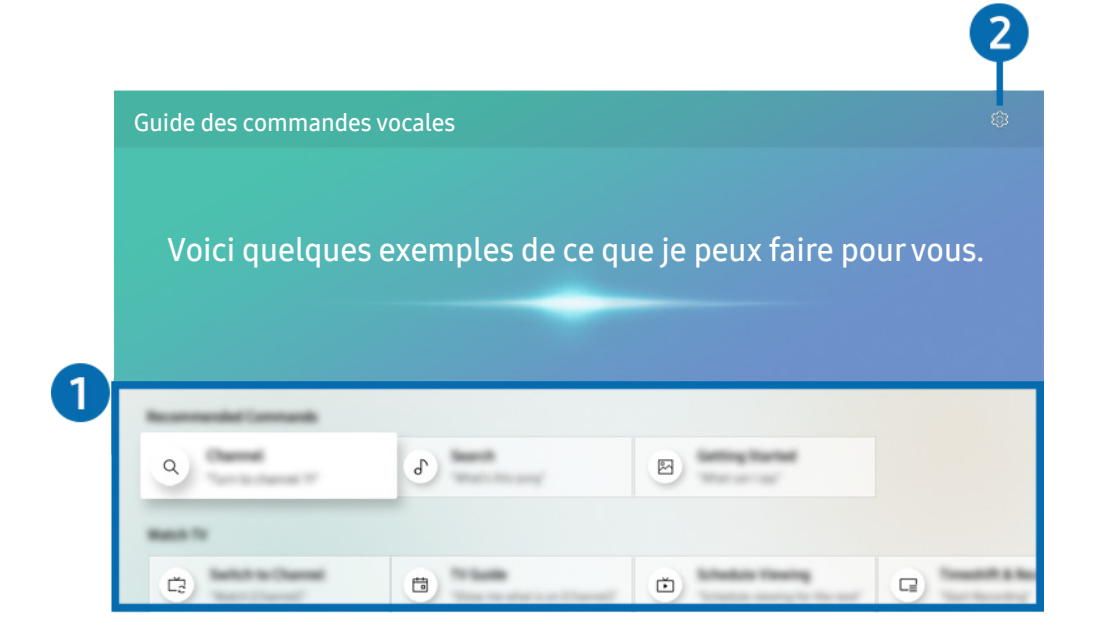

" L'image affichée au téléviseur peut différer de l'image ci-dessus en fonction du modèle et de la zone géographique.

#### **1** Guide Interaction vocale

Vous pouvez apprendre les commandes vocales qui vous permettent d'utiliser Interaction vocale dans diverses situations. Utilisez les touches fléchées pour aller à la commande souhaitée, et ensuite appuyez sur la touche Sélectionner. Vous pouvez contrôler le téléviseur à l'aide de diverses commandes vocales.

Pour voir un tutoriel sur Interaction vocale, utilisez les touches fléchées pour aller au bas, et ensuite sélectionnez l'élément Voir le tutoriel.

#### **2** <sup>c</sup>3 Paramètres

Vous pouvez modifier les paramètres d'utilisation de Interaction vocale.

● Langue

Vous pouvez modifier la langue de Interaction vocale.

- $\triangle$  Les langues du téléviseur et des autres applications ne changeront pas.
- $\bullet$  Interaction vocale prend en charge certaines langues seulement.

# <span id="page-15-0"></span>À lire avant d'utiliser les Interaction vocale

## Précautions à suivre pour utiliser la fonction Interaction vocale

- Les langues d'interaction vocale prises en charge et les options peuvent varier en fonction de la zone géographique.
- Si la langue configurée est différente de celle de votre pays, certaines options ne sont pas disponibles.
- Interaction vocale est disponible uniquement si le téléviseur est connecté à Internet.
- Même si le téléviseur est connecté à Internet, il se peut qu'il n'y ait pas de réponse en raison d'une erreur du serveur Interaction vocale.
- Les spécifications fonctionnelles existantes peuvent être changées si l'application Interaction vocale est mise à jour.
- La fonction Interaction vocale seulement sur les téléviseurs qui prennent en charge cette fonction et sur les télécommandes dotées d'un microphone.
- Les symboles, y compris le « », et les caractères spéciaux ne sont pas pris en charge. Par conséquent, si un mot ou une phrase contient des valeurs numériques ou des symboles, il se peut que la fonction ne s'exécute pas correctement.
- Il se peut que les résultats de la recherche ne soient pas complets.
- Il se peut que vous ayez à payer pour certaines applications. Par conséquent, il se peut que vous ayez un contrat ou un service d'application.
- Pour changer la chaîne en cours en prononçant les noms des chaînes en tant que commandes vocales, vous devez terminer la Configurez votre fourn. de services. Si la configuration de l'option Configurez votre fourn. de services n'est pas terminée, vous pouvez la terminer en utilisant le menu suivant.
	- $\langle \mathbf{r} \rangle > 2$  Paramètres > Général > Réinitialiser Essayer maintenant
- Pour utiliser la fonction de saisie vocale et la fonction de Recherche Smart, vous devez consentir à des conditions autorisant les tierces parties à recueillir et utiliser vos données vocales.
- Pour utiliser la fonction Interaction vocale, vous devez :
	- accepter les conditions d'utilisation de Smart Hub.
	- accepter des lignes directrices relatives à la collecte et l'utilisation de renseignements personnels concernant le service Smart Hub.
	- consentir à la collecte et l'utilisation de renseignements personnels concernant le service d'interaction vocale.

#### Exigences s'appliquant à l'utilisation de la fonction Interaction vocale

- Le taux d'interaction vocale varie en fonction du volume ou du ton de voix, de la prononciation et de l'environnement des sons ambiants (son du téléviseur et bruit ambiant).
- Le volume optimal pour les commandes vocales se situe entre 75 dB et 80 dB.

# <span id="page-17-0"></span>Mise à jour du logiciel du téléviseur

Affichez la version du logiciel du téléviseur et procédez à la mise à jour au besoin.

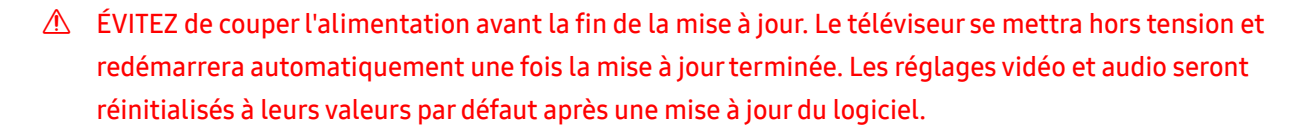

 $\langle \hat{n} \rangle$   $>$   $\hat{\otimes}$  Paramètres  $>$  Support tech.  $>$  Mise à jour du logiciel Essayer maintenant

## Mise à jour par le biais d'Internet

### $\hat{m}$  >  $\hat{\otimes}$  Paramètres > Support tech. > Mise à jour du logiciel > Mettre à jour maintenant Essayer maintenant

 $\sum$  La mise à jour à partir d'Internet requiert une connexion Internet active.

## Mise à jour par le biais d'une clé USB

## **∩ > © Paramètres > Support tech. > Mise à jour du logiciel > Mettre à jour maintenant**

Après avoir téléchargé le fichier de mise à jour du site Web Samsung et l'avoir enregistré sur une clé USB, branchez cette dernière sur le téléviseur pour effectuer la mise à jour.

Pour effectuer la mise à jour à l'aide d'un appareil USB, téléchargez la trousse de mise à jour à partir de Samsung.com sur votre ordinateur. Enregistrez ensuite la trousse de mise à jour dans le dossier supérieur de la clé USB. Sinon, le téléviseur n'est pas en mesure de localiser la trousse de mise à jour.

## Mise à jour automatique du logiciel du téléviseur

## $\textbf{A}$  >  $\textcircled{3}$  Paramètres > Support tech. > Mise à jour du logiciel > Mise à jour automatique Essayer maintenant

Si le téléviseur est raccordé à Internet, celui-ci peut effectuer la mise à jour automatiquement pendant que vous regardez la télévision. Lorsque la mise à jour en arrière-plan est terminée, elle sera appliquée la prochaine fois que le téléviseur sera sous tension.

Si vous acceptez les modalités du Smart Hub, la fonction Mise à jour automatique est automatiquement réglée à Activer. Si vous souhaitez désactiver cette fonction, utilisez la touche Sélectionner.

- " Cette fonction peut prendre du temps si une autre fonction de réseau est exécutée en parallèle.
- $\bullet$  Cette fonction exige une connexion Internet.

# <span id="page-18-0"></span>Obtenir du soutien technique

Si vous éprouvez des problèmes avec votre téléviseur, vous pouvez obtenir de l'aide directement de Samsung.

## Obtenir de l'aide grâce à Gestion à distance

## $\textbf{A} > \textbf{Q}$  Paramètres > Support tech. > Gestion à distance Essayer maintenant

Après avoir accepté notre entente de service, vous pouvez utiliser la Gestion à distance pour avoir accès au Soutien à distance et qu'un technicien du service Samsung effectue un diagnostic de votre téléviseur, corrige les problèmes et mette à jour le logiciel de votre téléviseur, à distance par le biais du Web. Vous pouvez également activer et désactiver la Gestion à distance.

- Vous pouvez également démarrer cette fonction en appuyant sur la touche  $\bigcap$  pendant 5 secondes au moins en maintenant la pression.
- $\sum$  Cette fonction exige une connexion Internet.

## Comment trouver les coordonnées pour obtenir des services de soutien

## **∩ > © Paramètres > Support tech. > À propos de ce téléviseur Essayer maintenant**

Vous pouvez obtenir l'adresse du site Web de Samsung, le numéro de téléphone du centre d'appels, le numéro de modèle de votre téléviseur, la version du logiciel de votre téléviseur, la licence Open Source, et d'autres renseignements dont vous pourriez avoir besoin pour obtenir du soutien technique d'un agent du service de soutien technique Samsung, ou sur le site Web de Samsung.

- But Le code QR sur le téléviseur peut vous fournir des renseignements en le lisant numériquement.
- Vous pouvez également démarrer cette fonction en appuyant sur la touche **DII** pendant 5 secondes au moins en maintenant la pression. Pour la télécommande standard, appuyez sur la touche (Lire) pendant au moins cinq secondes. Maintenez la touche enfoncée jusqu'à ce que s'affiche la fenêtre contextuelle d'information pour les clients.

## Demande de service

#### $\textbf{A} > \textbf{B}$  Paramètres > Support tech. > Demander du support technique Essayer maintenant

Lorsque votre téléviseur présente un problème, vous pouvez demander un service de soutien technique. Sélectionnez l'élément qui correspond au problème que vous avez éprouvé, entrez l'élément requis, déplacez la cible de saisie à Suivant, puis appuyez sur la touche Sélectionner. Sélectionnez Faire la demande maintenant > Envoyer ou Prendre un rendez-vous > Demande > Envoyer. Votre demande de service après-vente est enregistrée. Le centre d'appels Samsung vous contactera pour convenir d'un rendez-vous ou le confirmer.

- " Vous devez accepter les modalités relatives à la demande de service après-vente.
- $\ell$  Cette fonction pourrait ne pas être prise en charge selon la zone géographique.
- cette fonction exige une connexion Internet.

# <span id="page-19-0"></span>Connexions

Vous pouvez regarder des émissions en direct en connectant une antenne à votre téléviseur à l'aide d'un câble, et avoir accès à Internet en utilisant le câble Ethernet ou le point d'accès sans fil. En utilisant divers connecteurs, vous pouvez également connecter des appareils externes.

# Guide de connexion

Vous pouvez voir des renseignements détaillés sur les appareils externes qui peuvent être connectés au téléviseur.

## $\binom{2}{1}$  >  $\frac{1}{2}$  Source > Guide de connexion Essayer maintenant

Il vous guide pour connecter à l'aide d'images divers appareils externes comme des câblosélecteurs, des consoles de jeux et des ordinateurs. Si vous sélectionnez la méthode de connexion et un appareil externe, les renseignements détaillés relatifs à la connexion s'affichent.

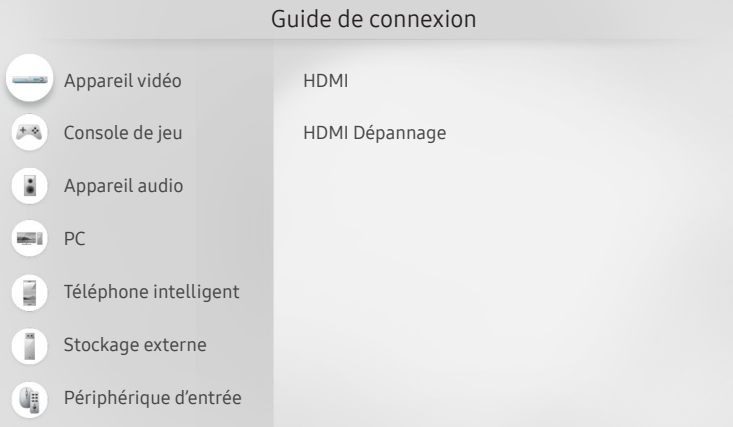

" L'image affichée au téléviseur peut différer de l'image ci-dessus en fonction du modèle et de la zone géographique.

# Brancher une Antenne

#### Vous pouvez connecter un câble d'antenne à votre téléviseur.

" Il n'est pas nécessaire de brancher l'antenne si vous connectez un câblosélecteur ou un décodeur.

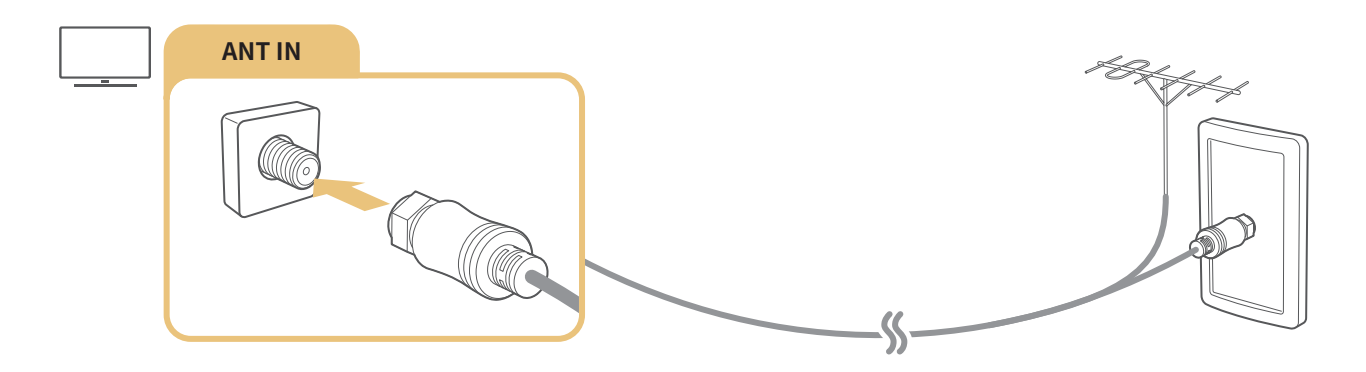

# <span id="page-20-0"></span>Connexion à Internet

Votre téléviseur vous permet d'accéder à Internet.

 $\langle \hat{n} \rangle$   $\gg$   $\hat{\mathfrak{B}}$  Paramètres  $\gt$  Général  $\gt$  Réseau  $\gt$  Paramètres de réseau ouvert Essayer maintenant

Configurer les paramètres réseau afin d'établir la connexion à un réseau disponible.

# Établir une connexion à Internet câblée

## $\langle \hat{\mathbf{n}} \rangle$   $\rangle$   $\hat{\mathcal{D}}$  Paramètres  $\rangle$  Général  $\rangle$  Réseau  $\rangle$  Paramètres de réseau ouvert  $\rangle$  Câble

Avec un câble LAN, votre téléviseur a automatiquement accès à Internet.

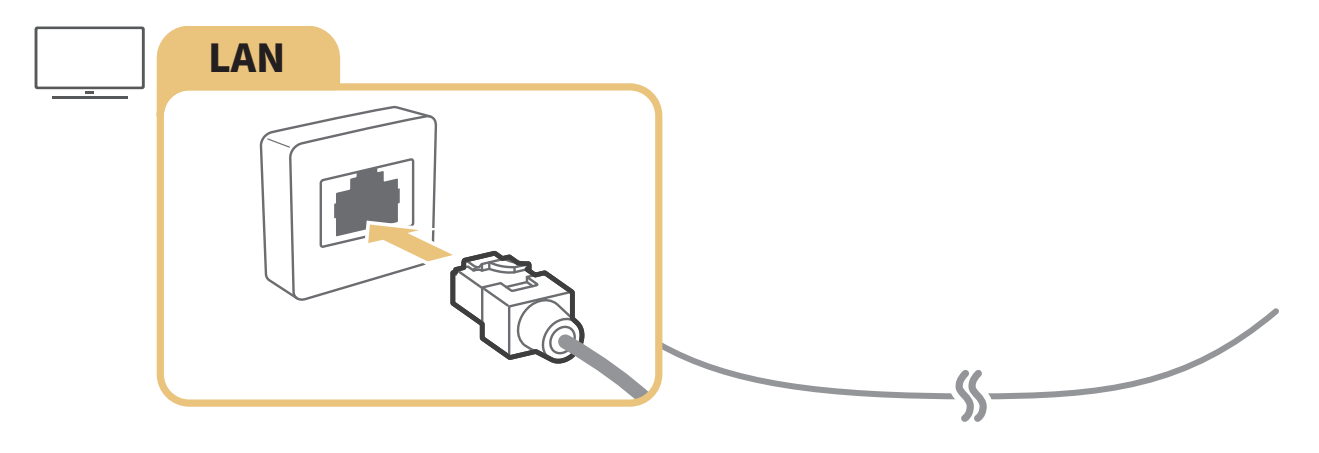

- " Si le téléviseur ne se connecte pas automatiquement au réseau, reportez-vous à la section « [Problèmes de réseau](#page-122-1) » sous « Dépannage ».
- Utilisez un câble CAT 7 (\*type STP) pour la connexion.
	- \* Shielded Twisted Pair
- $\bullet$  La vitesse de votre connexion à Internet doit être supérieure à 10 Mbps pour que le téléviseur puisse se connecter à Internet.
- $\triangle$  Cette fonction pourrait ne pas être prise en charge en fonction du modèle.

## <span id="page-21-0"></span>Établir une connexion à Internet sans fil

## $\langle \hat{\mathbf{n}} \rangle$   $\otimes$  Paramètres  $\geq$  Général  $\geq$  Réseau  $\geq$  Paramètres de réseau ouvert  $\geq$  Sans fil

Assurez-vous d'être en possession du SSID (nom) et du mot de passe du point d'accès sans fil avant de tenter de vous connecter. Le nom du réseau (SSID) et le code de sécurité sont indiqués à l'écran de configuration du point d'accès sans fil. Pour en savoir davantage, reportez-vous au guide d'utilisateur du point d'accès sans fil.

 $\ell$  Il se peut que le Sans fil ne s'affiche pas en fonction du modèle.

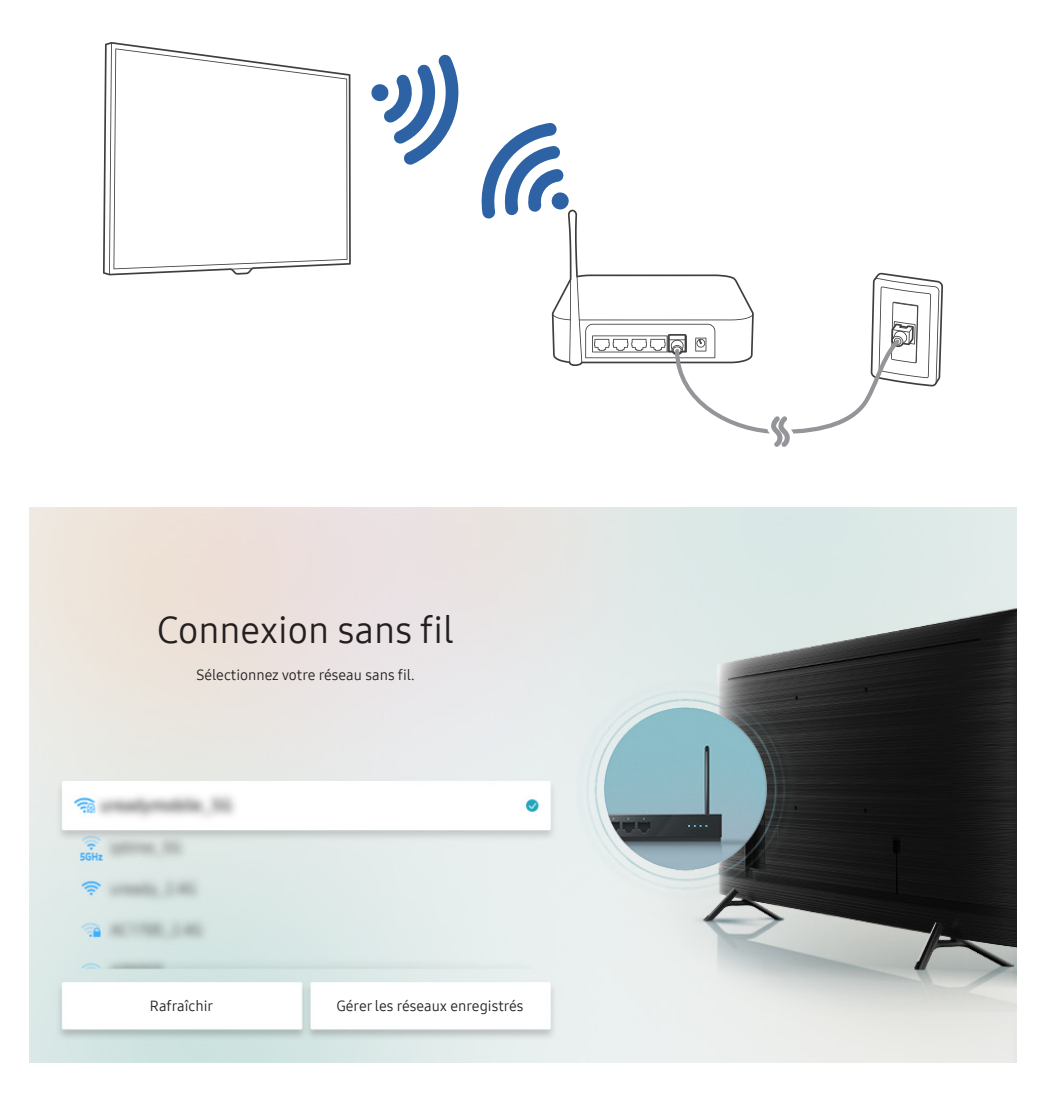

- " L'image affichée au téléviseur peut différer de l'image ci-dessus en fonction du modèle et de la zone géographique.
- Si aucun point d'accès sans fil n'est détecté, sélectionnez Ajouter réseau au bas de la liste et entrez le nom du réseau (SSID).
- Si votre point d'accès sans fil a une touche WPS ou PBC, sélectionnez Utiliser WPS au bas de la liste, puis appuyez sur la touche WPS ou PBC de votre point d'accès dans les 2 minutes. Le téléviseur va se connecter automatiquement.
- " Pour consulter ou supprimer les noms de réseaux (SSID) auxquels vous vous êtes déjà connecté, déplacez la cible de saisie sur Gérer les réseaux enregistrés, puis appuyez sur la touche Sélectionner.

## <span id="page-22-0"></span>Vérification de l'état de la connexion Internet

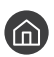

 $P(\widehat{\mathbf{n}}) > \widehat{\mathfrak{B}}$  Paramètres > Général > Réseau > État du réseau Essayer maintenant

Visualisez l'état actuel du réseau et d'Internet.

## Réinitialisation de votre réseau

 $\langle \hat{m} \rangle$   $>$   $\hat{\otimes}$  Paramètres  $>$  Général  $>$  Réseau  $>$  Réinitialiser le réseau Essayer maintenant

Rétablit tous les réglages réseau aux réglages prédéfinis par défaut en usine.

## Mise sous tension du téléviseur à l'aide d'un appareil mobile

### $\textbf{A}$   $>$   $\textcircled{3}$  Paramètres  $>$  Général  $>$  Réseau  $>$  Paramètres avancés  $>$  Mise sous tension depuis un appareil mobile

Vous pouvez mettre sous tension le téléviseur en utilisant un appareil portable branché au même réseau que le téléviseur.

Cette fonction est accessible si un appareil mobile est connecté au téléviseur par l'intermédiaire de l'application SmartThings ou de la fonction AirPlay.

## Connectez un appareil de commande IP au téléviseur.

## **∩ > © Paramètres > Général > Réseau > Paramètres avancés > Télécommande IP**

Vous pouvez connecter un appareil de contrôle IP au téléviseur, à commande à distance, pour gérer votre appareil IP.

- Pour utiliser cette function, l'option Mise sous tension depuis un appareil mobile doit être activée.
- " En activant cette fonction, vous pourriez permettre à d'autres appareils de commande IP de contrôler votre téléviseur. Nous vous recommandons d'activer cette fonctionnalité seulement si une télécommande personnalisée d'un tiers est installée et configurée spécialement pour un téléviseur Samsung et si votre réseau Wi-Fi est protégé par un mot de passe.
- " Cette fonction pourrait ne pas être prise en charge selon le modèle ou la zone géographique.

## Modifier le nom du téléviseur sur un réseau

 $\langle \hat{\mathbf{n}} \rangle$   $\otimes$  Paramètres  $\geq$  Général  $\geq$  Gestionnaire système  $\geq$  Nom de l'appareil Essayer maintenant

Vous pouvez modifier le nom du téléviseur sur le réseau. Sélectionnez l'option Entrée util. au bas de la liste et modifiez le nom.

# <span id="page-23-0"></span>Câbles de connexion à des appareils externes

Vous pouvez voir des renseignements détaillés sur les câbles d'appareils externes qui peuvent être connectés au téléviseur.

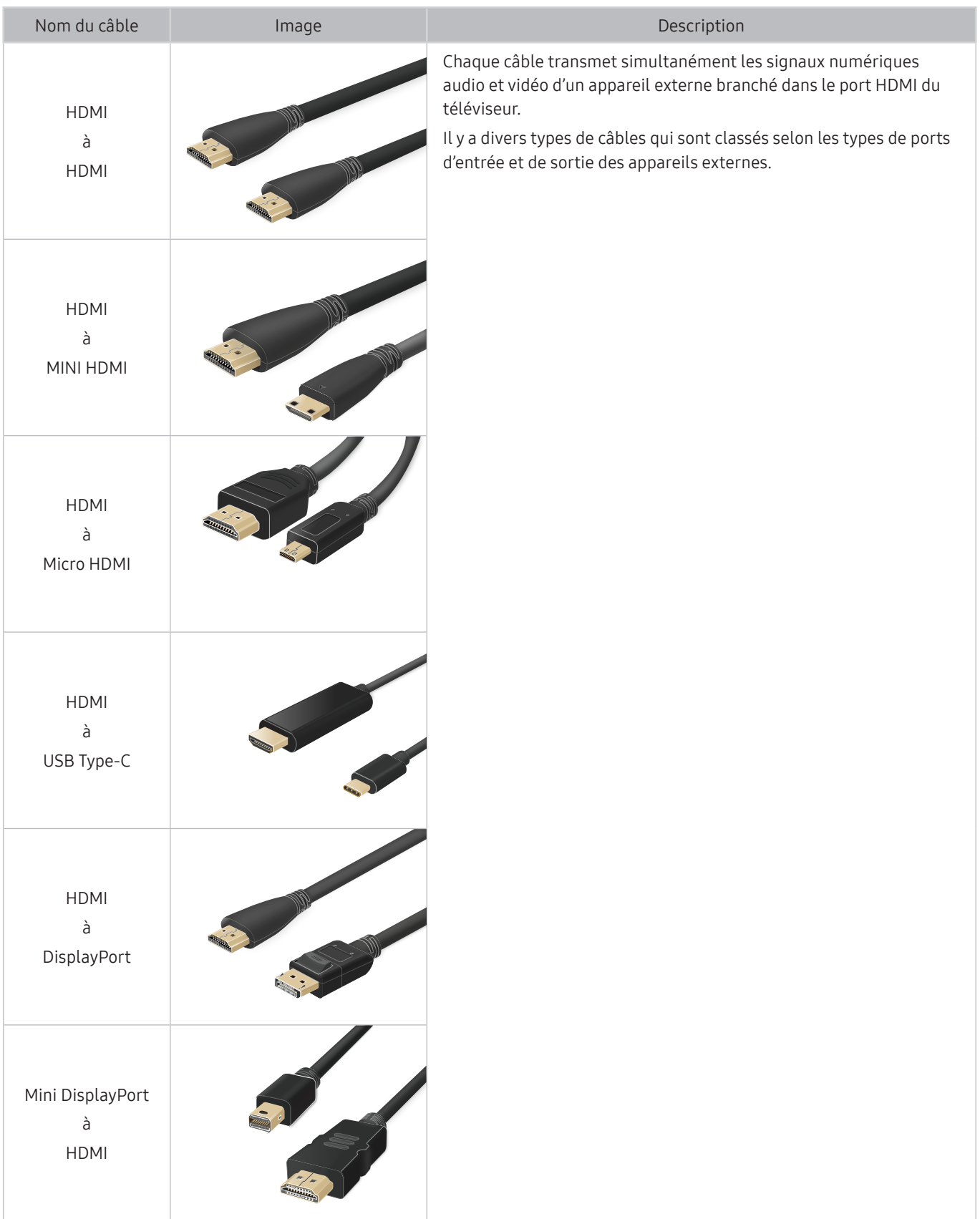

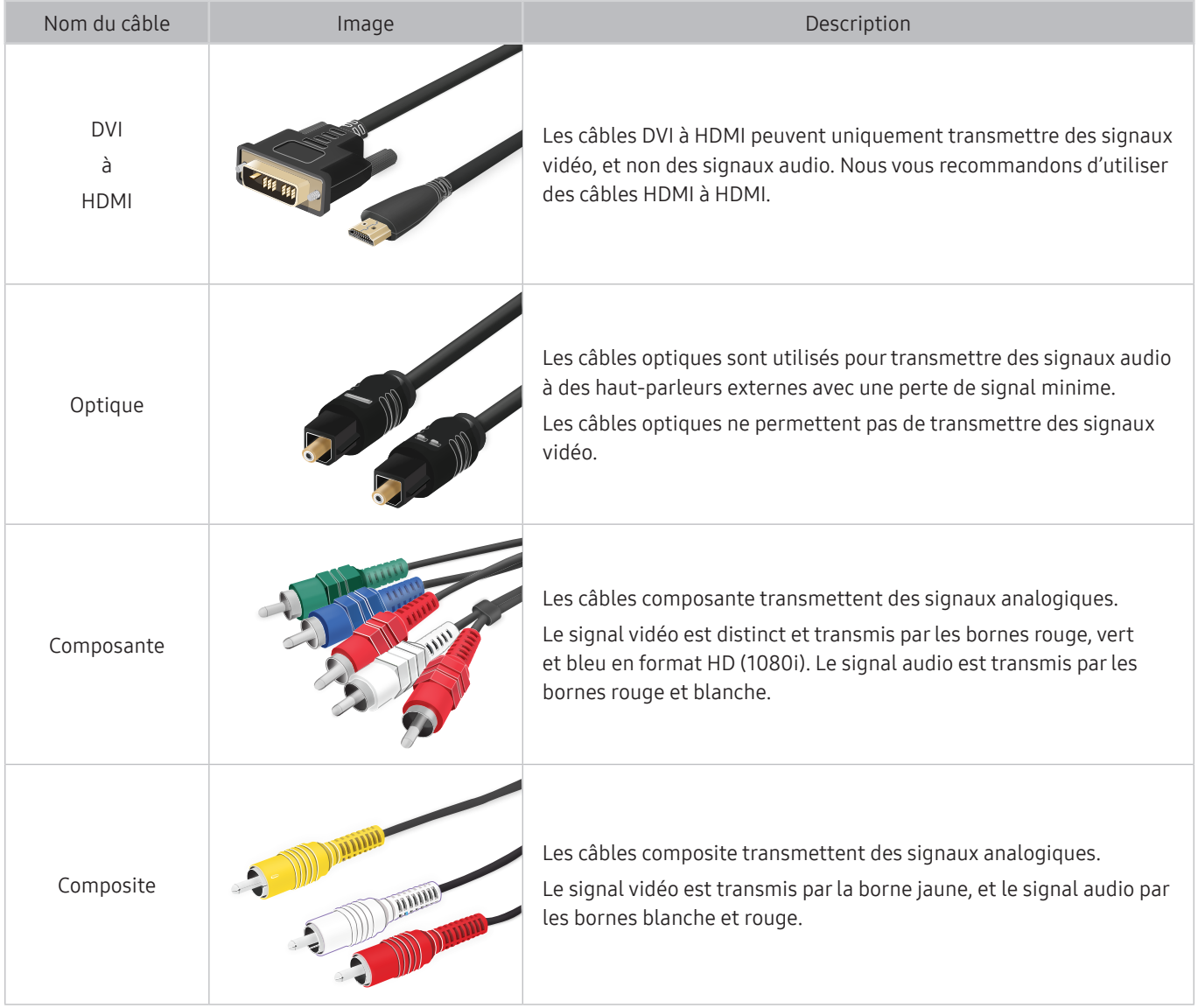

Les câbles de connexion offerts peuvent varier selon le modèle ou la région.

# <span id="page-25-1"></span><span id="page-25-0"></span>Commuter entre des appareils externes connectés au téléviseur

Vous pouvez commuter entre les émissions télévisées et le contenu des appareils externes.

## $\widehat{\mathbf{m}}$  >  $\geq$  Source

Lorsque vous sélectionnez un appareil externe branché à l'écran Source, le contenu de l'appareil sélectionné s'affiche à l'écran du téléviseur.

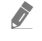

Sur la télécommande standard, appuyez sur la touche SOURCE.

- Pour commander un appareil (lecteur Blu-ray, console de jeu, etc.) qui prend en charge la commande universelle à distance avec la télécommande du téléviseur, connectez l'appareil à une prise HDMI sur le téléviseur et, ensuite, mettez l'appareil mobile sous tension. Le signal de sortie du téléviseur est automatiquement converti au signal de sortie de l'appareil. Vous pourriez aussi configurer automatiquement la télécommande universelle pour commander l'appareil en question. Pour de plus amples renseignements, reportez-vous à la section « [Commande des dispositifs externes avec la télécommande](#page-40-1)  [Samsung Smart Control – Utilisation de la Configuration de la télécommande universelle](#page-40-1) ».
- **Z** Lorsqu'un appareil USB est connecté au port USB, un message contextuel s'affiche et vous permet de passer facilement au contenu média enregistré dans l'appareil.
- " Cette fonction pourrait ne pas être prise en charge selon l'appareil ou la zone géographique.

## Modifier le nom et l'icône d'un appareil externe

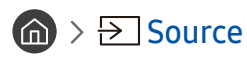

Vous pouvez changer le nom du port pour un appareil externe branché ou l'ajouter à l'Premier Écran.

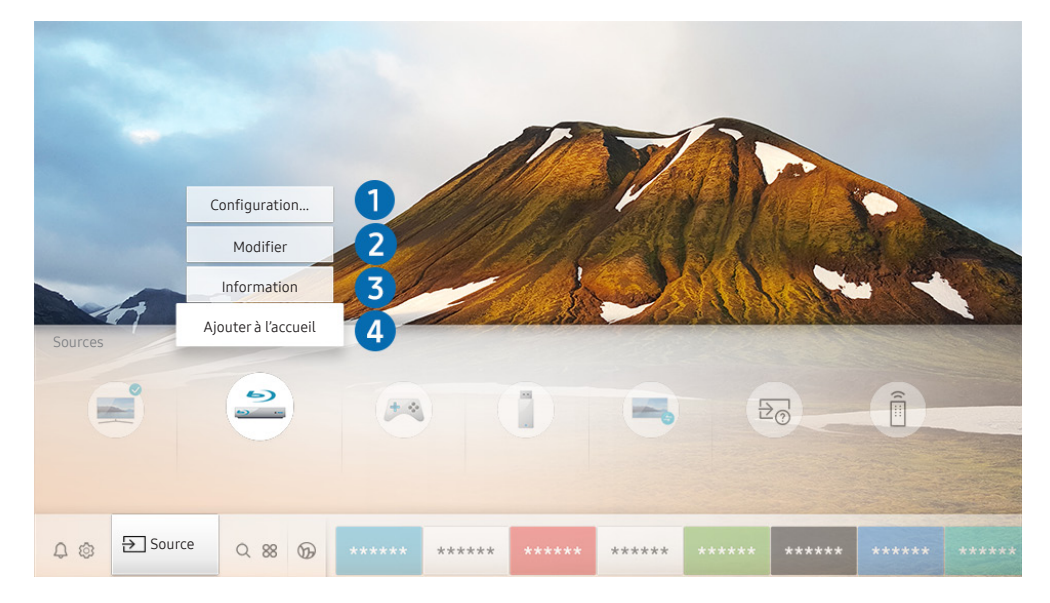

- " L'image affichée au téléviseur peut différer de l'image ci-dessus en fonction du modèle et de la zone géographique.
- 1. Déplacez la cible de saisie sur un appareil externe connecté.
- 2. Appuyez sur la touche directionnelle vers le haut. Les fonctions suivantes sont disponibles.
	- Les options disponibles peuvent varier en fonction du type de port.

#### <span id="page-26-0"></span>**1** Configuration de la télécommande universelle

#### Vous pouvez commander les appareils externes branchés au téléviseur à l'aide d'une télécommande Samsung. Pour commander les appareils externes, enregistrez-les en suivant les instructions à l'écran.

- $\bullet$  Cette fonction pourrait ne pas être prise en charge selon le modèle ou la zone géographique.
- " Pour de plus amples renseignements, reportez-vous à la section « [Commande des dispositifs externes avec la](#page-40-1)  [télécommande Samsung Smart Control – Utilisation de la Configuration de la télécommande universelle](#page-40-1) ».

#### **2** Modifier

Vous pouvez renommer les ports d'entrée et changer les icônes de l'appareil.

#### <sup>3</sup> Information

Vous pouvez obtenir des informations détaillées sur un appareil externe.

#### 4 Ajouter à l'accueil

Vous pouvez ajouter le port auquel est branché un appareil externe à l'Premier Écran afin de pouvoir changer de source rapidement.

## Utilisation de fonctions supplémentaires

Vous pouvez utiliser les fonctions suivantes à l'écran Source.

**Remote Access** 

Utilisez le téléviseur pour accéder à votre ordinateur par accès à distance ou Partage d'écran (Sans fil).

" Pour de plus amples renseignements, reportez-vous à la section « [Utilisation du Remote Access](#page-59-1) ».

Guide de connexion

Affiche les instructions de connexion de l'appareil.

Configuration de la télécommande universelle

Vous permet d'enregistrer des appareils externes dans votre télécommande Samsung et de contrôler ces appareils à l'aide de la télécommande.

- Cette fonction pourrait ne pas être prise en charge selon le modèle ou la zone géographique.
- " Pour de plus amples renseignements, reportez-vous à la section « [Commande des dispositifs externes avec la](#page-40-1)  [télécommande Samsung Smart Control – Utilisation de la Configuration de la télécommande universelle](#page-40-1) ».

# <span id="page-27-0"></span>Information en ce qui concerne les connexions

#### Lorsque vous connectez un appareil externe, prenez note de ce qui suit :

- " Le nombre de connecteurs ainsi que leurs noms et emplacements peuvent varier en fonction du modèle du téléviseur.
- Reportez-vous au guide d'utilisation de l'appareil externe pour son branchement au téléviseur. Le nombre de connecteurs pour les appareils externes ainsi que leurs noms et emplacements peuvent varier en fonction du modèle du téléviseur.

## Information en ce qui concerne la connexion HDMI

- Il est recommandé d'utiliser l'un des câbles HDMI suivants  $\cdot$ 
	- High Speed HDMI Cable
	- High Speed HDMI Cable with Ethernet
	- Premium High Speed HDMI Cable
	- Premium High Speed HDMI Cable with Ethernet
	- Ultra High Speed HDMI Cable
- Utilisez un câble HDMI d'une épaisseur de 17 mm (0,66 po) ou moins.
- L'utilisation d'un câble HDMI non-certifié peut causer une absence d'image ou une erreur de connexion.
- Certains câbles et appareils HDMI peuvent ne pas être compatibles avec le téléviseur en raison de spécifications HDMI différentes.
- Ce téléviseur ne prend pas en charge le canal Ethernet HDMI. Ethernet est un réseau local (LAN) formé de câbles coaxiaux respectant la norme IEEE.
- Pour obtenir la qualité visuelle optimale en UHD, utilisez un câble dont la longueur est inférieure à 3 m (10 pi).
- Beaucoup d'adaptateurs graphiques n'ont pas de ports HDMI, mais des ports DVI ou DisplayPort. Lorsque l'ordinateur ne prend pas en charge la sortie vidéo HDMI, connectez-le à l'aide d'un câble DVI à HDMI ou HDMI à DisplayPort.
- Lorsque le téléviseur est connecté à d'autres appareils externes comme des lecteurs DVD/Blu-Ray ou câblosélecteurs par l'intermédiaire d'un câble HDMI, le mode de synchronisation de l'alimentation est automatiquement activé. Dans ce mode de synchronisation de l'alimentation, le téléviseur continue de détecter les dispositifs externes et de s'y connecter par l'intermédiaire du câble HDMI. Cette fonction peut être désactivée en retirant le câble HDMI du dispositif connecté.
	- Cette fonction pourrait ne pas être prise en charge en fonction du modèle.

## <span id="page-28-0"></span>Établir une connexion à un appareil audio

- Il est recommandé d'utiliser un récepteur AV pour obtenir une meilleure qualité audio.
- Si vous connectez un appareil audio externe en utilisant un câble optique, la configuration Sortie audio est automatiquement réglée sur l'appareil connecté. Cependant, pour que cela se passe, vous devez mettre sous tension l'appareil audio externe avant de connecter le câble optique. Pour changer la configuration Sortie audio, effectuez une des opérations suivantes :
	- Utilisez l'écran Réglages rapides pour passer à l'appareil connecté : Utilisez la touche Sélectionner pour sélectionner Optique dans le menu Sortie audio. ((n) > & Paramètres  $\gt$  touche directionnelle vers le haut  $\gt$  Sortie audio).
	- Utilisez l'écran Paramètres pour passer à l'appareil connecté :
		- Sélectionnez Optique dans le menu Sortie audio. ( $\bigcap$ )  $\otimes$  Paramètres > Son > Sortie audio)
- Un bruit inhabituel venant d'un appareil audio connecté en cours d'utilisation peut indiquer un problème avec l'appareil audio lui-même. Si cela se produit, demandez de l'aide au fabricant de l'appareil audio.
- L'audio numérique est disponible seulement avec les diffusions à canaux 5.1.

## Information en ce qui concerne la connexion à un ordinateur

- Pour les résolutions prises en charge par le téléviseur, reportez-vous à la section « [À lire avant de brancher un](#page-146-1)  [ordinateur \(résolutions prises en charge\)](#page-146-1) ».
- Si vous souhaitez connecter votre ordinateur et votre téléviseur par le biais du réseau sans fil, ils doivent être connectés l'un à l'autre sur le même réseau.
- Lors du partage de contenu avec d'autres dispositifs réseau tels que ceux présents dans un système de stockage sur IP (Internet Protocol), le partage peut ne pas être pris en charge en raison de la configuration, de la qualité ou du fonctionnement du réseau, par exemple si le réseau dispose d'un dispositif NAS (Network-Attached Storage).

## <span id="page-29-0"></span>Information en ce qui concerne la connexion à des appareils mobiles

- Pour utiliser la fonction Smart View, l'appareil mobile doit prendre en charge une fonction de mise en miroir telle que Recopie d'écran ou Smart View. Pour vérifier si votre appareil mobile prend en charge la fonction de recopie d'écran, veuillez consulter le manuel de l'utilisateur de l'appareil mobile.
- Pour utiliser la fonction Wi-Fi Direct, l'appareil mobile doit prendre en charge la fonction Wi-Fi Direct. Pour vérifier si votre appareil mobile prend en charge la fonction Wi-Fi Direct, consultez le manuel de l'utilisateur de votre appareil.
- Le dispositif mobile et votre téléviseur intelligent doivent être connectés l'un à l'autre sur le même réseau.
- L'image ou le son pourrait s'interrompre par intermittence selon l'état du réseau.
- Lors du partage de contenu avec d'autres dispositifs réseau tels que ceux présents dans un système de stockage sur IP (Internet Protocol), le partage peut ne pas être pris en charge en raison de la configuration, de la qualité ou du fonctionnement du réseau, par exemple si le réseau dispose d'un dispositif NAS (Network-Attached Storage).

# <span id="page-30-0"></span>Télécommande et appareils périphériques

Vous pouvez commander les opérations du téléviseur à l'aide de la Télécommande intelligente Samsung. Connectez des dispositifs externes comme un clavier pour faciliter l'utilisation.

# <span id="page-30-1"></span>À propos de la Télécommande intelligente Samsung (téléviseurs QLED et Serif)

Apprenez-en plus sur les touches de la Télécommande intelligente Samsung qui accompagne les téléviseurs QLED (à l'exception du modèle Q50R) et Serif.

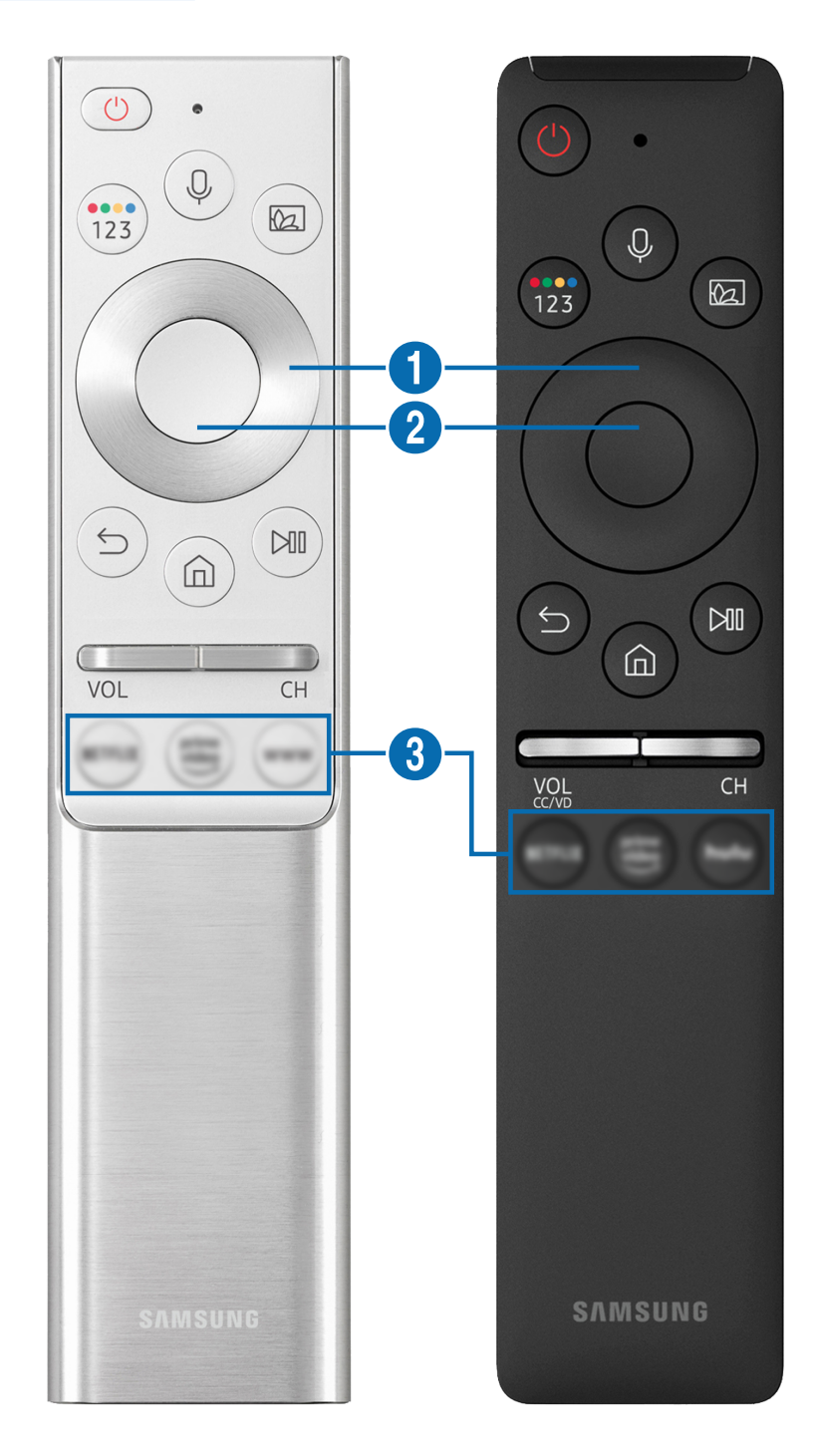

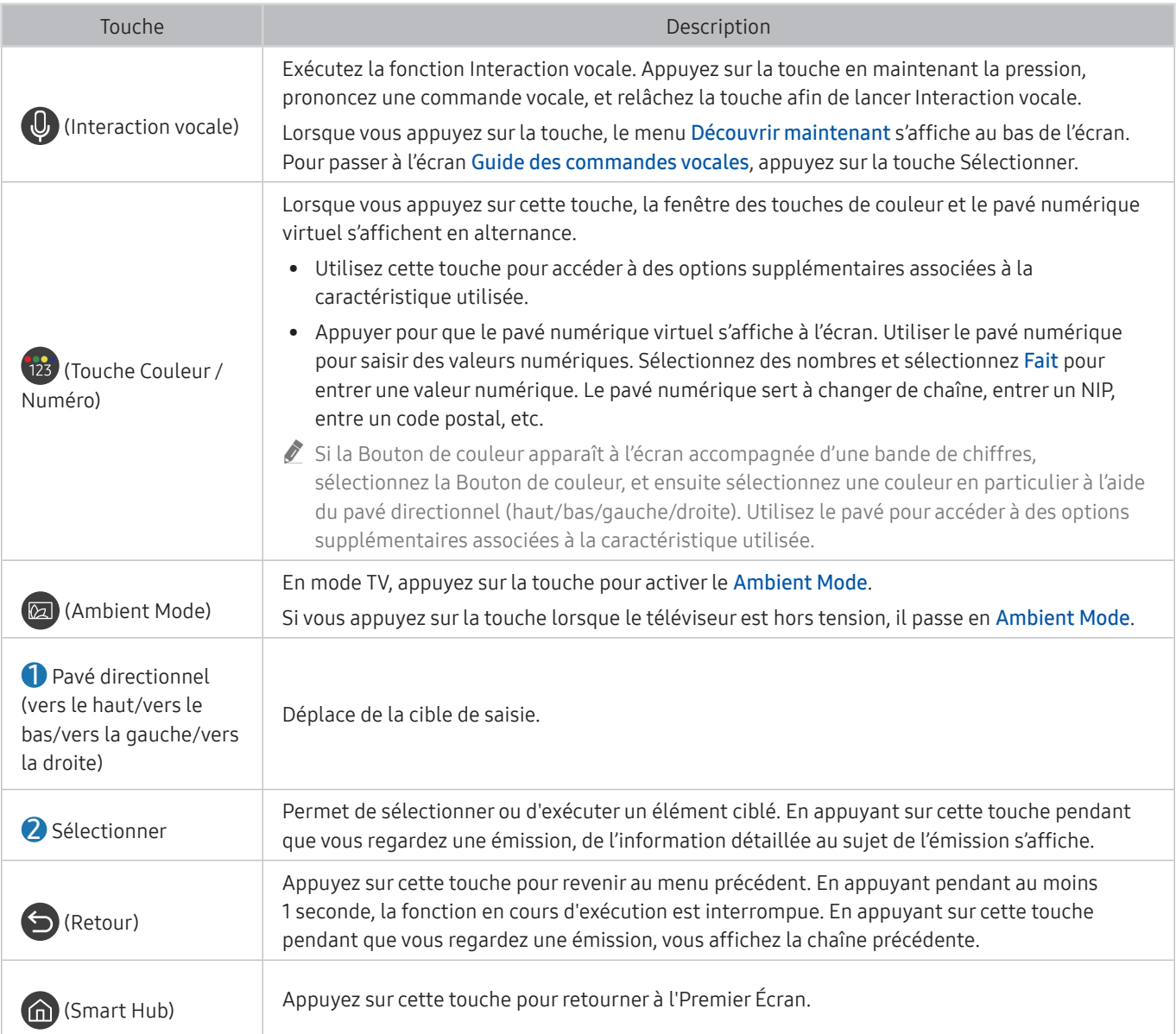

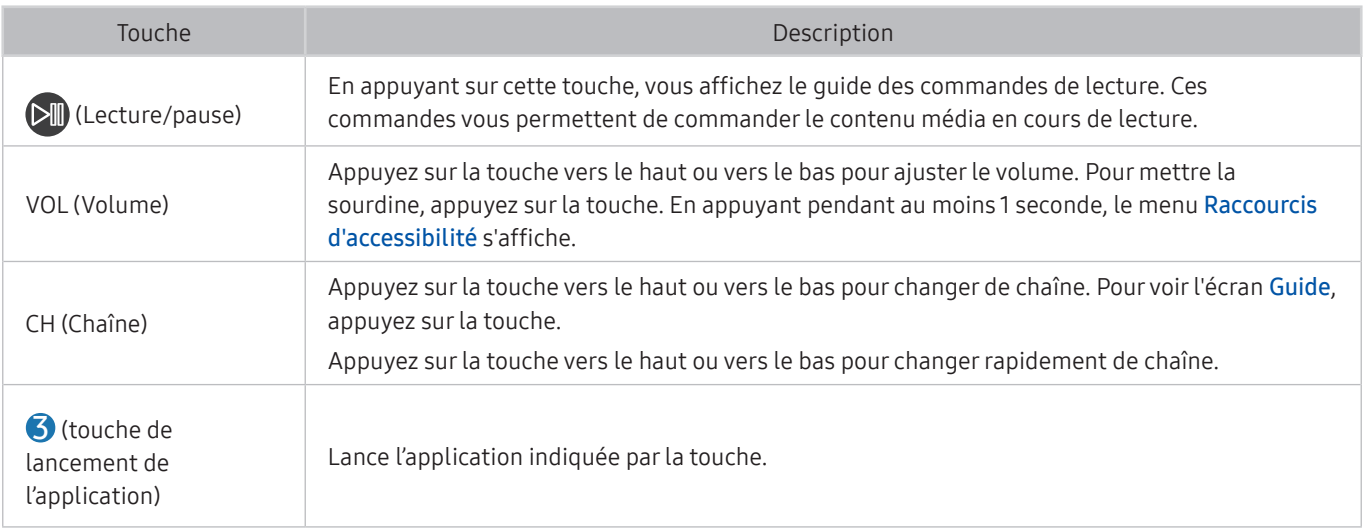

- " Utilisez la Télécommande intelligente Samsung à moins de 6 m (20 pi) du téléviseur. La distance d'utilisation appropriée peut varier en fonction des conditions de l'environnement sans fil.
- E Les images, les touches et les fonctions de la Télécommande intelligente Samsung peuvent varier selon le modèle et la région.
- La Télécommande intelligente Samsung pourrait ne pas être prise en charge selon le modèle ou la zone géographique.
- Pour utiliser la Télécommande intelligente Samsung pour commander un appareil externe compatible qui ne prend pas en charge le mode HDMI-CEC (Anynet+), vous devez configurer la télécommande universelle pour l'appareil. Pour de plus amples renseignements, reportez-vous à la section « [Commande des dispositifs externes avec la télécommande Samsung](#page-40-1)  [Smart Control – Utilisation de la Configuration de la télécommande universelle](#page-40-1) ».
- Pour utiliser la Télécommande intelligente Samsung pour commander un appareil externe compatible qui ne prend pas en compte le mode HDMI-CEC (Anynet+), connectez l'appareil à un port HDMI sur le téléviseur à l'aide d'un câble HDMI. Pour de plus amples renseignements, reportez-vous à la section « [Utilisation de la fonction Anynet+ \(HDMI-CEC\)](#page-41-1) ».
- " Pour le modèle Q50R, consultez « [À propos de la Télécommande intelligente Samsung \(téléviseur UHD et modèle Q50R\)](#page-33-1) ».

# <span id="page-33-1"></span><span id="page-33-0"></span>À propos de la Télécommande intelligente Samsung (téléviseur UHD et modèle Q50R)

Apprenez-en plus sur les touches de la Télécommande intelligente Samsung qui accompagne le téléviseur UHD et le modèle Q50R.

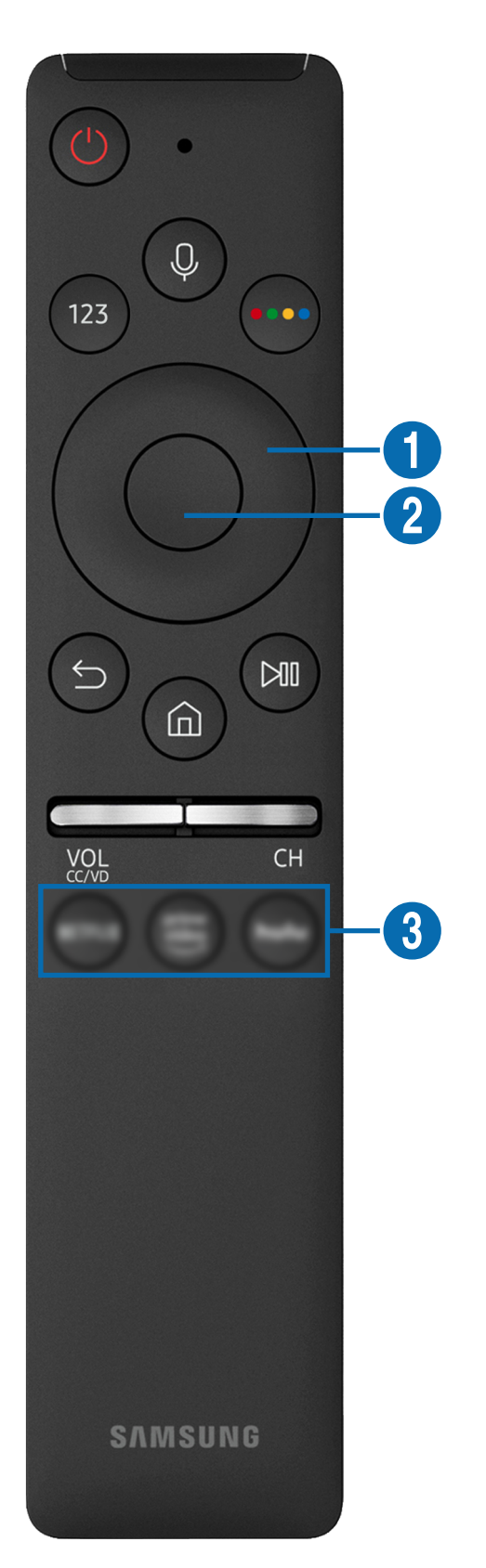

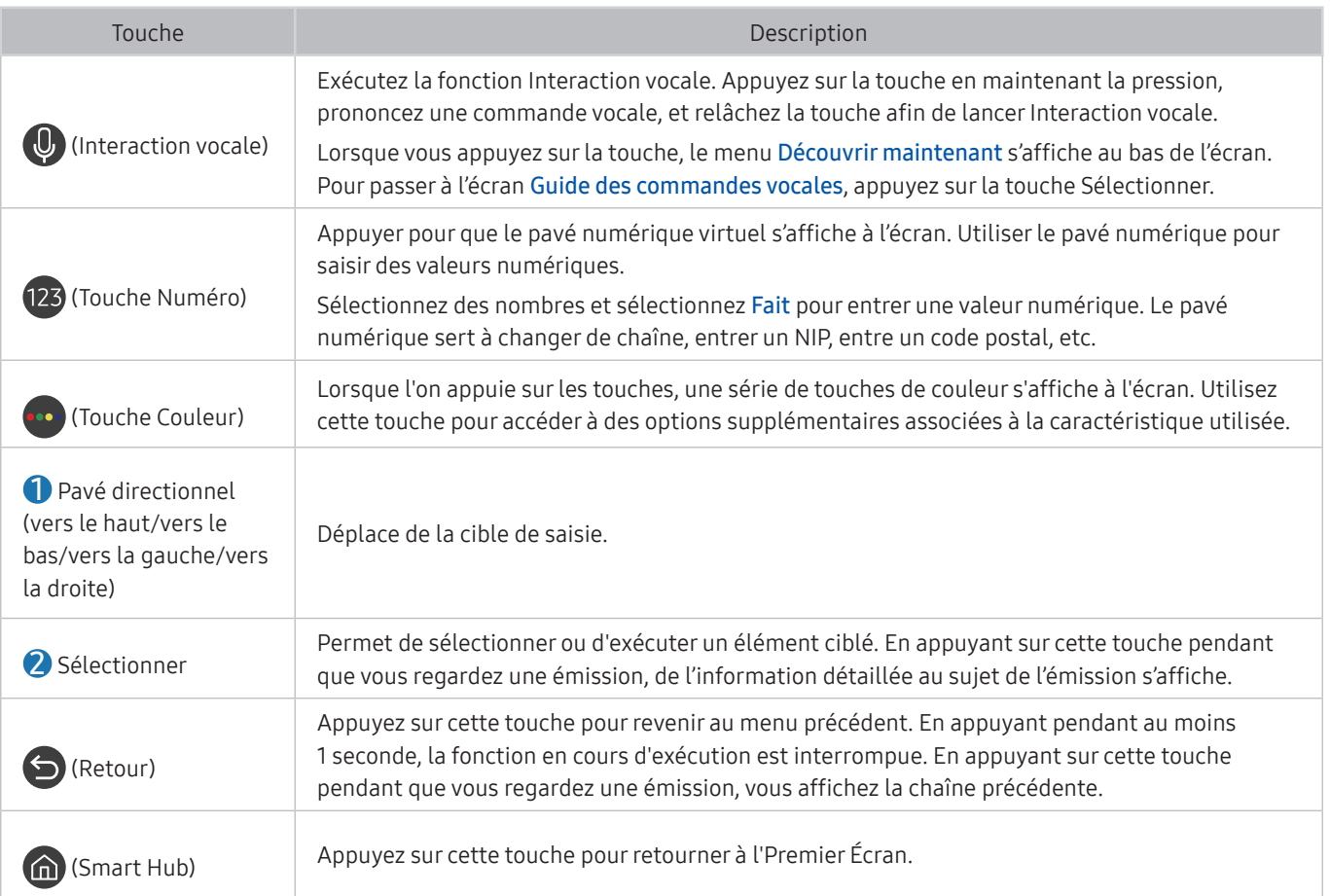

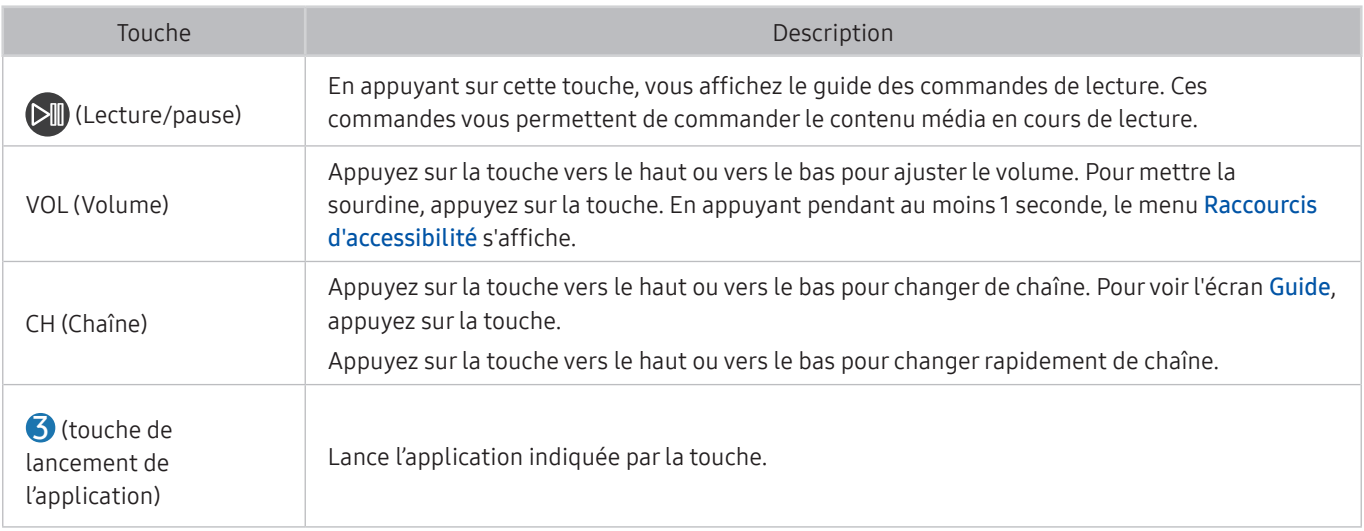

- " Utilisez la Télécommande intelligente Samsung à moins de 6 m (20 pi) du téléviseur. La distance d'utilisation appropriée peut varier en fonction des conditions de l'environnement sans fil.
- E Les images, les touches et les fonctions de la Télécommande intelligente Samsung peuvent varier selon le modèle et la région.
- La Télécommande intelligente Samsung pourrait ne pas être prise en charge selon le modèle ou la zone géographique.
- Pour utiliser la Télécommande intelligente Samsung pour commander un appareil externe compatible qui ne prend pas en charge le mode HDMI-CEC (Anynet+), vous devez configurer la télécommande universelle pour l'appareil. Pour de plus amples renseignements, reportez-vous à la section « [Commande des dispositifs externes avec la télécommande Samsung](#page-40-1)  [Smart Control – Utilisation de la Configuration de la télécommande universelle](#page-40-1) ».
- $\triangle$  Pour utiliser la Télécommande intelligente Samsung pour commander un appareil externe compatible qui ne prend pas en compte le mode HDMI-CEC (Anynet+), connectez l'appareil à un port HDMI sur le téléviseur à l'aide d'un câble HDMI. Pour de plus amples renseignements, reportez-vous à la section « [Utilisation de la fonction Anynet+ \(HDMI-CEC\)](#page-41-1) ».
# Au sujet de Télécommande intelligente Samsung (The Frame)

Apprenez-en plus sur les touches de la Télécommande intelligente Samsung qui accompagne le téléviseur The Frame.

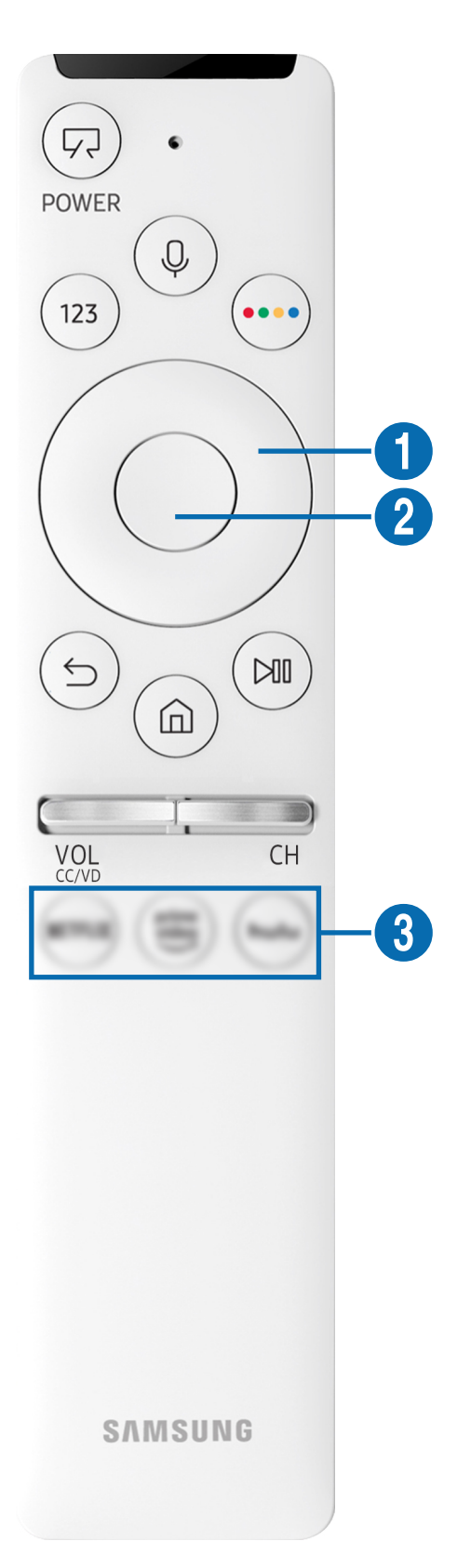

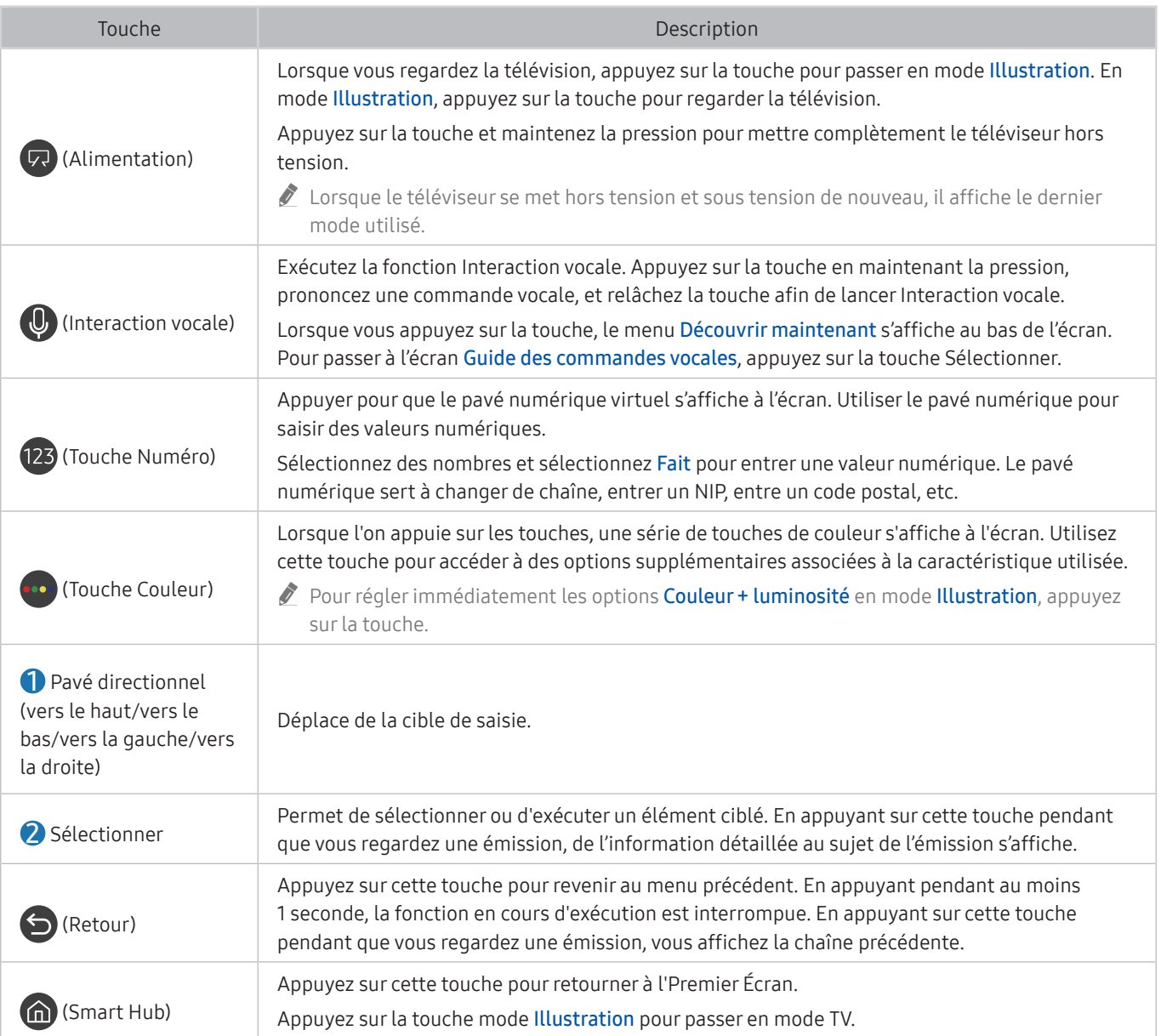

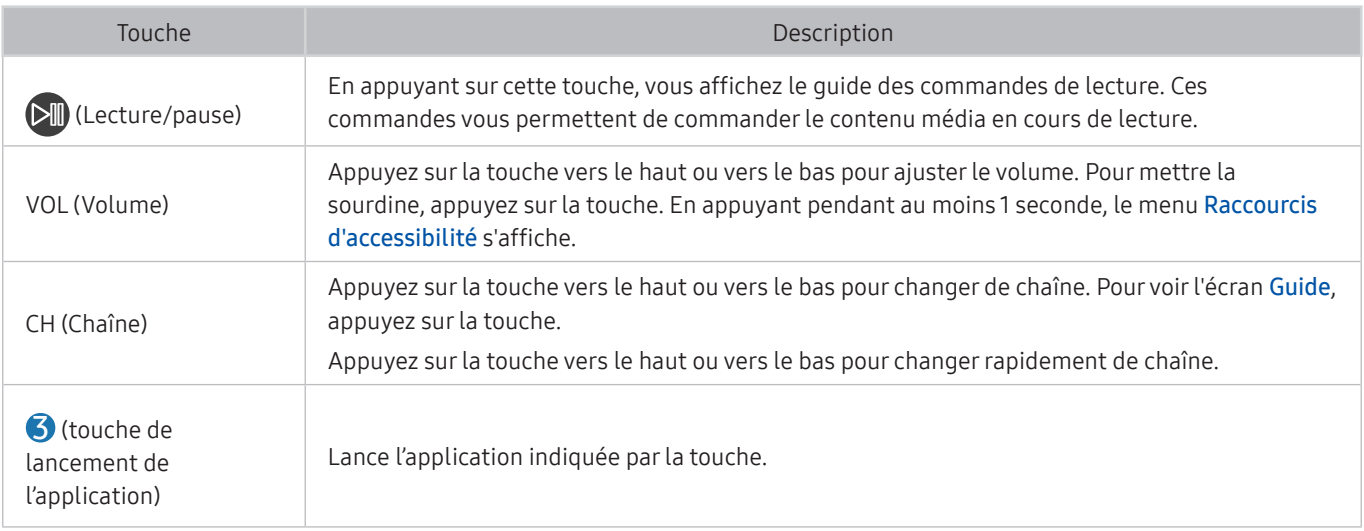

- Utilisez la Télécommande intelligente Samsung à moins de 6 m (20 pi) du téléviseur. La distance d'utilisation appropriée peut varier en fonction des conditions de l'environnement sans fil.
- E Les images, les touches et les fonctions de la Télécommande intelligente Samsung peuvent varier selon le modèle et la région.
- La Télécommande intelligente Samsung pourrait ne pas être prise en charge selon le modèle ou la zone géographique.
- Pour utiliser la Télécommande intelligente Samsung pour commander un appareil externe compatible qui ne prend pas en charge le mode HDMI-CEC (Anynet+), vous devez configurer la télécommande universelle pour l'appareil. Pour de plus amples renseignements, reportez-vous à la section « [Commande des dispositifs externes avec la télécommande Samsung](#page-40-0)  [Smart Control – Utilisation de la Configuration de la télécommande universelle](#page-40-0) ».
- $\triangle$  Pour utiliser la Télécommande intelligente Samsung pour commander un appareil externe compatible qui ne prend pas en compte le mode HDMI-CEC (Anynet+), connectez l'appareil à un port HDMI sur le téléviseur à l'aide d'un câble HDMI. Pour de plus amples renseignements, reportez-vous à la section « [Utilisation de la fonction Anynet+ \(HDMI-CEC\)](#page-41-0) ».

# Connexion à la Télécommande intelligente Samsung

Pairage du téléviseur et de la Télécommande intelligente Samsung.

Lorsque vous mettez le téléviseur sous tension pour la première fois, il est automatiquement apparié avec la Télécommande intelligente Samsung. Si l'appariement de la Télécommande intelligente Samsung avec le téléviseur ne se fait pas automatiquement, pointez-la vers le devant du téléviseur, puis appuyez simultanément, en maintenant la pression, sur les touches  $\bigodot$  et  $\bigcirc$  pendant 3 secondes au minimum.

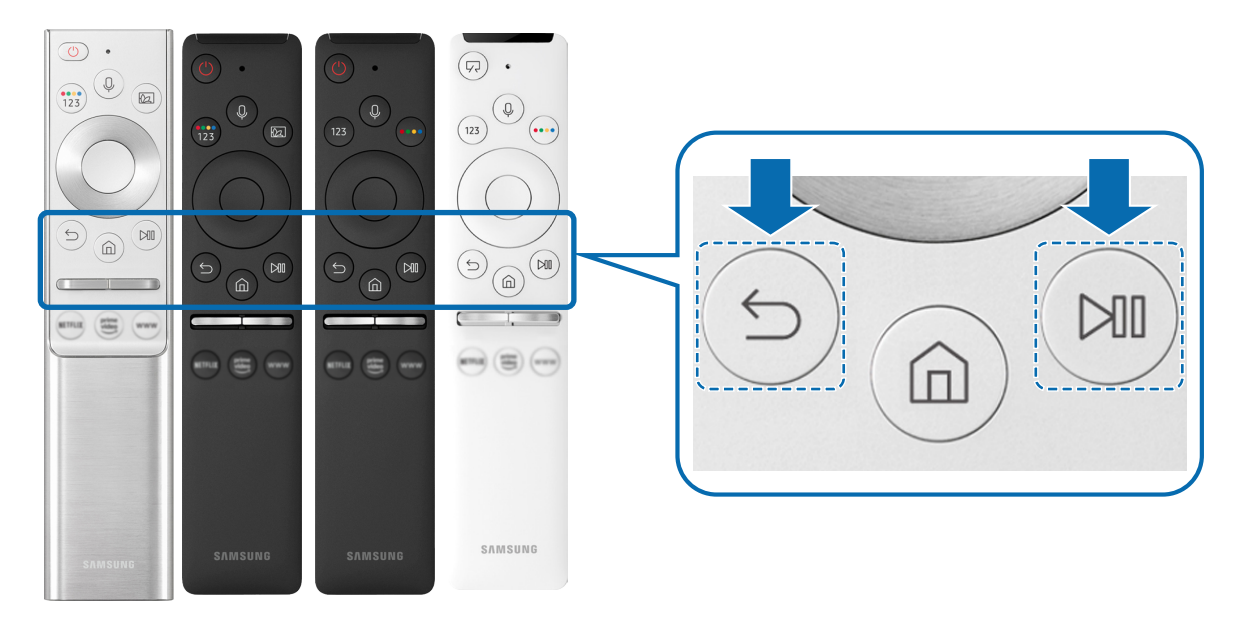

" Les images, les touches et les fonctions de la Télécommande intelligente Samsung peuvent varier selon le modèle et la région.

" La Télécommande intelligente Samsung pourrait ne pas être prise en charge selon le modèle ou la zone géographique.

# <span id="page-40-0"></span>Commande des dispositifs externes avec la télécommande Samsung Smart Control – Utilisation de la Configuration de la télécommande universelle

Commandez le téléviseur et les appareils externes branchés à l'aide d'une télécommande Samsung.

### $\textbf{G} > \textbf{S}$  Source  $>$  Configuration de la télécommande universelle

Vous pouvez commander les appareils externes branchés au téléviseur à l'aide d'une télécommande Samsung. Pour commander les appareils externes, enregistrez-les en suivant les instructions à l'écran.

- " Cette fonction pourrait ne pas être prise en charge selon le modèle ou la zone géographique.
- Vous pouvez utiliser la fonction Anynet+ (HDMI-CEC) pour faire fonctionner les appareils externes Samsung à l'aide de la télécommande du téléviseur et sans faire de réglages additionnel. Pour de plus amples renseignements, reportez-vous à la section « [Utilisation de la fonction Anynet+ \(HDMI-CEC\)](#page-41-0) ».
- Certains appareils externes branchés au téléviseur pourraient ne pas prendre en charge la fonction de la télécommande universelle.
- " Veillez à ce qu'il n'y ait aucun obstacle devant les appareils externes et le logo du téléviseur. Cela peut avoir pour conséquence que les signaux de la télécommande ne sont pas transmis correctement.
- " Le téléviseur mémorise l'appareil externe et le port de connexion (HDMI 1, HDMI 2, etc.).
- " Si vous avez de la difficulté à contrôler les appareils externes avec la Configuration de la télécommande universelle, essayez d'ajuster les positions des appareils externes.
- cette fonction pourrait ne pas s'exécuter correctement en fonction de l'environnement d'installation du téléviseur et des fonctionnalités des appareils externes.

# <span id="page-41-0"></span>Utilisation de la fonction Anynet+ (HDMI-CEC)

Commandez les appareils externes connectés par le biais du mode Anynet+ (HDMI-CEC) à l'aide de la télécommande.

Vous pouvez utiliser la télécommande du téléviseur pour commander les appareils externes qui sont connectés au téléviseur par un câble HDMI et qui prennent en charge Anynet+ (HDMI-CEC). Veuillez prendre note que vous pouvez configurer et commander Anynet+ (HDMI-CEC) uniquement avec la télécommande.

## Connecter un appareil externe par le biais de Anynet+ et en utilisant leurs menus

### $\textbf{A} > \textbf{B}$  Paramètres > Général > Gestionnaire de périphérique externe > Anynet+ (HDMI-CEC) Essayer maintenant

- 1. Réglez Anynet+ (HDMI-CEC) à Activer.
- 2. Connecter un appareil compatible HDMI-CEC au téléviseur.
- 3. Mettez sous tension l'appareil externe connecté.

Le dispositif est connecté automatiquement au téléviseur. Une fois le processus de connexion terminé, vous pouvez accéder au menu de l'appareil connecté et commander ce dernier à l'aide de la télécommande.

 $\triangle$  La procédure de connexion peut durer jusqu'à 2 minutes.

## Veuillez lire ce qui suit avant de connecter un appareil en mode Anynet+ (HDMI-CEC)

- " Les appareils activés par le mode Anynet+ (HDMI-CEC) doivent être branchés au téléviseur à l'aide d'un câble HDMI. Veuillez prendre note que certains câbles HDMI ne prennent pas en charge la fonction Anynet+ (HDMI-CEC).
- " Vous pouvez configurer la fonction de la télécommande universelle du téléviseur pour commander des câblosélecteurs, des lecteurs Blu-ray et des chaînes de cinéma maison qui ne prennent pas en charge la fonction HDMI-CEC. Pour de plus amples renseignements, reportez-vous à la section « [Commande des dispositifs externes avec la télécommande Samsung](#page-40-0)  [Smart Control – Utilisation de la Configuration de la télécommande universelle](#page-40-0) ».
- " La fonction Anynet+ ne peut pas être utilisée pour commander des appareils externes non compatibles avec HDMI-CEC.
- " Il est possible que la télécommande du téléviseur ne fonctionne pas dans certaines conditions. Si c'est le cas, configurez l'appareil comme étant compatible avec le mode Anynet+ (HDMI-CEC).
- Le mode Anynet+ (HDMI-CEC) fonctionne uniquement avec des appareils externes compatibles avec HDMI-CEC, et seulement lorsque ces appareils sont en mode de veille ou sous tension.
- " Le mode Anynet+ (HDMI-CEC) permet de commander jusqu'à 12 appareils externes compatibles (jusqu'à 3 du même type), à l'exception des systèmes de cinéma maison. Le mode Anynet+ (HDMI-CEC) permet de commander un seul système de cinéma maison.
- " Pour écouter le son en 5.1 canaux provenant d'un appareil externe, branchez l'appareil au téléviseur à l'aide d'un câble HDMI et branchez un système de cinéma maison 5.1 directement au connecteur de la sortie audio numérique du connecteur directement à l'appareil externe.
- Si un appareil externe a été réglé au moyen du mode Anynet+ et d'une télécommande universelle, il ne peut être commandé qu'à l'aide de la télécommande.

# Commande du téléviseur à l'aide d'un clavier, d'une souris ou d'une manette

Brancher un clavier, une souris ou une manette permet de commander plus facilement le téléviseur.

### **⋒ > © Paramètres > Général > Gestionnaire de périphérique externe > Gestionnaire de** périphérique Essayer maintenant

Vous pouvez brancher un clavier, une souris ou une manette pour commander plus facilement le téléviseur.

## Branchement d'un clavier, d'une souris ou d'une manette à prise USB

Branchez le câble du clavier, de la souris ou de la manette au port USB.

- Si vous branchez une souris, vous ne pourrez l'utiliser que dans l'application Internet et la fonction Remote Access.
- $\triangle$  Les manettes à prise USB et entrée XInput sont prises en charge.
- Pour en savoir plus, reportez-vous à Périphérique d'entrée dans Guide de connexion ( $\bigcap > \frac{1}{2}$  Source  $>$  Guide de connexion > Périphérique d'entrée).

## Branchement d'un clavier, d'une souris ou d'une manette Bluetooth

### **∩** >  $\circledR$  Paramètres > Général > Gestionnaire de périphérique externe > Gestionnaire de  $p$ ériphérique  $\geq$  Liste d'appareils Bluetooth

- " Cette fonction pourrait ne pas être prise en charge selon le modèle ou la zone géographique.
- Si votre dispositif n'a pas été détecté, placez le clavier à proximité du téléviseur puis sélectionnez Rafraîchir. Le téléviseur effectue un nouveau balayage afin de détecter les dispositifs disponibles.
- Si vous branchez une souris, elle est disponible uniquement sous l'application Internet.
- Pour de plus amples renseignements sur la connexion d'un dispositif Bluetooth, veuillez consulter le manuel d'utilisation du dispositif en question.

## Utilisation du clavier et de la souris

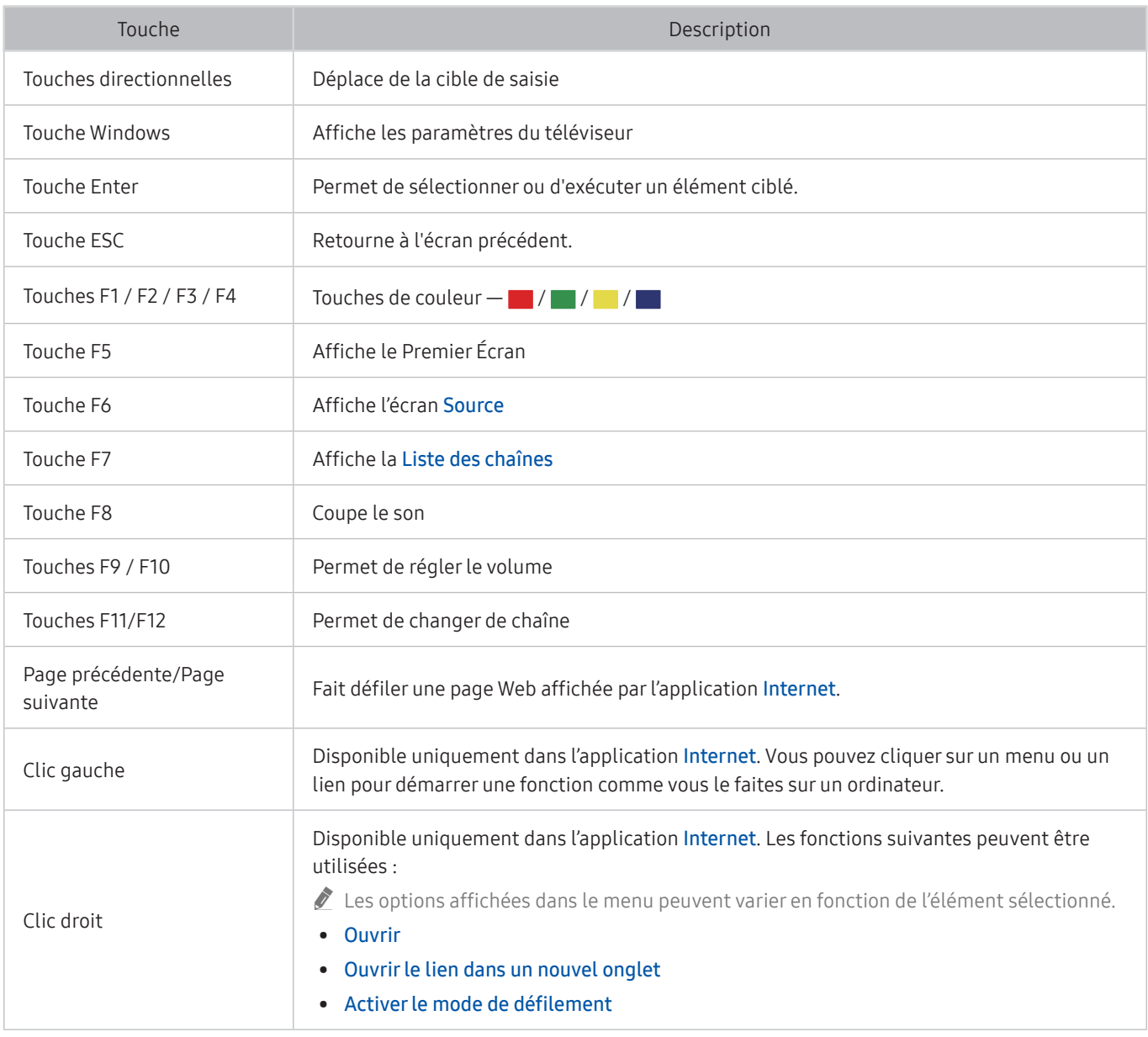

Les opérations clés peuvent être différentes selon les applications.

## Configuration des appareils entrants

### $\textbf{A} > \textbf{B}$  Paramètres > Général > Gestionnaire de périphérique externe > Gestionnaire de périphérique

● Réglages du clavier

Vous pouvez configurer un clavier grâce aux fonctions Langue du clavier et Type de clavier.

● Réglages de souris

Vous pouvez configurer une souris grâce aux fonctions Bouton principal et Vitess pointeur.

# Saisir du texte à l'aide du clavier virtuel à l'écran

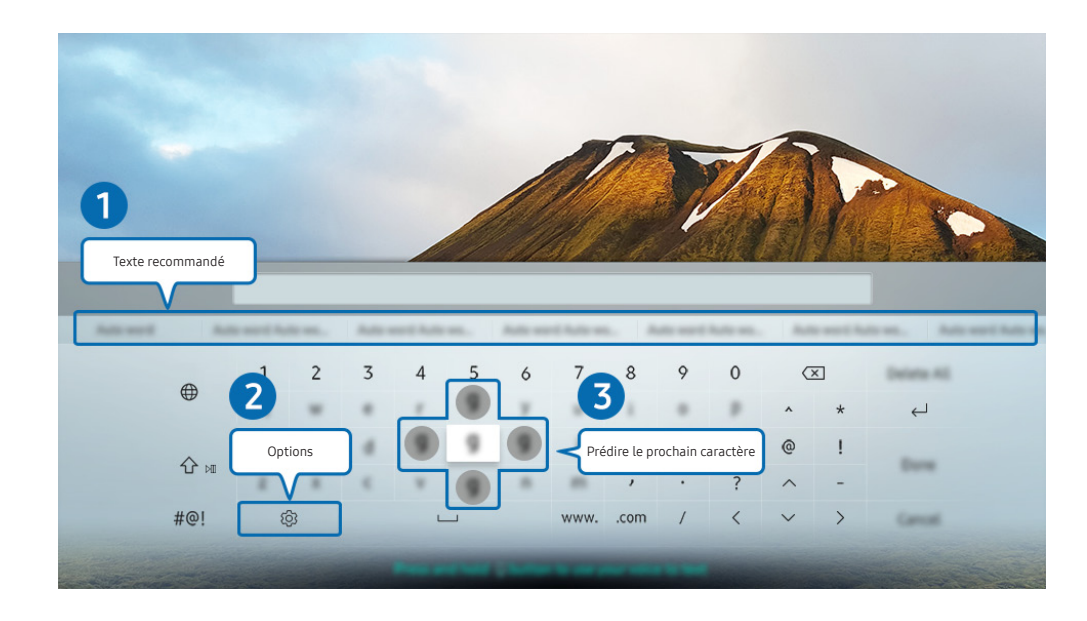

Utilisez le clavier virtuel pour entrer du texte dans votre téléviseur.

 $\triangle$  L'image affichée au téléviseur peut différer de l'image ci-dessus en fonction du modèle et de la zone géographique.

#### **1** Texte recommandé

Lorsque vous tapez un mot que vous souhaitez utiliser comme mot de recherche, cette fonction affiche les suggestions connexes à partir desquelles vous pouvez en choisir une.

### 2 Options

Sélectionnez  $\overline{\mathcal{O}}$  à l'écran du clavier virtuel. Les options suivantes sont disponibles :

- Les options disponibles peuvent être différentes selon la fonction en cours d'exécution.
- Texte recommandé
- Restaurer les données texte recommandées
- Prédire le prochain caractère (lorsque vous utilisez les boutons de direction)
- **Langue**

#### <sup>3</sup> Prédire le prochain caractère

Chaque fois que vous tapez un caractère sur l'écran virtuel, les caractères supposés suivants s'affichent. Vous pouvez utiliser les touches fléchées sur la télécommande pour effectuer une sélection.

## Saisie de texte à l'aide du microphone de la télécommande et du clavier virtuel à l'écran

Lorsque le clavier virtuel s'affiche à l'écran, appuyez sur la touche  $\bigoplus$  de la Télécommande intelligente Samsung et maintenez la pression, parlez dans le microphone sur la Télécommande intelligente Samsung, et relâchez la touche. Ce que vous dites s'affiche à l'écran sous forme de texte.

- $\triangle$  Il est possible que l'entrée vocale de texte ne soit pas prise en charge dans certaines fonctions.
- $\triangle$  Cette fonction pourrait ne pas être prise en charge selon le modèle ou la zone géographique.

# Fonctions Smart

Smart Hub vous permet l'accès à diverses applications.

# Utilisation de la fonction Smart Hub

#### Voir les descriptions des fonctions de base de Smart Hub.

À partir de Smart Hub, vous pouvez utilisez la fonction de recherche Internet, installer et utiliser diverses applications, regarder des photos et des vidéos ou écouter de la musique enregistrée sur des dispositifs de stockage externes et exécuter d'autres fonctions.

- $\triangle$  Certains services Smart Hub sont des services payants.
- " Pour utiliser le Smart Hub, votre téléviseur doit être connecté à Internet.
- " Certaines fonctions Smart Hub pourraient ne pas être prises en charge selon le fournisseur d'accès, la langue ou la région.
- But Les interruptions de service de Smart Hub peuvent être causées par des interruptions de votre service Internet.
- " Pour utiliser le Smart Hub, vous devez accepter l'entente de service Smart Hub ainsi que la cueillette et l'utilisation de vos renseignements personnels. Vous ne pouvez pas utiliser les options et services supplémentaires si vous ne donnez pas votre consentement. Vous pouvez voir le texte complet de la **Conditions et politique** en allant à  $\bigcap$   $\otimes$  **Paramètres**  $\ge$ Support tech. > Conditions et politique. Essayer maintenant
- Si vous désirez cesser d'utiliser Smart Hub, vous pouvez résilier l'entente. Pour annuler l'entente de service Smart Hub, sélectionnez Réinitialiser Smart Hub (  $\bigcirc$  >  $\bigcirc$  Paramètres > Support tech. > Autodiagnostic > Réinitialiser Smart Hub).

## Faire afficher l'Premier Écran

Appuyez sur la touche (n).

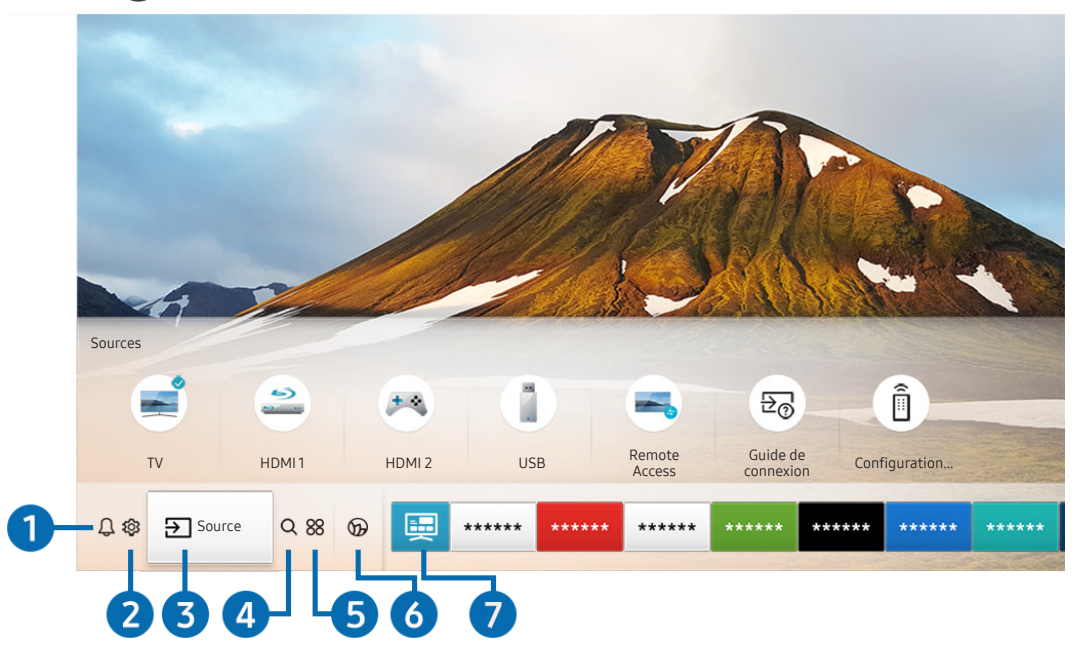

 $\triangle$  L'image affichée au téléviseur peut différer de l'image ci-dessus en fonction du modèle et de la zone géographique.

À l'Premier Écran, vous pouvez lancer facilement les applications qui ont été utilisées auparavant ou fréquemment. Vous pouvez également déplacer ou supprimer les applications à l'écran.

### **1** A Notification

Vous pouvez consulter une liste de notifications pour tous les événements qui ont lieu en lien avec votre téléviseur. Une notification apparaît à l'écran lorsque c'est le moment de visionner une émission programmée ou lorsqu'un événement survient sur un appareil enregistré.

Si vous déplacez la cible de saisie sur Notification, et ensuite appuyez sur la touche Sélectionner, une fenêtre de notification s'affiche à droite et les fonctions suivantes sont disponibles :

#### • 而 Supprimer tout

Vous pouvez supprimer toutes les notifications.

- Paramètres
	- Vous pouvez sélectionner les services au sujet desquels vous souhaitez recevoir une notification.
	- Lorsque vous sélectionnez la fonction Autoriser le son, des notifications s'affichent accompagnées d'un signal sonore.

### **2** @ Paramètres

Lorsque l'on déplace la cible de saisie sur l'icône Paramètres, une liste d'icônes de configuration rapide s'affiche en haut du menu. Vous pouvez configurer rapidement les fonctions fréquemment utilisées en cliquant sur l'icône.

e-Manual

Ouvrez le manuel d'utilisation intégré à votre téléviseur.

● Mode intelligent

Dans le Mode intelligent, le téléviseur reconnaît et analyse l'environnement, le contenu et vos habitudes d'utilisation afin de vous offrir la meilleure expérience de visionnement possible. Pour activer ou désactiver le Mode intelligent, appuyez sur la touche Sélectionner. Pour régler les options détaillées, appuyez sur la flèche vers le haut, puis sélectionnez Paramètres du mode intelligent.

- Puisque cette fonction est particulière aux téléviseurs QLED (à l'exception du modèle Q50R), The Frame et Serif, elle pourrait ne pas être prise en charge selon le modèle.
- " Pour avoir plus d'information sur Mode intelligent, reportez-vous à la section « [Utilisation du Mode intelligent](#page-94-0) ».

#### Mode d'image

Vous pouvez sélectionner un mode d'image qui vous offre une qualité de visionnement du plus haut niveau. Pour changer le mode image, appuyez sur la touche Sélectionner. Pour effectuer des ajustements de précision, appuyez sur la touche fléchée vers le haut, et ensuite sélectionnez Configuration de l'image.

#### Mode Son

Vous pouvez sélectionner le mode de son pour avoir une qualité d'écoute du plus haut niveau. Pour changer le mode de son, appuyez sur la touche Sélectionner. Pour effectuer des ajustements de précision, appuyez sur la touche fléchée vers le haut, et ensuite sélectionnez Configuration de l'égaliseur.

#### Sortie audio

Vous pouvez choisir les haut-parleurs qui seront utilisés pour la sortie audio. Pour changer la sortie audio, appuyez sur la touche Sélectionner. Pour connecter un haut-parleur Bluetooth, appuyez sur la flèche vers le haut, puis sélectionnez Bluetooth Liste des haut-parleurs.

 $\bullet$  Il se peut que brancher un haut-parleur Bluetooth ne soit pas pris en charge selon le modèle ou la zone géographique.

#### Mode Jeu

Vous pouvez activer le mode Jeu pour optimiser les paramètres du téléviseur pour vous permettre de jouer à des jeux vidéo sur une console de jeu telle que PlayStation™, Xbox™ ou Nintendo Switch™. Pour activer ou désactiver le Mode Jeu, appuyez sur la touche Sélectionner. Pour régler les options détaillées, appuyez sur la flèche vers le haut, puis sélectionnez Aller aux paramètres du mode Jeu.

- " Pour avoir plus d'information sur Mode Jeu, reportez-vous à la section « [Régler l'environnement de visionnement pour](#page-97-0)  [les appareils externes](#page-97-0) ».
- Cette fonction est disponible uniquement lorsqu'une source externe est utilisée.

#### Sous-titres

Permet l'affichage de sous-titres pendant que vous regardez la télévision. Pour activer/désactiver la fonction Sous-titres, appuyez sur la touche Sélectionner. Pour exécuter l'option Raccourcis d'accessibilité, appuyez sur la touche fléchée vers le haut, et ensuite sélectionnez l'option Raccourcis d'accessibilité.

#### Mise en veille

Vous pouvez régler le téléviseur de sorte qu'il se mette hors tensions automatiquement à une heure donnée. Pour changer la mise en veille, appuyez sur la touche Sélectionner. Pour régler l'heure à laquelle le téléviseur se met hors tension automatiquement, appuyez sur la touche fléchée vers le haut, et ensuite sélectionnez Configurer la Programmation de la désactivation.

#### Réseau

Vous pouvez visualiser l'état actuel du réseau et d'Internet. Appuyez sur la touche fléchée vers le haut et sélectionnez l'option État du réseau ou Paramètres réseau.

#### Nuance de la couleur

Vous pouvez sélectionner une palette de couleurs qui convient à vos préférences d'affichage. Pour modifier la palette de couleurs, appuyez sur la touche Sélectionner.

#### **Auto Motion Plus**

Vous pouvez optimiser les vidéos où il y a beaucoup de mouvement. Pour activer ou désactiver cette fonction, appuyez sur la touche Sélectionner. Pour régler les options détaillées, appuyez sur la flèche vers le haut, puis sélectionnez Paramètres Auto Motion Plus.

#### ● Format de sortie audio numérique

Vous pouvez sélectionner un format de sortie pour l'audio numérique. Remarquez que l'option Dolby Digital+ est disponible uniquement par HDMI (ARC) pour les appareils externes qui prennent en charge le format Dolby Digital+.

 $\triangle$  Le port HDMI (ARC) peut prendre en charge la technologie eARC sur certains modèles.

#### ● Gestionnaire de périphérique de la TV

Vous pouvez exécuter Gestionnaire de périphérique de la TV pour jeter un coup d'œil sur l'utilisation de l'unité centrale, de la mémoire et de l'espace de stockage du téléviseur et l'optimiser facilement.

- En appuyant sur  $\mathbb{S}_3^3$  Paramètres s'affichent tous les menus de configuration disponibles.
- Ces fonctions pourraient ne pas être prises en charge selon le modèle ou la région.

### **3**  $\rightarrow$  Source

Lorsque plusieurs appareils externes sont connectés au téléviseur, vous pouvez passer d'un appareil externe à un autre.

Pour de plus amples renseignements, reportez-vous à la section « Commuter entre des appareils externes connectés au [téléviseur](#page-25-0) ».

### **4 Q Recherche**

Vous pouvez rechercher des chaînes, des émissions, des titres de films et des applications depuis Smart Hub.

" Pour utiliser cette fonction, votre téléviseur doit être connecté à Internet.

### 6 88 APPS

Vous pouvez bénéficier d'une vaste gamme de contenu comme des nouvelles, les sports, la météo ou des jeux en installant les applications correspondantes sur votre téléviseur.

- $\ell$  Pour utiliser cette fonction, votre téléviseur doit être connecté à Internet.
- " Pour de plus amples renseignements, reportez-vous à la section « [Utilisation du service APPS](#page-60-0) ».

### **6 Ambient Mode**

Vous pouvez rehausser votre espace de vie avec du contenu décoratif qui correspond à l'environnement ou consulter de l'information en temps réel comme la météo, l'heure ou les nouvelles quand vous ne regardez pas le téléviseur.

Pour activer Ambient Mode, appuyez sur la touche . Pour revenir au mode TV, appuyez sur la touche  $\bigcap$ . Pour éteindre le téléviseur, appuyez sur la touche .

#### Si vous appuyez sur la touche (a) lorsque le téléviseur est hors tension, il passe en Ambient Mode.

- Si vous utilisez une autre télécommande que Télécommande intelligente Samsung, il se peut qu'il y ait des restrictions pour activer le Ambient Mode.
- " Puisque cette fonction est particulière aux téléviseurs QLED (à l'exception du modèle Q50R) et Serif, elle pourrait ne pas être prise en charge selon le modèle.
- Pour avoir plus d'information sur Ambient Mode, reportez-vous à la section « [Utilisation du Ambient Mode](#page-55-0) ».

### **2** Guide universel

Le Guide universel est une application qui vous permet de rechercher et visionner du contenu varié comme des émissions télévisées, des émissions dramatiques et des films en un seul et même emplacement. Guide universel vous recommande du contenu qui correspond à vos préférences.

- Pour avoir plus d'information sur Guide universel, reportez-vous à la section « [Utilisation de l'application Guide universel](#page-65-0) ».
- $\triangle$  Les images peuvent paraître floues en fonction de l'environnement du fournisseur de services.
- " Cette fonction pourrait ne pas être prise en charge selon le modèle ou la zone géographique.

### $\nabla$ Illustration

Lorsque vous ne regardez pas la télévision ou que le téléviseur est éteint, vous pouvez utiliser la fonction du mode Illustration pour modifier le contenu des images comme les illustrations ou les photos ou pour afficher le contenu.

- $\bullet$  Cette fonction est uniquement prise en charge par le modèle The Frame.
- $\bullet$  Pour obtenir de plus amples renseignements, consultez le quide de l'utilisateur fourni.

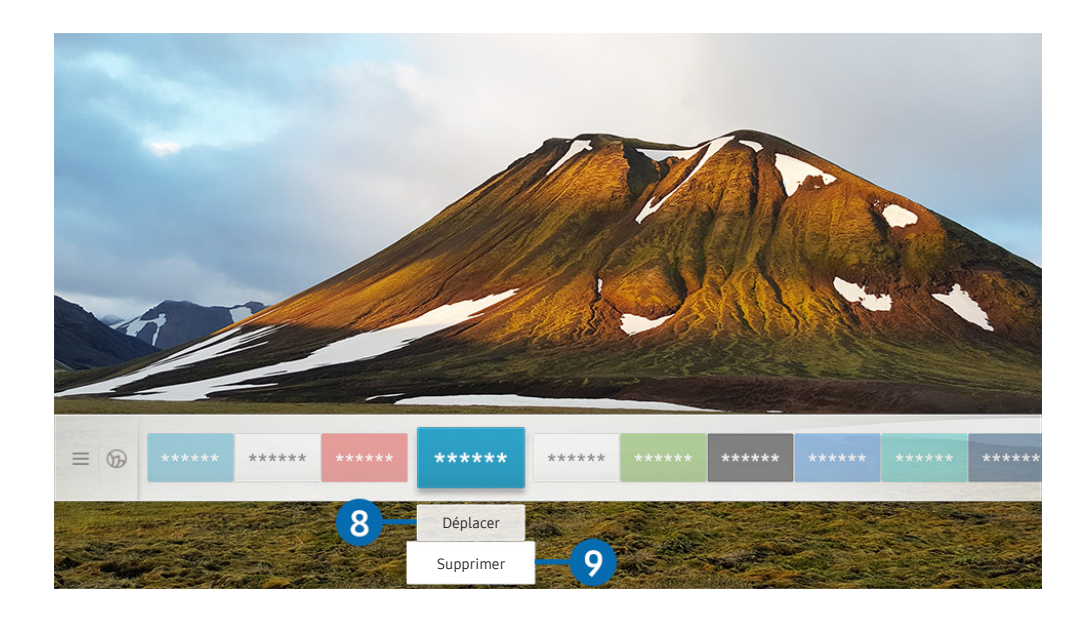

" L'image affichée au téléviseur peut différer de l'image ci-dessus en fonction du modèle et de la zone géographique.

#### 8 Déplacement d'un élément à l'Premier Écran

Déplacez la cible de saisie sur l'application que vous souhaitez déplacer, appuyez sur la touche directionnelle vers le bas de la télécommande et ensuite sélectionnez Déplacer. Déplacez l'application à l'emplacement souhaité en appuyant sur la touche fléchée vers la gauche ou la droite, puis appuyez sur la touche Sélectionner. L'application sélectionnée est déplacé à l'écran Accueil.

#### 9 Retrait d'un élément de l'Premier Écran

Déplacez la cible de saisie sur l'application que vous souhaitez déplacer, appuyez sur la touche directionnelle vers le bas de la télécommande et ensuite sélectionnez Supprimer. L'application sélectionnée est supprimée.

Vous pouvez ajouter à l'Premier Écran les applications que vous utilisez fréquemment grâce à la fonction APPS. Pour ajouter vos applications favorites à l'Premier Écran, consultez « [Gestion des applications installées](#page-62-0) ».

## Lancement automatique du Smart Hub

## $\langle \hat{\mathbf{n}} \rangle > \hat{\mathcal{D}}$  Paramètres > Général > Fonctions Smart > Exécution automatique de Smart Hub Essayer maintenant

Quand vous réglez le mode Exécution automatique de Smart Hub à Activer, le téléviseur présente l'Premier Écran automatiquement quand vous mettez le téléviseur sous tension. Vous pouvez également activer et désactiver cette fonction. Appuyez sur la touche Sélectionner du menu où vous vous trouvez.

## Lancement automatique de la dernière application utilisée

### $\langle \hat{\mathbf{n}} \rangle \gg$   $\hat{\mathcal{D}}$  Paramètres  $\geq$  Général  $\geq$  Fonctions Smart  $\geq$  Exécution automatique de la dernière application Essayer maintenant

Si l'option Exécution automatique de la dernière application est réglée à Activer, la dernière application utilisée s'active automatiquement lorsque vous mettez le téléviseur sous tension. Vous pouvez également activer et désactiver cette fonction. Appuyez sur la touche Sélectionner du menu où vous vous trouvez.

Cette fonction pourrait ne pas être prise en charge en fonction de l'application.

## Mise à l'essai des connexions Smart Hub

**∩** >  $\circledR$  Paramètres > Support tech. > Autodiagnostic > Commencer le test de connexion à Smart Hub Essayer maintenant

## Réinitialisation du Smart Hub

 $\langle \hat{n} \rangle$   $>$   $\hat{\otimes}$  Paramètres  $>$  Support tech.  $>$  Autodiagnostic  $>$  Réinitialiser Smart Hub Essayer maintenant

Vous pouvez réinitialiser les réglages du Smart Hub. Pour réinitialiser le Smart Hub, entrez le NIP. Le NIP par défaut est 0000. Vous pouvez régler le NIP sous  $\bigcap$  >  $\bigotimes$  Paramètres > Général > Gestionnaire système > Changer le NIP.

# Utiliser un compte Samsung

#### Créez et gérer votre compte Samsung.

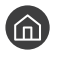

 $\langle \hat{\mathbf{n}} \rangle >$   $\hat{\mathcal{D}}$  Paramètres  $\geq$  Général  $\geq$  Gestionnaire système  $\geq$  Compte Samsung Essayer maintenant

 $\Diamond$  Vous pouvez voir l'intégralité du texte de la Conditions et politique sous  $\Cap$  >  $\bigotimes$  Paramètres > Général > Gestionnaire système > Compte Samsung > Mon compte > Conditions, politique de confid. après vous être connecté à votre compte Samsung.

" Vous pouvez également créer un compte Samsung à l'adresse http://account.samsung.com. Une fois votre compte créé, vous pouvez utiliser le même nom d'utilisateur sur votre téléviseur et sur le site Web de Samsung.

## Se connecter à un compte Samsung

 $\langle \hat{\mathbf{n}} \rangle$   $\otimes$  Paramètres  $\geq$  Général  $\geq$  Gestionnaire système  $\geq$  Compte Samsung  $\geq$  Connexion

## Création d'un nouveau compte Samsung

**⋒ > © Paramètres > Général > Gestionnaire système > Compte Samsung > Créer compte** 

Pour créer un nouveau compte Samsung, suivez les instructions à l'écran.

- Pour en savoir plus sur les modalités et la politique de confidentialité, sélectionnez Afficher les détails.
- Pour protéger vos renseignements personnels, sélectionnez Sélection d'image de profil et protection par mot de passe (sécurité élevée) dans le champ en-dessous de la barre de saisie du mot de passe.
- Si vous souhaitez que le téléviseur se connecte automatiquement à votre compte lorsque vous mettez le téléviseur sous tension, cliquez sur Rester connecté.

## Créer un compte Samsung à partir d'un compte PayPal

### $\langle \hat{\mathbf{n}} \rangle$   $>$   $\hat{\mathcal{D}}$  Paramètres  $>$  Général  $>$  Gestionnaire système  $>$  Compte Samsung  $>$  Créer avec PayPal

 $\triangle$  Cette fonction pourrait ne pas être prise en charge selon le modèle ou la zone géographique.

## Gestion de votre compte Samsung

### $\langle \hat{\mathbf{n}} \rangle$   $\otimes$  Paramètres  $\geq$  Général  $\geq$  Gestionnaire système  $\geq$  Compte Samsung  $\geq$  Mon compte

Quand vous vous connectez à votre compte Samsung, vous pouvez utiliser les fonctions suivantes :

● Déconnexion

Quand plusieurs personnes utilisent le téléviseur, vous pouvez vous déconnecter afin d'éviter que d'autres personnes aient accès à votre compte.

- $\ell$  Pour vous déconnecter de votre Compte Samsung ( $\bigcap$ )  $\otimes$  Paramètres > Général > Gestionnaire système > Compte Samsung), déplacez la cible de saisie vers l'icône de votre compte, puis appuyez sur la touche Sélectionner. Lorsqu'une fenêtre contextuelle s'affiche, sélectionnez Déconnexion.
- Modifier profil

Vous pouvez modifier les renseignements associés à votre compte.

**Information de paiement** 

Vous pouvez consulter et gérer les renseignements relatifs à vos paiements.

Sauvegarder

Vous pouvez sauvegarder les réglages de votre téléviseur grâce à votre espace de stockage Le nuage Samsung. Lorsque vous réinitialisez ou remplacez le téléviseur, vous pouvez appliquer de nouveau les réglages sauvegardés.

Synchroniser Internet

Une fois que vous vous êtes connecté à votre compte Samsung et avez configuré les paramètres Synchroniser Internet, vous pouvez partager les chaînes favorites et les signets que vous avez enregistrés sur d'autres appareils.

**Retirer un compte** 

Vous pouvez supprimer un compte enregistré sur le téléviseur. Après avoir supprimé votre compte Samsung du téléviseur, n'oubliez pas que votre compte existe toujours. Pour vous désinscrire de votre compte Samsung, visitez le site Web comptes Samsung (http://account.samsung.com).

#### Conditions, politique de confid.

Vous pouvez consulter l'entente d'utilisation et de la politique de confidentialité.

# <span id="page-55-0"></span>Utilisation du Ambient Mode

Renseignez-vous sur les fonctions du Ambient Mode qui sont propres aux téléviseurs QLED (à l'exception du modèle Q50R) et Serif.

## **Ambient Mode**

Vous pouvez rehausser votre espace de vie avec du contenu décoratif qui correspond à l'environnement ou consulter de l'information en temps réel comme la météo, l'heure ou les nouvelles quand vous ne regardez pas le téléviseur.

Puisque cette fonction est particulière aux téléviseurs QLED (à l'exception du modèle Q50R) et Serif, elle pourrait ne pas être prise en charge selon le modèle.

## Passer au Ambient Mode

Pour passer au Ambient Mode quand vous regardez une émission de télévision, appuyez sur la touche (2) ou sélectionnez  $\left(\widehat{\mathbf{n}}\right)$  >  $\left(\right)$  Ambient Mode.

Si vous appuyez sur la touche (a) lorsque le téléviseur est hors tension, il passe en Ambient Mode.

Si vous utilisez une autre télécommande que Télécommande intelligente Samsung, il se peut qu'il y ait des restrictions pour activer le Ambient Mode.

## Écran de navigation pour le Ambient Mode

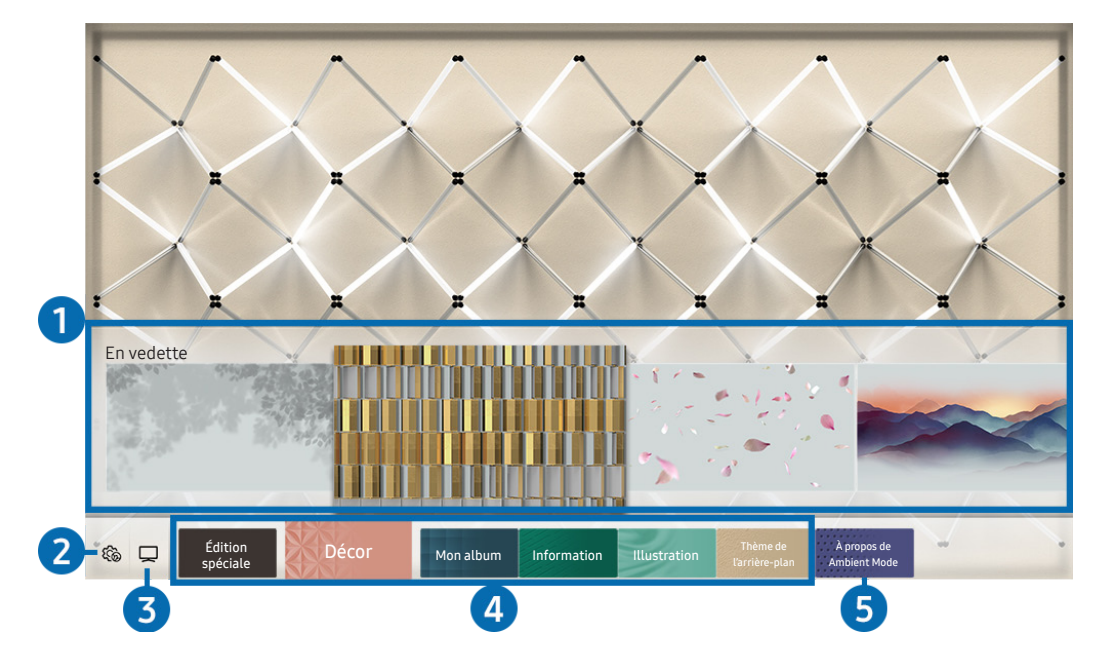

" L'image affichée au téléviseur peut différer de l'image ci-dessus en fonction du modèle et de la zone géographique.

Lorsque vous appuyez sur la touche  $\circled{a}$  et  $\bullet$  dans le Ambient Mode, l'écran du navigateur du Ambient Mode s'affiche au bas de l'écran. Dans l'écran de navigation Ambient Mode, vous pouvez sélectionner du contenu et changer les paramètres du Ambient Mode.

#### **1** Aperçu des fonctions et du contenu

Quand vous sélectionnez une catégorie au bas de l'écran, un aperçu des fonctions et du contenu disponibles s'affiche.

Pour consulter de l'information détaillée sur un élément de contenu, déplacez la cible de saisie dessus, puis appuyez sur la flèche vers le haut.

### **2 @** Paramètres Ambient

Vous pouvez utiliser les paramètres suivants dans le Ambient Mode :

● Luminosité automatique

Change la configuration de luminosité automatique pour le Ambient Mode.

- Lorsque cette fonction est réglée sur Désactiver, le niveau de luminosité de l'écran n'est pas automatiquement ajusté selon la luminosité ambiante.
- Minuterie activée après

Règle l'heure à laquelle l'écran du Ambient Mode s'éteint automatiquement.

S'il n'y a pas d'action avec la télécommande pour le temps qui a été réglé, l'écran s'éteint. Pour passer de nouveau l'écran en **Ambient Mode**, appuyez sur la touche **(a)** de la télécommande.

#### ● Réinitialiser toutes les photos

Réinitialise les photos importées de votre appareil mobile ou du Le nuage Samsung.

### $3$   $\Box$ TV

Vous pouvez passer à l'écran de visionnement d'émissions de télévision.

#### 4 Sélectionnez une catégorie de contenu

#### Vous pouvez sélectionner votre contenu et image d'arrière-plan préférés pour l'écran du Ambient Mode.

Les catégories de contenu disponibles peuvent varier selon le modèle ou la région.

#### **Édition spéciale**

Vous permet de profiter d'œuvres d'art créatives et de contenu de design d'intérieur conçus par les meilleurs artistes et décorateurs du monde.

**Décor** 

Vous permet de sélectionner du contenu grâce à une conception pratique et esthétique.

Mon album

Vous permet d'afficher une photo enregistrée sur votre appareil mobile ou sur le Le nuage Samsung comme papier peint de l'écran du Ambient Mode.

- $\triangle$  Pour importer des photos à partir de votre appareil mobile ou du Le nuage Samsung, vous devez utiliser l'application SmartThings sur votre appareil mobile.
- Pour en savoir plus sur la façon de configurer les réglages photo, sélectionnez Consulter l'aide. Cette fonction est disponible une fois que vous avez sélectionné une photo dans la catégorie Mon album.

#### **Information**

Vous permet de sélectionner l'information essentielle à afficher en temps réel, comme la météo, la température, l'heure ou les nouvelles.

 $\bullet$  Cette fonction pourrait ne pas être prise en charge selon la zone géographique.

**Illustration** 

Vous permet de sélectionner du contenu, comme des photos ou œuvres d'art célèbres.

#### Thème de l'arrière-plan

#### Vous permet de sélectionner l'un des thèmes d'arrière-plan fournis par Samsung.

- " Prenez une photo d'un mur à l'aide de l'application SmartThings de votre appareil mobile afin de créer un thème d'arrière-plan personnalisé. Cette fonction peut entraîner un retard dans la transmission de l'image et l'optimisation, en fonction des conditions du réseau.
- " Vous pouvez définir le thème que vous avez créé comme arrière-plan d'un élément de contenu. Pour définir un thème comme arrière-plan d'un élément de contenu, appuyez sur la flèche vers le bas de votre écran en mode Ambient Mode.

#### 5 À propos de Ambient Mode

Vous pouvez consulter des renseignements sur le Ambient Mode.

## Applique des effets au contenu

Lorsque vous regardez du contenu dans le Ambient Mode, appuyez sur la flèche vers le bas pour modifier les paramètres ci-dessous :

- Les fonctions disponibles pourraient ne pas être prises en charge en fonction du contenu.
- Arrière-plans

Permet de changer l'arrière-plan pour le contenu.

- $\sum$  Cette fonction pourrait ne pas être prise en charge en fonction du contenu.
- " Vous pouvez utiliser l'application SmartThings de votre appareil mobile pour prendre une photo d'un mur et créer un arrière-plan personnalisé. Pour obtenir plus de renseignements, sélectionnez l'icône Guide d'utilisation. Cette fonction peut entraîner un retard dans la transmission de l'image et l'optimisation, en fonction des conditions du réseau.
- **Effets ombragés**

Applique au contenu l'effet d'ombrage que vous sélectionnez.

- $\sum$  Cette fonction pourrait ne pas être prise en charge en fonction du contenu.
- Luminosité

Règle la luminosité du contenu.

**Saturation** 

Règle la saturation du contenu.

Nuance de la couleur

Règle les couleurs du contenu.

Nuance de rouge / Nuance de vert / Nuance de bleu

Règle le contraste appliqué au rouge, au vert et au bleu.

## Permet d'afficher de l'information détaillée sur le contenu.

Lorsque vous regardez du contenu dans le Ambient Mode, appuyez sur la flèche vers le haut pour consulter de l'information détaillée sur le contenu.

## Passer à l'écran d'émissions de télévision à partir du Ambient Mode

Pour passer à l'écran d'émissions de télévision à partir du Ambient Mode, appuyez sur la touche (n) ou sélectionnez **□ TV** à l'écran du navigateur du Ambient Mode.

Si vous appuyez sur la touche  $\bigcirc$  lorsque le téléviseur est hors tension, l'écran des émissions de télévision s'affiche.

# Utilisation du Remote Access

Utilisez le téléviseur pour accéder à votre ordinateur par accès à distance ou Partage d'écran (Sans fil).

## $\textbf{S} > \frac{1}{2}$  Source > Remote Access

Utilisez le téléviseur pour accéder à votre ordinateur par accès à distance ou Partage d'écran (Sans fil).

 $\triangle$  Avant d'utiliser cette fonction, branchez un clavier et une souris au téléviseur.

#### **PC** à distance

Offre les mêmes fonctions que la connexion Bureau à distance de Windows. Entrez l'adresse IP de l'ordinateur auquel vous souhaitez vous connecter à distance ou sélectionnez un profil. Pour vous connecter à distance à un ordinateur, vous devez entrer le bon nom d'utilisateur et le bon mot de passe.

- Pour enregistrer les renseignements d'un ordinateur auquel vous vous connectez fréquemment, déplace z la cible de saisie sur  $\frac{0}{0}$  Gérer les profils d'utilisateur, puis appuyez sur la touche Sélectionner. Quand une fenêtre contextuelle s'affiche, sélectionnez **Ajouter**, puis entrez les renseignements relatifs à l'ordinateur.
- Pour utiliser cette fonction, vous devez sélectionner Autoriser les connexions à distance à cet ordinateur d'avance sur le PC Windows que vous souhaitez connecter au téléviseur.
- " Cette fonction est uniquement prise en charge par Windows 7 Professionnel ou une version ultérieure.

#### ● Partage d'écran (Sans fil)

Suivez les instructions à l'écran pour régler les paramètres de l'ordinateur et vous y connecter sans fil à partir du téléviseur.

- $\bullet$  Cette fonction n'est offerte que pour les ordinateurs qui permettent le partage d'écran sans fil.
- $\triangle$  Cette fonction est prise en charge par Windows 10.
- Office 365

Offre l'accès à des fonctionnalités d'Office 365 de Microsoft.

# <span id="page-60-0"></span>Utilisation du service APPS

Téléchargez et utilisez différentes applications à partir du Smart Hub.

## $\text{A}$  > 88 APPS

Vous pouvez bénéficier d'une vaste gamme de contenu comme des nouvelles, les sports, la météo ou des jeux en installant les applications correspondantes sur votre téléviseur.

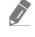

- " Pour utiliser cette fonction, votre téléviseur doit être connecté à Internet.
- *C* Lorsque vous lancez Smart Hub pour la première fois, les applications par défaut sont installées automatiquement. Les applications installées par défaut peuvent varier en fonction de la zone géographique.

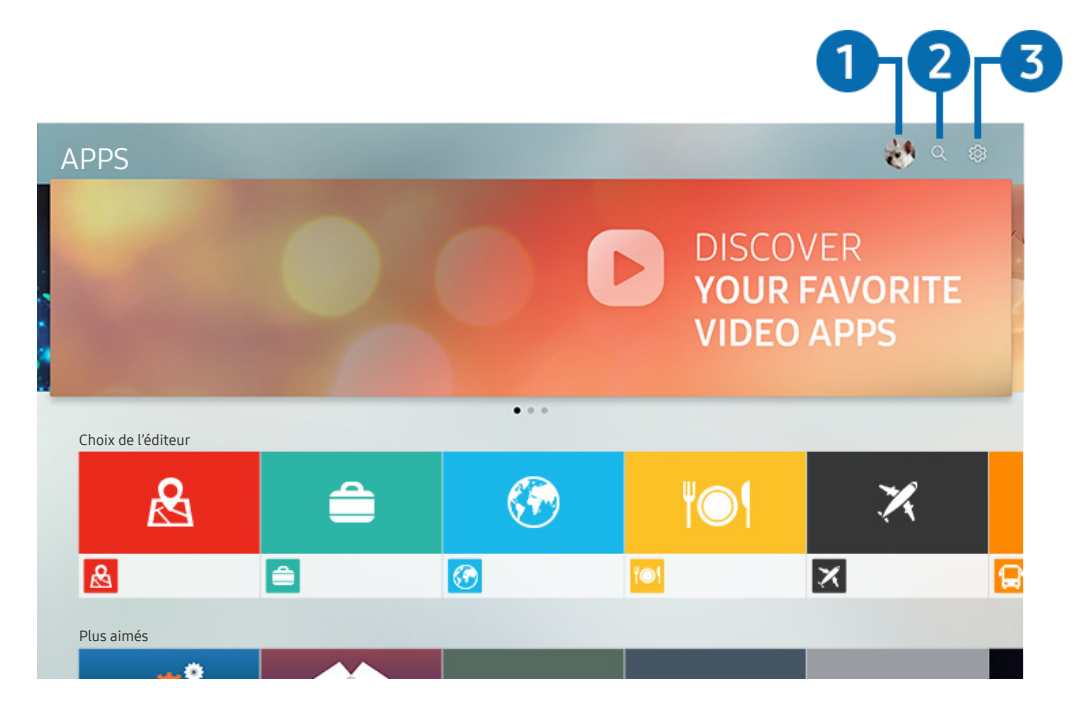

" L'image affichée au téléviseur peut différer de l'image ci-dessus en fonction du modèle et de la zone géographique.

### **1** Compte Samsung

#### Allez à l'écran Compte Samsung pour créer un nouveau compte ou vous déconnecter de votre compte.

- Si vous êtes déconnecté de votre compte Samsung, sélectionnez  $\beta$  Connexion pour vous connecter.
- Si vous souhaitez télécharger de nouvelles applications au moyen de APPS, connectez-vous à votre compte Samsung.

#### **2** Q Recherche d'applications

Vous pouvez rechercher les applications disponibles.

#### <sup>3</sup> <sup>2</sup>3 Paramètres

Vous pouvez gérer les applications installées.

## Installer une application

- 1. Allez à l'application que vous souhaitez installer et appuyez sur la touche Sélectionner. L'écran de renseignements détaillés s'affiche.
- 2. Sélectionnez Installer. Lorsque l'installation est terminée, le menu Ouvrir apparaît.
- 3. Sélectionnez Ouvrir pour exécuter immédiatement l'application.
- Vous pouvez voir les applications installées à l'écran Paramètres.
- " Si l'espace disponible dans la mémoire interne du téléviseur ne permet pas l'installation d'applications, vous pouvez installer certaines applications sur un dispositif USB.
- $\bullet$  Vous pouvez utiliser une application installée sur un dispositif USB uniquement lorsque ce dernier est branché au téléviseur. L'application se ferme si la clé USB est retirée pendant l'exécution de l'application.
- Vous ne pouvez exécuter une application installée sur un dispositif USB sur un ordinateur, ou un autre téléviseur.

## Lancement d'une application

Vous pouvez exécuter l'application souhaitée à partir de Application téléchargée.

Les icônes ci-dessous s'affichent à l'écran des applications sélectionnées, et voici ce qu'elles signifient :

- $\blacksquare$  : l'application est installée sur un dispositif USB.
- $\blacksquare$  : l'application requiert un mot de passe.
- $\odot$  : L'application doit être mise à jour.
- : L'application prend en charge la fonction de recopie d'écran.

## <span id="page-62-0"></span>Gestion des applications installées

Sélectionnez & Paramètres sous APPS. Vous pouvez gérer les applications installées.

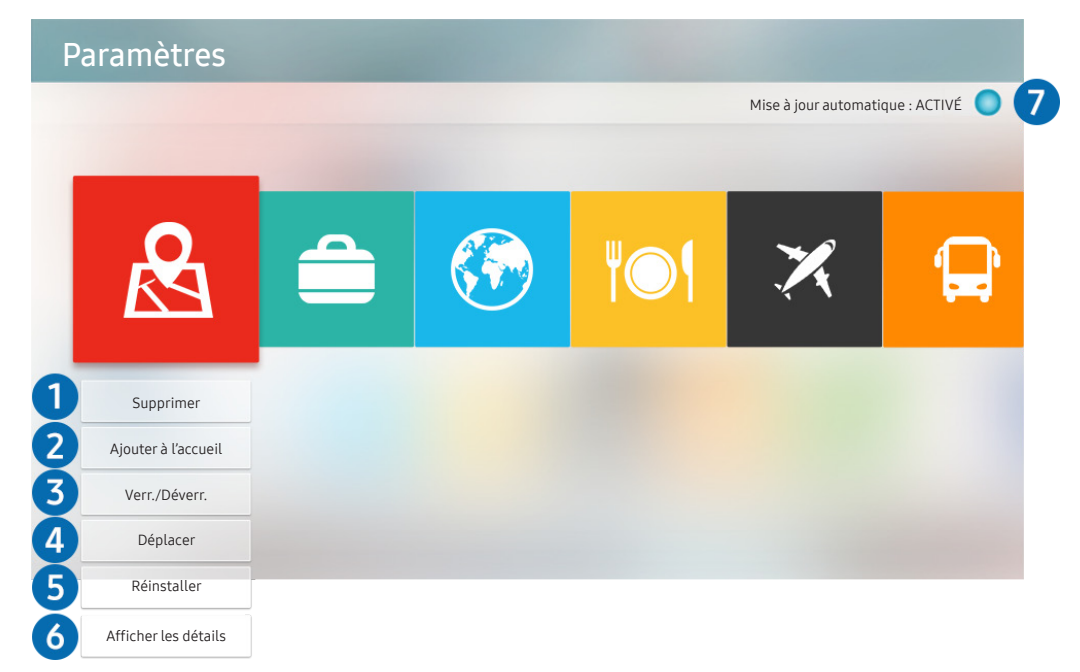

**E** L'image affichée au téléviseur peut différer de l'image ci-dessus en fonction du modèle et de la zone géographique.

#### **1** Supprimer une application

- 1. Sélectionnez l'application à supprimer.
- 2. Sélectionnez Supprimer.

#### L'application sélectionnée est supprimée.

- " Lorsque vous retirez une application, assurez-vous que les données associées sont également retirées.
- $\bullet$  Les applications standard ne peuvent pas être désinstallées.

#### 2 Ajout d'applications à l'Premier Écran

- 1. Sélectionnez une application à ajouter.
- 2. Sélectionnez Ajouter à l'accueil.
- 3. Lorsque l'écran Accueil s'affiche, déplacez l'application sélectionnée à l'emplacement souhaité.
- 4. Appuyez sur la touche Sélectionner.

#### L'application sélectionnée est ajoutée à l'Premier Écran.

Si l'application sélectionnée se trouve déjà sur votre Premier Écran, cette fonction est désactivée.

#### 3 Verrouiller et déverrouiller des applications

- 1. Sélectionnez une application à verrouiller ou à déverrouiller.
- 2. Sélectionnez Verr./Déverr..

#### L'application sélectionnée est verrouillée ou déverrouillée.

Pour verrouiller ou déverrouiller une application, entrez le NIP. Le NIP par défaut est 0000. Vous pouvez régler le NIP sous  $\text{R} > \text{Q}$  Paramètres > Général > Gestionnaire système > Changer le NIP.

#### 4 Déplacer des applications

- 1. Sélectionnez une application que vous désirez déplacer.
- 2. Sélectionnez Déplacer.
- 3. Déplacez l'application à l'emplacement souhaité.
- 4. Appuyez sur la touche Sélectionner.

#### L'application sélectionnée est déplacée.

ette fonction pourrait ne pas être prise en charge selon le modèle ou la zone géographique.

#### 5 Réinstaller une application

- 1. Sélectionnez l'application à réinstaller.
- 2. Sélectionnez Réinstaller.

La réinstallation démarre.

#### 6 Vérifier les données détaillées sur l'application.

- 1. Sélectionnez l'application à vérifier.
- 2. Sélectionnez Afficher les détails.

L'écran de renseignements détaillés sur l'application s'affiche.

Vous pouvez évaluer une application à l'écran Afficher les détails.

#### **7** Mise à jour automatique des applications

#### Pour que les applications installées soient automatiquement mises à jour, réglez la fonction Mise à jour automatique à ACTIVÉ.

 $\triangle$  La mise à jour automatique est activée uniquement si le téléviseur est connecté à Internet.

# Utilisation de l'application Galerie

Consultez des photos ou vidéos synchronisées sur le Le nuage Samsung.

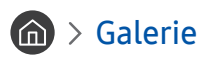

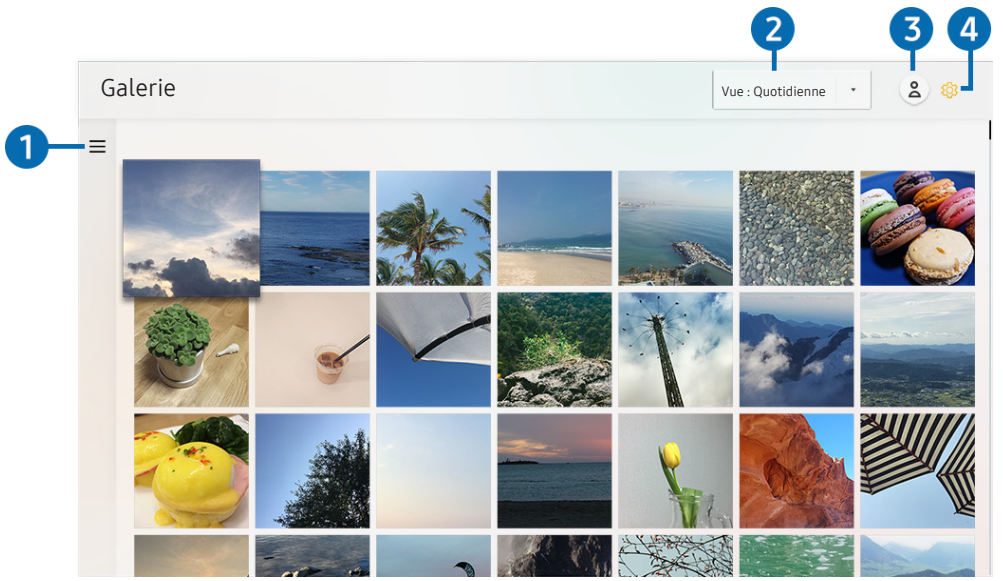

" L'image affichée au téléviseur peut différer de l'image ci-dessus en fonction du modèle et de la zone géographique.

Vous pouvez aussi lire du contenu synchronisé à partir d'un appareil mobile qui prend en charge le Le nuage Samsung. Les types de contenus disponibles sont les photos, les vidéos, les histoires et d'autres contenus partagés par vos groupes.

Si vous avez partagé du contenu de vos groupes, vous pouvez y accéder par les notifications.

Pour utiliser l'application Galerie, vous devez être connecté à votre compte Samsung qui utilise Le nuage Samsung.

#### $\bullet \equiv$  Ouvrez la catégorie

Passez à  $\equiv$  dans le coin supérieur gauche de l'écran grâce aux flèches de la télécommande pour voir le contenu synchronisé à l'aide de Le nuage Samsung trié par catégories.

#### 2 Vue : Quotidienne / Vue : Mensuelle

Triez le contenu par jour ou par mois.

#### **3** A Compte Samsung

Allez à l'écran Compte Samsung pour créer un nouveau compte ou vous déconnecter de votre compte.

Si vous êtes déconnecté de votre compte Samsung, sélectionnez  $\beta$  Connexion pour vous connecter.

#### 4 ® Paramètres Gallery

Créez un NIP pour que l'écran se verrouille et restreigne ainsi l'accès à l'application Galerie, ou prenez connaissance des modalités.

# <span id="page-65-0"></span>Utilisation de l'application Guide universel

Vous pouvez rechercher et visualiser du contenu comme des émissions télévisées, des drames, des films et des émissions de sports.

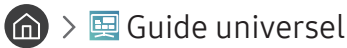

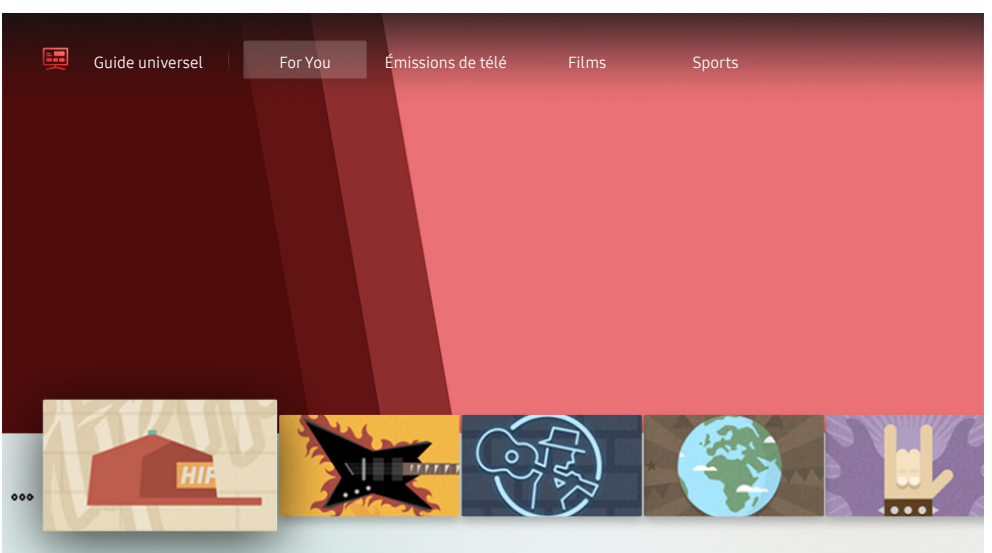

" L'image affichée au téléviseur peut différer de l'image ci-dessus en fonction du modèle et de la zone géographique.

Le Guide universel est une application qui vous permet de rechercher et visionner du contenu varié comme des émissions télévisées, des émissions dramatiques et des films en un seul et même emplacement. Guide universel vous recommande du contenu qui correspond à vos préférences.

Vous pouvez utiliser cette option sur votre appareil mobile avec l'application Samsung SmartThings.

- " Pour visualiser le contenu d'applications à l'écran du téléviseur, celles-ci doivent être installées sur le téléviseur.
- $\triangle$  Lorsque vous visionnez du contenu payant, il se peut que vous ayez à effectuer un paiement lorsque vous utilisez l'application associée.
- " Certains contenus peuvent faire l'objet de restrictions en fonction des conditions inhérentes à votre réseau et de vos inscriptions à des chaînes payantes.
- $\triangle$  Un contrôle parental est nécessaire lorsque les enfants utilisent ce service.
- " Les images peuvent paraître floues en fonction de l'environnement du fournisseur de services.
- " Cette fonction pourrait ne pas être prise en charge selon le modèle ou la zone géographique.

# Utilisation de l'application SmartThings

Contrôlez et configurez les appareils intelligents qui sont connectés au service SmartThings.

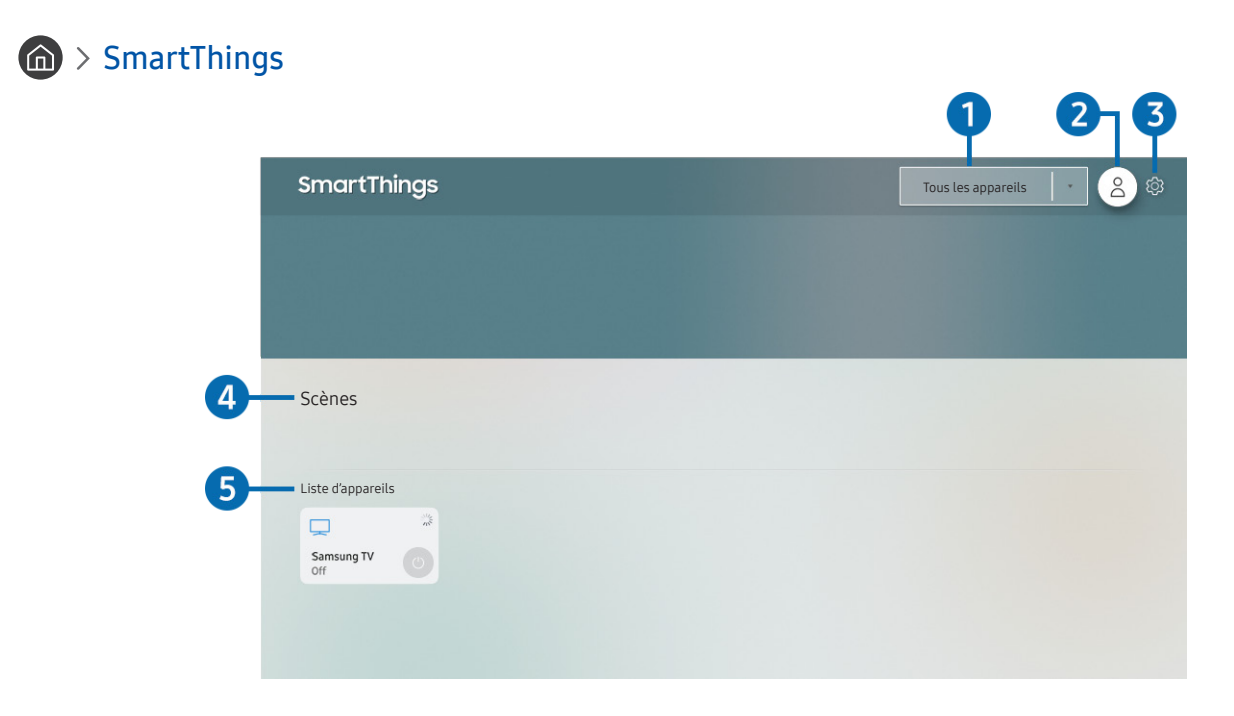

" L'image affichée au téléviseur peut différer de l'image ci-dessus en fonction du modèle et de la zone géographique.

À partir du téléviseur, vous pouvez surveiller et configurer vos appareils intelligents connectés au service SmartThings par le biais de l'application SmartThings qui est installée sur ceux-ci. Vous pouvez recevoir des notifications sur les statuts de vos appareils connectés.

- $\sum$  Pour utiliser cette fonction, vous devez être connecté à votre compte Samsung.
- **EXECTE fonction pourrait ne pas être prise en charge selon le modèle ou la zone géographique.**

#### 1 Liste de sélection d'emplacements

Appuyez sur la touche Sélectionner pour déterminer tous les appareils connectés ou les appareils propres à un emplacement.

### 2 **Compte Samsung**

Allez à l'écran Compte Samsung pour créer un nouveau compte ou vous déconnecter de votre compte.

Si vous êtes déconnecté de votre compte Samsung, sélectionnez  $\triangle$  Connexion pour vous connecter.

### <sup>3</sup> & Paramètres

Active ou désactive les notifications pour les appareils intelligents connectés.

#### 4 Scènes

Vous pouvez commander plusieurs appareils avec une commande après avoir configuré les scènes par l'intermédiaire de l'application SmartThings sur votre appareil mobile.

#### 5 Liste d'appareils

Permet de voir une liste des appareils intelligents connectés et leurs statuts.

Vous pouvez ajouter un nouvel appareil par le biais de l'application SmartThings sur votre appareil mobile. Veuillez vous reporter au guide de l'utilisateur de l'application SmartThings sur votre appareil mobile pour obtenir de plus amples renseignements.

## Utilisation du e-Manual

Commande et lecture du manuel intégré dans le téléviseur.

## Lancement du e-Manual

### $\textbf{A} > \textbf{\$}$  Paramètres > Support tech. > Ouvrir e-Manual

Vous pouvez voir le e-Manual intégré contient de l'information sur les principales fonctions du téléviseur.

Vous pouvez télécharger une copie du e-Manual à partir du site Web de Samsung afin de la lire ou l'imprimer à partir de votre ordinateur ou appareil mobile (http://www.samsung.com).

## Utilisation des touches dans le e-Manual

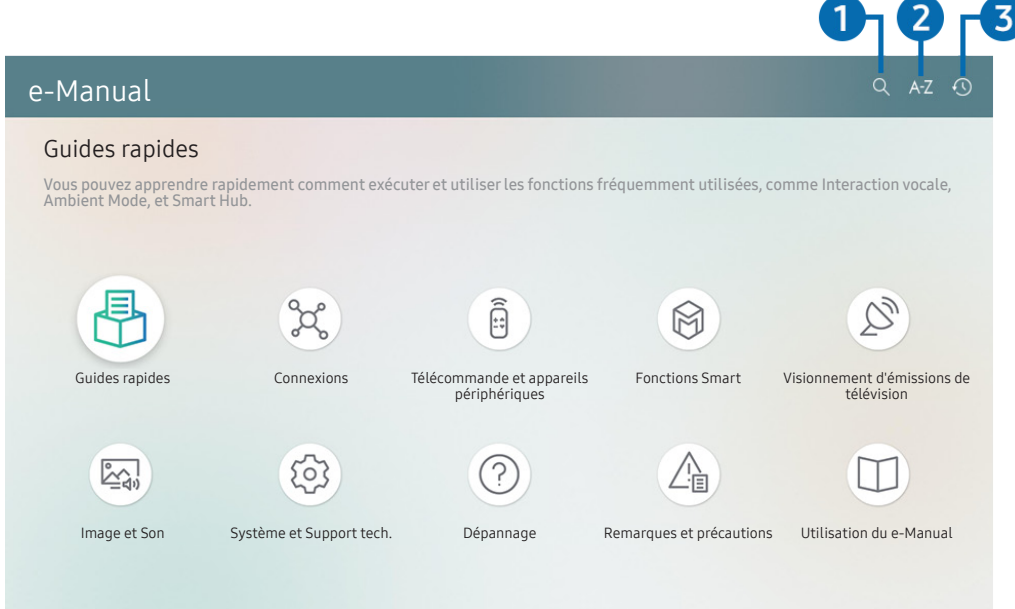

 $\triangle$  L'image affichée au téléviseur peut différer de l'image ci-dessus en fonction du modèle et de la zone géographique.

### $\bigcirc$  (Recherche)

Sélectionnez un élément à partir des résultats de la recherche pour charger la page correspondante.

## $\bigcirc$  A-Z (Index)

permet de sélectionner un mot clé pour aller à la page pertinente.

 $\ell$  Cette fonction pourrait ne pas être prise en charge selon le modèle ou la zone géographique.

#### 3 (Regardé récemment)

permet de sélectionner un sujet dans la liste des rubriques récemment consultées.

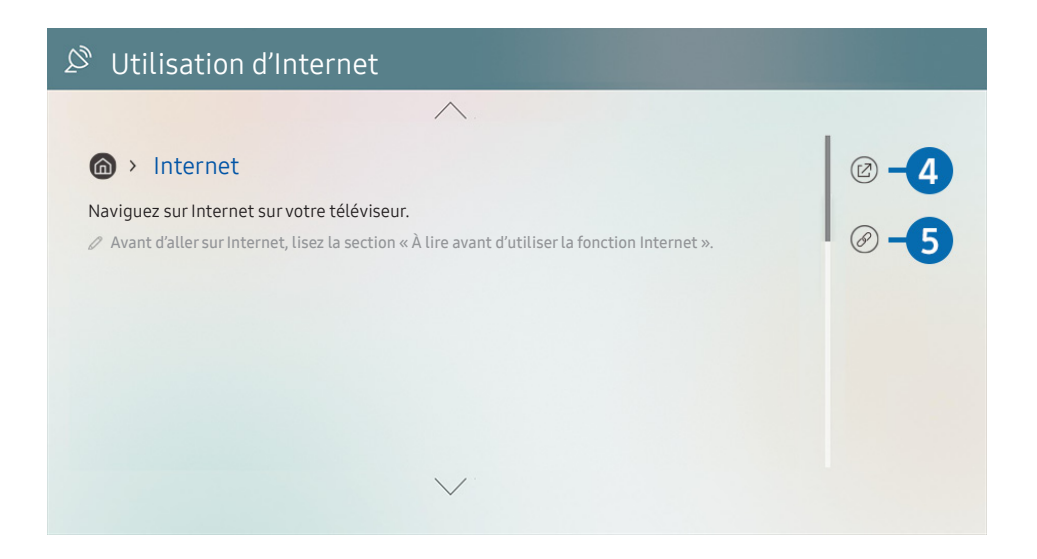

- Les mots en bleu (p. ex. Internet) indiquent un élément du menu.
- " L'image affichée au téléviseur peut différer de l'image ci-dessus en fonction du modèle et de la zone géographique.

#### 4 (2) (Essayer maintenant)

vous permet d'accéder à l'élément correspondant du menu et de faire l'essai de la fonction sur-le-champ.

### $\bigcirc$  (C) (Lier)

Vous pouvez accéder à un thème souligné qui vous donne immédiatement accès à une page du e-Manual.

# Utilisation du Internet

Naviguez sur Internet sur votre téléviseur.

## $\binom{1}{1}$  > Internet

Lorsque vous exécutez Internet, vous pouvez voir les sites Web récemment visités ou les recommandations données. Lorsque vous sélectionnez un site Web souhaité, vous pouvez y avoir directement accès.

- Vous pouvez utiliser plus facilement la fonction Internet après avoir connecté un clavier et une souris.
- " Vous pouvez faire défiler les pages Web à l'aide du pavé directionnel de la Télécommande intelligente Samsung.
- Les pages Web peuvent être différentes de celles sur un ordinateur.
- Avant d'utiliser l'Internet, consultez la section « [Lisez cette information avant d'utiliser la fonction Internet](#page-132-0) ».

# Lire des images, des vidéos et de la musique

Lecture du contenu média enregistré dans votre téléviseur, vos dispositifs USB, vos appareils intelligents, caméras, ordinateurs, etc.

### $\textbf{(a)}$  >  $\textbf{B}$  Source > Appareil connecté Essayer maintenant

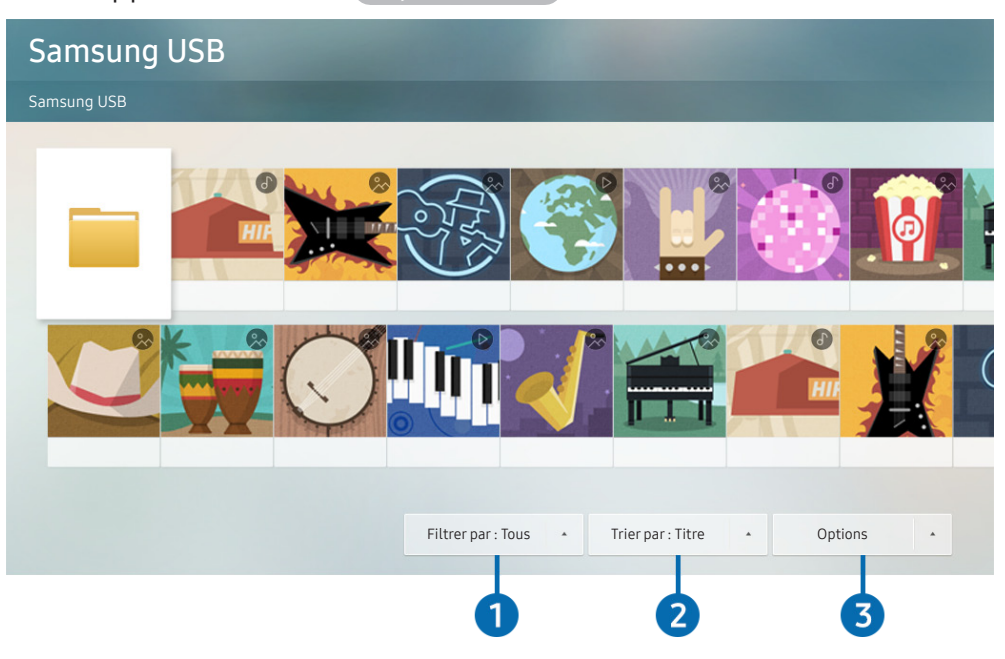

" L'image affichée au téléviseur peut différer de l'image ci-dessus en fonction du modèle et de la zone géographique.

#### Vous pouvez lire sur le téléviseur le contenu multimédia enregistré dans les dispositifs de stockage, comme un dispositif USB, un appareil mobile et une caméra.

- $\triangle$  Vous ne pouvez toutefois pas lire de contenu si le téléviseur ne prend pas en charge le contenu lui-même ou son dispositif de stockage. Pour de plus amples renseignements, reportez-vous à la section « [À lire avant l'affichage de photo ou la](#page-134-0)  [lecture de vidéos et de fichiers musicaux](#page-134-0) ».
- Faites une copie de sauvegarde de vos fichiers important avant de brancher une clé USB. Samsung décline toute responsabilité en cas de fichiers endommagés ou perdus.

Vous pouvez utiliser les fonctions suivantes dans l'écran de la liste des contenus multimédia sur un dispositif de stockage.

### **1** Filtrer par

Filtre le contenu média par type de média.

#### **2** Trier par

Trie la liste de contenu par Titre ou Date.

 $\triangle$  Cette fonction pourrait ne pas être prise en charge selon le modèle d'appareil externe.

### <sup>3</sup> Options

Permet de supprimer ou lire le contenu média sélectionné figurant sur la liste. Lorsque vous sélectionnez Rafraîchir, la liste de contenu est téléchargée à nouveau.

Vous pouvez uniquement supprimer le sontenu enregistré. Pour supprimer du contenu, passez de l'option Filtrer par à Enreg. effectué.

## Lire du contenu multimédia enregistré sur un ordinateur ou un appareil mobile

- 1. Sélectionnez un appareil avec du contenu média sous  $\bigcap$  >  $\frac{1}{2}$  Source. La liste de contenu média enregistré dans l'appareil s'affiche.
- 2. Sélectionnez un élément de contenu média dans la liste.

#### Le contenu sélectionné est alors lu.

- Il se peut que le contenu ne soit pas lu en fonction de la méthode d'encodage ou du format de fichier. En outre, il se peut que plusieurs fonctions soient soumises à des restrictions.
- " Il se peut que la lecture du contenu enregistré sur les appareils connectés au téléviseur par votre réseau ne se fasse pas correctement en raison de problèmes de communication du réseau. Si c'est le cas, utilisez un dispositif USB.

## Lecture de contenu multimédia sur un dispositif USB

- 1. Branchez un dispositif USB au port USB.
- 2. Lorsqu'un message contextuel apparaît à l'écran, sélectionnez Parc. pour aller facilement à la liste de contenus multimédias enregistrés sur l'appareil.
	- Si un dispositif USB qui contient le contenu que vous désirez lire est déjà connecté au téléviseur, sélectionnez le dispositif USB à l'écran  $\bigcap$   $\bigtriangledown$  Source.
- 3. Sélectionnez le contenu que vous voulez lire à partir de la liste.

Le contenu sélectionné est alors lu.
## Écoutez le son de votre appareil mobile par le biais du haut-parleur du téléviseur en utilisant l'option Sound Mirroring

- 1. Faites une recherche dans la liste d'appareils  $\frac{1}{2}$  (Bluetooth) sur votre appareil mobile et établissez la connexion à votre téléviseur.
- 2. Lisez le contenu multimédia que vous voulez sur votre appareil mobile.

Le contenu multimédia sélectionné est lu et diffusé par le haut-parleur du téléviseur.

- **EXECUTE SET AUTOR SETAINS MODELS SE METTE AUTOR AMBIENT MODE OU Illustration** automatiquement avant de lire les fichiers multimédias sélectionnés.
- $\triangle$  Cette fonction pourrait ne pas être prise en charge en fonction du modèle.
- Si le téléviseur et la barre de son sont connectés en mode sans fil, l'opération peut avoir des restrictions.

## Touches et fonctions disponibles pendant la lecture de fichiers multimédia

Appuyez sur la touche Sélectionner lorsque vous lisez une vidéo, une photo ou du contenu enregistré. Les touches suivantes s'affichent.

- Les touches et fonctions pourrait ne pas être prise en charge selon le modèle ou la zone géographique.
- Les touches et les fonctions disponibles peuvent différer selon le contenu que vous êtes en train de regarder ou de faire jouer.
- Pause / Lire

Met en pause ou lance la lecture du contenu multimédia. Quand la lecture d'une vidéo est en pause, vous pouvez utiliser les fonctions suivantes. Veuillez noter que lorsque la lecture d'une vidéo est en pause, le téléviseur n'émet aucun son.

- Rembobinage au ralenti ou Avance au ralenti : Vous permet de lire la vidéo à vitesse lente en avant ou en arrière en sélectionnant l'option « ou ». Il y a 3 vitesses de lecture. Pour changer la vitesse de lecture, appuyez à plusieurs reprises sur l'option. Pour retourner à la vitesse normale, sélectionnez l'option  $\triangleright$  ou appuyez sur la touche  $\triangleright$  .
- Aller en arrière / Aller en avant

Appuyez sur la touche directionnelle vers le haut pour amener la cible de saisie sur la barre de contrôle de la lecture, puis sélectionnez la touche directionnelle vers la gauche et vers la droite sur cette dernière pour avancer ou reculer de 10 secondes dans la vidéo.

- Allez à une section de lecture en arrière particulière, placez la cible de saisie sur la barre de lecture en arrière, et ensuite sélectionnez une des cinq vignettes.
	- $\triangle$  Cette fonction pourrait ne pas être prise en charge selon le format de fichier.
- Arrêter

Arrête la lecture du contenu en cours.

● Précédent / Suivant

Permet d'afficher le fichier multimédia précédent ou suivant.

#### ● Rembobinage / Avance rapide

Revenir en arrière ou effectuer la lecture du contenu multimédia en avance rapide. Appuyez à plusieurs reprises sur la touche pour augmenter jusqu'à 3 fois la vitesse de lecture en rembobinage ou avance rapide. Pour retourner à la vitesse normale, sélectionnez l'option  $\rhd$  ou appuyez sur la touche  $\Box$ .

#### **Mode 360**

#### Offre un angle de visionnement de 360 degrés pour les vidéos et les photos.

- $\sum$  Cette fonction pourrait ne pas être prise en charge selon le format de fichier.
- Les fichiers vidéo utilisant le mjpeg codec ne prennent pas en charge le visionnement à 360 degrés.
- $\ell$  Lorsqu'un fichier vidéo ou photo ne prend pas en charge le visionnement à 360 degrés, le fait de lui faire effectuer une rotation de 360 degrés peut entraîner une distorsion de l'image à l'écran.
- Ees fichiers vidéo peuvent être interrompus si vous leur faites effectuer une rotation de 360 degrés pendant une lecture en vitesse double.
- Ees fichiers vidéos qui prennent en charge un visionnement à 360 degrés peuvent être interrompus si la rotation à 360 est effectuée en même temps que d'autres fonctions pendant la lecture.

#### **Rotation automatique 360**

Ajuste automatiquement l'angle de visionnement de la vidéo en analysant le nombre de changements d'images pendant la lecture d'un fichier vidéo qui permet un visionnement à un angle de 360 degrés. Lorsque cette fonction est lancée, la rotation commence sous peu.

Lorsque la fonction Rotation automatique 360 est ciblée, appuyez sur le bouton Sélectionner pour passer aux modes suivants :

- Général
- Dynamique
- Naturel
- Cette fonction est disponible seulement lorsque la fonction Mode 360 est sélectionnée.
- Même si vous regardez la même vidéo par l'intermédiaire du même mode Rotation automatique 360, l'effet actuel de cette fonction pourrait être différent de ses effets passés.
- L'angle de visionnement de la vidéo ne s'ajuste pas automatiquement en mode Général.
- $\bullet$  Cette fonction pourrait ne pas être prise en charge selon le format de fichier.
- $\bullet$  Les fichiers vidéo qui utilisent le mipeg codec ne prennent pas en charge le visionnement à 360 degrés.
- $\bullet$  Lorsqu'un fichier vidéo ne prend pas en charge le visionnement à 360 degrés, le fait de lui faire effectuer une rotation de 360 degrés peut entraîner une distorsion de l'image à l'écran.
- Les fichiers vidéo peuvent être interrompus si vous leur faites effectuer une rotation de 360 degrés pendant une lecture en vitesse double.
- " Les fichiers vidéos qui prennent en charge un visionnement à 360 degrés peuvent être interrompus si la rotation à 360 est effectuée en même temps que d'autres fonctions pendant la lecture.

#### ● Répéter

Lit plusieurs fois le contenu multimédia en cours ou tous les fichiers de contenu dans le même dossier.

#### Lecture aléatoire

Permet de lire les fichiers de musique en ordre aléatoire.

#### ● Image Non

Lit les fichiers de musique lorsque l'écran est désactivé.

#### ● Plein écran

Ajuste la photo à l'écran.

#### ● Pivoter à gauche / Pivoter à droite

Permet de faire tourner une photo vers la droite ou la gauche.

#### ● Zoom avant

Faites un zoom sur la photo.

#### ● Musique de fond

Permet de mettre en pause ou de reprendre la lecture de la musique de fond pendant que le téléviseur affiche des photos.

#### ● Options

Les options disponibles peuvent varier selon le modèle et le contenu.

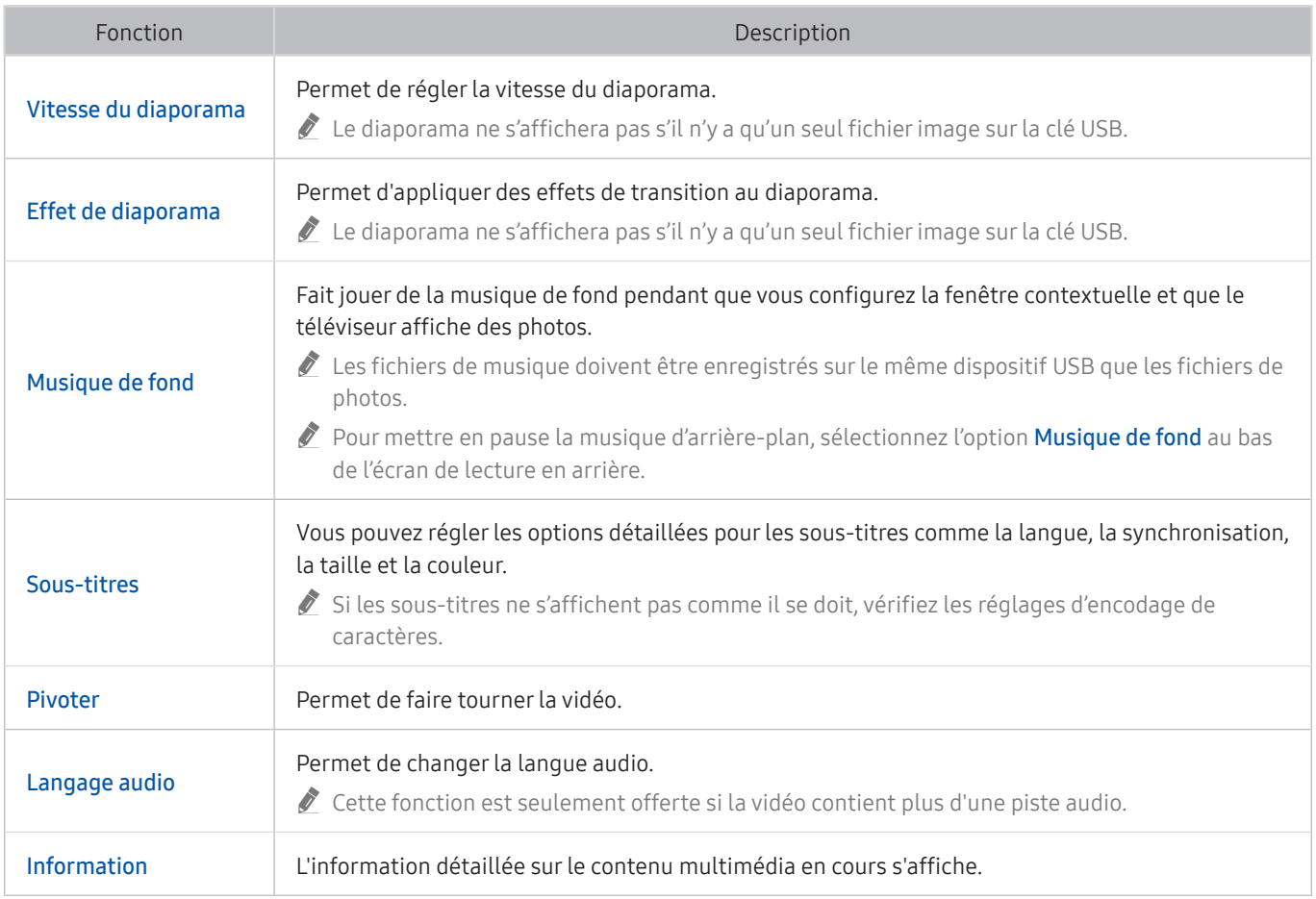

## Utilisation de la fonction Interaction vocale

Parlez dans le microphone de votre Télécommande intelligente Samsung pour commander votre téléviseur.

- Cette fonction pourrait ne pas être prise en charge selon le modèle ou la zone géographique.
- Interaction vocale ne prend en charge que certaines langues, et les fonctions prises en charge peuvent varier en fonction de la région.

## Exécution de la fonction Interaction vocale

Appuyez sur la touche  $\bigcirc$  de votre Télécommande intelligente Samsung et maintenez-la enfoncée; prononcez une commande, puis relâchez la touche  $\mathbb Q$ . Le téléviseur reconnaît la commande vocale.

Pour voir le guide Interaction vocale, appuyez une fois sur la touche  $\mathbf{0}$ .

- Lorsque vous appuyez sur la touche  $\mathbb Q$  pour la première fois, la touche Utilisation de l'interaction vocale s'affiche au bas de l'écran. Appuyez sur la touche Sélectionner. La fenêtre contextuelle Utilisation de l'interaction vocale apparaît et s'affiche un tutoriel sur l'utilisation de la fonction Interaction vocale.
- Lorsque vous appuyez sur la touche  $\bigcirc$  après la première fois, la touche Découvrir maintenant s'affiche au bas de l'écran. Appuyez sur la touche pour Sélectionner pour aller à l'écran Guide des commandes vocales.

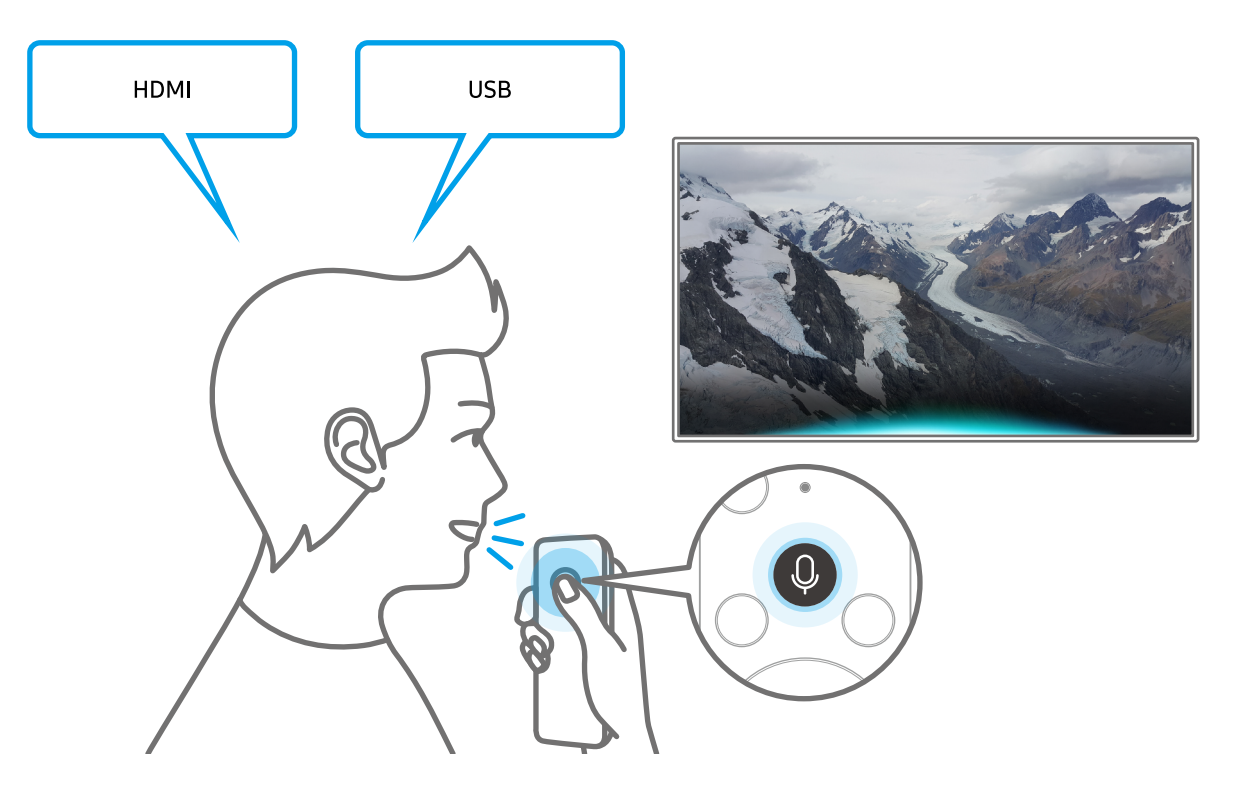

## Pour en savoir plus au sujet de Mon Interaction vocale

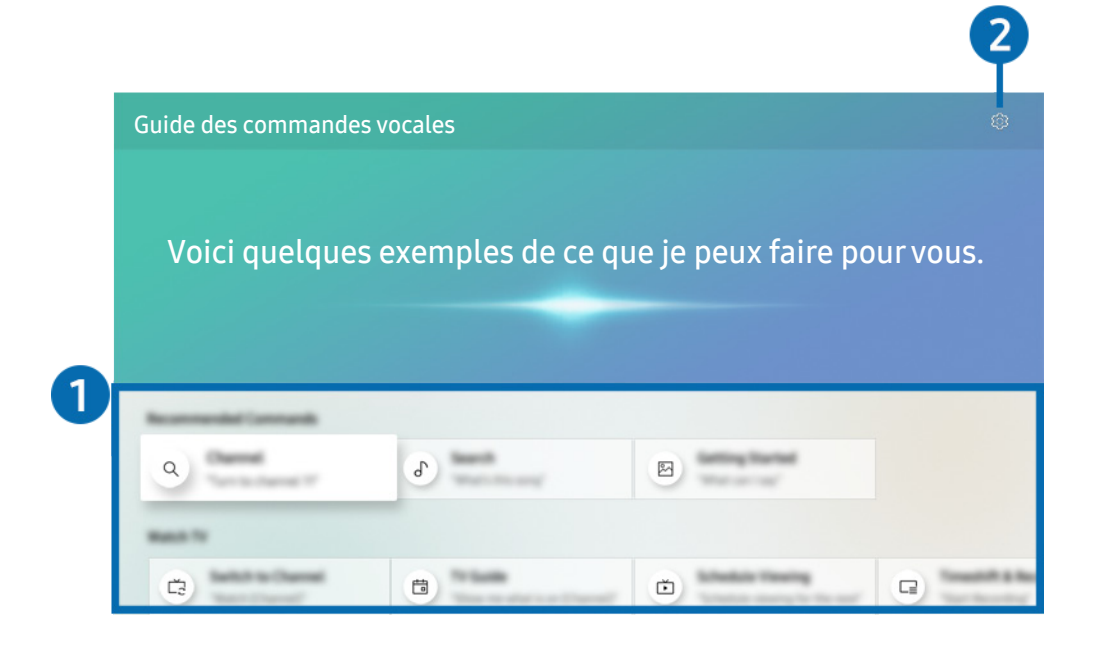

" L'image affichée au téléviseur peut différer de l'image ci-dessus en fonction du modèle et de la zone géographique.

#### **1** Guide Interaction vocale

Vous pouvez apprendre les commandes vocales qui vous permettent d'utiliser Interaction vocale dans diverses situations. Utilisez les touches fléchées pour aller à la commande souhaitée, et ensuite appuyez sur la touche Sélectionner. Vous pouvez contrôler le téléviseur à l'aide de diverses commandes vocales.

Pour voir un tutoriel sur Interaction vocale, utilisez les touches fléchées pour aller au bas, et ensuite sélectionnez l'élément Voir le tutoriel.

#### <sup>2</sup> & Paramètres

Vous pouvez modifier les paramètres d'utilisation de Interaction vocale.

● Langue

#### Vous pouvez modifier la langue de Interaction vocale.

- $\triangle$  Les langues du téléviseur et des autres applications ne changeront pas.
- Interaction vocale prend en charge certaines langues seulement.

## À lire avant d'utiliser les Interaction vocale

#### Précautions à suivre pour utiliser la fonction Interaction vocale

- Les langues d'interaction vocale prises en charge et les options peuvent varier en fonction de la zone géographique.
- Si la langue configurée est différente de celle de votre pays, certaines options ne sont pas disponibles.
- Interaction vocale est disponible uniquement si le téléviseur est connecté à Internet.
- Même si le téléviseur est connecté à Internet, il se peut qu'il n'y ait pas de réponse en raison d'une erreur du serveur Interaction vocale.
- Les spécifications fonctionnelles existantes peuvent être changées si l'application Interaction vocale est mise à jour.
- La fonction Interaction vocale seulement sur les téléviseurs qui prennent en charge cette fonction et sur les télécommandes dotées d'un microphone.
- Les symboles, y compris le « », et les caractères spéciaux ne sont pas pris en charge. Par conséquent, si un mot ou une phrase contient des valeurs numériques ou des symboles, il se peut que la fonction ne s'exécute pas correctement.
- Il se peut que les résultats de la recherche ne soient pas complets.
- Il se peut que vous ayez à payer pour certaines applications. Par conséquent, il se peut que vous ayez un contrat ou un service d'application.
- Pour changer la chaîne en cours en prononçant les noms des chaînes en tant que commandes vocales, vous devez terminer la Configurez votre fourn. de services. Si la configuration de l'option Configurez votre fourn. de services n'est pas terminée, vous pouvez la terminer en utilisant le menu suivant.
	- $\langle \hat{n} \rangle > 2$  Paramètres > Général > Réinitialiser Essayer maintenant
- Pour utiliser la fonction de saisie vocale et la fonction de Recherche Smart, vous devez consentir à des conditions autorisant les tierces parties à recueillir et utiliser vos données vocales.
- Pour utiliser la fonction Interaction vocale, vous devez :
	- accepter les conditions d'utilisation de Smart Hub.
	- accepter des lignes directrices relatives à la collecte et l'utilisation de renseignements personnels concernant le service Smart Hub.
	- consentir à la collecte et l'utilisation de renseignements personnels concernant le service d'interaction vocale.

#### Exigences s'appliquant à l'utilisation de la fonction Interaction vocale

- Le taux d'interaction vocale varie en fonction du volume ou du ton de voix, de la prononciation et de l'environnement des sons ambiants (son du téléviseur et bruit ambiant).
- Le volume optimal pour les commandes vocales se situe entre 75 dB et 80 dB.

# Visionnement d'émissions de télévision

Vous pouvez utiliser en toute commodité les fonctions pendant que vous regardez la télévision. En outre, vous pouvez modifier la liste des chaînes ou créer des listes de chaînes favorites.

## Utilisation du Guide

Voir l'aperçu de la gamme d'émission de chaque chaîne.

 $\textbf{(a)}$  > Télévision en direct > Guide Essayer maintenant

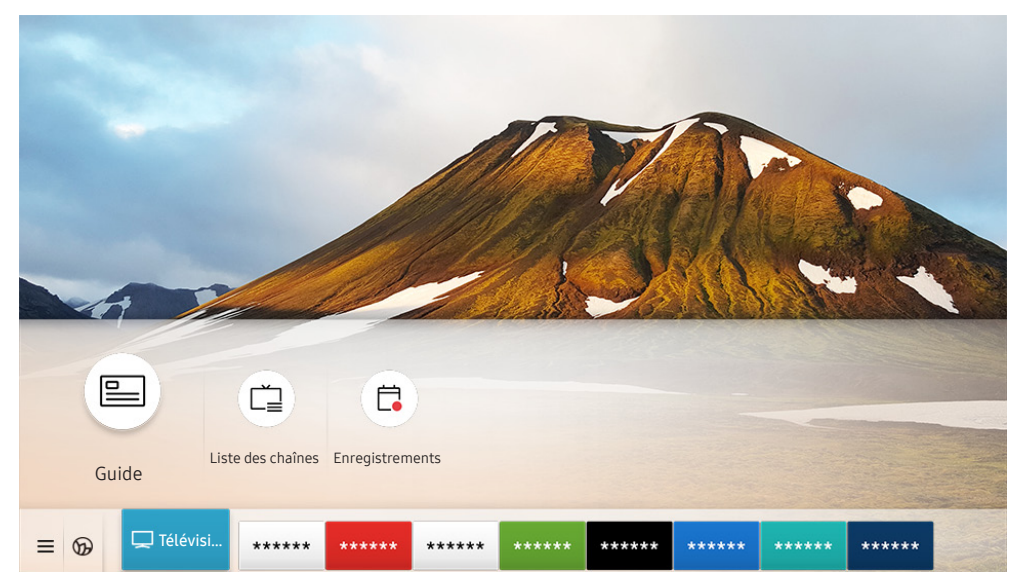

" L'image affichée au téléviseur peut différer de l'image ci-dessus en fonction du modèle et de la zone géographique.

À l'aide du Guide, vous pouvez voir les grilles horaires quotidiennes pour chaque station émettrice, voir les renseignements sur les émissions, choisir une émission et configurer Planifier un visionnement ou Enregistrement.

- Pour consulter le Guide en regardant la télévision, appuyez sur la touche CH de la Télécommande intelligente Samsung ou sur la touche GUIDE de la télécommande standard.
- Pour voir des renseignements sur les chaînes analogiques et utiliser les fonctions de chaînes analogiques du Guide, vous devez terminer le paramétrage des réglages du fournisseur de services dans la configuration initiale.
- Pour voir le Guide, vous devez d'abord régler l'horloge du téléviseur ( $\bigcap$  >  $\mathcal{B}$  Paramètres > Général > Gestionnaire  $système$  Heure > Horloge).

Déplacez la cible de saisie vers l'émission qui vous intéresse dans le Guide, puis appuyez sur la touche Sélectionner et maintenez la pression. Les fonctions suivantes peuvent être utilisées :

● Enregistrer

Vous pouvez effectuer un enregistrement de l'émission en cours.

- Cette fonction n'est pas disponible aux États-Unis et au Canada.
- $\ell$  Cette fonction pourrait ne pas être prise en charge selon le modèle ou la zone géographique.
- Arrêter

Vous pouvez arrêter la fonction d'enregistrement qui est actuellement en cours d'exécution.

Modifier la durée d'enregistrement

Vous pouvez modifier les heures de début et de fin pour les enregistrements programmés.

- Cette fonction n'est pas disponible aux États-Unis et au Canada.
- Cette fonction pourrait ne pas être prise en charge selon le modèle ou la zone géographique.

#### ● Planifier un visionnement

Vous pouvez programmer le visionnement d'une émission.

#### **Planifier un enregistrement**

Vous pouvez programmer l'enregistrement d'une émission programmée.

- Cette fonction n'est pas disponible aux États-Unis et au Canada.
- " Cette fonction pourrait ne pas être prise en charge selon le modèle ou la zone géographique.

#### Annuler le visionnement planifié / Annuler l'enregistrement planifié

Vous pouvez annuler les visionnements ou enregistrements programmés.

 $\ell$  Cette fonction pourrait ne pas être prise en charge selon le modèle ou la zone géographique.

#### Afficher les détails

Vous pouvez obtenir des renseignements détaillés sur l'émission sélectionnée. Il est possible que l'information varie, ou ne soit pas offerte, selon le signal diffusé.

Pour passer à l'écran Filtre de chaînes ou Type antenne, Gestionnaire progr. : Appuyez sur la touche (123) ou  $\cdots$ ). (Si la touche de la télécommande est ( $\frac{1}{23}$ , appuyez deux fois sur celle-ci.)

#### ● Filtre de chaînes

Cela vous permet de voir les chaînes et les émissions catégorisées par les types définis dans l'option Liste des chaînes.

#### **Type antenne**

Vous pouvez modifier le type de signaux reçus par le téléviseur.

 $\bullet$  Il se peut que cette fonction ne soit pas prise en charge en fonction des signaux d'émission entrants.

#### Gestionnaire progr.

Vous pouvez voir l'écran Gestionnaire progr. ou Gestionnaire de l'enregistrement et de l'horaire.

Il est possible que ces fonctions ne soient pas prises en charge dans le Guide, en fonction du modèle ou de la région.

## Enregistrement d'émissions

Vous pouvez enregistrer les émissions en cours et à venir sur un appareil USB, plutôt qu'à l'aide d'un enregistreur vidéo.

- **Cette fonction n'est pas disponible aux États-Unis et au Canada.**
- " Cette fonction pourrait ne pas être prise en charge selon le modèle ou la zone géographique.
- " Lisez toutes les précautions à prendre avant d'utiliser la fonction d'enregistrement. Reportez-vous à la section « [Avant](#page-129-0)  [d'utiliser les fonctions Enregistrement et Timeshift](#page-129-0) » pour de plus amples renseignements.
- $\bullet$  Vous pouvez enregistrer uniquement les émissions reçues par antenne.
- $\triangle$  Le symbole  $\mathbb Q$  s'affiche en regard des émissions et chaînes programmées pour l'enregistrement.
- Si vous allez à l'option  $\bigcap$  > Télévision en direct alors qu'il n'y a pas de clé USB connectée, l'écran Gestionnaire progr. s'affiche à la place de l'écran Enregistrements.

## Utilisation des options d'enregistrement immédiat et planifié à partir de l'écran du Guide

Enregistrement instantané

Sélectionnez une émission en direct dans le Guide, appuyez sur la touche Sélectionner en maintenant la pression, et ensuite sélectionnez Enregistrer dans le menu contextuel pour démarrer immédiatement l'enregistrement.

Planifier un enregistrement

Sélectionnez une émission programmée, appuyez sur la touche Sélectionner, et ensuite sélectionnez Planifier un enregistrement pour régler un enregistrement programmé d'une émission programmée.

## Utilisation des options d'enregistrement immédiat et Planifier un enregistrement pendant que vous regardez une émission

● Enregistrement instantané

Si vous sélectionnez Enregistrer après avoir appuyé deux fois sur la touche  $\binom{1}{123}$  ou une fois sur la touche pendant que vous regardez une émission, l'enregistrement commencera.

#### Planifier un enregistrement

Appuyez sur la touche Sélectionner pendant la diffusion de l'émission pour afficher la fenêtre Information, programme. À l'aide de la touche directionnelle gauche ou droite, vous pouvez sélectionner l'émission programmée. Appuyez sur la touche Sélectionner, et ensuite sélectionnez Planifier un enregistrement pour régler un enregistrement programmé d'une émission programmée.

## Programmer un enregistrement vidéo après avoir entré la date et l'heure

#### $\langle \hat{\mathbf{n}} \rangle$  > Télévision en direct > Enregistrements > Horaires > Ajouter enregistrement

Pour programmer un enregistrement, réglez les valeurs pour les options Antenne, Chaîne, Répéter, Date, Heure de début et Heure de fin de l'émission à enregistrer, et ensuite sélectionnez Enregistrer.

 $\Diamond$  Vérifiez l'heure en cours sous  $\textcircled{A}$   $>$   $\textcircled{3}$  Paramètres  $>$  Général  $>$  Gestionnaire système  $>$  Heure  $>$  Horloge.

### Gestion de la liste des enregistrements programmés

### $\textbf{A}$  > Télévision en direct > Enregistrements > Horaires

Vous pouvez modifier les renseignements relatifs à l'enregistrement programmé ou annuler les enregistrements programmés.

- Vou pouvez programmer jusqu'à 30 enregistrements ou visionnements en une fois à l'aide des fonctions Planifier un enregistrement et Planifier un visionnement.
	- **Modifier**

Vous pouvez régler les heures de début et de fin pour les enregistrements programmés. Vous pouvez régler l'heure de début jusqu'à 10 minutes avant le début de l'émission et l'heure de fin jusqu'à 10 minutes après la fin de l'émission.

**Supprimer** 

Vous pouvez supprimer un enregistrement prévu.

Afficher les détails

Vous pouvez obtenir des informations détaillées sur les enregistrements prévus.

### Visionnement d'émissions enregistrées

#### $\textbf{A}$  > Télévision en direct > Enregistrements > Enregistrements

Sélectionnez un fichier contenant l'enregistrement à partir de la liste. La lecture du fichier s'effectue.

#### Déplacez la cible de saisie vers un enregistrement, puis sélectionnez Lire, Supprimer ou Afficher les détails dans le menu à droite.

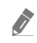

Les touches qui s'affichent varient en fonction du fichier en cours de lecture. Pour avoir plus d'information sur les touches de commande, reportez-vous à la section « [Touches et fonctions disponibles pendant l'enregistrement d'une émission ou](#page-87-0)  [en mode Timeshift](#page-87-0) ».

## Réglage du démarrage d'un enregistrement programmé

#### $\binom{2}{1}$  > Télévision en direct > Enregistrements > Paramètres

#### Lancer enregistr. précoce

Vous pouvez régler l'heure à laquelle démarrer l'enregistrement plus tôt que l'heure à laquelle commence la diffusion de l'émission.

#### Continuer d'enregistrer après

Vous pouvez régler l'heure à laquelle terminer l'enregistrement plus tôt que l'heure à laquelle se termine la diffusion de l'émission.

## Configurer l'option Planifier un visionnement

Configurez le téléviseur pour afficher une chaîne ou une émission en particulier à une certaine date et certaine heure.

- $\bullet$  Le symbole  $\mathbb Q$  s'affiche en regard des émissions qui ont été configurées pour un visionnement programmé.
- Pour régler un visionnement programmé, vous devez d'abord régler l'horloge du téléviseur ( $\bigcap$  >  $\bigotimes$  Paramètres > Général  $\gt$  Gestionnaire système  $\gt$  Heure  $\gt$  Horloge).

## Utiliser les options de planification d'un visionnement à partir de l'écran du guide

À l'écran Guide, sélectionnez une émission que vous souhaitez voir, appuyez sur la touche Sélectionner en maintenant la pression, et ensuite sélectionnez Planifier un visionnement dans le menu contextuel qui s'affiche.

## Utilisation des options de visionnement programmé pendant que vous regardez une émission

Appuyez sur la touche Sélectionner pendant que vous regardez la télévision. La fenêtre Information, programme s'affiche. À l'aide de la touche directionnelle gauche ou droite, sélectionnez une émission qui sera diffusée. Appuyez sur la touche Sélectionner, et ensuite sélectionnez Planifier un visionnement pour programmer le visionnement de cette émission.

## Utiliser la planification d'un visionnement pour regarder des émissions à des dates et des heure précises

(États-Unis et Canada)  $\textcircled{a}$  > Télévision en direct > Gestionnaire progr. > Ajouter écoute

(Autres pays)  $\textcircled{a}$  > Télévision en direct > Gestionnaire progr. ou Enregistrements > Horaires > Ajouter écoute

Pour programmer un visionnement, réglez les valeurs pour les options Antenne, Chaîne, Répéter, Date et Heure de début de l'émission qui vous intéresse, puis sélectionnez Enregistrer.

- $\triangle$  Vérifiez l'heure en cours sous  $\textcircled{A}$  >  $\textcircled{B}$  Paramètres > Général > Gestionnaire système > Heure > Horloge.
- $\bullet$  Cette fonction pourrait ne pas être prise en charge selon le modèle ou la zone géographique.

## Réglage de l'heure du visionnement programmé

(États-Unis et Canada)  $\textcircled{a}$  > Télévision en direct > Gestionnaire progr.

(Autres pays)  $\textbf{(a)}$  > Télévision en direct > Gestionnaire progr. ou Enregistrements > Horaires

Vous pouvez modifier les renseignements relatifs au visionnement programmé ou annuler un visionnement programmé.

- Vous pouvez enregistrer au maximum 30 Planifier un visionnement et entrées Planifier un enregistrement.
	- **Modifier**

Vous pouvez régler l'heure de début pour un visionnement programmé. Si vous choisissez une émission dans le Guide, l'Heure de début peut être réglée à un maximum de 10 minutes avant le début de l'émission.

**Supprimer** 

Vous pouvez supprimer un visionnement prévu.

Afficher les détails

Vous pouvez obtenir des informations détaillées sur les visionnements prévus.

## Utilisation de la fonction Timeshift

#### Lecture, mise en pause ou rembobinage de l'émission

Vous pouvez mettre en pause et rembobiner l'émission en direct à l'aide de la fonction Timeshift. Le fait d'activer cette fonction désactive la fonction Diffusion. Essayer maintenant

Pour activer la fonction Timeshift pendant que vous regardez la télévision, appuyez sur la touche  $\frac{1}{23}$  deux fois, puis sélectionnez Timeshift, ou appuyez sur la touche  $\triangleright$ .

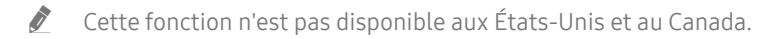

- " Cette fonction pourrait ne pas être prise en charge selon le modèle ou la zone géographique.
- E Lorsque la fonction Timeshift est en cours d'exécution, certaines fonctions ne sont pas disponibles sous  $\binom{1}{1}$ Paramètres > Diffusion.
- " Pour pouvoir utiliser la fonction Timeshift, vous devez connecter un dispositif USB pour effectuer l'enregistrement.
- $\triangle$  Lisez toutes les précautions à prendre avant d'utiliser la fonction Timeshift. Pour de plus amples renseignements, reportezvous à la section « [Avant d'utiliser les fonctions Enregistrement et Timeshift](#page-129-0) ».

## <span id="page-87-0"></span>Touches et fonctions disponibles pendant l'enregistrement d'une émission ou en mode Timeshift

Revoir les touches et fonctions disponibles et leur mode d'utilisation pendant l'enregistrement d'une émission ou en mode Timeshift.

- Cette fonction n'est pas disponible aux États-Unis et au Canada.
- ette fonction pourrait ne pas être prise en charge selon le modèle ou la zone géographique.
- $\triangle$  Les touches et fonctions disponibles peuvent différer selon les fonctions.

Lorsque vous appuyez sur la touche fléchée vers le bas, la barre de contrôle apparaît et les options suivantes sont disponibles :

Pause / Lire

Quand la lecture d'une vidéo est en pause, vous pouvez utiliser les fonctions suivantes. Veuillez noter que lorsque la lecture d'une vidéo est en pause, le téléviseur n'émet aucun son.

- Rembobinage au ralenti ou Avance au ralenti : Vous permet de lire la vidéo à vitesse lente (1/8, 1/4, 1/2) en avant ou en arrière en sélectionnant l'option <>
ou <br/>  $\triangleright$ . Sélectionnez plusieurs fois l'option pour augmenter la vitesse de lecture jusqu'à 3 fois en mode de lecture lente. Pour retourner à la vitesse normale, sélectionnez l'option  $\rhd$ .
	- **EXECTE LOTS QUE LOTS QUE LOTSQUE LA FORCIA REMOVED REMOVER AU REMOVER DE LOTSQUE AU AUTÉE** la durée d'enregistrement en cours et la durée de rembobinage.

Aller en arrière / Aller en avant

Appuyez sur la touche directionnelle vers le haut pour amener la cible de saisie sur la barre de contrôle de la lecture, puis sélectionnez la touche directionnelle vers la gauche et vers la droite sur cette dernière pour avancer ou reculer de 10 secondes dans la vidéo.

" Lorsque la fonction Aller vers l'arrière est activée, vous pouvez voir la différence entre la durée d'enregistrement en cours et la durée de rembobinage.

#### ● Rembobinage / Avance rapide

**The Cette fonction n'est pas disponible pendant que'une émission est en cours de diffusion.** 

#### ● Arrêter enregistrement / Interrompre Timeshift

Arrête la fonction d'enregistrement ou Timeshift.

**Enregistrer** 

Vous pouvez passer de la fonction Timeshift à la fonction d'enregistrement. Lorsque vous passez à cette dernière, vous pouvez inclure le contenu enregistré par la fonction Timeshift dans le nouvel enregistrement.

 $\bullet$  Cette fonction est disponible uniquement lorsque la fonction Timeshitf est prise en charge.

#### ● Modifier la durée d'enregistrement

Vous pouvez régler l'heure à laquelle s'effectue l'enregistrement de l'émission.

 $\bullet$  Cette fonction est disponible uniquement lorsqu'une émission est en cours d'enregistrement.

#### ● Aller à Télé en direct

Sélectionnez cette dernière pour retourner aux scènes de l'émission en cours lorsque la fonction Timeshift joue les scènes passées.

**Information** 

Affiche la fenêtre d'information sur l'émission pour laquelle la fonction d'enregistrement ou Timeshift est en cours d'exécution.

## Utilisation du Liste des chaînes

Permet de changer de chaîne ou vérifier les émission sur d'autres chaînes numériques.

### $\textbf{A}$  > Télévision en direct > Liste des chaînes

En utilisant la fonction Liste des chaînes, vous pouvez changer de chaîne ou consulter les émissions diffusées sur d'autres chaînes numériques pendant que vous regardez une émission.

L'écran Liste des chaînes comprend les icônes suivantes :

**→ ● : Une chaîne favorite** 

Si vous appuyez sur la touche directionnelle droite à l'écran Liste des chaînes, vous pouvez utiliser les fonctions suivantes :

Tous les canaux

Affiche les chaînes que le téléviseur a détectées pendant la recherche de chaînes Prog. auto.

- Votre téléviseur recevra les chaînes suivantes sans fil s'il est réglé à Antenne ou par câble s'il est réglé à Câble. Reportez-vous aux sections Antenne ou Câble ci-dessous.
- **Favoris**

Affiche Favoris 1 à Favoris 5.

● Antenne ou Câble

Pour sélectionner Antenne ou Câble, déplacez la cible de saisie sur Antenne ou Câble, et ensuite appuyez sur la touche Sélectionner. Antenne convient aux maisons pourvues d'antennes séparées. Le mode Câble convient aux foyers abonnés à un service de câble local, mais qui n'ont pas de câblosélecteur. Vous n'avez pas à utiliser cette fonction si votre téléviseur est connecté à un câblosélecteur ou un décodeur.

 $\bullet$  Il se peut que cette fonction ne soit pas prise en charge en fonction des signaux d'émission entrants.

#### **Samsung TV Plus**

Lorsque le téléviseur est connecté à Internet, vous pouvez regarder des émissions populaires ou les faits saillants concernant chacun des thèmes par le biais d'une chaîne virtuelle en tout temps. Comme pour les chaînes régulières, le téléviseur présente les horaires quotidiens des émissions pour Samsung TV Plus.

Cette fonction pourrait ne pas être prise en charge selon le modèle ou la zone géographique.

## Modification des chaînes

Modifier les chaînes enregistrées sur votre téléviseur.

#### $\binom{2}{1}$  > Télévision en direct > Liste des chaînes > Tous les canaux > Modifier les chaînes

L'écran Modifier les chaînes comprend les icônes suivantes :

**– ● : Une chaîne favorite** 

À l'écran Modifier les chaînes, vous pouvez sélectionner des chaînes et utiliser les fonctions suivantes :

● Supprimer / Restaurer

Supprimer les chaînes enregistrées et rétablit les chaînes supprimées.

Les chaînes supprimées ne sont pas affichées dans la Liste des chaînes, mais elles sont affichées en gris à l'écran Modifier les chaînes. Si vous rétablissez une chaîne supprimée, elle figurera de nouveau dans la Liste des chaînes.

● Renommer un canal

Permet de modifier le nom d'une chaîne.

- " Vous pouvez seulement modifier le nom d'une chaîne à la fois.
- $\triangle$  Cette fonction n'est disponible que pour les chaînes analogiques.
- Quitter

Permet de fermer l'écran Modifier les chaînes.

## Utilisation d'une liste personnelle de chaînes favorites

Permet de sélectionner les chaînes fréquemment regardées en tant que chaînes favorites.

Les chaînes favorites sont mises en surbrillance sur les écrans Modifier les chaînes et Liste des chaînes avec le symbole  $\bullet$ . Vous pouvez créer jusqu'à cinq listes de chaînes favorites de sorte que les membres de votre famille peuvent créer leurs propres listes de chaînes favorites.

## Visionnement et sélection des chaînes à partir des listes de chaînes favorites seulement

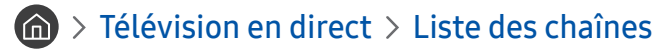

- 1. Appuyez sur la touche directionnelle droite de votre télécommande.
- 2. Sélectionnez Favoris.
- 3. Sélectionnez la liste souhaitée parmi les cinq listes de chaînes favorites s'affichant à l'écran.

#### Les chaînes enregistrées dans la liste s'affichent.

Si vous sélectionnez une liste de chaînes favorites vide, vous passerez à l'écran Modifier favoris.

## Création d'une liste de chaînes favorites

 $\langle \hat{\mathbf{n}} \rangle$  > Télévision en direct > Liste des chaînes >  $\heartsuit$  Favoris > Favoris 1 - Favoris 5 > Modifier favoris

 $\bullet$   $\Box$  (Ajouter aux favoris)

Sélectionnez une chaîne ou plus à partir de la liste de l'ensemble des chaînes pour créer une liste de chaînes favorites.

 $\bullet \quad \boxed{\left\langle}$  (Supprimer des favoris)

Permet de supprimer une ou plusieurs chaînes d'une liste de chaînes favorites.

● Modif. ordre

Permet de modifier l'ordre d'une ou de plusieurs chaînes dans une liste de chaînes favorites.

**Renommer les favoris** 

Permet de renommer une liste de chaînes favorites.

**Ouitter** 

Permet de fermer l'écran Modifier favoris.

## Fonctions de soutien au visionnement de la télévision

Utilisez les fonctions qui sont disponibles pendant que vous regardez la télévision.

## Changer le signal de diffusion

### $\textbf{A}$  > Télévision en direct > Liste des chaînes

Appuyez sur la touche directionnelle droite de votre télécommande, déplacez la cible de saisie sur Antenne ou Câble, et ensuite appuyez sur la touche Sélectionner.

" Vous n'avez pas à utiliser cette fonction si votre téléviseur est connecté à un câblosélecteur ou un décodeur.

## Recherche des chaînes disponibles

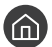

#### $\textbf{A} > \textbf{B}$  Paramètres > Diffusion > Prog. auto Essayer maintenant

- " N'utilisez pas cette fonction si votre téléviseur est connecté à un câble ou un décodeur.
- Si le téléviseur a des chaînes enregistrées, la fonction Prog. auto supprime la liste existante, puis sauvegarde les chaînes nouvellement balayées.

## Utilisation de la fonction Verrouillage des émissions

### **∩ > © Paramètres > Diffusion > Paramètres du verrouillage des émissions Essayer maintenant**

Cette fonction est utile pour contrôler les émissions que les enfants peuvent regarder en fonction de leur classification. La fonction Paramètres du verrouillage des émissions ne bloque pas les émissions provenant de sources extérieures, comme les lecteurs Blu-ray, les lecteurs DVD ou les fichiers USB.

Chaque fois que vous accédez à la fonction Paramètres du verrouillage des émissions, vous devez entrer le NIP de sécurité. Vous devez également entrer le NIP pour écouter une émission bloquée. Le NIP par défaut est 0000. Pour changer le NIP, allez à  $\bigcap$   $\geq$   $\bigotimes$  Paramètres  $\geq$  Général  $\geq$  Gestionnaire système  $\geq$  Changer le NIP.

- Il est possible que la fonction Paramètres du verrouillage des émissions ne soit pas prise en charge en fonction du signal d'entrée.
- Pour avoir plus d'information sur la configuration de votre mot de passe, reportez-vous à la section « Ajouter un mot de [passe](#page-114-0) ».
- " Pour avoir plus d'information sur le système de classification dans différents pays, reportez-vous à la section « [Bloquer des](#page-152-0)  [émissions en fonction de leur classification](#page-152-0) ».

#### Regarder des émissions bloquées ou dont l'accès est restreint

Pour visionner une émission bloquée, vous devez saisir le NIP.

L'écran devient blanc lorsqu'une émission ou un film, dont l'accès est restreint, est bloqué par l'option Paramètres du verrouillage des émissions. Pour débloquer l'émission, vous devez saisir le NIP à l'aide de la télécommande lorsqu'un message vous le demande.

## Configuration des paramètres audio avancés de diffusion

### $\textbf{A} > \text{D}$  Paramètres > Diffusion > Options audio

Les fonctions Options audio s'utilisent différemment pour les chaînes analogiques et numériques.

● Langue privilégiée

C'est la langue qui sera utilisée si elle est comprise dans les langues audio prises en charge par le signal de diffusion lorsque vous regardez une émission.

Son multi-piste

Vous pouvez sélectionner la fonction de son multipiste, en fonction du signal.

" Cette fonction pourrait ne pas être prise en charge selon le modèle ou la zone géographique.

## Vérification de l'information sur le signal des chaînes numériques et la puissance du signal

### $\textbf{A} > \text{ } \textcircled{2}$  Paramètres > Support tech. > Autodiagnostic > Informations sur le signal Essayer maintenant

 $\sum$  Si une antenne distincte est branchée à votre téléviseur, vous pouvez utiliser l'information sur la puissance du signal pour régler l'antenne, optimiser la puissance du signal et améliorer la réception des chaînes HD.

- $\triangle$  Cette fonction est disponible seulement pour les chaînes numériques.
- $\triangle$  Cette fonction pourrait ne pas être prise en charge selon la zone géographique.

# Image et Son

Vous pouvez modifier les réglages pour l'image et le son selon vos préférences.

## Utilisation du Mode intelligent

Laissez le téléviseur analyser l'environnement ainsi que le contenu que vous regardez afin de vous offrir une expérience de visionnement améliorée.

### $\binom{2}{1}$   $\otimes$  Paramètres  $\geq$  Général  $\geq$  Paramètres du mode intelligent

Dans le Mode intelligent, le téléviseur reconnaît et analyse l'environnement, le contenu et vos habitudes d'utilisation afin de vous offrir la meilleure expérience de visionnement possible. Vous pouvez activer ou désactiver les options ci-dessous. Créez l'environnement de visionnement qui vous plaît.

" Puisque cette fonction est particulière aux téléviseurs QLED (à l'exception du modèle Q50R), The Frame et Serif, elle pourrait ne pas être prise en charge selon le modèle.

#### Mode intelligent

Activez ou désactivez le Mode intelligent.

#### **Luminosité adaptative**

Permet d'ajuster automatiquement la luminosité du rétroéclairage en détectant la luminosité ambiante à l'aide de capteurs.

- Il se peut que certains modes ou applications ne prennent pas en charge cette fonction. (Par exemple, Ambient Mode et Mode Jeu)
- **Son adaptatif**

Offre une qualité sonore optimisée en analysant l'environnement de visionnement et les éléments acoustiques du contenu.

#### – Vérifier l'espace sur la TV

Permet d'optimiser le son en analysant l'espace où se trouve le téléviseur. Quand l'environnement est silencieux, pointez la Télécommande intelligente Samsung vers le devant du téléviseur, puis lancez cette fonction. Cette fonction est disponible uniquement lorsque le téléviseur est apparié à la Télécommande intelligente Samsung.

- Cette fonction est seulement disponible quand le signal de sortie du téléviseur est réglé à Haut-parleur TV.
- Il se peut que certains modes ou applications ne prennent pas en charge cette fonction. (Par exemple, Ambient Mode, Mode Jeu et les applications qui contrôlent le son du téléviseur)

#### Volume adaptatif

Permet d'ajuster le son automatiquement à un volume précis lorsque vous utilisez le téléviseur. Le téléviseur analyse votre historique de volume par période afin d'ajuster automatiquement le volume quand vous utilisez une application ou passez à une source externe.

- Cette fonction est seulement disponible quand le signal de sortie du téléviseur est réglé à Haut-parleur TV.
- $\triangle$  Il se peut que certains appareils externes ou applications ne prennent pas en charge cette fonction.
- L'utilisation de cette fonction a une incidence sur la fonction **Volume auto**, mais l'inverse n'est pas vrai.
- " Cette fonction se fonde sur l'historique de vos volumes, et il est possible qu'elle ne fonctionne pas en l'absence de données suffisantes pour la période.
- Cette fonction ne pas pas augmenter ou diminuer le volume par plus de 5 « niveaux », et elle ne modifiera pas le volume actuel s'il est supérieur à 40.

## Ajustement de la qualité de l'image

Modifiez le Mode d'image et réglez les Paramètres avancés.

## Sélectionnez le mode d'image.

#### $\langle \widehat{\mathsf{n}} \rangle$   $>$   $\langle \widehat{\mathsf{S}} \rangle$  Paramètres  $>$  Image  $>$  Mode d'image Essayer maintenant

Vous pouvez sélectionner le Mode d'image qui vous offre une qualité de visionnement du plus haut niveau.

● Dynamique

Permet d'obtenir des images plus claires et plus lumineuses dans les environnements à fort éclairage.

**Standard** 

C'est le mode par défaut qui convient aux environnements de visionnement habituels.

**Naturel** 

Réduit la fatigue oculaire pour vivre une expérience agréable.

**Cinéma** 

Ce mode est idéal pour regarder la télévision ou des films dans une pièce sombre.

 $\triangle$  Cette fonction pourrait ne pas être prise en charge en fonction du modèle.

## Configuration des paramètres avancés de l'image

#### $\langle \mathbf{h} \rangle$   $>$   $\, \circ \,$  Paramètres  $>$  Image  $>$  Paramètres avancés Essayer maintenant

Configurez les paramètres d'écran selon vos préférences en utilisant les fonctions suivantes :

- Contre-jour Essayer maintenant
- Luminosité Essayer maintenant
- Contraste Essayer maintenant
- Netteté Essayer maintenant
- Couleur Essayer maintenant
- Teinte (V/R) Essayer maintenant
- Appliquer Paramètres image Essayer maintenant
- Image claire numérique Essayer maintenant
- Paramètres Auto Motion Plus Essayer maintenant
	- *i* Lorsque l'option Mouvement clair DEL est réglée à Activer. l'écran est plus sombre que lorsqu'elle est sur Désactiver.
- Atténuation locale
	- $\ell$  Cette fonction pourrait ne pas être prise en charge selon le modèle ou la zone géographique.
- Rehausseur de contraste Essayer maintenant
- Mode Film Essayer maintenant
	- Cette fonction est disponible seulement lorsque le signal d'entrée est TV, AV, Composante (480i, 1080i), ou HDMI (1080i).
- Nuance de la couleur Essayer maintenant
- Équilibrage du blanc Essayer maintenant
- Gamma Essayer maintenant
- Mode RGB uniquement Essayer maintenant
- Paramètres de l'espace couleur Essayer maintenant
- Réinitialisation de l'image Essayer maintenant

## Régler l'environnement de visionnement pour les appareils externes

Vous pouvez optimiser le téléviseur de manière à pouvoir visionner des formats vidéo particuliers.

## Jouer à des jeux sur un écran optimisé

#### $\langle \hat{\mathbf{n}} \rangle$   $\otimes$  Paramètres  $\geq$  Général  $\geq$  Gestionnaire de périphérique externe  $\geq$  (Paramètres du mode  $Jeu) > Mode$  Jeu

Vous pouvez activer le mode Jeu pour optimiser les paramètres du téléviseur pour vous permettre de jouer à des jeux vidéo sur une console de jeu telle que PlayStation™, Xbox™ ou Nintendo Switch™.

- Il se peut que le Paramètres du mode Jeu ne s'affiche pas en fonction du modèle.
- $\bullet$  Le mode jeu n'est pas disponible pour le visionnement normal.
- L'écran peut légèrement trembloter.
- Lorsque le Mode Jeu est activé, le Mode d'image et le Mode Son passent automatiquement en mode Jeu. La fonction Mode Son pourrait ne pas être activée automatiquement, selon l'appareil audio sélectionné dans le menu Sortie audio.
- Lorsque le Mode Jeu est à Activer, certaines fonctions ne sont pas disponibles.
- Pour utiliser d'autres appareils externes sur le même port, retirez la connexion de la console de jeu, réglez le Mode Jeu sur Désactiver, et ensuite connectez l'appareil externe au port.
- Les fonctions du Mode Jeu utilisées pour Nintendo Switch™ pourraient être modifiées sans préavis.

## Configuration détaillée du Mode Jeu

#### $\langle \hat{\mathbf{n}} \rangle$   $\otimes$  Paramètres  $\geq$  Général  $\geq$  Gestionnaire de périphérique externe  $\geq$  Paramètres du mode Jeu

 $\bullet$  Ces fonctions pourraient ne pas être prises en charge en fonction du modèle de téléviseur.

#### Rehausseur de jeu

Vous pouvez rendre vos jeux plus immersifs en optant pour une qualité d'image plus intense et vive et pour un son tridimensionnel optimisé pour les jeux.

#### ● Égaliseur noir dynamique

Vous pouvez facilement détecter des objets ou des ennemis cachés dans des coins sombres en améliorant la visibilité et les détails des objets dans les scènes sombres sans délaver les couleurs et en réglant le contraste dans les scènes plus lumineuses.

#### **Paramètres de jeu Motion Plus**

Vous pouvez modifier les réglages de Jeu Motion Plus.

#### **FreeSync**

Vous pouvez rendre votre expérience de jeu plus palpitante en éliminant les saccades et l'effet de déchirement de l'image.

- Assurez-vous d'activer cette fonction uniquement pour les appareils qui prennent en charge la fonction FreeSync des cartes graphiques AMD Radeon.
- Pour avoir un environnement de jeu optimisé, réglez la résolution du périphérique de 1080p à 120 Hz. Pour de plus amples renseignements, reportez-vous à la section « [Résolutions prises en charge pour](#page-145-0)  [FreeSync](#page-145-0) ».
- $\sum$  Si le périphérique ne prend pas en charge la résolution, il se peut que la fonction FreeSync ne fonctionne pas correctement.
- " Lorsque les options FreeSync sont activées ou que la fonction FreeSync fonctionne pour un appareil externe, il est possible que l'écran papillote.
- " Il se peut qu'il y ait de légers changements de luminosité pendant que vous utilisez la fonction FreeSync en raison de la variation de la fréquence de rafraîchissement de l'appareil externe.
- Avant de jouer à un jeu, réglez la fonction FreeSync à De base ou Ultime.

## Utilisation de la fonction Étendre le signal d'entrée

#### **∩ > © Paramètres > Général > Gestionnaire de périphérique externe > Étendre le signal** d'entrée Essayer maintenant

#### Étend la portée du signal d'entrée pour les connexions HDMI.

- **Lorsque vous sélectionnez le connecteur HDMI avec lequel vous souhaitez utiliser la fonction Étendre le signal d'entrée, et** qu'ensuite vous appuyez sur la touche Sélectionner pour régler la fonction Étendre le signal d'entrée à Activer, l'écran du téléviseur pourrait scintiller.
- " Lorsque vous connectez le téléviseur à l'appareil externe qui prend en charge uniquement la fréquence UHD de 24 ou 30 Hz ou toute fréquence FHD, il se peut que la fonction Étendre le signal d'entrée ne soit pas disponible. Vous pouvez désactiver la fonction Étendre le signal d'entrée.
- " Pour avoir plus d'information sur les résolutions UHD prises en charge, reportez-vous à la section « [Résolutions prises en](#page-143-0)  [charge pour les signaux d'entrée UHD](#page-143-0) ».
- " Pour avoir plus d'information sur les modèles de série Q900RB, consultez « [Résolutions pour les signaux d'entrée pris en](#page-144-0)  [charge par les modèles de série Q900RB](#page-144-0) ».

### Utiliser le niveau noir HDMI

#### $\textbf{A}$  >  $\textcircled{3}$  Paramètres > Général > Gestionnaire de périphérique externe > Niveau de noir HDMI Essayer maintenant

Utilisez la fonction Niveau de noir HDMI pour ajuster le niveau du noir afin de compenser les niveaux faibles, le faible contraste ou les couleurs fades produites par les appareils externes connectés au téléviseur par le câble HDMI.

" Cette fonction est disponible uniquement lorsque la connexion au téléviseur pour le signal d'entrée est assurée par un connecteur HDMI, est réglé à RGB444.

## Modifier la Image Format et la Position

Modifiez la position et la taille de l'image pour votre téléviseur.

## Modifier le format de l'image

**M** > @ Paramètres > Image > Paramètres du format d'image > Image Format Essayer maintenant

Vous pouvez faire passer la proportion des images affichées à l'écran à 16:9 Standard, Personnalisé ou 4:3.

" Les tailles d'image prises en charge diffèrent selon le signal d'entrée. Pour avoir plus d'information sur les tailles d'images pris en charge, reportez-vous à la section « [Dimensions de l'image et signaux d'entrée](#page-142-0) ».

## Ajuster la taille de l'image à l'écran

#### $\textbf{A}$  >  $\textcircled{3}$  Paramètres > Image > Paramètres du format d'image > Ajuster à l'écran Essayer maintenant

- Cette fonction pourrait ne pas être prise en charge en fonction du réglage Image Format.
- Cette fonction pourrait ne pas être prise en charge en fonction des signaux d'émission.

## Ajuster la position et la taille de l'image

#### $\hat{p} > \hat{p}$  Paramètres > Image > Paramètres du format d'image > Zoom et position Essayer maintenant

- Cette fonction est disponible seulement si l'otion Image Format est réglée sur Personnalisé.
- " Pour changer la position de l'image sur les chaînes analogiques, agrandissez en premier lieu l'image et ensuite changez la position.

## Régler le Mode Son ou les Paramètres avancés

Modifiez le Mode Son et réglez les Paramètres avancés.

## Sélectionner un mode de son.

#### **A> © Paramètres > Son > Mode Son Essayer maintenant**

Vous pouvez sélectionner un mode de son, Standard ou Amplifier, qui correspond au type de contenu ou à l'environnement d'écoute.

- **Elorsqu'un dispositif externe est connecté, le Mode Son peut changer en conséquence.**
- $\bullet$  Cette fonction pourrait ne pas être prise en charge en fonction du modèle.

## Configuration des paramètres avancés du son

 $\langle \mathbf{h} \rangle > 2$  Paramètres > Son > Paramètres avancés Essayer maintenant

Vous pouvez personnaliser la qualité du son en ajustant les paramètres suivants.

- Balance Essayer maintenant
- **Égaliseur Essayer maintenant** 
	- Cette fonction n'est pas disponible quand la fonction **Son adaptatif** est activée.
	- " Il est possible que le nom de cette fonction s'affiche différemment en fonction de l'appareil externe qui est connecté.
- Format de sortie audio numérique Essayer maintenant

Pour lire du contenu en Dolby Digital+ (with Atmos), sélectionnez Dolby Digital+.

- L'option Dolby Digital+ est disponible uniquement par l'intermédiaire de HDMI (ARC) pour les appareils externes qui prennent en charge le format.
- " Le port HDMI (ARC) peut prendre en charge la technologie eARC sur certains modèles.
- ◆ Si vous utilisez un récepteur qui ne prend pas en charge le Dolby Digital+, vous n'entendrez rien si vous sélectionnez Dolby Digital+.
- Délai de sortie audio numérique Essayer maintenant
	- " Cette fonction est disponible seulement si l'appareil externe est branché au moyen de câbles HDMI (ARC) et SPDIF (Sony Philips Digital Interface).

#### Compatibilité de Dolby Atmos Essayer maintenant

Vous pouvez réglé votre téléviseur de façon à ce qu'il autorise les lectures Dolby Digital+ with Atmos en continu à partir d'appareils externes.

Réglez à Activer si l'appareil audio connecté par HDMI (ARC) prend en charge le Dolby Atmos. Il est possible que l'écran du téléviseur papillote quand vous activez ou désactivez cette fonction.

- Si cette fonction est activée, réglez Format de sortie audio numérique à Dolby Digital+.
- $\triangle$  Le port HDMI (ARC) peut prendre en charge la technologie eARC sur certains modèles.
- **Volume auto Essayer maintenant**
- **Rétroaction audio Essayer maintenant**
- Réinitialiser le son Essayer maintenant

## Utilisation des fonctions de soutien du son

Configurez les réglages du son pour votre téléviseur.

### Sélection des haut-parleurs

#### $\langle \widehat{\mathsf{n}} \rangle$   $>$   $\langle \widehat{\mathsf{S}}$  Paramètres  $>$  Son  $>$  Sortie audio Essayer maintenant

#### Vous pouvez choisir les haut-parleurs qui seront utilisés pour la sortie audio.

" Il se peut qu'il soit impossible de commander les haut-parleurs externes à l'aide de la Télécommande intelligente Samsung. Lorsqu'un haut-parleur externe est activé, certains menus de son ne sont pas pris en charge.

### Écouter la télévision à l'aide de dispositifs Bluetooth

#### **⋒ > © Paramètres > Son > Sortie audio > Bluetooth Liste des haut-parleurs**

Vous pouvez brancher les dispositifs audio Bluetooth au téléviseur. Ils doivent être appariés à l'aide de la fonction Bluetooth du téléviseur. Pour en savoir davantage sur le pairage, reportez-vous au guide d'utilisation du dispositif audio Bluetooth.

- " Cette fonction pourrait ne pas être prise en charge selon le modèle ou la zone géographique.
- Si le téléviseur ne détecte pas un dispositif audio Bluetooth, rapprochez-le du téléviseur, puis sélectionnez la fonction Rafraîchir.
- Si vous mettez sous tension un dispositif audio Bluetooth pour lesquels vous avez déjà effectué le pairage, le téléviseur le détecte automatiquement et une fenêtre contextuelle s'affiche. La fenêtre contextuelle vous permet d'établir la connexion au dispositif audio Bluetooth.

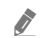

" La qualité du son peut être affectée par l'état de la connexion Bluetooth.

Avant d'utiliser un appareil audio Bluetooth, reportez-vous à la section « Read À lire avant d'utiliser les appareils [Bluetooth](#page-151-0) ».

## Écouter la télévision par le biais d'un appareil audio Samsung qui est compatible avec la fonction sans fil

Pour avoir plus d'information sur la connexion et comment utiliser un dispositif audio Samsung qui prend en charge la fonction Wi-Fi, reportez-vous à son manuel d'utilisation.

#### $\textbf{A} > \text{ }$  Paramètres  $>$  Son  $>$  Configuration ambiophonique pour le haut-parleur Wi-Fi Essayer maintenant

Si vous avez connecté au téléviseur un ou plusieurs appareils audio sans fil Samsung qui sont compatibles avec la fonction sans fil, vous pouvez créer une configuration de son optimale en réglant les paramètres d'effet ambiophonique. Vous pouvez sélectionner une des configurations de son ambiophonique avec ou sans barre de son.

Vous pouvez utiliser une configuration de son ambiophonique si toutes les conditions suivantes sont remplies :

- Deux haut-parleurs sans fil Samsung du même type doivent être connectés au même réseau sans fil.
- Les appareils audio Samsung qui prennent en charge la fonction sans fil doivent être connectés au même réseau sans fil que le téléviseur.
- $\bullet$  Il se peut que les configurations de son ambiophonique avec une barre de son ne soient pas prises en charge en fonction du produit.
- Si vous activez la fonction de Recopie d'écran pendant que vous utilisez les appareils audio Samsung qui prennent en charge la communication sans fil, la connexion sans fil est brisée.
- $\bullet$  En fonction du type d'appareil, il peut y avoir des problèmes de synchronisation audio et vidéo et des mouvements des lèvres.
- $\ell$  Cette fonction pourrait ne pas être prise en charge en fonction du modèle.

# Système et Support tech.

Vous pouvez configurer les réglages du système et du soutien comme l'horloge, les minuteurs, la consommation d'énergie et les mises à niveau du logiciel.

## Utilisation des fonctions de l'heure et des minuteurs

Réglez l'heure actuelle et utilisez la fonction de la minuterie.

#### **⋒ > © Paramètres > Général > Gestionnaire système > Heure Essayer maintenant**

Vous pouvez régler l'option Horloge manuellement ou automatiquement. Une fois l'option Horloge réglée, vous pouvez voir l'heure courante sur le téléviseur en tout temps.

Vous devez régler l'horloge dans les cas suivants :

- La câble d'alimentation a été débranché puis rebranché.
- Le Mode horloge a été changé de Auto à Manuel.
- Le téléviseur n'est pas connecté à Internet.
- Il n'y a pas de réception de signal d'émission.

## Réglage automatique de l'horloge

#### **⋒ > © Paramètres > Général > Gestionnaire système > Heure > Horloge > Mode horloge >** Auto

- cette fonction s'exécute seulement lorsque le téléviseur est connecté à Internet ou reçoit des émissions numériques par le biais d'une antenne branchée.
- L'exactitude de l'information relative à l'heure reçue peut dépendre de la chaîne et du signal.
- Si le signal TV provient d'un câblosélecteur ou décodeur ou d'un câblosélecteur ou récepteur satellite connecté à un port HDMI ou Composante, vous devez régler l'heure actuelle manuellement.

## Réglage de l'horloge pour l'heure d'été et le fuseau horaire

### $\textcircled{a}$  >  $\textcircled{a}$  Paramètres > Général > Gestionnaire système > Heure > Horloge

Règle l'heure en réglant l'heure d'été (H. d'été) et votre fuseau horaire local.

● Fuseau hor.

Fixe votre fuseau horaire.

- Cette fonction n'est disponible que lorsque Mode horloge est réglé à Auto.
- $\triangle$  Cette fonction pourrait ne pas être prise en charge selon le modèle ou la zone géographique.
- H. d'été

S'ajuste automatiquement à l'heure d'été (H. été).

Cette fonction n'est disponible que lorsque Mode horloge est réglé à Auto.

## Changement de l'heure actuelle

### $\textcircled{a}$  >  $\textcircled{a}$  Paramètres > Général > Gestionnaire système > Heure > Horloge > Fuseau horaire

#### Fuseau horaire ajuste l'heure par une connexion réseau.

Cette fonction est seulement disponible quand le Mode horloge est réglé à Auto, le téléviseur n'arrive pas à recevoir d'information sur l'heure grâce aux signaux normaux et quand le téléviseur est connecté à Internet par un réseau local.

## Réglage manuel de l'horloge

### **⋒ > © Paramètres > Général > Gestionnaire système > Heure > Horloge > Mode horloge >** Manuel

Lorsque le Mode horloge est réglé sur Manuel, vous pouvez entrer directement l'heure actuelle. Sélectionnez la Date et l'Heure à l'aide des touches fléchées sur la télécommande.

## Utilisation de la mise en veille

#### **⋒ > © Paramètres > Général > Gestionnaire système > Heure > Mise en veille**

Vous pouvez utiliser cette fonction pour éteindre automatiquement le téléviseur après une période précise. Vous pouvez régler la mise en veille à une durée allant jusqu'à 180 minutes pour que le téléviseur se mette hors tension.

 $\blacklozenge$  Il se peut cette fonction ne soit pas en charge dans certains modes de visionnement.

## Mise hors tension du téléviseur à l'aide de la fonction minuteur désactivé

#### $\textbf{A}$  >  $\textcircled{3}$  Paramètres > Général > Gestionnaire système > Heure > Progr. désact.

Vous pouvez régler la fonction Progr. désact. de manière que le téléviseur s'éteigne automatiquement à une heure prédéfinie. La fonction Progr. désact. est disponible uniquement si l'Horloge a été réglée.

Pour utiliser cette fonction, réglez tout d'abord Horloge ( $\bigcap$ ) >  $\bigotimes$  Paramètres > Général > Gestionnaire système >  $Heure > Horloge$ ).

 $\ell$  Il se peut cette fonction ne soit pas en charge dans certains modes de visionnement.

## Utilisation des fonctions Délai de protection automatique et Écon. Énergie

Réglez la fonction Délai de protection automatique pour réduire la consommation d'électricité du téléviseur.

## Configuration de la fonction Délai de protection automatique

 $\langle \hat{\mathbf{n}} \rangle$   $\otimes$  Paramètres  $\geq$  Général  $\geq$  Gestionnaire système  $\geq$  Délai de protection automatique Essayer maintenant

Activer un écran de veille lorsqu'une image fixe s'affiche sur votre téléviseur pendant deux heures ou plus.

 $\bullet$  Il se peut cette fonction ne soit pas en charge dans certains modes de visionnement.

## Réduire la consommation d'électricité du téléviseur

 $\textbf{A} > \textbf{2}$  Paramètres > Général > Solution Eco Essayer maintenant

Vous pouvez ajuster le niveau de luminosité du téléviseur, réduire la consommation électrique général et prévenir la surchauffe.

● Détection de l'éclairage ambiant Essayer maintenant

Permet de régler automatiquement le niveau de luminosité du téléviseur en fonction de la lumière ambiante afin de réduire la consommation d'énergie. Si l'option Détection de l'éclairage ambiant a réglé la luminosité de l'écran à un niveau trop lumineux ou trop sombre, vous pouvez sélectionner l'option Rétroéclairage minimal afin d'ajuster manuellement la luminosité minimale de l'écran.

● Rétroéclairage minimal Essayer maintenant

Lorsque l'option Détection de l'éclairage ambiant est activée, vous pouvez ajuster manuellement la luminosité minimale de l'écran du téléviseur. Cette fonction est active uniquement lorsque la valeur est inférieure au réglage sous  $\binom{2}{1}$   $\otimes$  Paramètres  $\geq$  Image  $\geq$  Paramètres avancés  $\geq$  Contre-jour.

Cette fonction n'est pas disponible quand la fonction **Luminosité adaptative** est activée.

Mode d'économie d'énergie Essayer maintenant

Ajustez la luminosité du téléviseur pour réduire sa consommation électrique.

Cette fonction n'est pas disponible quand la fonction **Luminosité adaptative** est activée.

#### ● Luminosité mouvement Essayer maintenant

Permet d'ajuster la luminosité en fonction des mouvements à l'écran afin de réduire la consommation d'énergie.

Arrêt automatique Essayer maintenant

Met automatiquement le téléviseur hors tension pour réduire la consommation électrique si le Commande du téléviseur et la télécommande n'ont pas été utilisés après une période d'inactivité établie.

## Mise à jour du logiciel du téléviseur

Affichez la version du logiciel du téléviseur et procédez à la mise à jour au besoin.

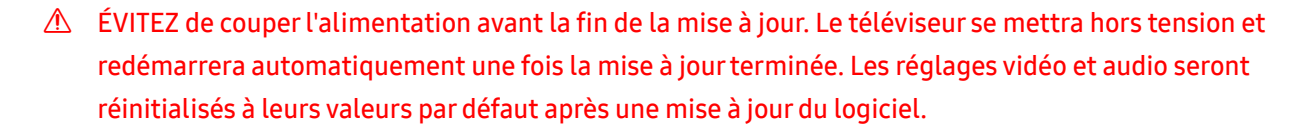

 $\langle \hat{n} \rangle$   $>$   $\hat{\otimes}$  Paramètres  $>$  Support tech.  $>$  Mise à jour du logiciel Essayer maintenant

### Mise à jour par le biais d'Internet

#### $\hat{m}$  >  $\hat{\otimes}$  Paramètres > Support tech. > Mise à jour du logiciel > Mettre à jour maintenant Essayer maintenant

 $\sum$  La mise à jour à partir d'Internet requiert une connexion Internet active.

## Mise à jour par le biais d'une clé USB

#### **∩ > © Paramètres > Support tech. > Mise à jour du logiciel > Mettre à jour maintenant**

Après avoir téléchargé le fichier de mise à jour du site Web Samsung et l'avoir enregistré sur une clé USB, branchez cette dernière sur le téléviseur pour effectuer la mise à jour.

Pour effectuer la mise à jour à l'aide d'un appareil USB, téléchargez la trousse de mise à jour à partir de Samsung.com sur votre ordinateur. Enregistrez ensuite la trousse de mise à jour dans le dossier supérieur de la clé USB. Sinon, le téléviseur n'est pas en mesure de localiser la trousse de mise à jour.

## Mise à jour automatique du logiciel du téléviseur

#### $\textbf{A}$  >  $\textcircled{3}$  Paramètres > Support tech. > Mise à jour du logiciel > Mise à jour automatique Essayer maintenant

Si le téléviseur est raccordé à Internet, celui-ci peut effectuer la mise à jour automatiquement pendant que vous regardez la télévision. Lorsque la mise à jour en arrière-plan est terminée, elle sera appliquée la prochaine fois que le téléviseur sera sous tension.

Si vous acceptez les modalités du Smart Hub, la fonction Mise à jour automatique est automatiquement réglée à Activer. Si vous souhaitez désactiver cette fonction, utilisez la touche Sélectionner.

- " Cette fonction peut prendre du temps si une autre fonction de réseau est exécutée en parallèle.
- $\bullet$  Cette fonction exige une connexion Internet.
# Protection du téléviseur contre les intrusions informatiques et les programmes malveillants

Protection du téléviseur contre les intrusions informatiques et les logiciels malveillants.

### **⋒ > © Paramètres > Général > Gestionnaire système > Sécurité intelligente Essayer maintenant**

Vous pouvez utiliser la fonction Sécurité intelligente pour protéger le téléviseur contre les intrusions informatiques et les logiciels malveillants lorsque vous êtes connecté à Internet.

# Vérifier si le téléviseur et le dispositif qui lui est branché ont des logiciels malveillants

### **⋒ > © Paramètres > Général > Gestionnaire système > Sécurité intelligente > Détecter**

Si un programme malveillant est découvert, le résultat de l'analyse apparaît à l'écran. La fenêtre affiche tous les logiciels malveillants détectés. Vous pouvez mettre en quarantaine (isoler) le logiciel. La mise en quarantaine empêche qu'il ne s'exécute.

- 1. Sélectionnez tous les logiciels malveillants à mettre en quarantaine.
- 2. Sélectionnez Isoler.

Le logiciel malveillant est placé dans la Liste d'éléments isolés.

La liste Liste d'éléments isolés affiche tous les logiciels malveillants mis en quarantaine.

# Fonctions audio et vidéo destinées aux personnes malentendantes et malvoyantes

Vous pouvez configurer les fonctions pour convenir aux personnes malentendantes et malvoyantes.

### Exécuter les fonctions d'accessibilité

 $\textcircled{a}$  >  $\textcircled{a}$  Paramètres > Général > Accessibilité Essayer maintenant

# Exécution de la fonction Raccourcis d'accessibilité

La fonction Raccourcis d'accessibilité donne accès aux fonctions d'accessibilité. Pour afficher la fonction Raccourcis d'accessibilité, Appuyez sur la touche Volume en la maintenant enfoncée pendant une seconde au minimum. Vous pouvez facilement activer ou désactiver les fonctions comme Guide vocal, Description vidéo, Sous-titres, Contraste élevé, Agrandir, Échelle de gris, Inversion des couleurs, Apprendre sur la télécommande du téléviseur, Apprentissage du menu, Son à sorties multiples, Zoom pour la langue des signes ou Ralentir la répétition du bouton.

- Sur la télécommande standard, appuyez sur le bouton CC/VD ou appuyez sur le bouton MUTE et maintenez-le enfoncé.
- Même si la fonction Guide vocal est réglée à Désactiver ou mise en sourdine, le guide vocal pour la fonction Raccourcis d'accessibilité est disponible.
- $\bullet$  Il se peut que les menus de raccourcis n'apparaissent pas selon le modèle ou la région.

### Activation des guides vocaux pour les personnes malvoyantes

#### **∩ > © Paramètres > Général > Accessibilité > Paramètres du guide vocal Essayer maintenant**

Vous pouvez utiliser des guides vocaux qui décrivent les options de menu à voix haute pour aider les personnes malvoyantes. Pour activer cette fonction, réglez l'option Guide vocal à Activer. Le Guide vocal étant activé, le téléviseur fournit des guides vocaux pour changer de chaîne, ajuster le volume, avoir de l'information sur les programmes actuels et à venir, la planification de visionnements, d'autres fonctions du téléviseur et divers contenus sur Internet, et dans l'option Recherche.

Vous pouvez aller au Guide vocal, et ensuite appuyez sur la touche Sélectionner pour activer ou désactiver la fonction.

- Le Guide vocal est offert dans la langue qui est indiquée à l'écran Langue. Cependant, certaines langues ne sont pas prises en charge par la fonction Guide vocal même si elles sont indiquées à l'écran Langue. L'option Anglais est toujours prise en charge.
- Pour avoir plus d'information sur les paramètres Langue du téléviseur, reportez-vous à la section « Changer la langue des [menus](#page-114-0) ».

# Modification du volume, de la vitesse et la hauteur de la voix du Guide vocal

Vous pouvez configurer le volume, la vitesse et la tonalité du Guide vocal.

# Activer l'audio pour la fonction de description audio

### **∩ > © Paramètres > Général > Accessibilité > Description vidéo Essayer maintenant**

Vous pouvez activer un guide audio qui fournit une description audio des scènes vidéo pour les personnes malvoyantes. Cette fonction est disponible seulement avec les diffiusions qui offrent ce service.

### Texte en caractères blancs sur fond noir (contraste élevé)

### **(n)**  $>$   $\circledR$  Paramètres  $>$  Général  $>$  Accessibilité  $>$  Contraste élevé Essayer maintenant

Cette option permet de transformer les écrans de service du Smart Hub en texte à caractères blancs sur fond noir, ou de rendre automatiquement opaques les menus transparents du téléviseur pour rendre la lecture du texte plus facile.

Si l'option Contraste élevé est activée, certains menus Accessibilité ne sont pas disponibles.

### Configurer l'écran au mode noir et blanc

#### $\langle \hat{m} \rangle$   $>$   $\hat{\otimes}$  Paramètres  $>$  Général  $>$  Accessibilité  $>$  Échelle de gris Essayer maintenant

Vous pouvez changer la couleur de l'écran et passer au noir et blanc pour accentuer les bords flous que les couleurs ont causés.

Si l'option Échelle de gris est activée, certains menus Accessibilité ne sont pas disponibles.

" Cette fonction pourrait ne pas être prise en charge selon le modèle ou la zone géographique.

### Inversion de la couleur d'écran

### $\langle \hat{n} \rangle$   $>$   $\hat{\otimes}$  Paramètres  $>$  Général  $>$  Accessibilité  $>$  Inversion des couleurs Essayer maintenant

Vous pouvez inverser les couleurs du texte et de l'arrière-plan pour le menu de réglages affiché à l'écran afin que le menu soit plus facile à lire.

- Si l'option Inversion des couleurs est activée, certains menus Accessibilité ne sont pas disponibles.
- $\bullet$  Cette fonction pourrait ne pas être prise en charge selon le modèle ou la zone géographique.

### Agrandir la police de caractères (à l'intention des personnes malvoyantes)

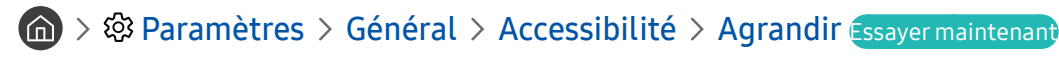

Vous pouvez agrandir la taille des caractères à l'écran. Pour activer cette fonction, réglez Agrandir à Activer.

# Apprendre les fonctions de la télécommande (à l'intention des personnes malvoyantes)

### $\langle \hat{\mathbf{n}} \rangle$   $\rangle$   $\hat{\mathcal{D}}$  Paramètres  $\rangle$  Général  $\rangle$  Accessibilité  $\rangle$  Apprendre sur la télécommande du téléviseur Essayer maintenant

Cette fonction permet aux personnes malvoyantes d'apprendre les positions des touches de la télécommande. Lorsque cette fonction est activée, appuyez sur une touche de la télécommande et le téléviseur vous dit comment elle s'appelle. Appuyez deux fois sur la touche pour quitter la fonction Apprendre sur la télécommande du téléviseur.

Cette fonction est disponible seulement lorsque la fonction Guide vocal est activée.

# Apprendre les fonctions du menu du téléviseur

#### **∩ > © Paramètres > Général > Accessibilité > Apprentissage du menu Essayer maintenantentité > Apprentissage du menu**

Apprentissage des menus à l'écran du téléviseur Une fois mis sous tension, le téléviseur vous indique la structure et les caractéristiques des menus que vous sélectionnez.

Cette fonction est disponible seulement lorsque la fonction **Guide vocal** est activée.

# Afficher les sous-titres

### $\langle \hat{n} \rangle$   $>$   $\hat{\otimes}$  Paramètres  $>$  Général  $>$  Accessibilité  $>$  Paramètres des sous-titres Essayer maintenant

#### Configurez l'option Sous-titres à Activer pour regarder les émissions sous-titrées.

- $\triangle$  Les sous-titres ne sont pas affichés par les émissions qui ne les prennent pas en charge.
- " Cette fonction n'a aucune relation avec les fonctions de lecture des sous-titres des lecteurs de DVD ou Blu-Ray. Pour contrôler les sous-titres des DVD ou Blu-ray, utilisez la fonction de sous-titre du lecteur DVD ou Blu-ray et la télécommande du lecteur.

### Sélection de la langue de sous-titrage

#### **⋒ > © Paramètres > Général > Accessibilité > Paramètres des sous-titres > Mode ss-titres** codés

#### ● Par défaut / CC1 ~ CC4 / Texte1 ~ Texte4

(Chaînes analogiques seulement) Peut être exécutée avec les chaînes analogiques ou lorsque le signal reçu par le téléviseur provient d'un appareil externe. (Selon le signal de diffusion, il se peut que le sous-titrage analogique ne fonctionne pas avec les chaînes numériques.)

#### Par défaut / Service1 ~ Service6 / CC1 ~ CC4 / Texte1 ~ Texte4

(Chaînes numériques seulement) Fonctionne avec les chaînes numériques. Ces fonctions pourraient ne pas être disponibles en mode de sous-titrage numérique, selon l'émission.

### Configuration des options relatives au mode de sous-titrage numérique

### $\textbf{A} > \text{\$}$  Paramètres > Général > Accessibilité > Paramètres des sous-titres > Options de soustitrage numérique

Vous pouvez modifier les valeurs des paramètres de couleur de la police, de couleur de l'arrière-plan et de la taille des sous-titres, etc.

- Les paramètres d'opacité et de couleur de l'avant-plan et de l'arrière-plan ne peuvent être identiques.
- La fonction **Position** est activée uniquement pour les émissions prennent en charge les sous-titres.

# Écouter la télévision à l'aide de dispositifs Bluetooth (à l'intention des personnes malentendantes)

### **∩** > © Paramètres > Général > Accessibilité > Son à sorties multiples

Vous pouvez activer en même temps les haut-parleurs du téléviseur et les écouteurs Bluetooth. Lorsque cette fonction est activée, vous pouvez régler le volume des écouteurs Bluetooth de sorte qu'il soit plus fort que celui des haut-parleurs du téléviseur.

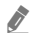

" Cette fonction pourrait ne pas être prise en charge selon le modèle ou la zone géographique.

**De Lorsque vous connectez des écouteurs Bluetooth au téléviseur, la fonction Son à sorties multiples est activée. Pour avoir** plus d'information sur la connexion d'appareils Bluetooth au téléviseur, reportez-vous à la section « [Écouter la télévision à](#page-101-0)  [l'aide de dispositifs Bluetooth](#page-101-0) ».

# Agrandissement de l'écran de langue des signes pour les malentendants

### $\textbf{A} > \textbf{\$}$  Paramètres > Général > Accessibilité > Paramètres de zoom pour la langue des signes Essayer maintenant

Vous pouvez agrandir l'écran de langue des signes si l'émission que vous regardez offre cette option. Tout d'abord, réglez le Zoom pour la langue des signes à Activer, puis sélectionnez Modifier le zoom pour la langue des signes pour modifier la position et la taille de l'écran de langue des signes.

# Configuration des réglages de répétition pour les touches de la télécommande

 $\text{A}$  >  $\text{B}$  Paramètres > Général > Accessibilité > Paramètres de répétition du bouton de la télécommande Essayer maintenant

Vous pouvez régler la vitesse de réaction des touches de la télécommande afin que la vitesse diminue si vous maintenez la pression. Tout d'abord, réglez Ralentir la répétition du bouton à Activer, puis ajustez la vitesse de réaction sous Intervalle de répétition.

# Utilisation d'autres fonctions

Vous pouvez afficher d'autres fonctions.

### <span id="page-114-0"></span>Changer la langue des menus

**俞** > @ Paramètres > Général > Gestionnaire système > Langue Essayer maintenant

### Ajouter un mot de passe

#### **∩ > © Paramètres > Général > Gestionnaire système > Changer le NIP Essayer maintenant**

La fenêtre de saisie du NIP s'affiche. Saisissez votre NIP. Entrez-le de nouveau pour le confirmer. Le NIP par défaut est 0000.

" Si vous oubliez votre NIP, vous pouvez le réinitialiser à l'aide de la télécommande. Pendant que le téléviseur est sous tension, appuyez sur les touches suivantes sur la télécommande, dans l'ordre indiqué, pour rétablir le NIP à 0000. Sur la Télécommande intelligente Samsung: Sélectionnez la touche VOL. > Volume + >  $\bigcirc$  > Volume – >  $\bigcirc$  > Volume +  $> 5$ . Sur la télécommande standard : Sélectionnez la touche  $\forall$ . > (+) (Volume +) > Sélectionnez la touche RETURN. > (-) (Volume –) > Sélectionnez la touche RETURN. >  $(\frac{1}{\sqrt{2}})$  (Volume +) > Sélectionnez la touche RETURN.

### Passage au mode d'utilisation Mode magasin

### **Conces**  $>$   $\circledR$  Paramètres  $>$  Général  $>$  Gestionnaire système  $>$  Mode d'utilisation Essayer maintenant

Vous pouvez régler le téléviseur pour les environnements de détail en réglant le Mode d'utilisation à Mode magasin.

- Sélectionnez Mode maison pour tout autre utilisation.
- N'utilisez le Mode magasin que dans un magasin. En Mode magasin, certaines fonctions sont désactivées, et les réglages du téléviseur sont automatiquement réinitialisés après une période définie.

### Gestion des appareils externes

### $\langle \hat{\mathbf{n}} \rangle$   $\rangle$   $\otimes$  Paramètres  $\rangle$  Général  $\rangle$  Gestionnaire de périphérique externe  $\rangle$  Gestionnaire de connexion des appareils Essayer maintenant

Quand vous branchez des appareils externes comme des appareils mobiles ou des tablettes qui sont connectés au même réseau que le téléviseur dans le but de partager du contenu, vous pouvez consulter la liste des appareils autorisés et connectés.

**Notification d'accès** 

Déterminez si une notification s'affichera quand un appareil externe comme une tablette ou un appareil mobile tente de se connecter au téléviseur.

● Liste d'appareils

Gérez une liste d'appareils externes enregistrés pour se connecter au téléviseur.

# Utilisation d'AirPlay

### $\textbf{A} > \textbf{B}$  Paramètres > Général > Paramètres Apple AirPlay

Vous pouvez utiliser AirPlay pour lire à l'écran du téléviseur du contenu figurant sur votre iPhone, iPad ou Mac.

### Rétablissement des réglages du téléviseur aux réglages définis par défaut

### $\textbf{A} > \textbf{B}$  Paramètres > Général > Réinitialiser Essayer maintenant

Vous pouvez réinitialiser tous les réglages du téléviseur et revenir aux valeurs par défaut du fabricant.

- 1. Sélectionnez Réinitialiser. La fenêtre de saisie du NIP apparaît.
- 2. Entrez le NIP de sécurité, puis sélectionnez Oui. Tous les réglages sont réinitialisés. Le téléviseur s'éteint et se rallume automatiquement, puis il affiche l'écran de configuration initiale.
- Pour en savoir davantage sur Réinitialiser, consultez le quide de l'utilisateur fourni avec l'appareil.
- Si vous avez sauté certaines étapes de la configuration initiale, exécutez Set Up TV ( $\bigcap > \frac{1}{2}$  Source > Flèche vers le haut  $> TV$  Flèche vers le haut  $>$  Set Up TV), et vous pouvez ensuite reprendre les étapes de configuration que vous avez sautées.

# Dépannage

Si vous éprouvez un problème avec votre téléviseur, vous pouvez avoir accès à diverses solutions pendant que vous regardez la télévision. Si votre problème n'est pas réglé dans la section Dépannage, contactez le centre d'appels Samsung.

# Problèmes d'image

Lorsque le téléviseur présente un problème d'image, les étapes suivantes pourraient vous aider à résoudre le problème.

# Tester l'image

### **∩ > © Paramètres > Support tech. > Autodiagnostic > Commencer le test de l'image** Essayer maintenant

Avant d'essayer de corriger le problème en consultant la liste de problèmes et de solutions ci-dessous, utilisez l'option Commencer le test de l'image pour savoir si le problème provient du téléviseur. L'option Commencer le test de l'image affiche une image en haute résolution dans laquelle vous pouvez rechercher des problèmes.

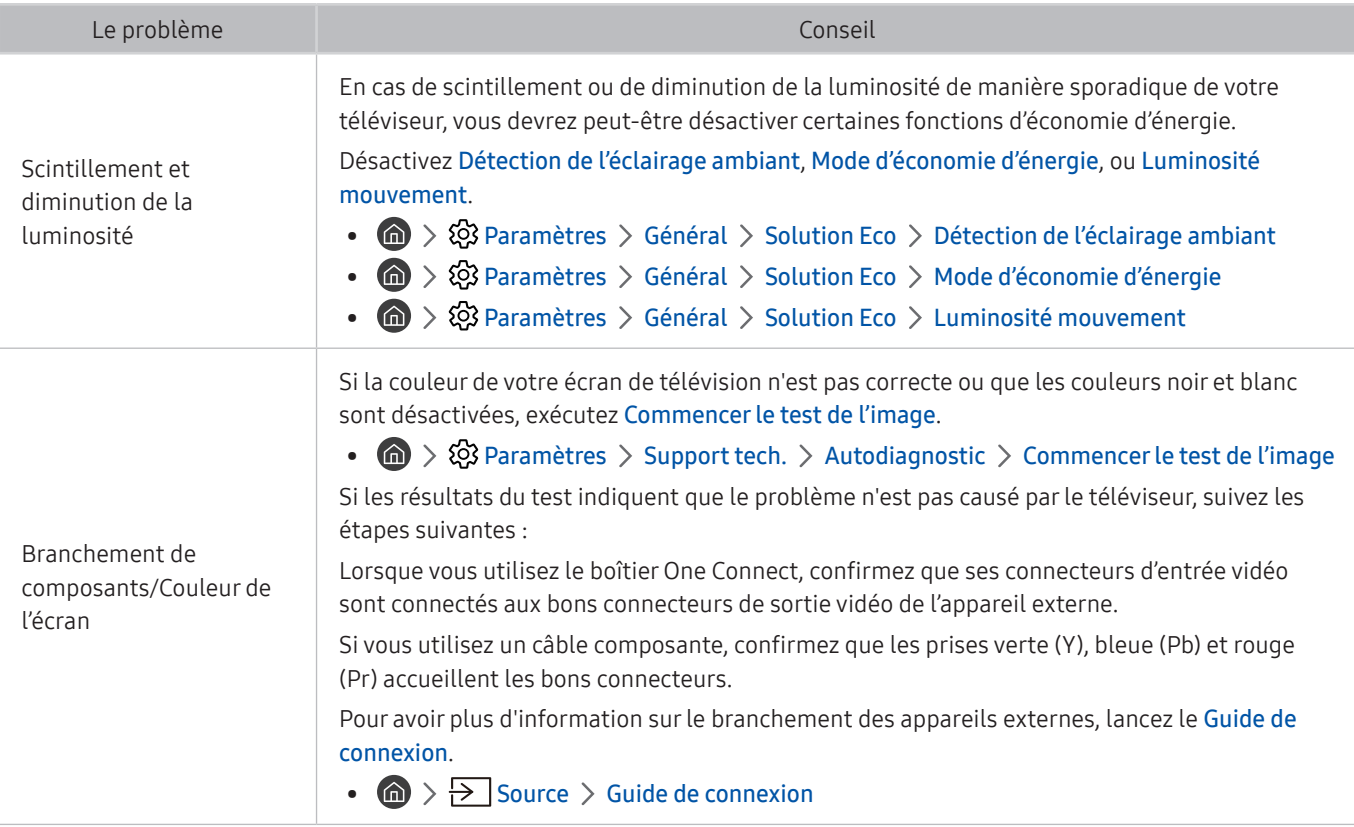

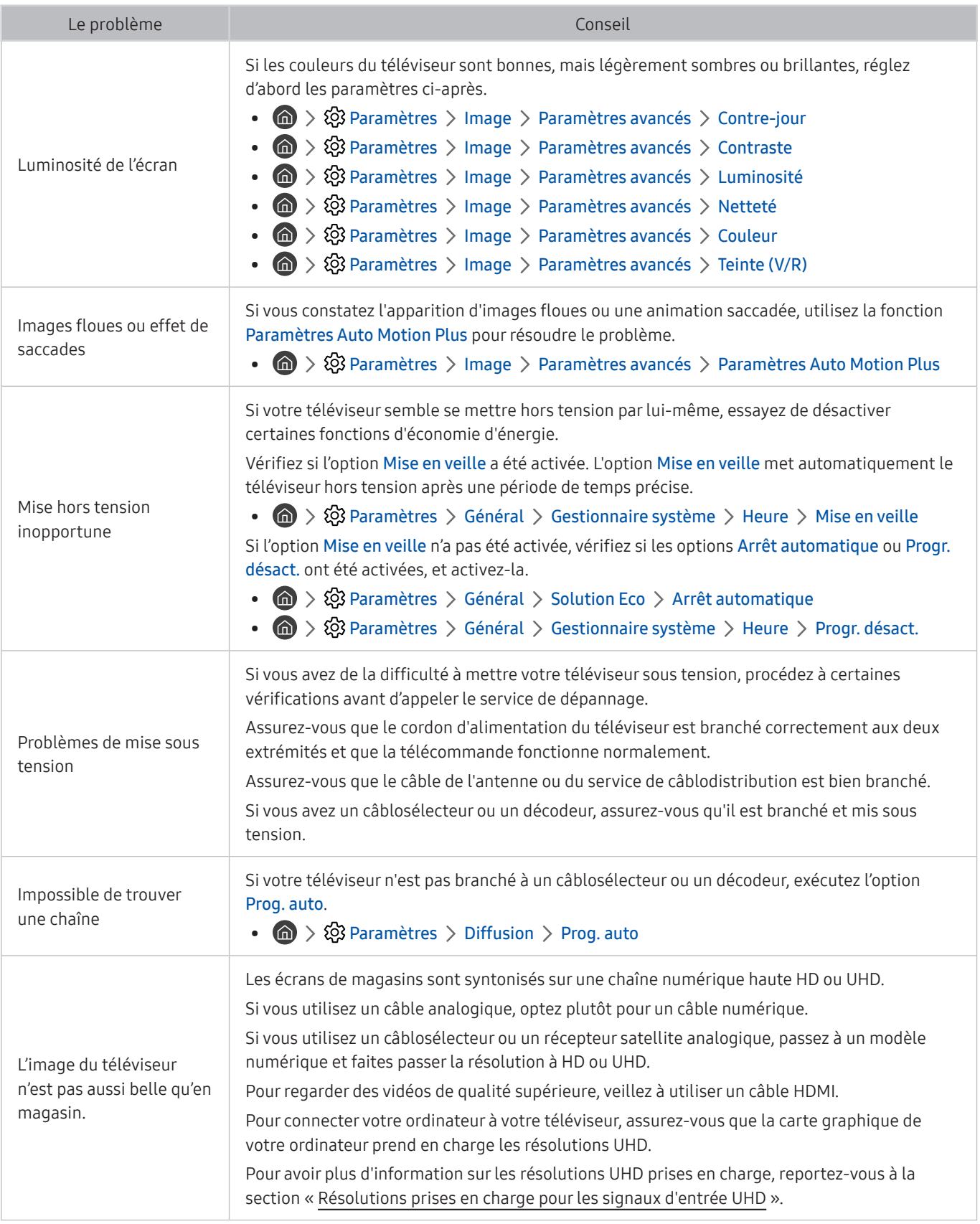

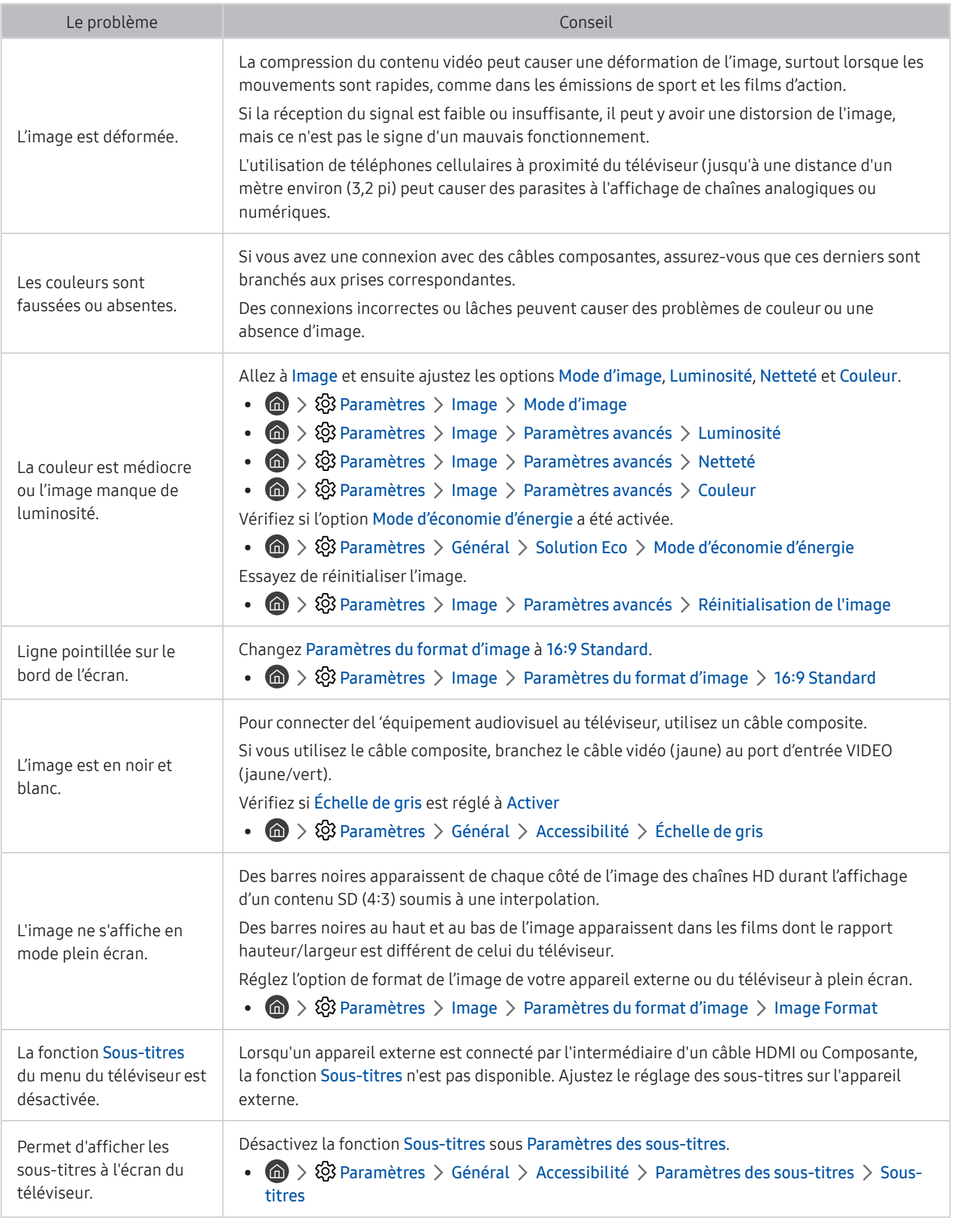

Si l'image d'essai ne s'affiche pas ou si celle-ci présente du bruit ou une distorsion, il se peut que le téléviseur soit défectueux. Communiquez avec le centre d'appels de Samsung pour obtenir de l'aide.

" Si l'image d'essai s'affiche correctement, il est possible qu'un appareil externe soit défectueux. Vérifiez les branchements.

Si le problème persiste, vérifiez la puissance du signal ou consultez le guide d'utilisation de l'appareil externe.

# Problèmes de son et de bruit

Lorsque le téléviseur présente un problème de son, les étapes suivantes aident à résoudre le problème.

### Tester le son

### $\textbf{A} > \textbf{B}$  Paramètres > Support tech. > Autodiagnostic > Commencer le test du son Essayer maintenant

Si la mélodie est jouée par le téléviseur pendant l'Commencer le test du son sans distortion, il est possible qu'un appareil externe soit défectueux ou qu'il y ait un problème de force du signal.

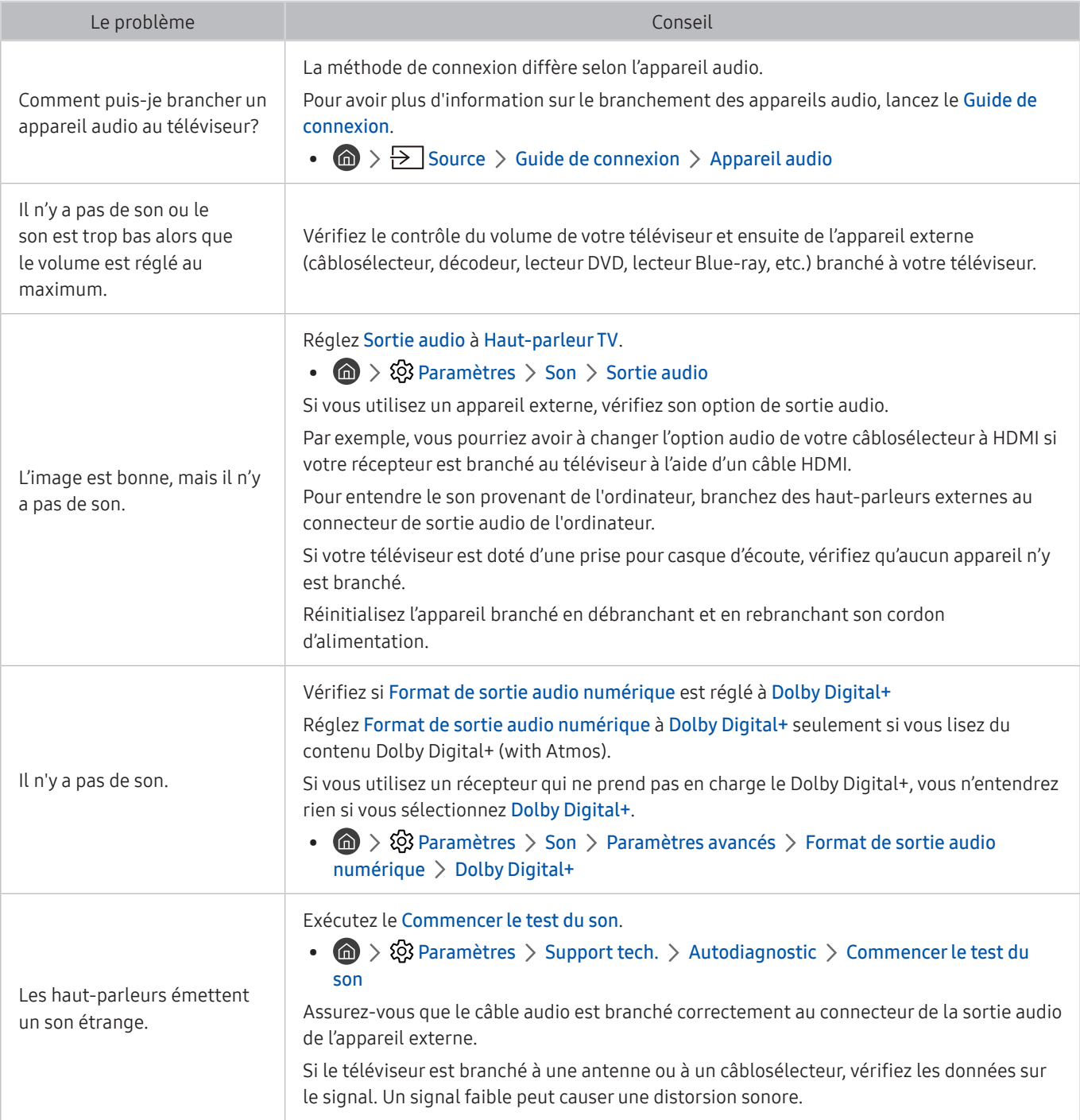

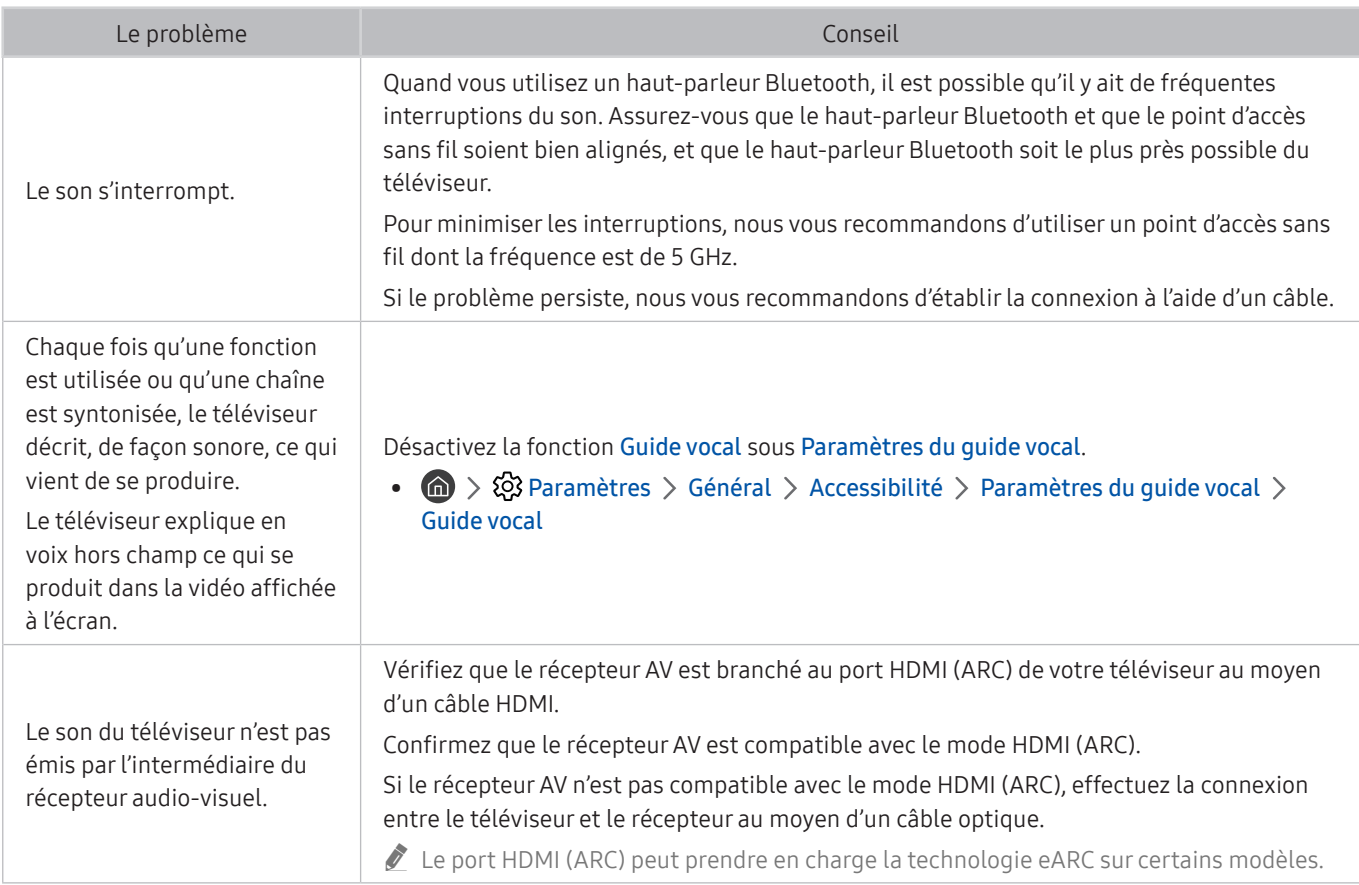

# Problèmes de chaînes et de diffusion

Lorsque le téléviseur présente un problème de réception, les étapes suivantes pourraient vous aider à résoudre le problème.

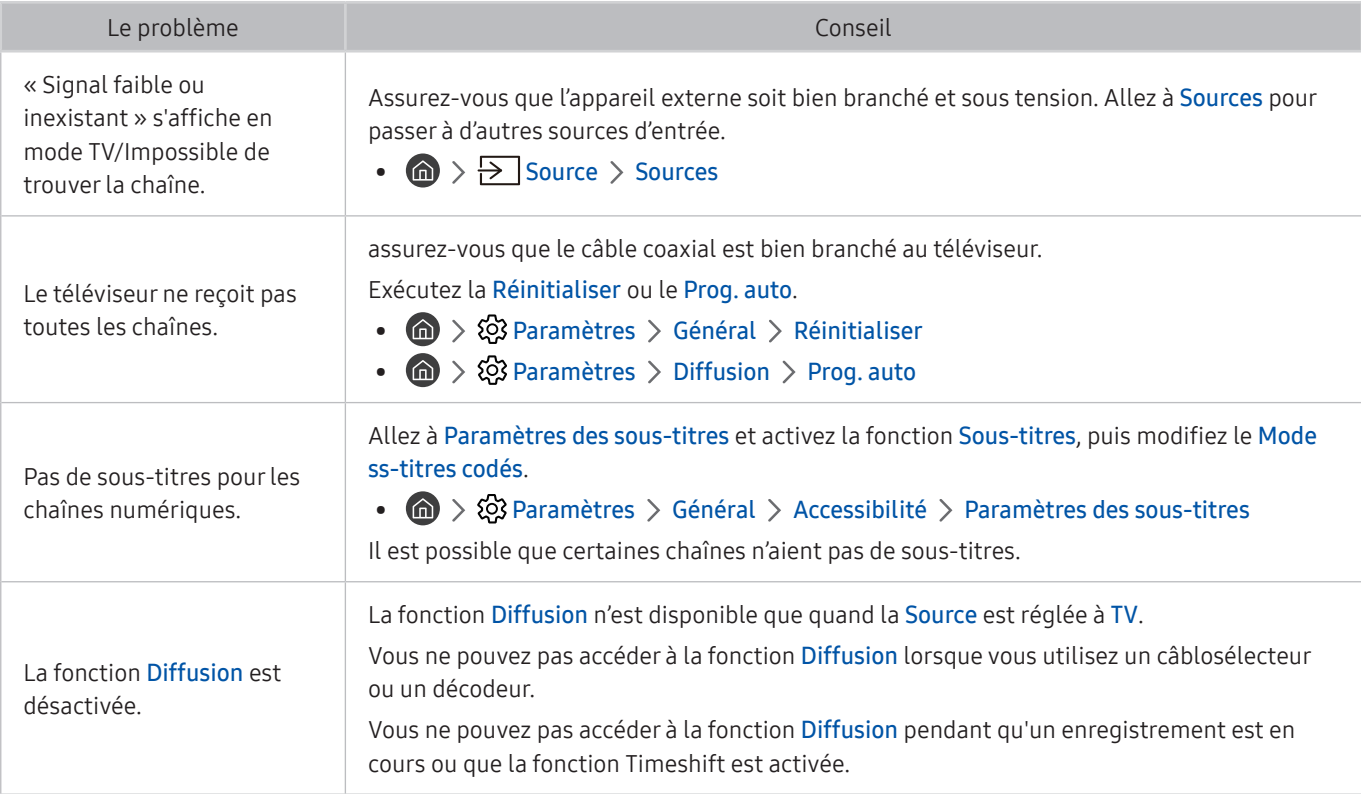

# Problèmes de connectivité avec les appareils externes

Lorsque le téléviseur présente un problème de connexion à un appareil comme un ordinateur, une console de jeu ou un appareil mobile, les étapes suivantes pourraient vous aider à résoudre le problème.

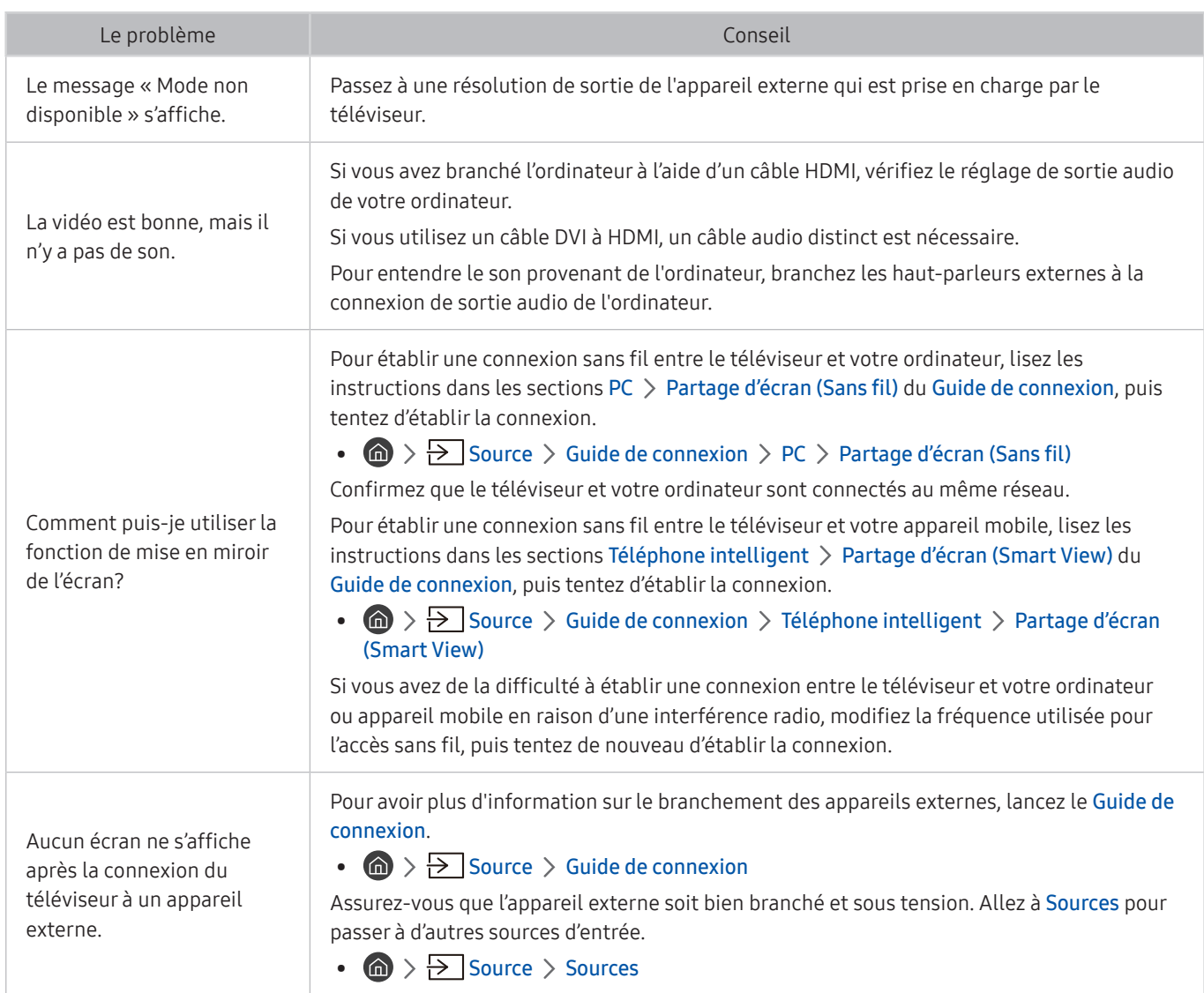

# Problèmes de réseau

Lorsque le téléviseur présente un problème de connexion à Internet, les étapes suivantes aident à résoudre le problème.

### **na** >  $\circledR$  Paramètres > Support tech. > Autodiagnostic > Commencer le test de connexion à Smart Hub Essayer maintenant Essayer maintenant

Si le téléviseur éprouve des problèmes de connexion réseau ou de services de télévision, vérifiez l'état de la connexion sous Smart Hub.

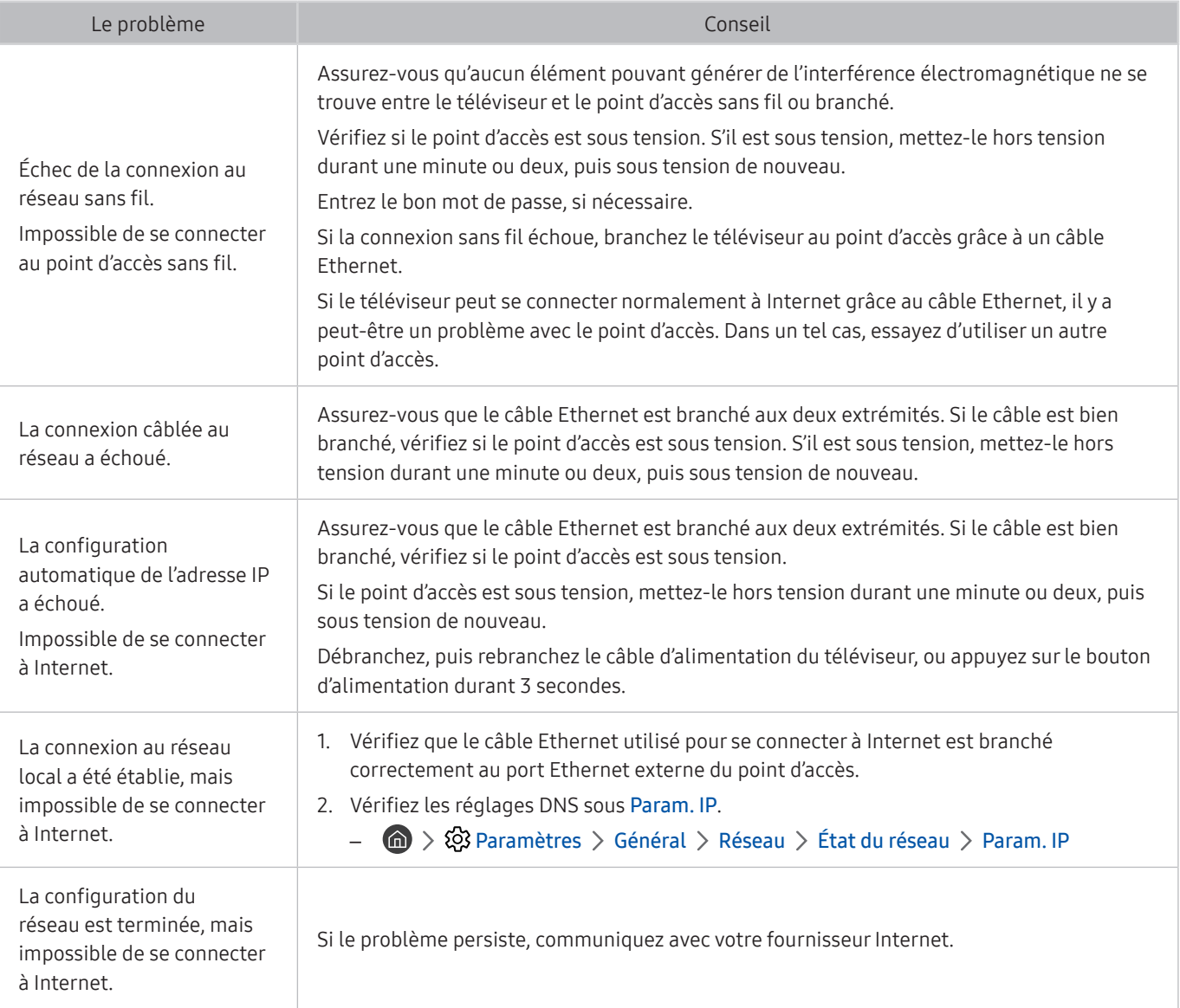

certains modèles ne prennent pas en charge les réseaux câblés.

# Problèmes avec Anynet+ (HDMI-CEC)

Lorsque le mode Anynet+ (HDMI-CEC) ne fonctionne pas, les étapes suivantes pourraient vous aider à résoudre le problème.

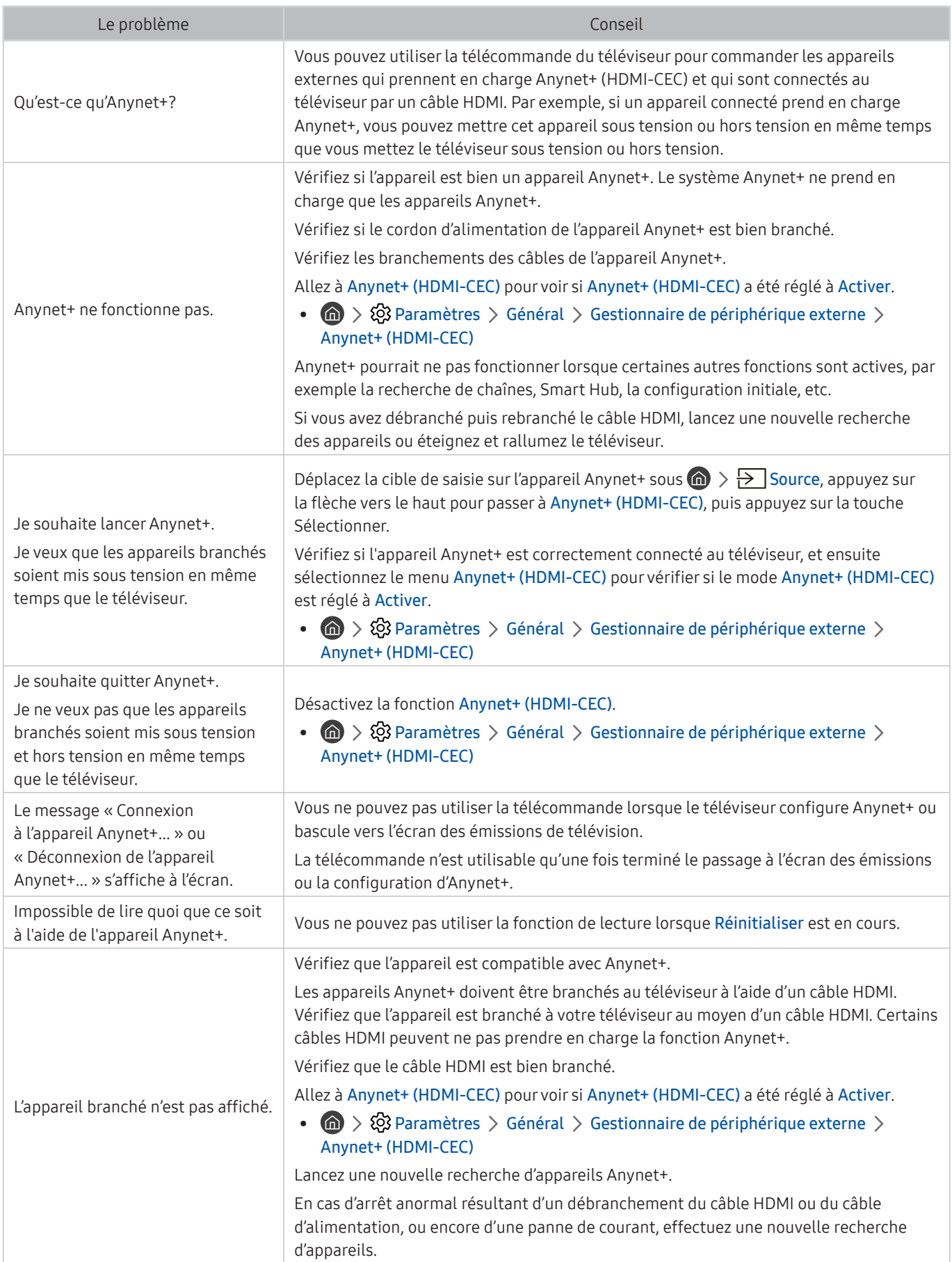

# Problèmes avec la télécommande

#### Lorsque la télécommande ne fonctionne pas, les étapes suivantes pourraient vous aider à résoudre le problème.

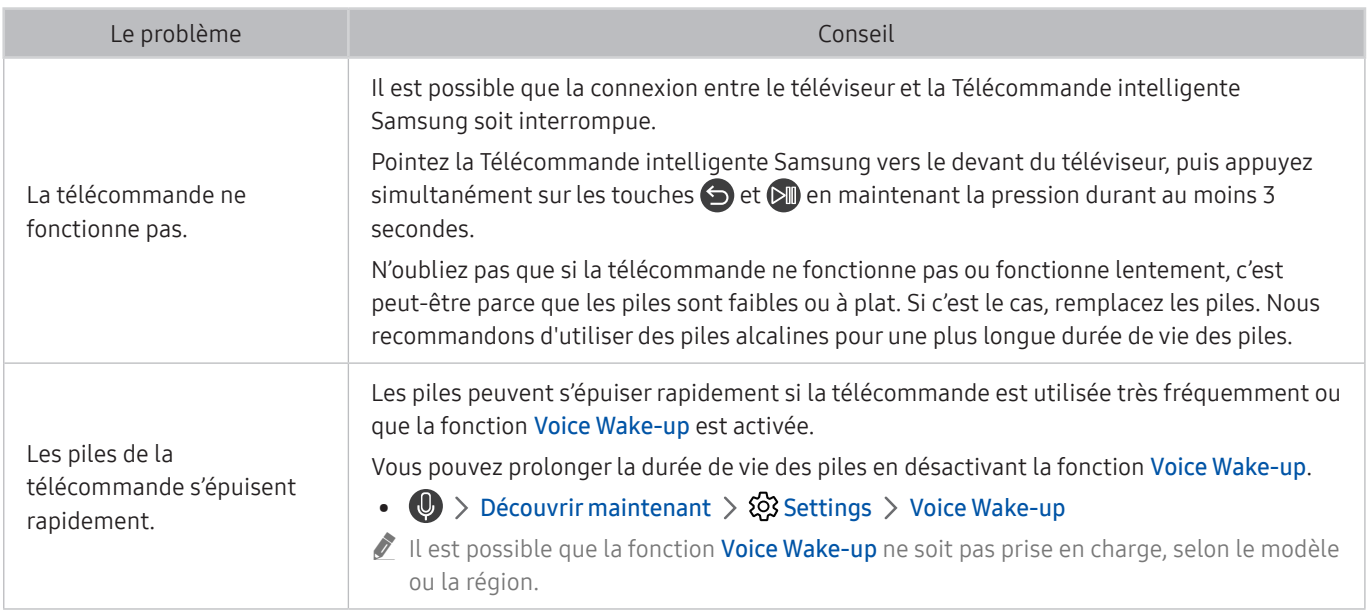

# Problèmes d'enregistrement

Lorsque la fonction Planifier un enregistrement/Timeshift ne marche pas, les étapes suivantes peuvent aider à résoudre le problème.

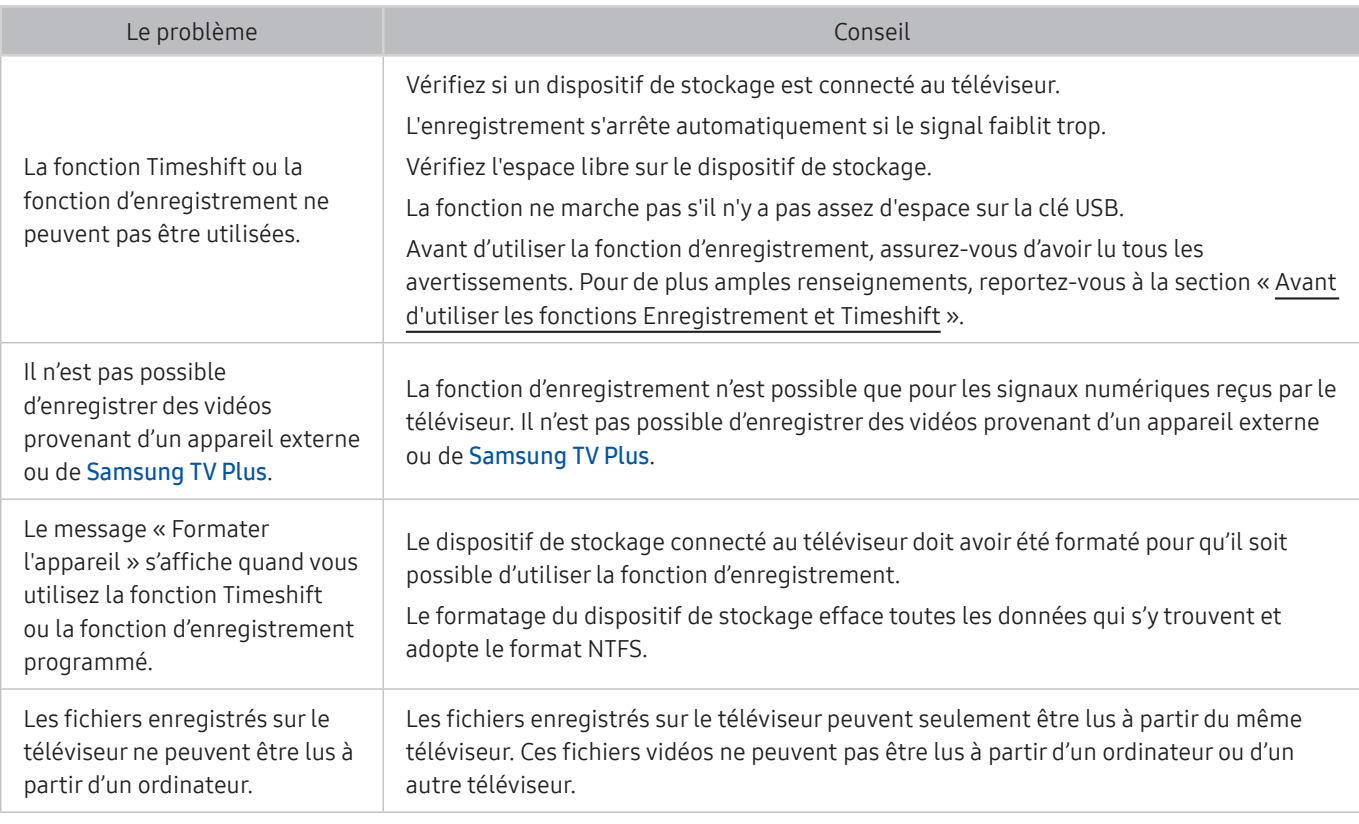

Cette fonction n'est pas disponible aux États-Unis et au Canada.

 $\triangle$  Cette fonction pourrait ne pas être prise en charge selon le modèle ou la zone géographique.

# Applications

#### Lorsque les applications ne fonctionnent pas, les étapes suivantes peuvent aider à résoudre le problème.

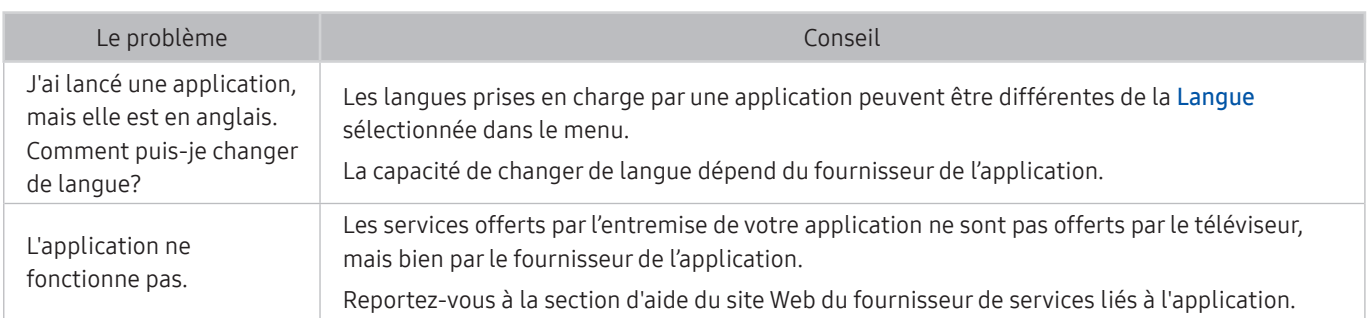

# Fichiers multimédias

Lorsque vous avez de la difficulté à lire des fichiers, cela pourrait vous aider à résoudre le problème.

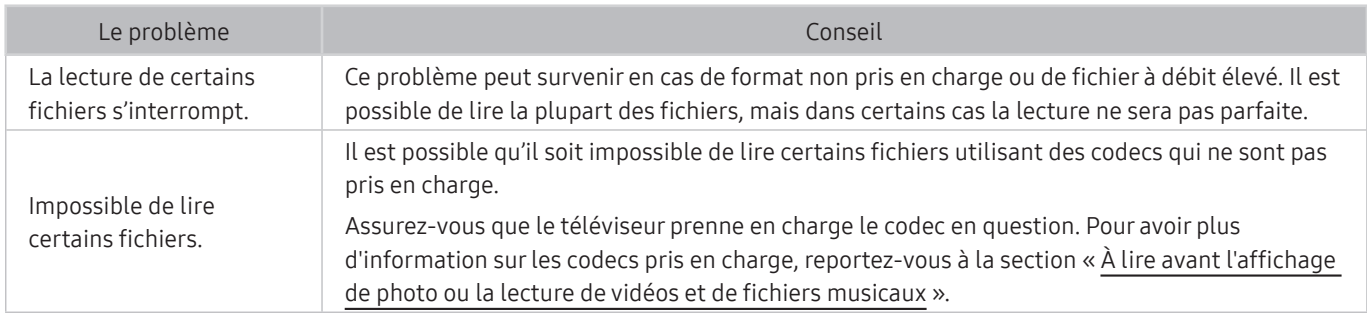

# Problèmes de reconnaissance vocale

Lorsque la fonction de reconnaissance vocale ou la fonction Interaction vocale ne fonctionnent pas, les étapes suivantes pourraient vous aider à résoudre le problème.

Il est possible que la fonction Voice Wake-up ne soit pas prise en charge, selon le modèle ou la région.

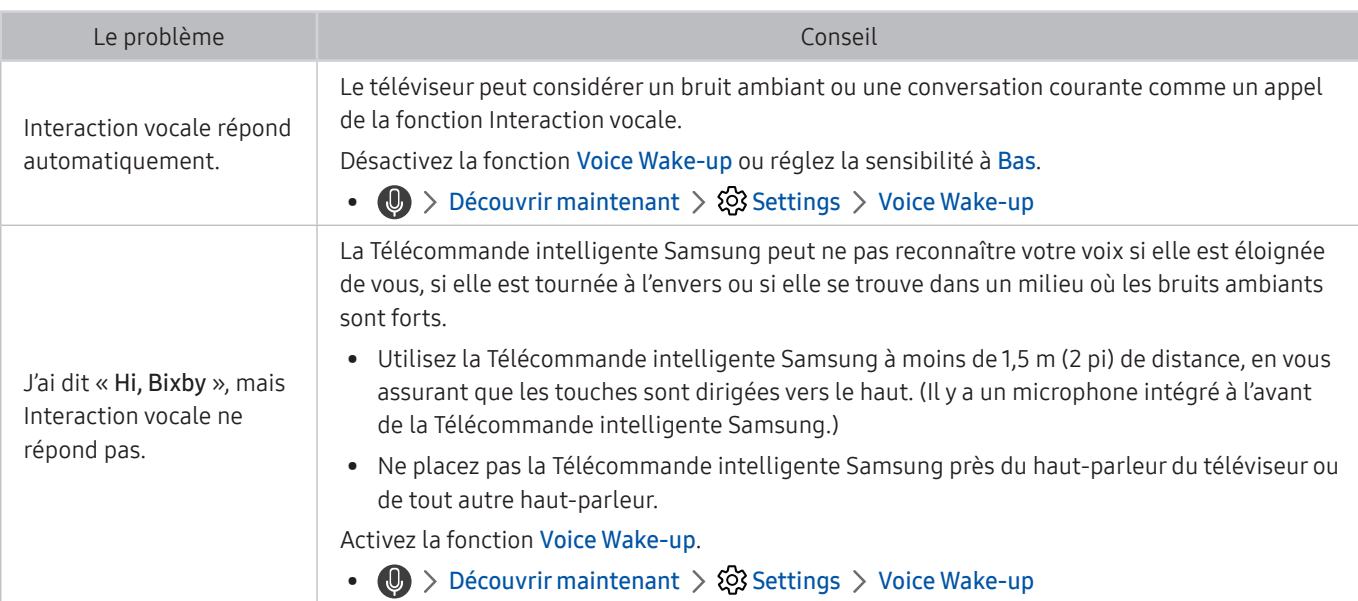

# Autres problèmes

### Pour résoudre les autres types de problèmes que vous éprouvez avec le produit, appliquez ces procédures.

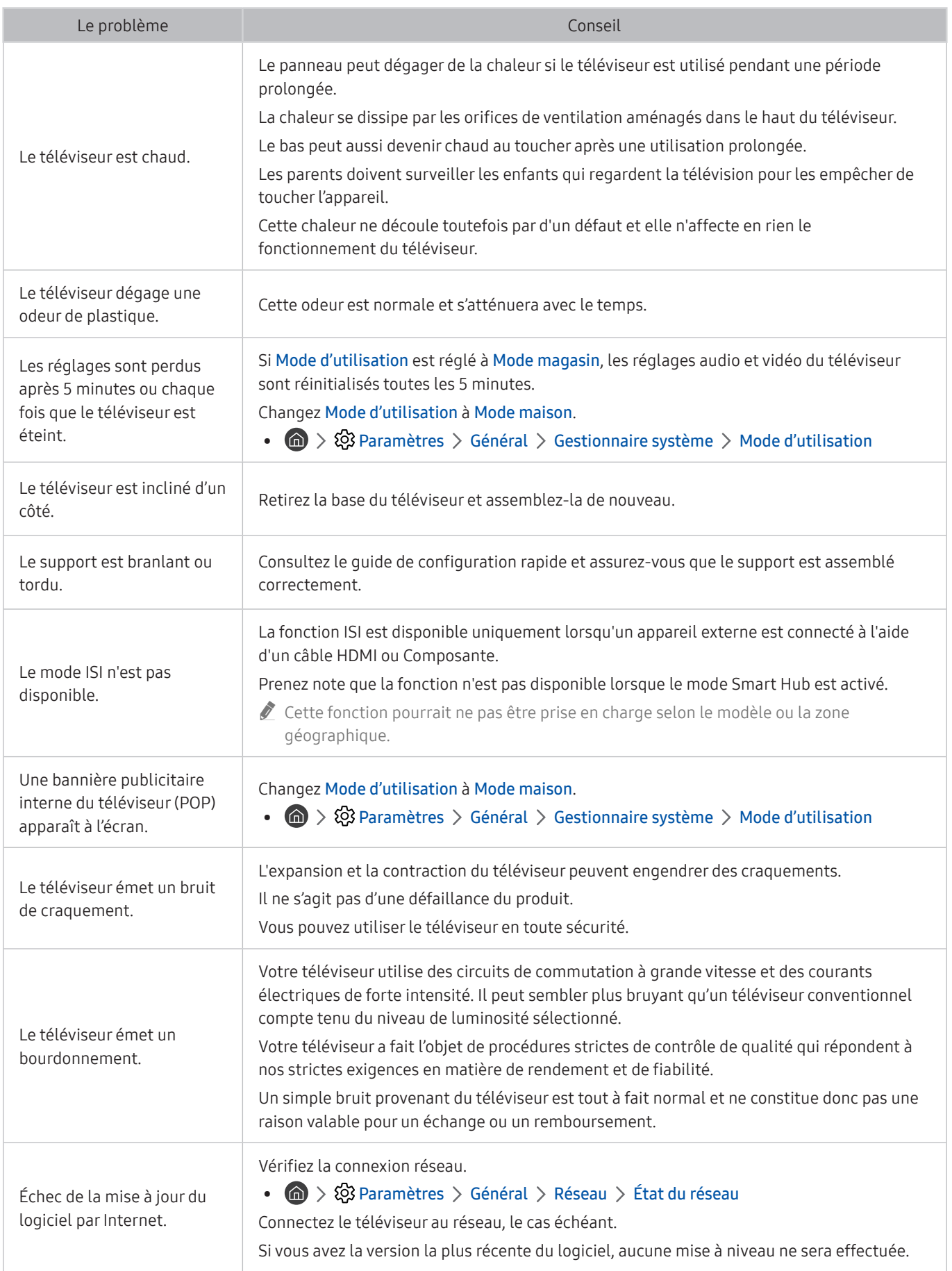

# Diagnostiquer les problèmes de fonctionnement du téléviseur

Vous pouvez diagnostiquer des problèmes sur votre téléviseur et Smart Hub et exécuter les fonctions réinitialisées.

### **A** > © Paramètres > Support tech. > Autodiagnostic Essayer maintenant

Vous pouvez utiliser le mode Essai d'image pour aider à diagnostiquer les problèmes de vidéo et le mode Essai de son pour diagnostiquer les problèmes de son. Vous pouvez également voir de l'information sur la puissance du signal, tester la connexion Internet Smart Hub, et exécuter le mode Smart Hub et les fonctions du téléviseur réinitialisés en usine.

- Commencer le test de l'image
- Commencer le test du son
- Informations sur le signal
- Gestionnaire de périphérique de la TV
- Commencer le test de connexion à Smart Hub
- Réinitialiser Smart Hub

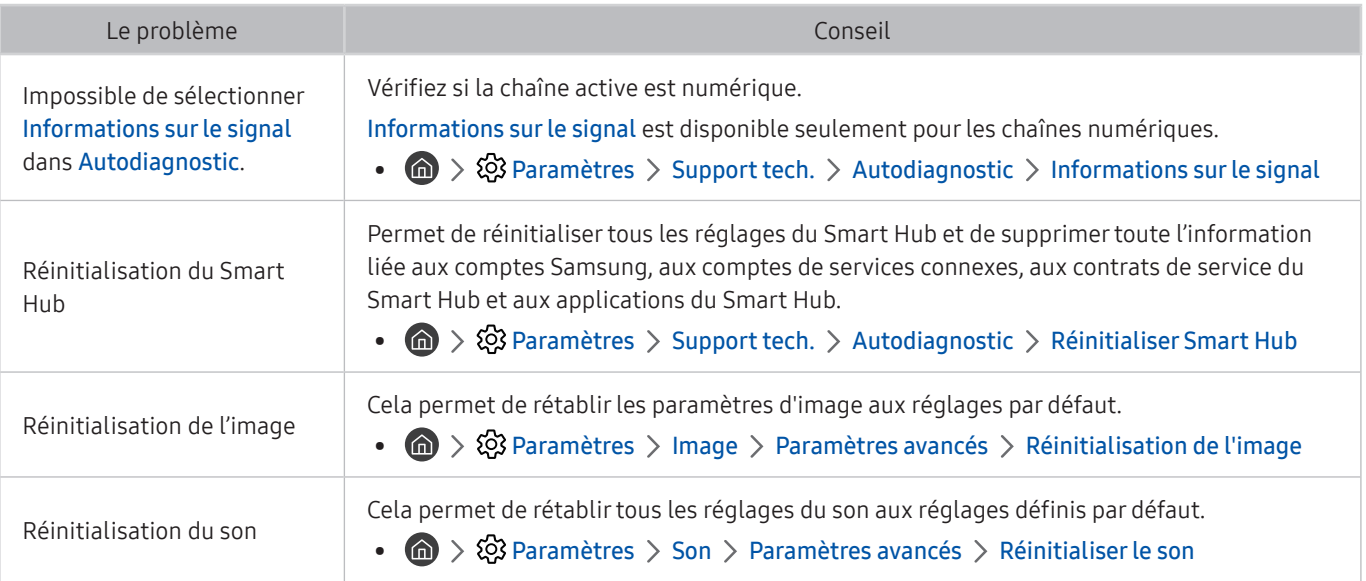

# Obtenir du soutien technique

Si vous éprouvez des problèmes avec votre téléviseur, vous pouvez obtenir de l'aide directement de Samsung.

# Obtenir du soutien technique par l'entremise de la fonction Gestion à distance

#### $\textbf{A} > \textbf{B}$  Paramètres > Support tech. > Gestion à distance Essayer maintenant

Après avoir accepté notre entente de service, vous pouvez utiliser la Gestion à distance pour avoir accès au Soutien à distance et qu'un technicien du service Samsung effectue un diagnostic de votre téléviseur, corrige les problèmes et mette à jour le logiciel de votre téléviseur, à distance par le biais du Web. Vous pouvez également activer et désactiver la Gestion à distance.

- Vous pouvez également démarrer cette fonction en appuyant sur la touche  $\bigcap$  pendant 5 secondes au moins en maintenant la pression.
- $\triangle$  Cette fonction exige une connexion Internet.

### Comment trouver les coordonnées pour obtenir des services de soutien

#### $\langle \hat{n} \rangle$   $>$   $\hat{\otimes}$  Paramètres  $>$  Support tech.  $>$  À propos de ce téléviseur Essayer maintenant

Vous pouvez obtenir l'adresse du site Web de Samsung, le numéro de téléphone du centre d'appels, le numéro de modèle de votre téléviseur, la version du logiciel de votre téléviseur, la licence Open Source, et d'autres renseignements dont vous pourriez avoir besoin pour obtenir du soutien technique d'un agent du service de soutien technique Samsung, ou sur le site Web de Samsung.

- $\ell$  Le code QR sur le téléviseur peut vous fournir des renseignements en le lisant numériquement.
- Vous pouvez également démarrer cette fonction en appuyant sur la touche **peut pendant 5 secondes au moins en** maintenant la pression. Pour la télécommande standard, appuyez sur la touche (Lire) pendant au moins cinq secondes. Maintenez la touche enfoncée jusqu'à ce que s'affiche la fenêtre contextuelle d'information pour les clients.

### Demande de service

### **∩ > © Paramètres > Support tech. > Demander du support technique Essayer maintenant**

Lorsque votre téléviseur présente un problème, vous pouvez demander un service de soutien technique. Sélectionnez l'élément qui correspond au problème que vous avez éprouvé, entrez l'élément requis, déplacez la cible de saisie à Suivant, puis appuyez sur la touche Sélectionner. Sélectionnez Faire la demande maintenant > Envoyer ou Prendre un rendez-vous > Demande > Envoyer. Votre demande de service après-vente est enregistrée. Le centre d'appels Samsung vous contactera pour convenir d'un rendez-vous ou le confirmer.

- $\bullet$  Vous devez accepter les modalités relatives à la demande de service après-vente.
- $\bullet$  Cette fonction pourrait ne pas être prise en charge selon la zone géographique.
- Cette fonction exige une connexion Internet.

# Remarques et précautions

Vous pouvez obtenir des instructions et de l'information que vous devez lire après l'installation.

# <span id="page-129-0"></span>Avant d'utiliser les fonctions Enregistrement et Timeshift

Lisez ces instructions avant d'utiliser les fonctions Enregistrement et Timeshift.

### Avant d'utiliser les fonctions Enregistrement et Planifier un enregistrement

- " Les fonctions d'enregistrement et de programmation de l'enregistrement ne sont pas prises en charge aux États-Unis et au Canada.
- Il se peut que la fonction d'enregistrement ne soit pas prise en charge selon le modèle ou la zone géographique.
- Pour programmer la fonction Planifier un enregistrement, vous devez d'abord régler l'horloge du téléviseur. Réglez l'option Horloge.

 $\langle \hat{n} \rangle$   $>$   $\langle \hat{\Omega} \rangle$  Paramètres  $>$  Général  $>$  Gestionnaire système  $>$  Heure  $>$  Horloge

- Vous pouvez enregistrer au maximum 30 Planifier un visionnement et entrées Planifier un enregistrement.
- Les enregistrements sont protégés par la gestion des droits numériques (DRM) et, par conséquent, ne peuvent pas être lus sur un ordinateur ou un autre téléviseur. En outre, ces fichiers ne peuvent pas être lus sur votre téléviseur si le circuit vidéo a été remplacé.
- Il est recommandé d'utiliser un lecteur de disque dur USB ayant une vitesse de 5 400 tours par minute ou plus. Cependant, les lecteurs de disque dur de type RAID (réseau redondant de disques indépendants) ne sont pas pris en charge.
- Les clés USB ne sont pas prises en charge.
- La capacité d'enregistrement totale peut varier en fonction de l'espace disponible sur le lecteur de disque dur et du niveau de qualité de l'enregistrement.
- La fonction Planifier un enregistrement nécessite au moins un espace libre de 100 Mo sur le dispositif de stockage USB. L'enregistrement en cours s'arrête si l'espace de stockage disponible est inférieur à 50 Mo.
- Si l'espace de stockage disponible est inférieur à 500 Mo pendant que les deux fonctions Planifier un enregistrement et Timeshift sont en cours, seule la fonction d'enregistrement s'arrête.
- La durée d'enregistrement maximale est de 720 minutes.
- La lecture des vidéos s'effectue selon la configuration du téléviseur.
- Si le signal d'entrée change pendant que l'enregistrement est en cours, l'écran s'affiche en blanc jusqu'à ce que le changement soit effectué. Dans ce cas, l'enregistrement reprend, mais la fonction  $\bullet$  n'est pas disponible.
- Lorsque vous utilisez la fonction Enregistrer ou Planifier un enregistrement, il est possible que l'enregistrement commence une seconde ou deux après l'heure prévue.
- Si la fonction Planifier un enregistrement est en cours d'exécution pendant qu'un enregistrement s'effectue sur un appareil HDMI-CEC externe, la priorité est accordée à la fonction Planifier un enregistrement.
- Le fait de raccorder un dispositif d'enregistrement au téléviseur efface automatiquement les fichiers d'enregistrement qui n'ont pas été enregistrés correctement.
- Si les options Mise en veille ou Arrêt automatique ont été réglées, le téléviseur ignore ces paramètres, continue à enregistrer, et s'éteint une fois que l'enregistrement est terminé.
	- $\langle \hat{n} \rangle \gg$   $\langle \hat{\Omega} \rangle$  Paramètres  $\rangle$  Général  $\rangle$  Gestionnaire système  $\rangle$  Heure  $\rangle$  Mise en veille
	- $\langle \mathbf{a} \rangle$  >  $\langle \mathbf{a} \rangle$  Paramètres > Général > Solution Eco > Arrêt automatique

### Avant d'utiliser la fonction Timeshift

 $\triangle$  La fonction Timeshift n'est pas prise en charge aux États-Unis et au Canada.

" Il se peut que la fonction Timeshift ne soit pas prise en charge selon le modèle ou la zone géographique.

- Il est recommandé d'utiliser un lecteur de disque dur USB ayant une vitesse de 5 400 tours par minute ou plus. Cependant, les lecteurs de disque dur de type RAID (réseau redondant de disques indépendants) ne sont pas pris en charge.
- Les clés USB et les disques à mémoire flash ne sont pas prises en charge.
- La capacité d'enregistrement totale peut varier en fonction de l'espace disponible sur le lecteur de disque dur et du niveau de qualité de l'enregistrement.
- Si l'espace de stockage disponible est inférieur à 500 Mo pendant que les deux fonctions Planifier un enregistrement et Timeshift sont en cours, seule la fonction d'enregistrement s'arrête.
- La durée maximale disponible pour la fonction Timeshift est de 90 minutes.
- La fonction Timeshift n'est pas disponible pour les chaînes verrouillées.
- La lecture des vidéos décalées temporellement s'effectue selon la configuration du téléviseur.
- La fonction Timeshift peut s'interrompre automatiquement une fois que'elle a atteint sa capacité maximale.
- La fonction Timeshift nécessite au moins un espace libre de 1,5 Go sur le dispositif de stockage USB.

# À lire avant d'utiliser les APPS

#### Veuillez lire ces renseignements avant d'utiliser la fonction APPS.

- Si vous souhaitez télécharger de nouvelles applications au moyen de APPS, connectez-vous à votre compte Samsung.
- En raison des caractéristiques des produits présentés dans Smart Hub de Samsung et des restrictions s'appliquant au contenu disponible, certains services, options et applications peuvent ne pas être disponibles sur tous les appareils ou dans toutes les régions. Allez sur le site Samsung à l'adresse http://www.samsung. com pour obtenir plus de renseignements sur les contenus disponibles ou des appareils en particulier. La disponibilité des services et des contenus peut faire l'objet de modifications sans préavis.
- Samsung Electronics n'assume aucune responsabilité juridique que ce soit à l'égard de toute interruption des services des applications causée par le fournisseur de services, pour quelque raison que ce soit.
- Les services des applications peuvent être fournis en anglais seulement et les contenus peuvent varier selon les zones géographiques.
- Pour de plus amples renseignements sur les applications, visitez le site Web du fournisseur du service en question.
- Une connexion Internet instable peut causer des délais ou des interruptions. En outre, les applications risquent de s'interrompre automatiquement en fonction des conditions du réseau. Si cela se produit, vérifiez votre connexion Internet et essayez de nouveau.
- Il se peut que les services et les mises à niveau des applications ne soient pas disponibles.
- Le contenu des applications peur faire l'objet de modifications sans préavis par le fournisseur de service concerné.
- Les services particuliers peuvent varier en fonction de la version de l'application installée sur le téléviseur.
- Les fonctionnalités de l'application peuvent varier selon les versions futures de l'application. Dans ce cas, exécutez le tutoriel de l'application en question ou visitez le site Web du fournisseur de service.
- Selon les politiques du fournisseur de service, certaines applications pourraient ne pas prendre en charge le fonctionnement multitâche.

# Lisez cette information avant d'utiliser la fonction Internet

Lisez cette information avant d'utiliser la fonction Internet.

- Le téléchargement de fichiers n'est pas pris en charge.
- La fonction Internet pourrait ne pas permettre d'accéder à certains sites Web, notamment les sites Web exploités par certaines entreprises.
- Le téléviseur ne prend pas en charge les vidéos Flash.
- Le commerce électronique pour l'achat de produits en ligne n'est pas pris en charge.
- ActiveX n'est pas pris en charge.
- Le nombre de polices prises en charge est limité. Certains symboles et caractères peuvent ne pas s'afficher correctement.
- La réponse à une commande transmise depuis la télécommande ou l'affichage à l'écran peuvent être ralentis si la page Web est en cours de téléchargement.
- Le chargement d'une page Web pourrait être retardé ou carrément interrompu selon l'état des systèmes en cause.
- La fonction copier/coller n'est pas prise en charge.
- Lorsque vous rédigez des courriels ou des messages, certaines fonctions (comme le changement de la taille ou de la couleur) ne seront peut-être pas prises en charge.
- Le nombre de signets et de fichiers journaux pouvant être enregistrés est limité.
- À l'heure actuelle, le nombre de fenêtres qui peuvent être ouvertes simultanément est limité.
- La vitesse de navigation sur le Web dépend des conditions du réseau.
- L'historique des sites visités est enregistré selon un ordre chronologique; les dernières pages visitées effacent les plus anciennes.
- Selon les codecs vidéo et audio pris en charge, la lecture de certains fichiers vidéo et audio HTML5 pourrait ne pas fonctionner pendant la lecture.
- Les sources vidéo des fournisseurs de services de transmission en continu optimisés sur PC peuvent ne pas fonctionner correctement sur notre navigateur Internet.

# Veuillez lire ces instructions avant de configurer une connexion à Internet sans fil

#### Précautions à suivre pour la connexion Internet sans fil

● Ce téléviseur prend en charge les protocoles de communication IEEE 802.11 a /b /g /n /ac. Samsung recommande l'utilisation du protocole IEEE 802.11n. La lecture de certains fichiers vidéo enregistrés sur un dispositif connecté au téléviseur par l'entremise d'un réseau domestique pourrait être altérée.

- Pour utiliser une connexion Internet sans fil, le téléviseur doit être connecté à un point d'accès ou à un modem sans fil. Si le point d'accès sans fil est compatible avec le protocole DHCP, le téléviseur peut utiliser une adresse IP statique ou DHCP pour établir la connexion au réseau sans fil.
- Sélectionnez une chaîne actuellement inutilisée par le point d'accès sans fil. Si le canal choisi est actuellement utilisé par le point d'accès sans fil pour communiquer avec un autre appareil, il y aura de l'interférence ou la communication échouera.
- La plupart des systèmes de réseau sans fil sont équipés d'un système de sécurité optionnel. Pour mettre en service le système de sécurité d'un réseau sans fil, vous devez créer un mot de passe à l'aide de caractères et de chiffres. Ce mot de passe est ensuite nécessaire pour se connecter à un point d'accès dont la fonction sécurité est activée.

#### Protocoles de sécurité du réseau sans fil

Votre téléviseur prend seulement en charge les protocoles de sécurité du réseau sans fil qui suivent. Le téléviseur ne peut se connecter à des points d'accès sans fil non certifiés.

- Mode d'authentification : WEP, WPAPSK, WPA2PSK
- Type de chiffrement : WEP, TKIP, AES

Les téléviseurs Samsung ne prennent pas en charge le type de chiffrement WEP ou TKIP conformément aux spécifications de certification de produits sans fil lorsque le mode 802.11n est sélectionné. Si le point d'accès sans fil prend en charge la configuration WPS (Configuration Wi-Fi protégée), vous pouvez vous connecter au réseau à l'aide de la configuration par touches (PBC) ou d'un NIP (numéro d'identification personnel). WPS configurera automatiquement les clés SSID et WPA.

 $\ell$  Il se peut que certains des protocoles de communication IEEE 802.11 ne soient pas pris en charge selon le modèle ou la région.

# <span id="page-134-0"></span>À lire avant l'affichage de photo ou la lecture de vidéos et de fichiers musicaux

Instructions à lire avant la lecture de tout contenu média

### Restrictions en ce qui concerne l'utilisation de fichiers photos, vidéos et de

musique Essayer maintenant

- Le téléviseur prend en charge seulement les dispositifs USB à mémoire de grande capacité (MSC). MSC se rapporte à une catégorie de dispositifs à mémoire de grande capacité. Cette catégorie comprend les disques durs externes, les lecteurs de carte mémoire et les appareils photo numériques. (Les concentrateurs USB ne sont pas pris en charge.) Ces périphériques doivent être branchés directement au port USB du téléviseur. Si le téléviseur est branché à un dispositif USB au moyen d'un câble de rallonge USB, il se peut qu'il ne reconnaisse pas ce dispositif ou qu'il ne lise pas les fichiers qu'il contient. Évitez de débrancher le dispositif USB pendant le transfert des fichiers.
- Pour brancher un disque dur externe, vous devez utiliser le port USB (HDD 5V 1A). Il est recommandé d'utiliser le disque dur externe avec l'adaptateur avec lequel il est fourni.
- Certains appareils photo numériques ou appareils audio peuvent ne pas être compatibles avec le téléviseur.
- Si plus d'un appareil USB est connecté au téléviseur, il est possible que le téléviseur ne reconnaisse pas l'ensemble des appareils. Les appareils USB très énergivores doivent être branchés au port USB (HDD 5V 1A).
- Le téléviseur prend en charge les systèmes de fichiers FAT, exFAT et NTFS.
- Dans la liste de contenu média, le téléviseur peut afficher jusqu'à 1 000 fichiers dans chaque dossier. Si le dispositif USB contient plus de 8 000 fichiers et dossiers, il se peut toutefois que certains fichiers et dossiers ne soient pas accessibles.
- Le téléviseur peut ne pas lire certains fichiers en raison de leur type d'encodage.
- En fonction du modèle, certains fichiers ne sont pas pris en charge.
- Les codecs DivX et DTS ne sont pas pris en charge par les modèles de téléviseurs Samsung commercialisés en 2019.

# Sous-titre pris en charge

### Formats de sous-titres

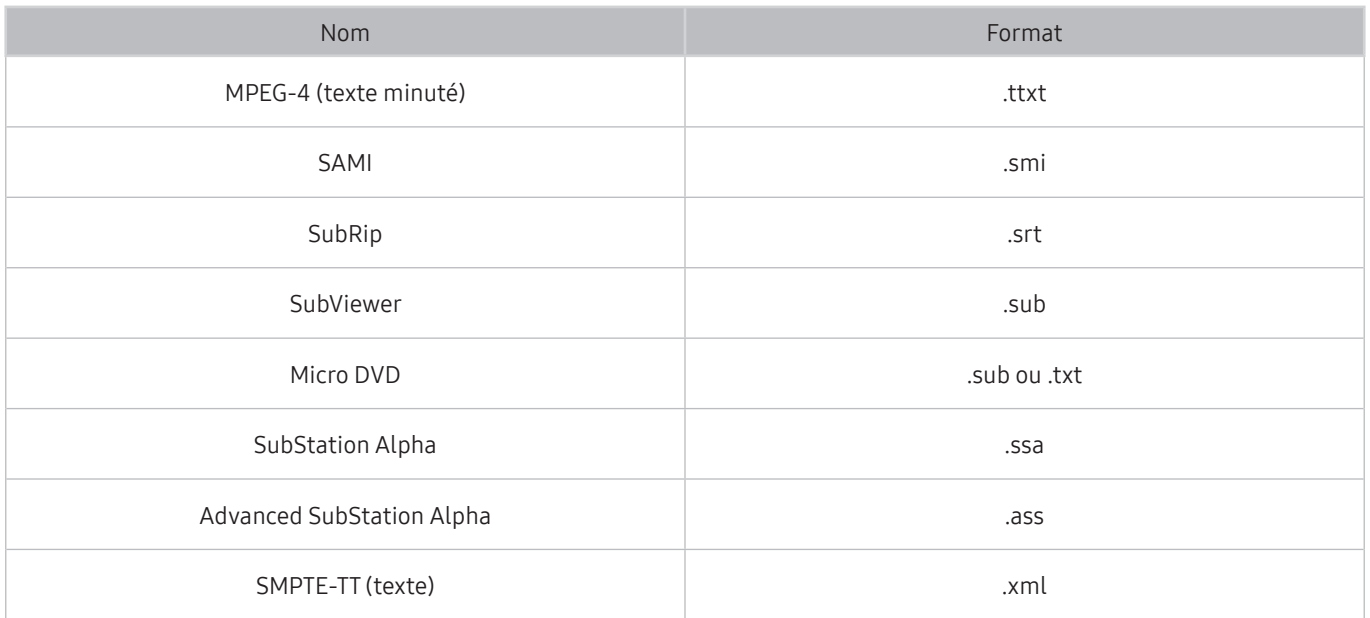

### Formats vidéo prenant en charge les sous-titres

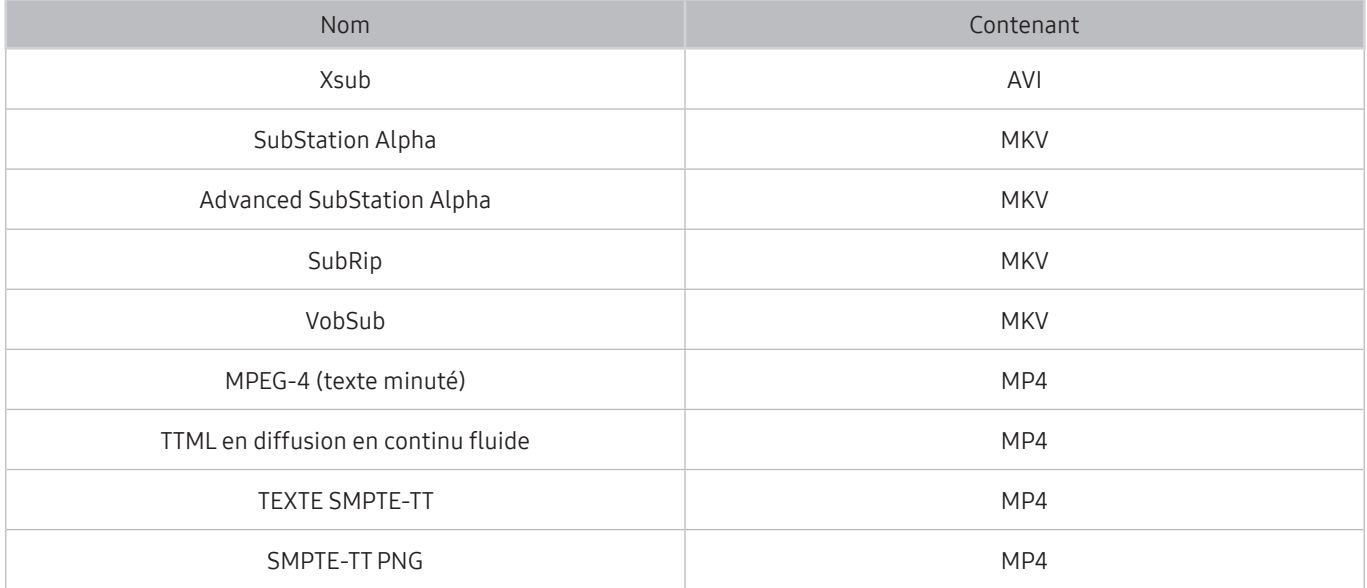

# Formats de fichiers d'image et résolutions pris en charge

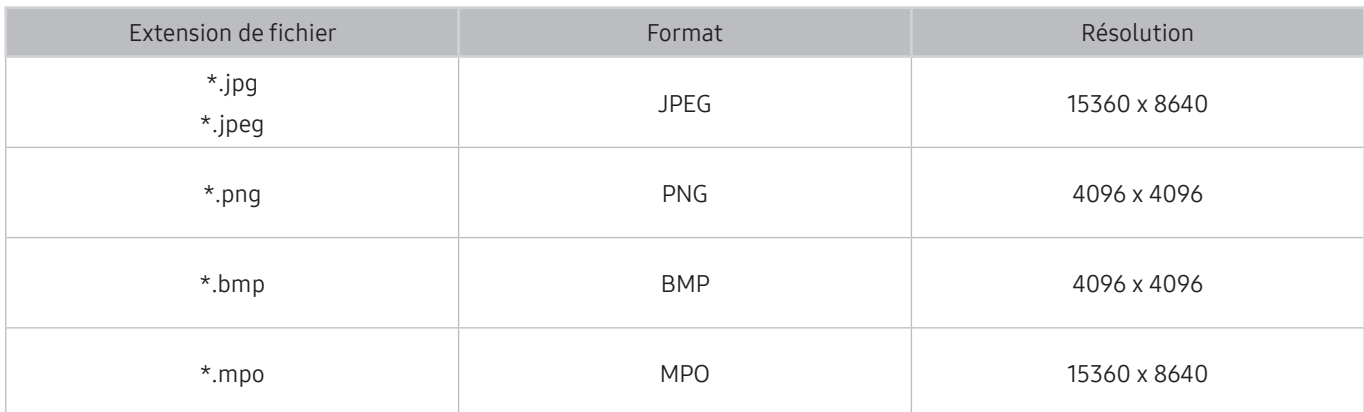

Le format MPO est partiellement pris en charge.

# Codecs et formats de fichiers de musique pris en charge

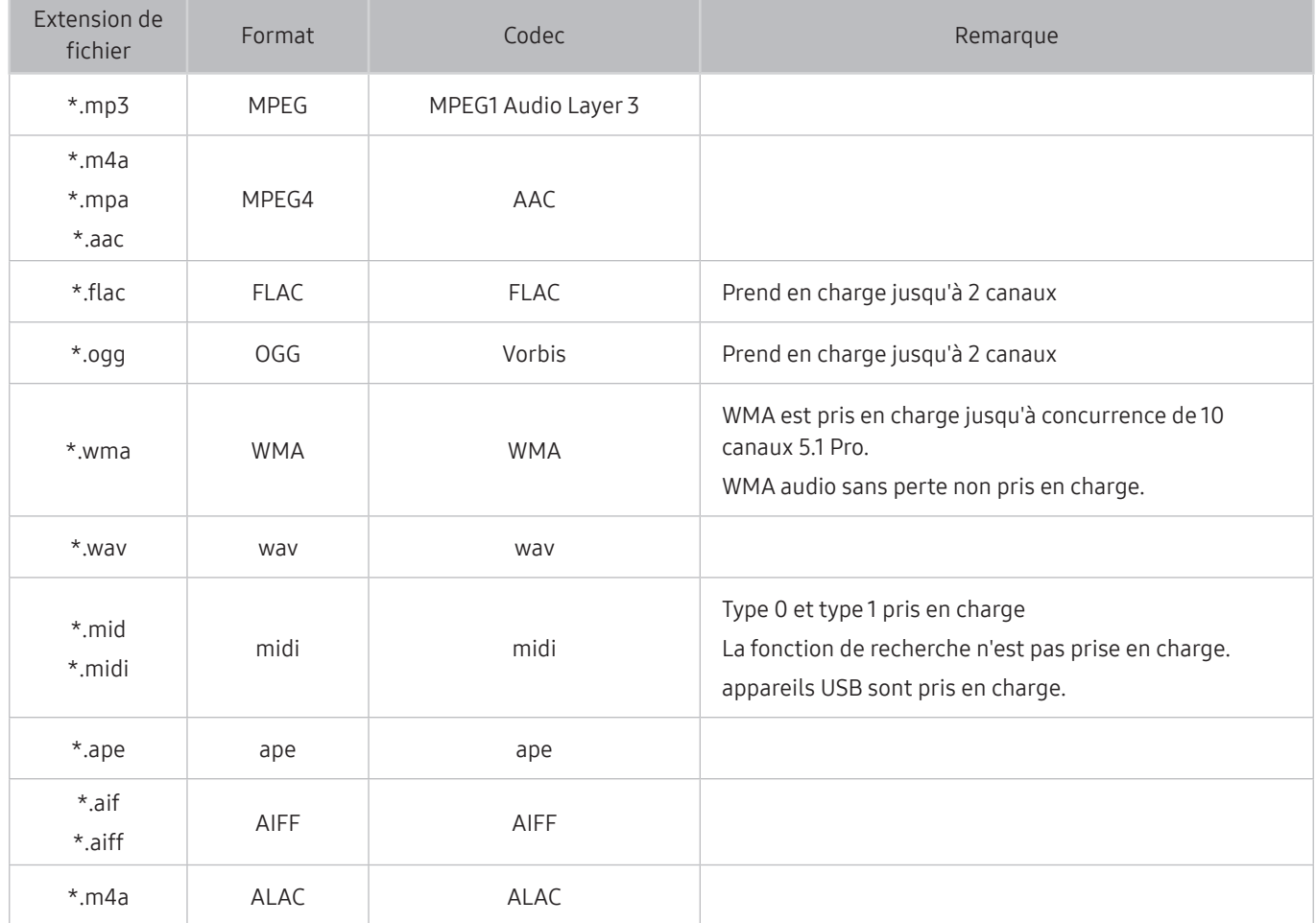

# Codecs vidéo pris en charge (modèles de la série RU8 ou ultérieure, téléviseurs QLED, Serif, The Frame)

Pour le modèle Q50R, consultez « [Codecs vidéo pris en charge \(modèle Q50R, modèles de la série RU7 ou antérieure\)](#page-138-0) ».

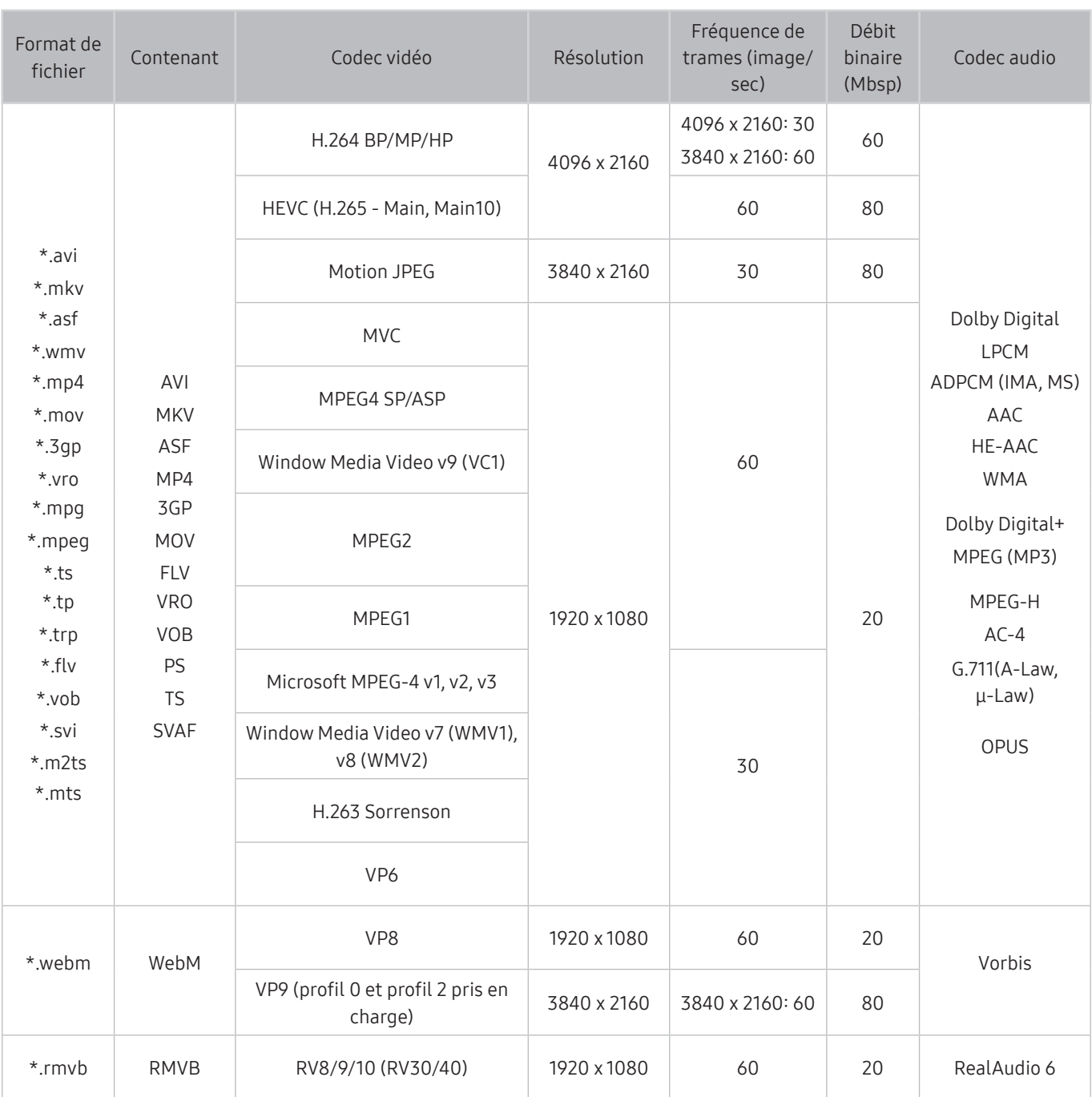

# <span id="page-138-0"></span>Codecs vidéo pris en charge (modèle Q50R, modèles de la série RU7 ou antérieure)

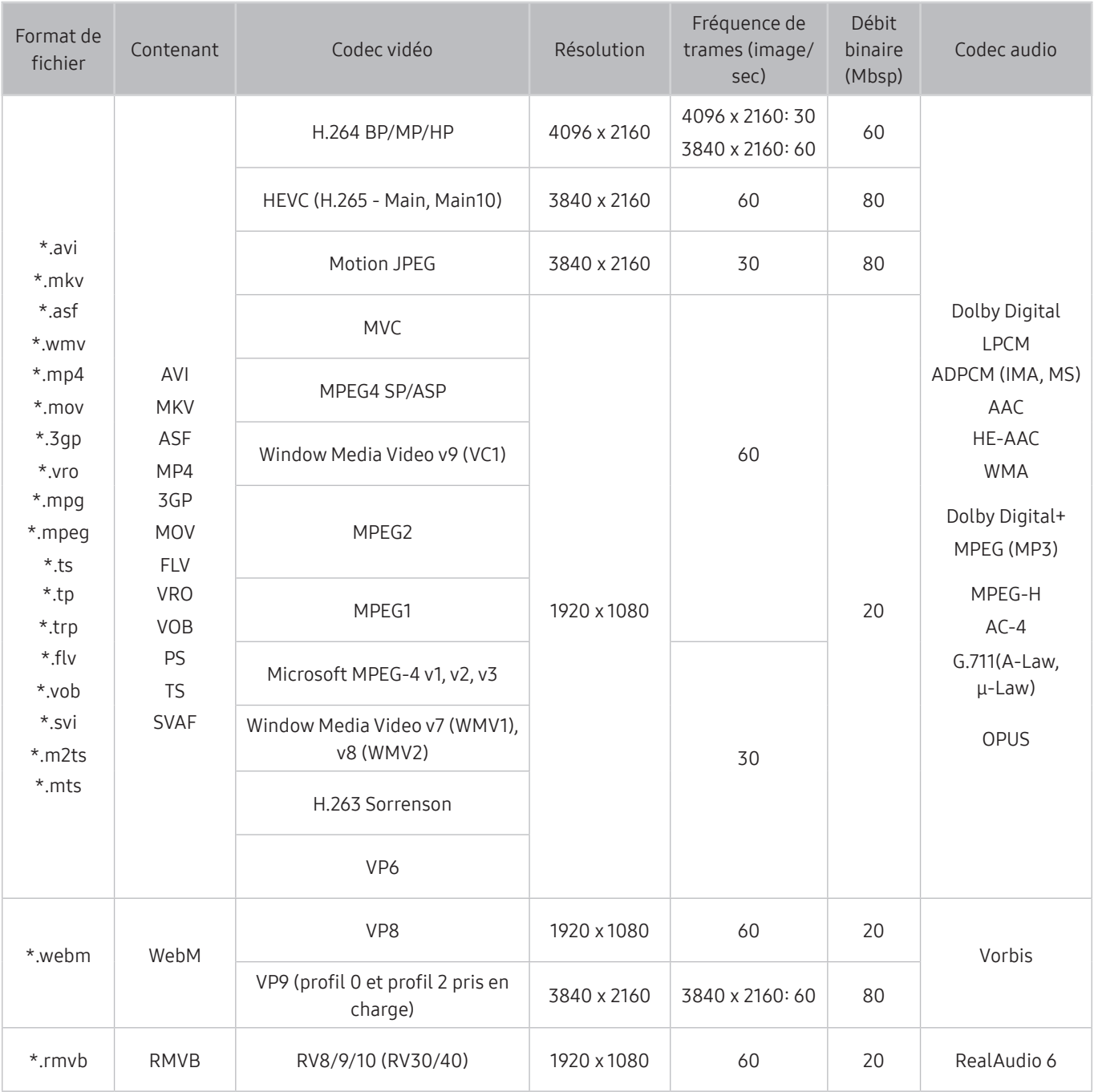

#### Autres restrictions

- Les codecs peuvent ne pas fonctionner correctement si un problème survient au niveau du contenu.
- S'il y a une erreur dans le contenu ou le contenant, la lecture du contenu vidéo risque d'être compromise.
- Le son ou la vidéo peuvent ne pas fonctionner si le nombre d'images par seconde ou le débit binaire est supérieur à la capacité du téléviseur.
- Si une erreur s'est glissée dans le tableau d'indexation, la fonction Recherche (Saut) ne fonctionnera pas.
- Lorsque vous visionnez une vidéo par l'intermédiaire d'une connexion réseau, la lecture pourrait être altérée en raison des vitesses de transmission des données.
- Certains types d'appareil audio ou d'appareil photo numérique USB ne sont pas compatibles avec le téléviseur.
- Le codec HEVC est seulement disponible dans les contenants MKV/MP4/TS.
- Le codec MVC est partiellement pris en charge.

#### Décodeurs vidéo

- H.264 UHD est pris en charge jusqu'au niveau 5.1, et H.264 FHD est pris en charge jusqu'au niveau 4.1. (Le téléviseur ne prend pas en charge FMO/ASO/RS)
- HEVC UHD est pris en charge jusqu'au niveau 5.1, et HEVC FHD est pris en charge jusqu'au niveau 4.1.
- VC1 AP L4 non pris en charge.
- Format GMC 2 ou supérieur non pris en charge.

#### Décodeurs audio

- WMA est pris en charge jusqu'à concurrence de 10 canaux 5.1 Pro.
- Les formats WMA1, WMA sans perte / vocal ne sont pas pris en charge.
- QCELP et AMR NB/WB ne sont pas pris en charge.
- Vorbis est pris en charge jusqu'à 5.1 canaux.
- Dolby Digital+ est pris en charge jusqu'à 5.1 canaux.
- Les taux pris en charge sont 8, 11.025, 12, 16, 22.05, 24, 32, 44.1 et 48 KHz, et sont différents selon le codec.

# Codecs vidéo pris en charge (modèleQ900RB)

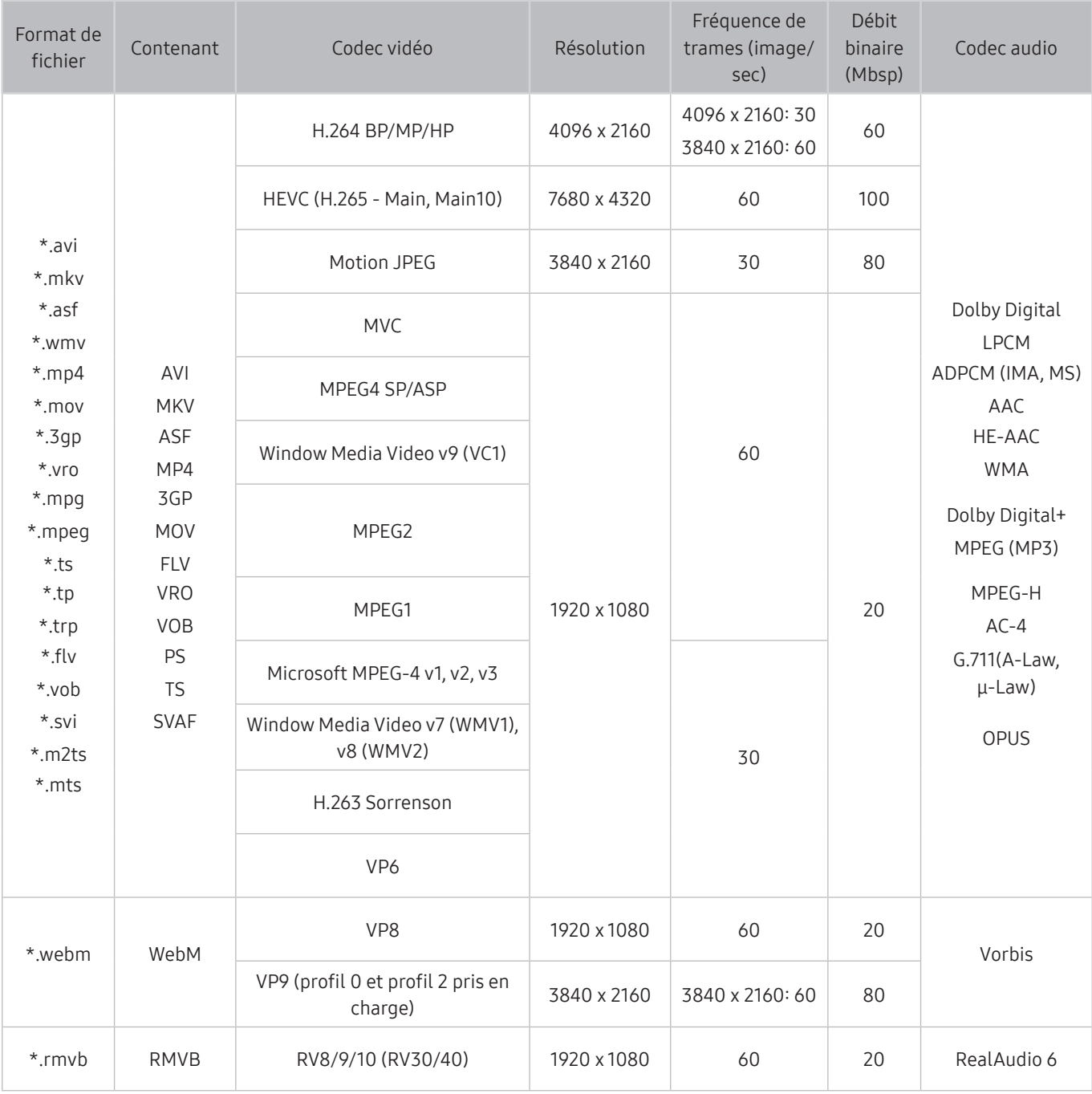

Étant donné que les spécifications sont fondées sur la connectivité 8K et les normes de décodage actuels, la connectivité, la diffusion et les normes de décodage futures peuvent ne pas être prises en charge. La mise à niveau pour répondre aux normes futures peut requérir l'achat de dispositifs supplémentaires.

 $\triangle$  Il se peut que certaines normes de tierce partie ne soient pas prises en charge.

#### Autres restrictions

- Les codecs peuvent ne pas fonctionner correctement si un problème survient au niveau du contenu.
- S'il y a une erreur dans le contenu ou le contenant, la lecture du contenu vidéo risque d'être compromise.
- Le son ou la vidéo peuvent ne pas fonctionner si le nombre d'images par seconde ou le débit binaire est supérieur à la capacité du téléviseur.
- Si une erreur s'est glissée dans le tableau d'indexation, la fonction Recherche (Saut) ne fonctionnera pas.
- Lorsque vous visionnez une vidéo par l'intermédiaire d'une connexion réseau, la lecture pourrait être altérée en raison des vitesses de transmission des données.
- Certains types d'appareil audio ou d'appareil photo numérique USB ne sont pas compatibles avec le téléviseur.
- Le codec HEVC est seulement disponible dans les contenants MKV/MP4/TS.
- Le codec MVC est partiellement pris en charge.

#### Décodeurs vidéo

- H.264 UHD est pris en charge jusqu'au niveau 5.1, et H.264 FHD est pris en charge jusqu'au niveau 4.1. (Le téléviseur ne prend pas en charge FMO/ASO/RS)
- HEVC UHD est pris en charge jusqu'au niveau 5.1, et HEVC FHD est pris en charge jusqu'au niveau 4.1.
- HEVC 8K est pris en charge jusqu'au niveau 6.1.
- VC1 AP L4 non pris en charge.
- Format GMC 2 ou supérieur non pris en charge.

#### Décodeurs audio

- WMA est pris en charge jusqu'à concurrence de 10 canaux 5.1 Pro.
- Les formats WMA1, WMA sans perte / vocal ne sont pas pris en charge.
- QCELP et AMR NB/WB ne sont pas pris en charge.
- Vorbis est pris en charge jusqu'à 5.1 canaux.
- Dolby Digital+ est pris en charge jusqu'à 5.1 canaux.
- Les taux pris en charge sont 8, 11.025, 12, 16, 22.05, 24, 32, 44.1 et 48 KHz, et sont différents selon le codec.

# À lire après avoir installé le téléviseur

Veuillez lire ces renseignements après avoir installé le téléviseur.

# Dimensions de l'image et signaux d'entrée

Le réglage Image Format est appliqué à la source actuelle. La fonction Image Format gardera les mêmes réglages jusqu'à la prochaine sélection de la source à moins que vous en changiez.

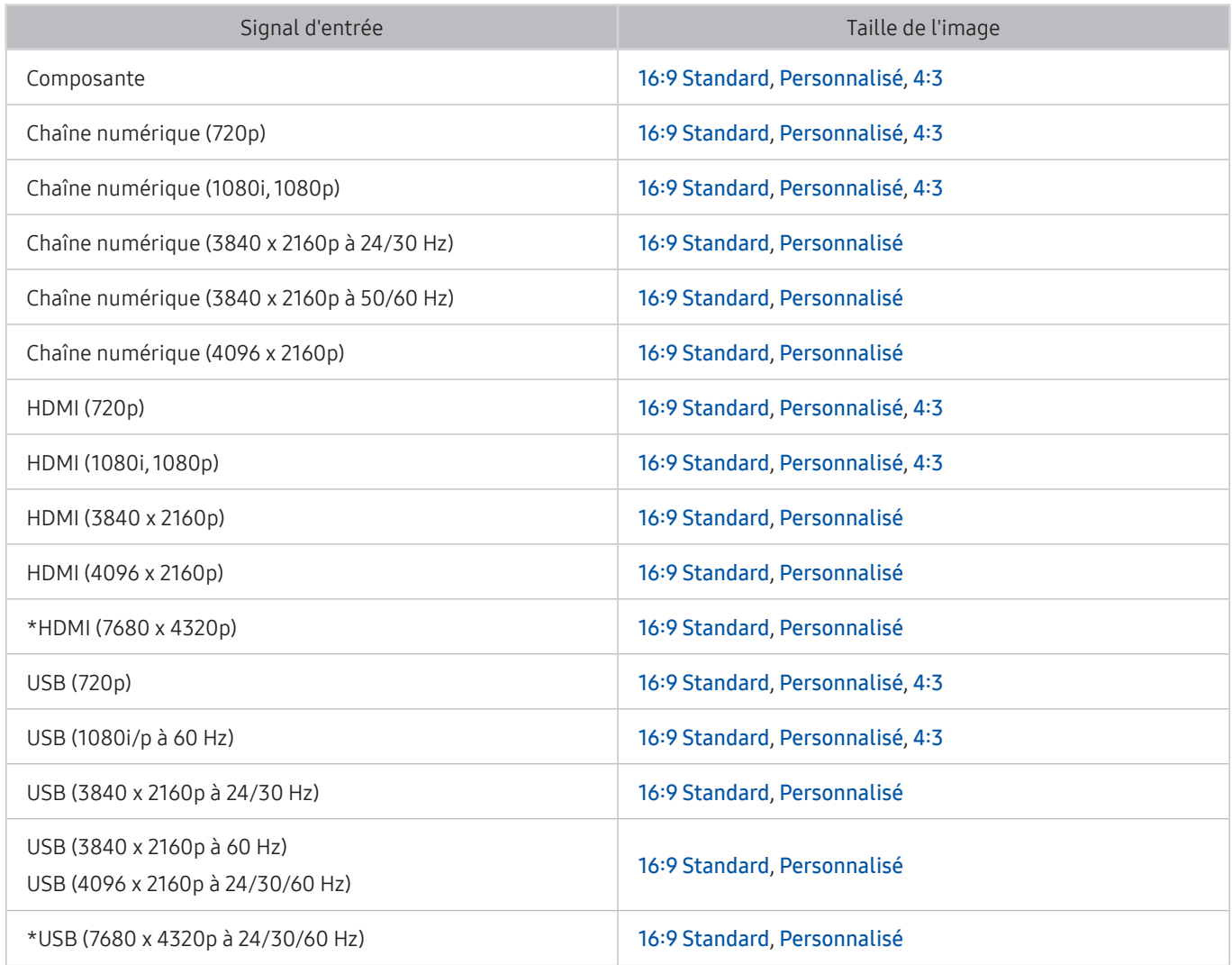

 $\bullet$  \*: Ce signal d'entrée est pris en charge par les modèles de la série Q900RB.

Les ports d'entrée pour les appareils externes peuvent varier selon le modèle et la région.

### Installation du système antivol

Le dispositif antivol permet de protéger physiquement le téléviseur contre le vol. Recherchez la fente du dispositif antivol à l'arrière de l'appareil. La fente ne comprend pas l'icône  $\mathbb R$  en regard de celle-ci. Pour utiliser le système antivol, enroulez le verrou autour d'un objet lourd, puis faites-le glisser dans la fente du téléviseur. Le système antivol est vendu séparément. La méthode d'utilisation du dispositif antivol peut différer selon le modèle. Pour en savoir davantage, reportez-vous au guide d'installation du dispositif antivol.

 $\triangle$  Cette fonction pourrait ne pas être prise en charge selon le modèle ou la zone géographique.

# <span id="page-143-0"></span>Résolutions prises en charge pour les signaux d'entrée UHD

Vérifiez les résolutions prises en charge pour la réception du signal d'entrée UHD.

● Résolution : 3840 x 2160p, 4096 x 2160p

# Si l'option Étendre le signal d'entrée est réglée à Désactiver

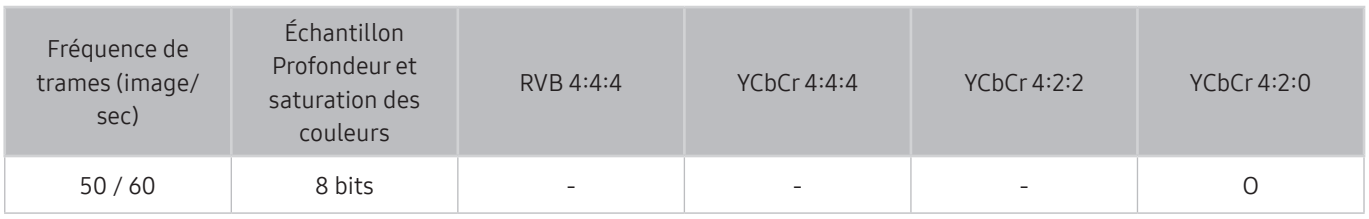

# Si l'option Étendre le signal d'entrée est réglée à Activer

● Pour les modèles non pris en charge par One Connect :

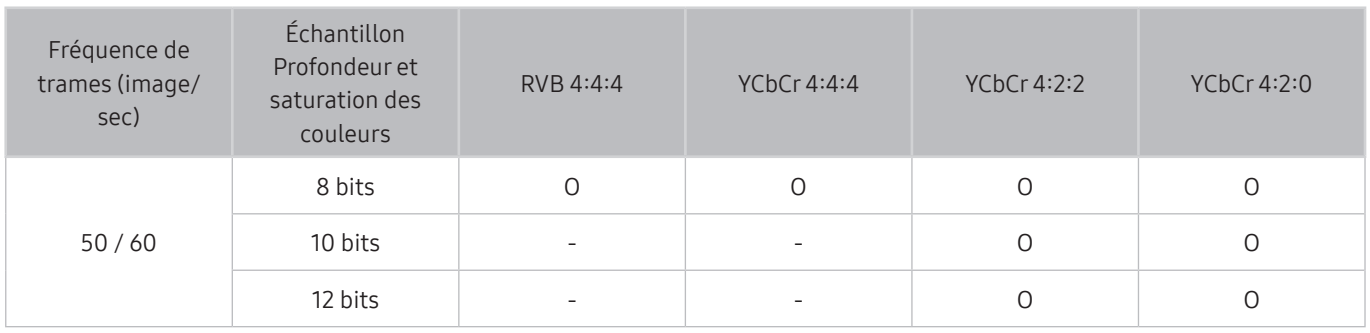

● Pour les modèles pris en charge par One Connect :

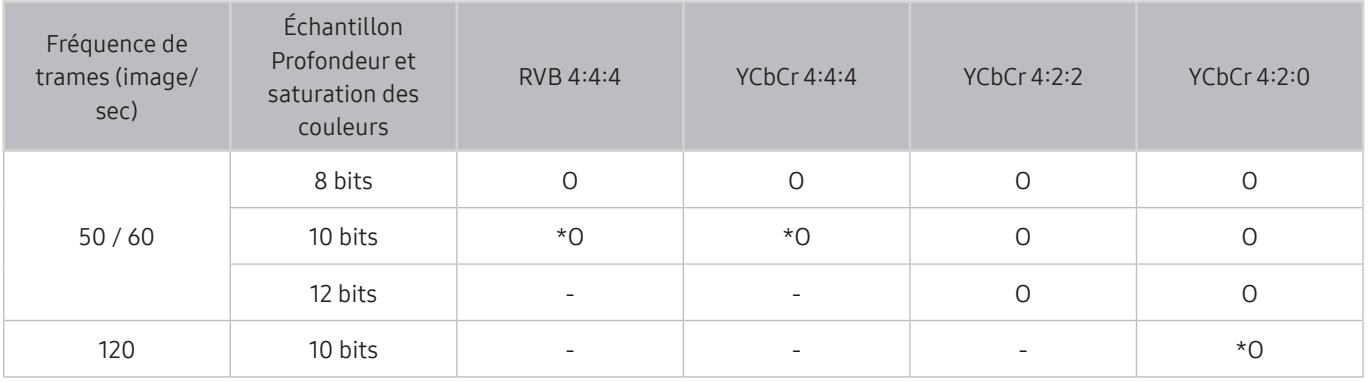

 $\bullet$  \*: Ces spécifications sont prises en charge par le port HDMI 4.
## Résolutions pour les signaux d'entrée pris en charge par les modèles de série Q900RB

Vérifiez les résolutions des signaux d'entrée pris en charge par les modèles de série Q900RB.

### Si l'option Étendre le signal d'entrée est réglée à Activer

● 3840 x 2160

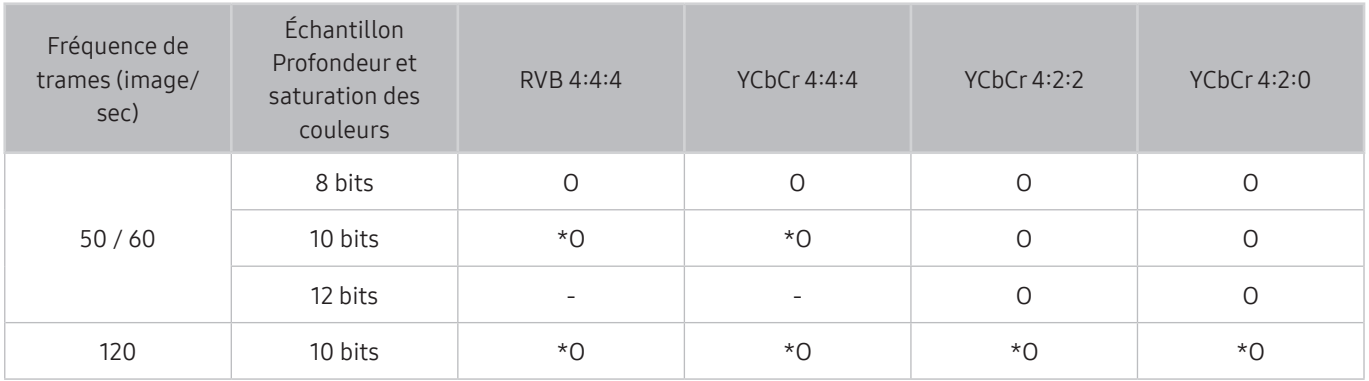

 $\bullet$  \*: Ces spécifications sont prises en charge par le port HDMI 4.

● 7680 x 4320

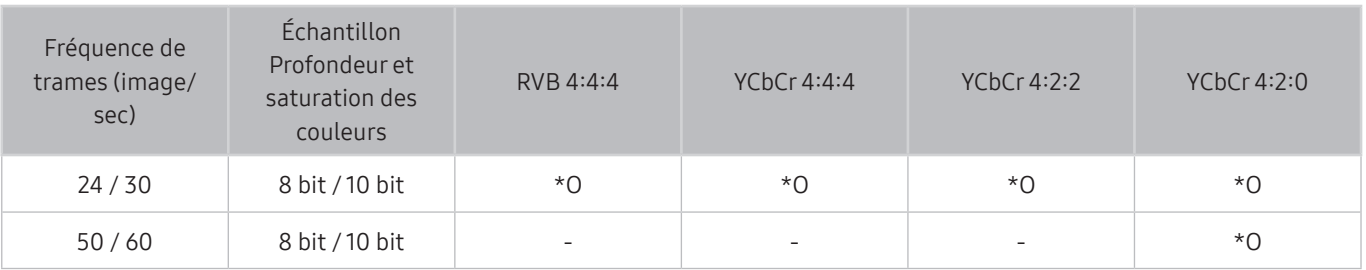

 $\bullet$  \*: Ces spécifications sont prises en charge par le port HDMI 4. Utilisez un câble HDMI qui prend en charge ces spécifications.

# Résolutions prises en charge pour FreeSync

Vérifiez les résolutions prises en charge pour la fonction FreeSync.

- Réglages du mode FreeSync : Désactivé / Ultime (48 à 120 Hz) / De base (90 à 120 Hz)
	- Les modes FreeSync pris en charge peuvent être différents en fonction du périphérique.
	- cette fonction pourrait ne pas être prise en charge selon le modèle ou la zone géographique.
- Pour les modèles non pris en charge par One Connect :

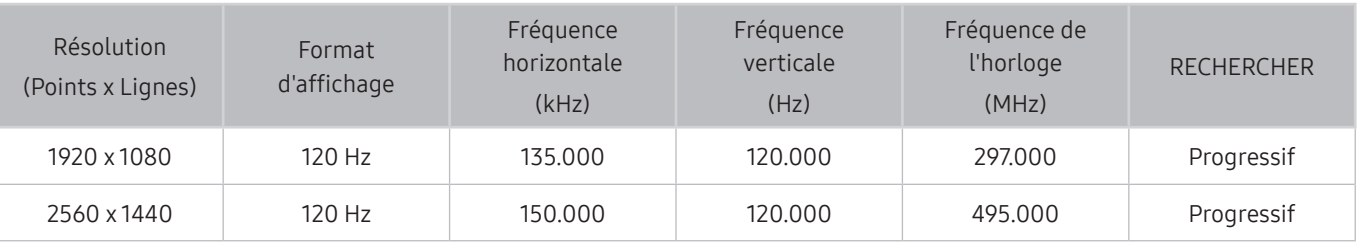

● Pour les modèles pris en charge par One Connect :

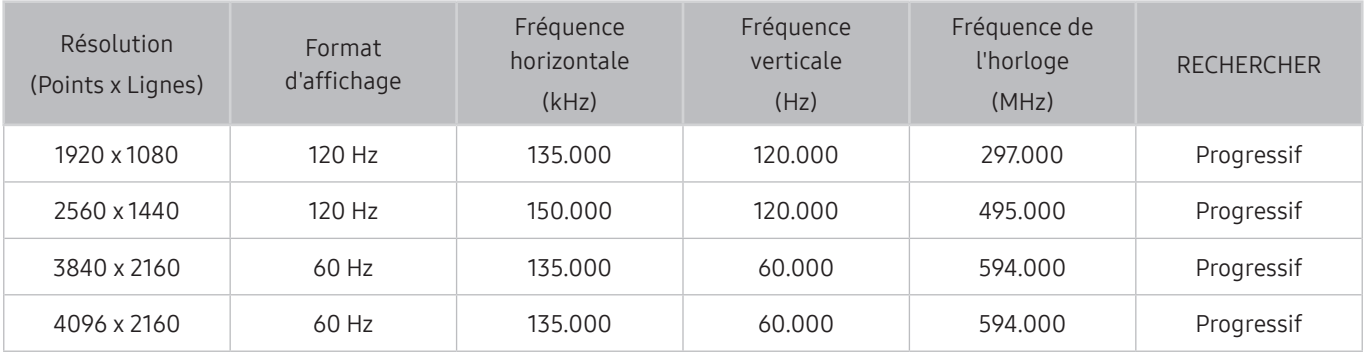

# À lire avant de brancher un ordinateur (résolutions prises en charge)

Vérifiez les résolutions prises en charge pour la réception du signal d'entrée de l'ordinateur.

Lorsque vous branchez le téléviseur à un ordinateur, choisissez, pour l'ordinateur, l'une des résolutions standard indiquées dans les tableaux sur cette page ou les pages suivantes. Le téléviseur se réglera automatiquement à la résolution choisie. Veuillez noter que les résolutions optimales et recommandées sont de 3840 x 2160 à 60 Hz (modèles de la série UHD) et de 7680 x 4320 à 60 Hz (modèles de la sérieQ900RB). Si vous sélectionnez une résolution ne figurant pas dans le tableau, l'écran de votre téléviseur pourrait être vide ou seul le voyant de mise en circuit pourrait s'allumer. Reportez-vous au manuel de l'utilisateur de votre carte graphique pour connaître les résolutions compatibles.

Les résolutions par défaut sont de 3840 x 2160 à 60 Hz (modèles de la série UHD) et de 7680 x 4320 à 60 Hz (modèles de la sérieQ900RB) lorsque Étendre le signal d'entrée est réglé à Activer. La résolution native est 3840 x 2160 à 30 Hz avec l'option Étendre le signal d'entrée réglée à Désactiver.

### IBM

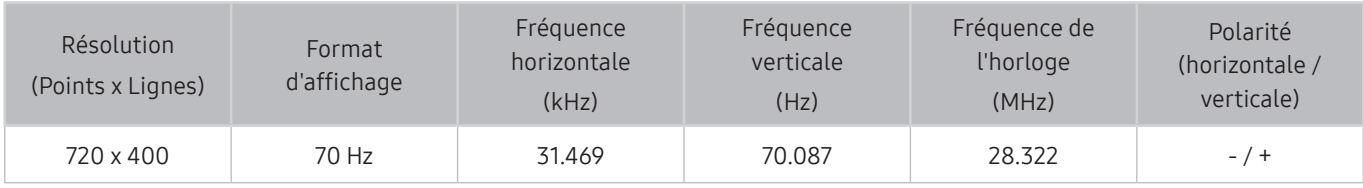

### M<sub>A</sub>C

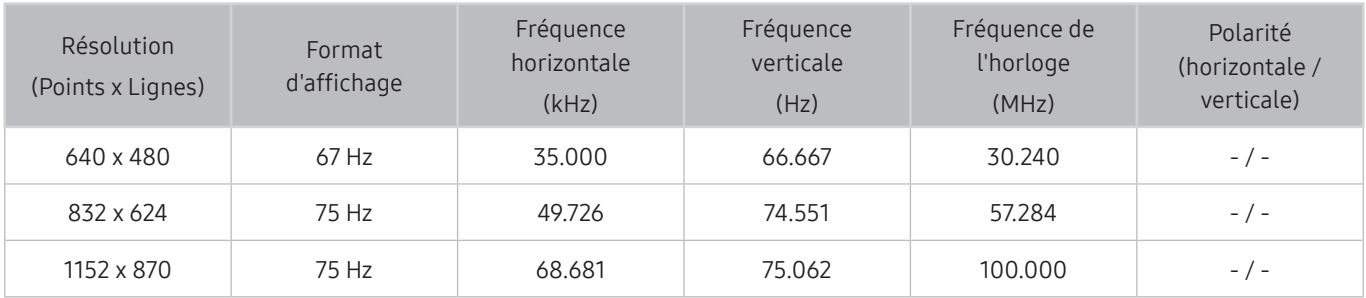

### VESA DMT

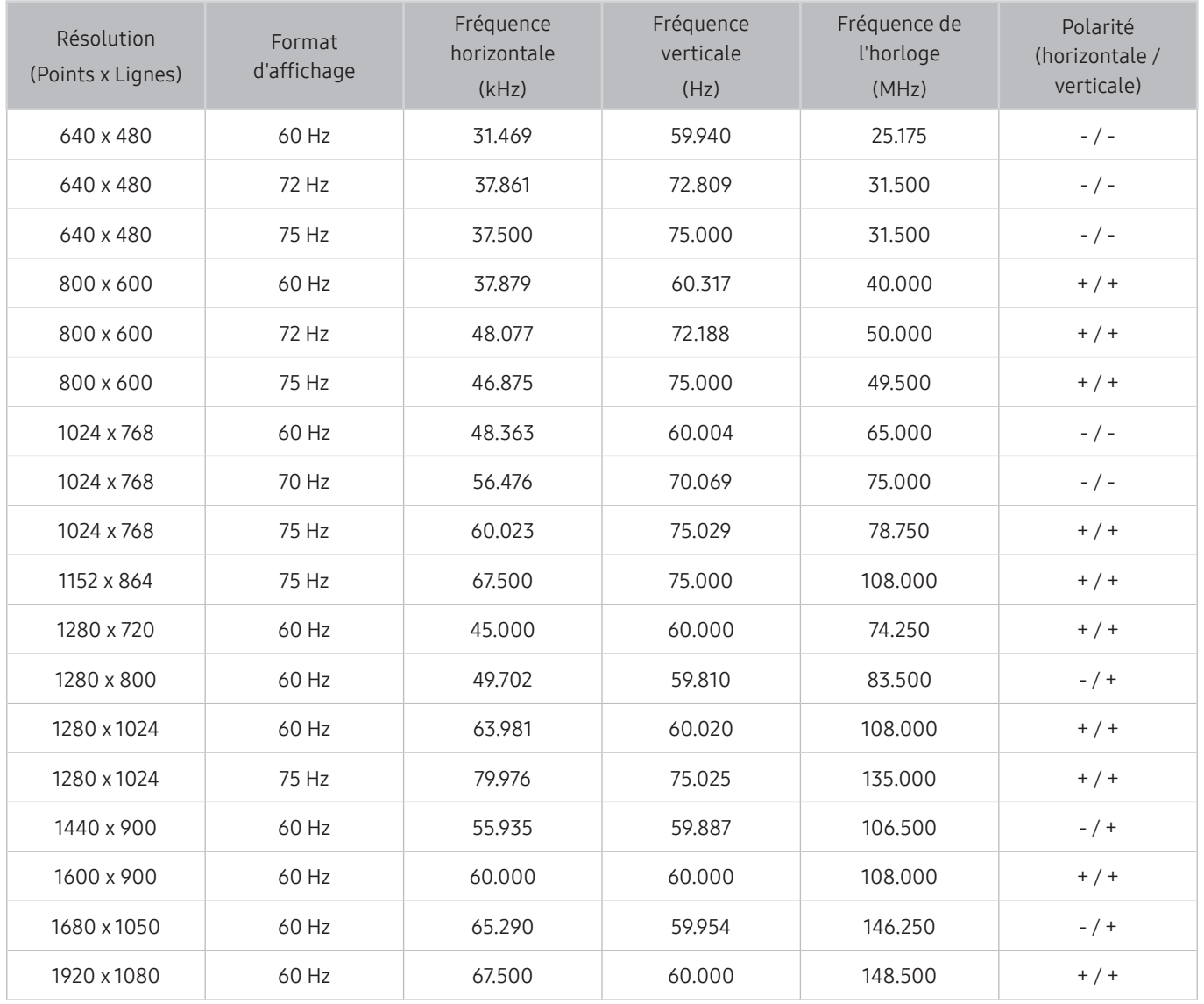

### VESA CVT

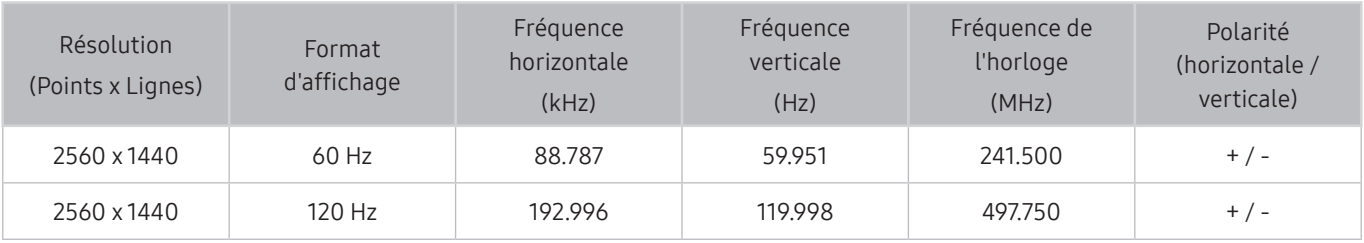

Cette résolution pourrait ne pas être prise en charge en fonction du modèle.

### CTA-861

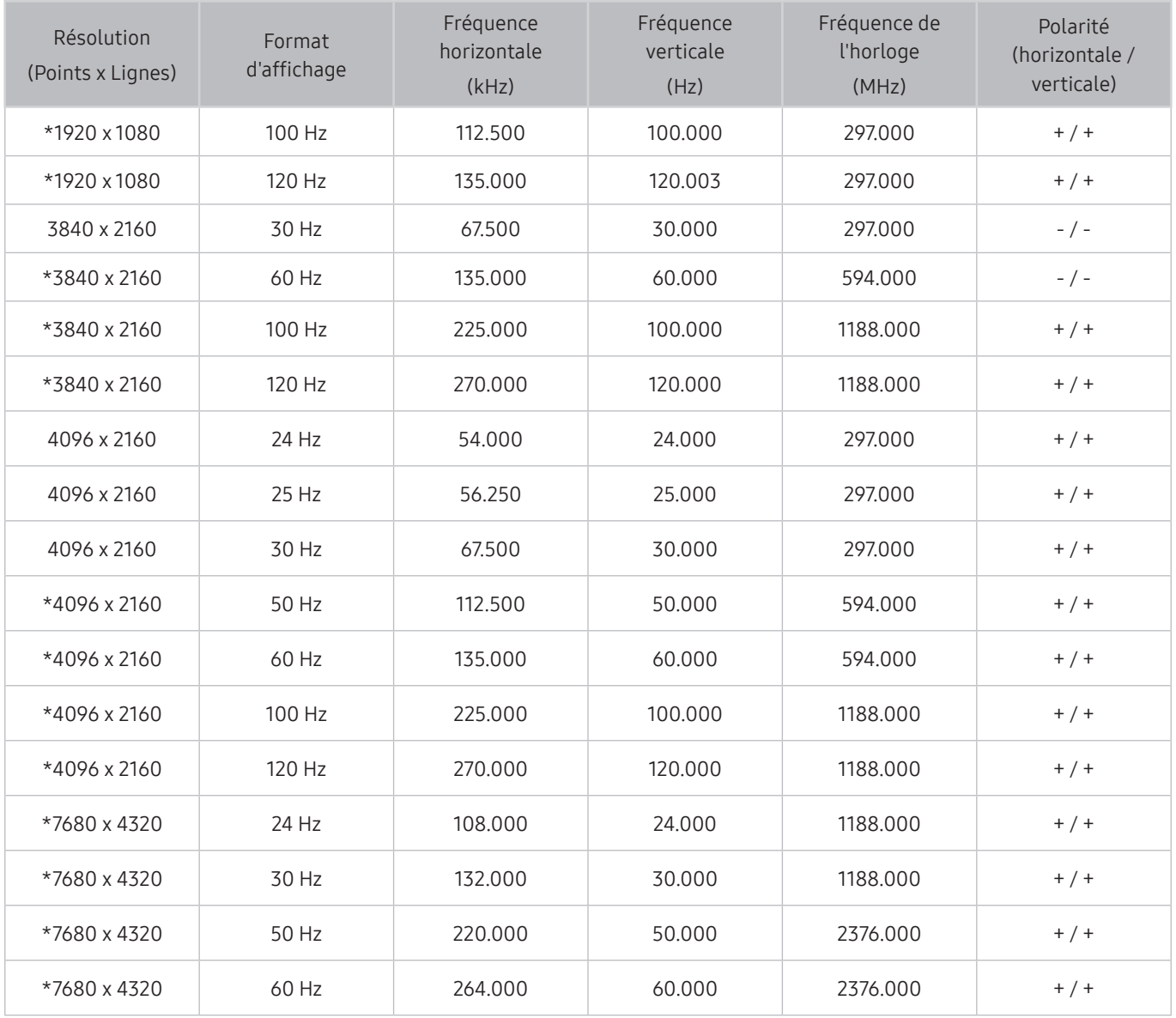

 $\sum$  \*: Cette résolution pourrait ne pas être prise en charge en fonction du modèle.

# Résolutions prises en charge pour les signaux vidéo

Vérifiez les résolutions prises en charge pour la réception du signal vidéo.

### CTA-861

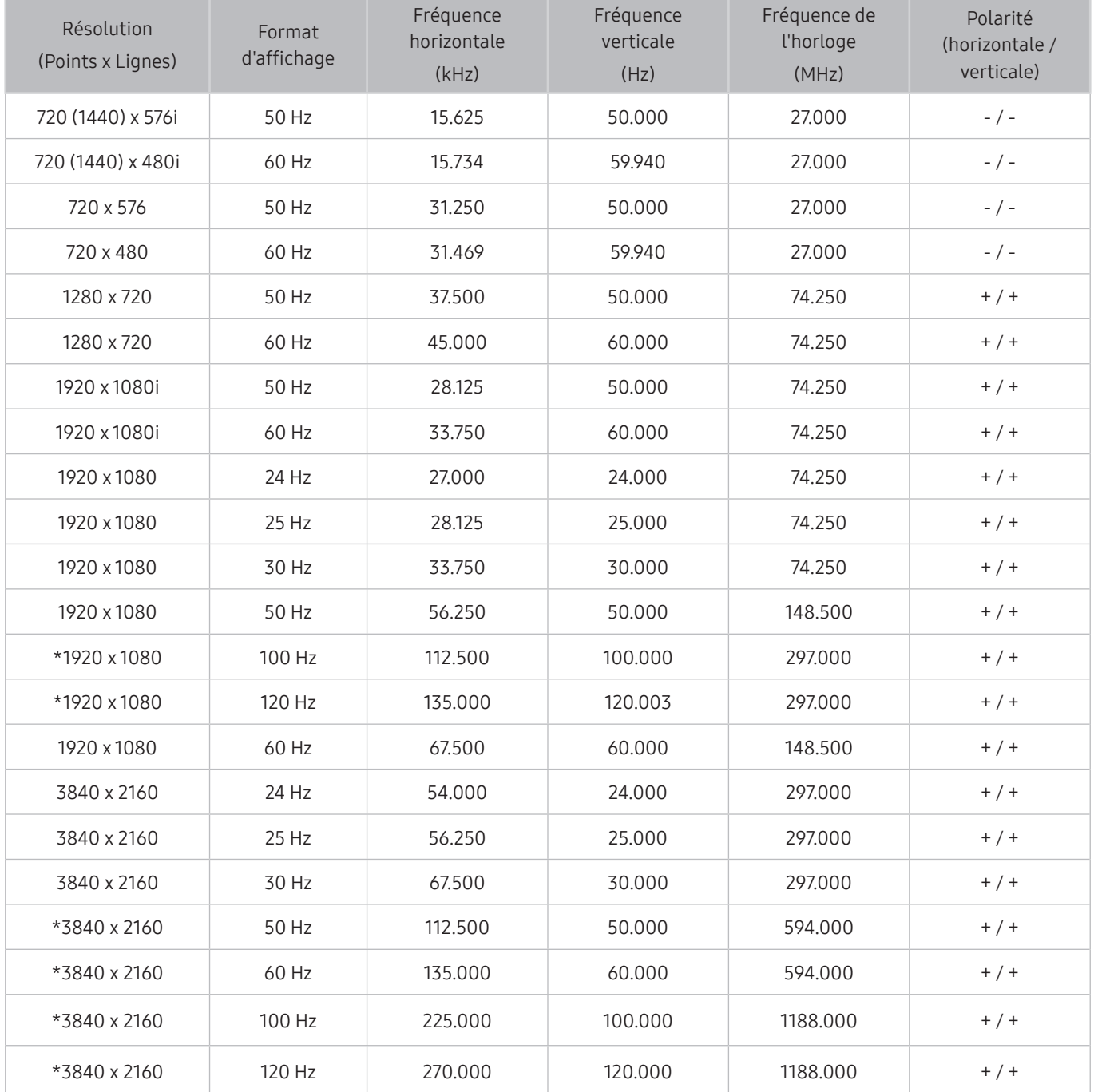

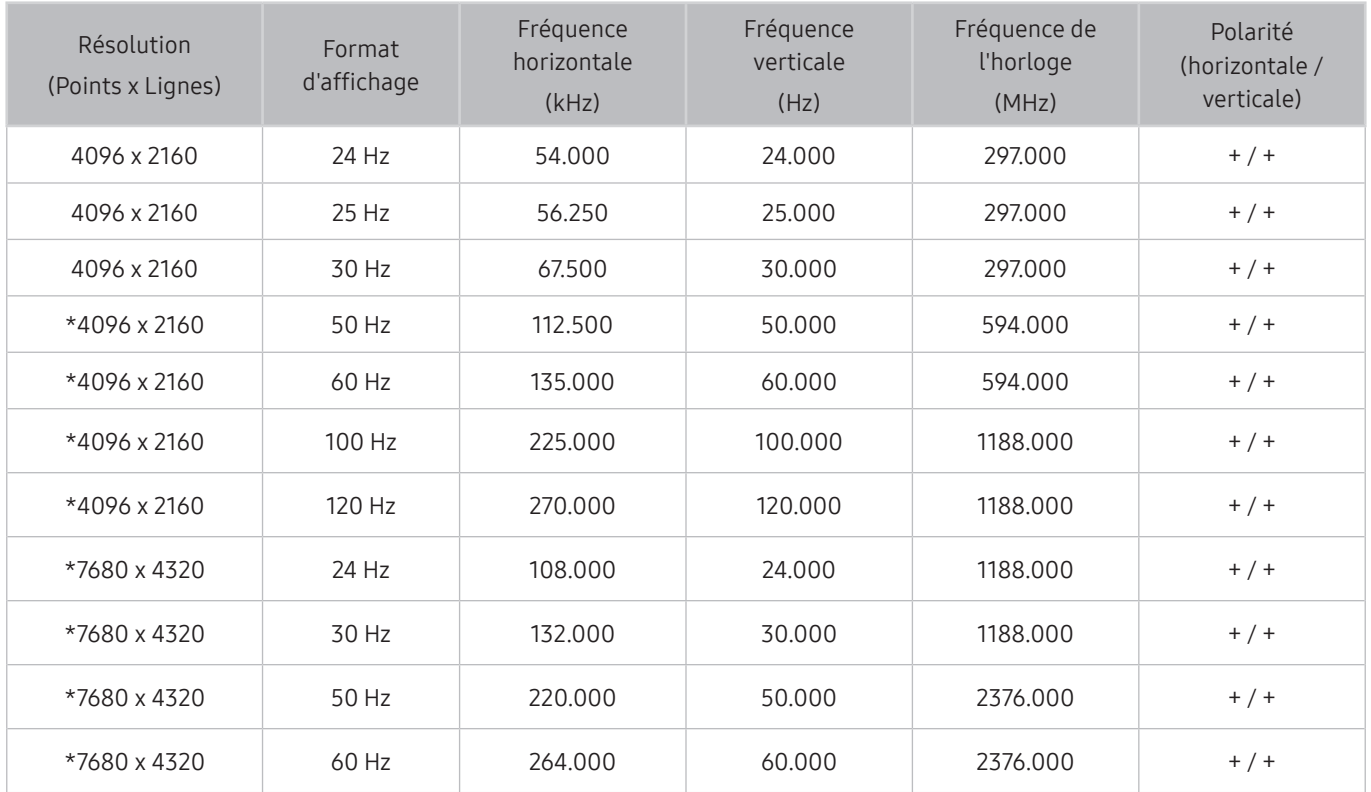

 $\sum$  \*: Cette résolution pourrait ne pas être prise en charge en fonction du modèle.

## VESA CVT

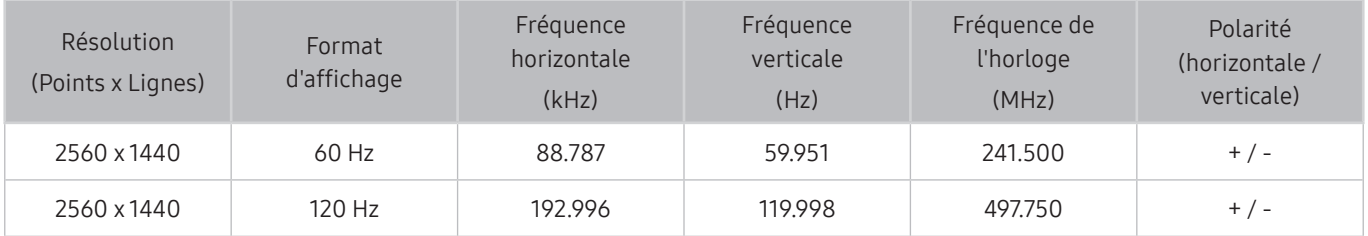

cette résolution pourrait ne pas être prise en charge en fonction du modèle.

# Read À lire avant d'utiliser les appareils Bluetooth

#### Veuillez lire ces informations avant d'utiliser un appareil Bluetooth.

 $\bullet$  Cette fonction pourrait ne pas être prise en charge selon le modèle ou la zone géographique.

### Restrictions relatives à l'utilisation de la technologie Bluetooth

- Vous ne pouvez pas utiliser simultanément les appareils Bluetooth et la fonction Configuration ambiophonique pour le haut-parleur Wi-Fi.
- Il est possible que vous éprouviez des problèmes de compatibilité, selon le modèle d'appareil Bluetooth. (L'utilisation d'écouteurs mobiles peut être impossible, en fonction de l'environnement.)
- Des erreurs de synchronisation labiale peuvent se produire.
- Il est possible que la connexion entre l'appareil Bluetooth et le téléviseur soit interrompue, en fonction de la distance qui les sépare.
- Il est possible qu'un appareil Bluetooth sille ou ne fonctionne pas comme il se doit :
	- Si une partie de votre corps est en contact avec le système de réception et de transmission de l'appareil Bluetooth ou du téléviseur.
	- Si l'appareil subit des variations électriques causées par une obstruction comme un mur, un coin ou une cloison.
	- Si l'appareil est exposé à de l'interférence électrique causée par un appareil qui emploie la même bande de fréquence, notamment des appareils médicaux, des fours micro-ondes et des réseaux sans fil.
- Si le problème persiste, nous vous recommandons d'utiliser une connexion par câble.
	- Port DIGITAL AUDIO OUT (OPTIQUE)
	- Port HDMI (ARC)
		- $\triangle$  Le port HDMI (ARC) peut prendre en charge la technologie eARC sur certains modèles.

# Bloquer des émissions en fonction de leur classification

#### Veuillez lire ces renseignements avant de regarder une émission verrouillée.

Pour bloquer un contenu, sélectionnez une catégorie de classement à verrouiller. Toutes les émissions classées dans cette catégorie et dans les catégories supérieures sont bloquées; pour y accéder, il faut entrer le NIP. Pour débloquer une catégorie, sélectionnez le cadenas. Pour débloquer toutes les catégories d'une rangée, sélectionnez le cadenas sous ALL.

 $\triangle$  Cette fonction pourrait ne pas être prise en charge selon le modèle ou la zone géographique.

#### Catégories à gauche :

- TV-Y : Jeunes enfants
- TV-Y7 : Enfants de 7 ans et plus
- TV-G : Grand public
- TV-PG : Surveillance parentale
- TV-14 : Téléspectateurs de 14 ans et plus
- TV-MA : Adultes

#### Catégories en haut :

- ALL : blocage de tous les classements télé.
- FV : Fantastique et violence
- V : Violence
- S : activités sexuelles
- L : langage adulte
- **D** : Dialogues à caractère sexuel

### Blocage de films selon le classement MPAA

Cela s'applique à tous les contenus faisant l'objet d'un classement aux États-Unis.

#### Classement MPAA :

« La Motion Picture Association of America (MPAA) a établi un système de classification qui fournit aux parents ou adultes exerçant une surveillance des renseignements sur les films convenant aux enfants ».

Sélectionnez le cadenas situé à côté de la catégorie à bloquer; les catégories supérieures sont également bloquées automatiquement. Pour débloquer une catégorie, sélectionnez le cadenas.

- G : auditoire général (aucune restriction).
- PG : Surveillance parentale recommandée.
- PG-13 : Supervision des parents fortement recommandée.
- R : Réservé aux adultes. Les enfants de moins de 17 ans devraient être accompagnés d'un adulte.
- NC-17 : Non recommandé pour les enfants de moins de 17 ans.
- X : Adultes seulement.
- NR : Non classé.

### Blocage d'émissions selon le classement anglais canadien

Cette option s'applique à toutes les émissions diffusées sur les chaînes en anglais canadien.

Sélectionnez le cadenas situé à côté de la catégorie à bloquer; les catégories supérieures sont également bloquées automatiquement. Pour débloquer une catégorie, sélectionnez le cadenas.

- C : Les émissions s'adressent aux enfants âgés de moins de 8 ans
- C8+ : Les émissions sont généralement considérées acceptables pour les enfants âgés de moins de 8 ans qui peuvent les regarder sans supervision
- $G:$  Émissions à caractère général, conviennent à tous les âges.
- **PG** : Guide parental
- 14+ : Les émissions dont la teneur peut ne pas convenir, en tout ou en partie, aux enfants de moins de 14 ans
- 18+ : Émissions destinées aux adultes

### Blocage d'émissions selon le classement français canadien

Cette option s'applique à toutes les émissions diffusées sur les chaînes en français canadien.

Sélectionnez le cadenas situé à côté de la catégorie à bloquer; les catégories supérieures sont également bloquées automatiquement. Pour débloquer une catégorie, sélectionnez le cadenas.

- G : Général
- 8 ans+ : Les émissions sont généralement considérées acceptables pour les enfants âgés de moins de 8 ans qui peuvent les regarder sans supervision
- 13 ans+ : Les émissions qui peuvent ne pas convenir aux enfants de moins de 13 ans
- 16 ans+ : Les émissions qui peuvent ne pas convenir aux enfants de moins de 16 ans
- 18 ans+ : Émissions réservées aux adultes

### Blocage d'émissions en fonction de leur Catégorie américaine téléchargeable

Ce système de classification s'applique aux émissions diffusées sur les chaînes numériques américaines.

L'information relative au contrôle parental est automatiquement téléchargée lorsque vous écoutez des chaînes numériques. Le téléchargement peut durer plusieurs secondes. Si l'information n'est pas accessible à partir de la station de radiotélévision, le menu Catégorie américaine téléchargeable est désactivé.

Les niveaux de contrôle parental diffèrent selon la station de radiodiffusion. Le nom du menu par défaut et le nom de la Catégorie américaine téléchargeable varient selon les données téléchargées.

Même si vous réglez l'affichage à l'écran dans une autre langue, le menu Catégorie américaine téléchargeable s'affiche en anglais seulement.

Sélectionnez le cadenas situé à côté de la catégorie à bloquer; les catégories supérieures sont également bloquées automatiquement. Pour débloquer une catégorie, sélectionnez le cadenas.

# Licences

Vérifiez les renseignements relatives à la licence ainsi les marques de commerce s'appliquant à votre téléviseur.

# **N DOLBY AUDIO**

Manufactured under license from Dolby Laboratories. Dolby, Dolby Audio, Pro Logic, and the double-D symbol are trademarks of Dolby Laboratories.

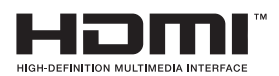

The terms HDMI and HDMI High-Definition Multimedia Interface, and the HDMI Logo are trademarks or registered trademarks of HDMI Licensing LLC in the United States and other countries.

#### Open Source License Notice

Open Source used in this product can be found on the following webpage. (http://opensource.samsung.com) Open Source License Notice is written only English.

POWERED BY UICKSET®

Cette licence pourrait ne pas être prise en charge selon le modèle ou la zone géographique.

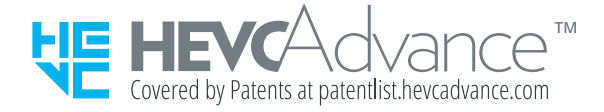

# Guide d'accessibilité

Fournit un menu et un guide de télécommande qui aide les personnes malvoyantes.

# Écran menu d'apprentissage

Apprendre les menus de l'écran du téléviseur. Une fois cette fonctionnalité activée, votre téléviseur vous dira la structure et les fonctionnalités des menus que vous sélectionnez.

# Utilisation de la télécommande

Vous pouvez voir la description des touches sur la Télécommande intelligente Samsung.

" La Télécommande intelligente Samsung pourrait ne pas être prise en charge selon le modèle ou la zone géographique.

### Orientation de la Télécommande intelligente Samsung

Tenez la télécommande, les touches étant dirigées vers vous. La télécommande est légèrement plus fine vers le haut et plus épaisse vers le bas.

### Description de la Télécommande intelligente Samsung

Les images, les touches et les fonctions de la Télécommande intelligente Samsung peuvent varier selon le modèle et la région.

De haut en bas et de gauche à droite :

- La touche  $\left(\bigcup_{i=1}^{n} \sigma_i\right)$  se trouve dans la partie supérieure gauche.
- Il y a une petite DEL à droite de la touche  $(1)$  ou  $(7)$ , mais on ne peut pas la sentir à la main.
- Sous la DEL se trouve une touche ronde; c'est la touche de la  $\mathbf{0}$ .
- Parmi les deux touches situées sous la touche  $\bigcup$  de la Télécommande intelligente Samsung qui accompagne les téléviseurs QLED (à l'exception du modèle Q50R) et Serif, celle qui se trouve à gauche est la touche (<sub>122</sub>) alors que celle qui se trouve à droite est la touche  $\sqrt{2}$ .
- Parmi les deux touches situées sous la touche  $\mathbb Q$  de la Télécommande intelligente Samsung qui accompagne les téléviseurs UHD, The Frame ou le modèle Q50R, celle qui se trouve à gauche est la touche (123), alors que celle qui se trouve à droite est la touche ...
- Si vous appuyez sur la touche (123 deux fois ou sur la touche **pendant que vous regardez une émission**, les options Enregistrer, Timeshift, Arrêter (lorsque les options Enregistrer ou Timeshift sont en cours d'exécution), les options Information, rouge, vert, jaune, bleu et Déplacer vers le haut (ou Déplacer vers le bas) s'affichent.
	- Sélectionnez la touche Déplacer vers le haut pour déplacer le menu en haut.
	- $\bullet$  Cette fonction pourrait ne pas être prise en charge selon la zone géographique.
- Sous ces deux touches se trouvent une touche ronde et une autre touche ronde plus grande et vide. La touche ronde correspond à la fonction Sélectionner, alors que la plus grande touche ronde vide permet d'indiquer les 4 directions (haut, bas, gauche et droite).
- Sous la touche directionnelle, il y a trois touches, une à gauche, une à droite et une au centre. Celle de gauche est la touche  $\bigodot$  et celle de droite est la touche  $\bigcirc$ . La touche ronde dans le milieu est la touche  $\bigcirc$ .
- Si vous appuyez sur la touche  $\Box$  en regardant une émission télévisée, l'écran en cours se fige et une barre de commande s'affiche. Vous pouvez sélectionner les options Rembobinage, Lire, Pause, Avance rapide, Interrompre Timeshift, Enregistrer, Aller à Télé en direct, ou Information. Vous pouvez appuyer sur la touche fléchée vers le haut pour aller à l'écran de lecture et vérifier que la fonction de l'heure correspondant à l'émission en cours fonctionne ainsi que la durée de la fonction Timeshift.
	- Vous pouvez utiliser les fonctions Rembobinage au ralenti ou Avance au ralenti lorsque vous sélectionnez l'option Pause.
	- $\sum$  Pour utiliser l'option Enregistrer ou Timeshift, vous devez connecter un dispositif USB.
	- Cette fonction pourrait ne pas être prise en charge selon le modèle ou la zone géographique.
- Sous la touche  $\hat{a}$  il y a deux touches horizontales fines. Ces touches dépassent de la surface et sont plus hautes que les autres touches sur la télécommande. Celle de gauche est la touche de volume et celle de droite est la touche pour les chaînes. Poussez-les vers le haut ou le bas pour changer de chaîne ou régler le volume.
	- Pour couper le son, appuyez brièvement sur la touche VOL.
	- Appuyez sur la touche VOL et maintenez-la enfoncée pour ouvrir le menu Raccourcis d'accessibilité.
	- Appuyez brièvement sur la touche CH pour ouvrir le Guide.
	- " Cette fonction pourrait ne pas être prise en charge selon le modèle ou la zone géographique.

# Utilisation du menu d'accessibilité

#### Voyez à quoi servent les fonctions Accessibilité du menu et comment les utiliser.

 $\bullet$  Cette fonction pourrait ne pas être prise en charge selon le modèle ou la zone géographique.

### Utilisation du menu Raccourcis d'accessibilité

Vous pouvez activer ou désactiver les fonctions d'accessibilité comme Guide vocal, Description vidéo, Sous-titres, Contraste élevé, Agrandir, Échelle de gris, Inversion des couleurs, Apprendre sur la télécommande du téléviseur, Apprentissage du menu, Son à sorties multiples, Zoom pour la langue des signes, Ralentir la répétition du bouton et vous pouvez passer aux pages Apprendre sur la télécommande du téléviseur et Apprentissage du menu.

● Télécommande intelligente Samsung

Sur la Télécommande intelligente Samsung il y a deux touches à bascule horizontales fines à proximité l'une de l'autre qui se trouvent légèrement en dessous du milieu de la télécommande. Celle de gauche est la touche de volume. Appuyez sur la touche de volume et maintenez-la enfoncée pour ouvrir le menu Raccourcis d'accessibilité.

Même si la fonction Guide vocal est réglée à Désactiver ou en sourdine, quand vous appuyez sur la touche de volume et que vous maintenez la pression, le guide vocal pour Raccourcis d'accessibilité sera activé.

- Ees options Apprendre sur la télécommande du téléviseur et Apprentissage du menu ne sont disponibles que lorsque Guide vocal est réglé à Activer.
- Télécommande standard

Appuyez sur la touche CC/VD ou appuyez sur la touche MUTE en maintenant la pression pour ouvrir le menu des Raccourcis d'accessibilité.

### Utilisation des fonctions du menu Accessibilité dans le menu Général

### $\binom{2}{1}$   $\gg$   $\frac{2}{3}$  Paramètres  $\gt$  Général  $\gt$  Accessibilité

Vous pouvez aussi aller dans le menu Accessibilité à partir du menu des paramètres du téléviseur. Cela permet d'avoir plus d'options, par exemple, pour changer la vitesse de diction du Guide vocal.

Le téléviseur ne lit pas ce menu à voix haute si le Guide vocal n'a pas été activé.

- 1. Appuyez sur la touche  $\binom{1}{1}$ .
- 2. Appuyez sur la touche fléchée gauche jusqu'à ce que vous atteignez l'option & Paramètres.
- 3. Appuyez sur la touche Sélectionner pour ouvrir le menu des Paramètres du téléviseur.
- 4. Appuyez sur la flèche vers le bas pour atteindre Général, et ensuite sur la touche Sélectionner pour ouvrir ce menu.
- 5. Utilisez les flèches pour atteindre le menu Accessibilité, puis appuyez sur la touche Sélectionner pour ouvrir ce menu.
- 6. Le menu s'affiche avec les Paramètres du guide vocal comme première option. Mettez en évidence les Paramètres du guide vocal, puis appuyez sur la touche Sélectionner.
- 7. Un menu apparaît avec les options à changer Guide vocal et Volume, Vitesse, Tonalité.
- 8. Sélectionnez le menu à l'aide des flèches, et ensuite appuyez sur la touche Sélectionner.

### Utilisation des fonctions du menu Accessibilité grâce à Interaction vocale

Pour utiliser Interaction vocale, le téléviseur doit être configuré et syntonisé et doit être connecté à Internet. Vous pouvez connecter le téléviseur à Internet pendant la configuration initiale ou le faire ultérieurement par le biais du menu des paramètres.

Il y a beaucoup de commandes que vous pouvez prononcer pour commander le téléviseur. Elles peuvent être utilisées ensemble avec le Guide vocal pour vous donner l'entrée et la sortie vocales. Vous pouvez utiliser la Télécommande intelligente Samsung, mais le téléviseur doit être connecté à Internet.

Pour prononcer une commande, appuyez sur la touche  $\bigcirc$  en la maintenant enfoncée (la touche en haut de la Télécommande intelligente Samsung, directement en dessous de l'indicateur à DEL et au-dessus du pavé directionnel de navigation) et prononcez la commande, et ensuite relâchez la touche  $\bigcup$ . Le téléviseur confirme la commande.

Par exemple, vous pouvez :

● Activer le Guide vocal

Appuyez sur la touche  $\bigcirc$  de la Télécommande intelligente Samsung, et ensuite dites « activer Guide vocal ».

Activer le Description vidéo

Appuyez sur la touche  $\bigcirc$  de la Télécommande intelligente Samsung, et ensuite dites « activer Description vidéo ».

Activer le Contraste élevé

Appuyez sur la touche  $\bigcirc$  de la Télécommande intelligente Samsung, et ensuite dites « activer Contraste élevé ».

### En apprendre plus sur les fonctions du menu Accessibilité

#### ● Paramètres du guide vocal

Cette fonction fonctionne sur tous les écrans du téléviseur et lorsque vous l'activez au moyen de votre voix, elle vous communique verbalement les réglages en cours de votre téléviseur et les détails de l'émission que vous regardez. Par exemple, elle vous dit le volume sélectionné et la chaîne en cours et vous donne de l'information sur l'émission. Elle lit également de l'information sur l'émission à l'écran Guide.

#### ● Description vidéo

Vous pouvez activer un guide audio qui fournit une description audio des scènes vidéo pour les personnes malvoyantes. Cette fonction est disponible seulement avec les diffiusions qui offrent ce service.

#### Contraste élevé

Permet d'afficher tous les menus avec un arrière-plan noir opaque et des caractères blancs, pour un contraste maximal.

#### ● Échelle de gris

Vous pouvez changer la couleur de l'écran et passer au noir et blanc pour accentuer les bords flous que les couleurs ont causés.

Si l'option Échelle de gris est activée, certains menus Accessibilité ne sont pas disponibles.

" Cette fonction pourrait ne pas être prise en charge selon le modèle ou la zone géographique.

#### Inversion des couleurs

Vous pouvez inverser les couleurs du texte et de l'arrière-plan affichés à l'écran afin de simplifier la lecture du texte.

- Si l'option Inversion des couleurs est activée, certains menus Accessibilité ne sont pas disponibles.
- " Cette fonction pourrait ne pas être prise en charge selon le modèle ou la zone géographique.

#### **Agrandir**

Permet d'agrandir les éléments importants à l'écran comme le nom des émissions.

#### Apprendre sur la télécommande du téléviseur

Apprentissage des noms et fonctions des touches de la télécommande. Sur cet écran, appuyez sur la touche de mise sous alimentation (touche gauche supérieure) pour arrêter le téléviseur; mais si vous appuyez sur une autre touche, le téléviseur vous indique le nom de la touche et décrit brièvement sa fonction. Ce mode d'apprentissage vous aide à mémoriser l'emplacement et la fonction des touches de la télécommande sans affecter le fonctionnement normal du téléviseur. Appuyez deux fois sur la touche  $\bigodot$  pour quitter la fonction Apprendre sur la télécommande du téléviseur.

Apprentissage du menu

Apprentissage des menus à l'écran du téléviseur Une fois mis sous tension, le téléviseur vous indique la structure et les caractéristiques des menus que vous sélectionnez.

#### ● Paramètres des sous-titres

Vous pouvez voir les sous-titres pour les émissions qui en offrent.

**Dans les émissions avec sous-titres, la fonction Position est activé de sorte que vous pouvez changer l'emplacement** des sous-titres.

#### Son à sorties multiples

Vous pouvez activer en même temps les haut-parleurs du téléviseur et les écouteurs Bluetooth conçus pour les personnes malentendantes. Les personnes malentendantes sont ensuite en mesure de régler le volume de leurs écouteurs Bluetooth à un niveau supérieur à celui du haut-parleur du téléviseur sans affecter ce dernier, ce qui permet aux personnes malentendantes et aux membres de leur famille de regarder la télé à un volume confortable.

- Lorsque vous connectez des écouteurs Bluetooth au téléviseur, la fonction Son à sorties multiples est activée.
- " Cette fonction pourrait ne pas être prise en charge selon le modèle ou la zone géographique.

#### ● Paramètres de zoom pour la langue des signes

Vous pouvez agrandir l'écran de langue des signes si l'émission que vous regardez offre cette option.

#### Paramètres de répétition du bouton de la télécommande

Vous pouvez régler la vitesse de réaction des touches de la télécommande afin que la vitesse diminue si vous maintenez la pression.

# Utilisation du téléviseur avec le Guide vocal activé

Activez le Guide vocal qui décrit les options de menu à voix haute pour aider les personnes malvoyantes.

### Changement de chaînes

Vous pouvez changer de chaîne de trois façons différentes. Chaque fois que vous changez de chaîne, des renseignements détaillés au sujet de la nouvelle chaîne sont indiqués. Ci-dessous sont présentés les moyens pour changer de chaîne.

• Liste des chaînes ( $\textcircled{r}$ ) > Télévision en direct > Liste des chaînes)

Appuyez sur la touche  $\hat{\omega}$ . L'écran d'accueil Smart Hub s'affiche. Utilisez la touche directionnelle gauche ou droite pour aller sur Télévision en direct, appuyez sur la touche directionnelle haut pour aller à la rangée supérieure, appuyez sur la touche directionnelle droite pour aller à la Liste des chaînes, et ensuite appuyez sur la touche Sélectionner. Quand la Liste des chaînes s'affiche, utilisez les flèches vers le haut ou vers le bas pour aller à la chaîne désirée, et ensuite appuyez sur la touche Sélectionner.

● Touche CH

Des deux touches qui ressortent du centre de la Télécommande intelligente Samsung, celle de droite est la touche CH. Appuyez vers le haut ou vers le bas la touche CH pour changer de chaîne. Appuyez sur la touche CH vers le haut ou vers le bas de la télécommande standard pour changer de chaîne.

● Touche Numéro

Utilisez la touche (123 ou 123 de la Télécommande intelligente Samsung pour ouvrir un pavé numérique virtuel, entrer un chiffre, en sélectionnez ensuite Fait. Vous pouvez utiliser les touches chiffrées de la télécommande standard pour entrer un numéro de chaîne.

### Utilisation de la saisie numérique à l'écran à l'aide de la Télécommande intelligente Samsung

Utilisez le pavé numérique virtuel pour entrer un numéro de chaîne ou un NIP.

Appuyez sur la touche <sub>123</sub> ou 123 sur la Télécommande intelligente Samsung le pavé numérique virtuel avec 2 rangées de touches s'affiche à l'écran. Le Guide vocal dit « pavé numérique virtuel, 6 » qui indique que la bande numérique est affichée à l'écran et que la cible de saisie se trouve sur le chiffre 6. Cette bande comprend les touches suivantes :

- Sur la rangée du haut se trouve une option qui s'appelle Fait.
- Appuyez sur le bouton (123): Sur la rangée du bas : À partir de la gauche : Plus, 1, 2, 3, 4, 5, 6, 7, 8, 9, 0, -(tiret), Supprimer, Déplacer vers le haut (Déplacer vers le bas)
- Appuyez sur le bouton  $\overline{123}$ : Sur la rangée du bas : À partir de la gauche : 1, 2, 3, 4, 5, 6, 7, 8, 9, 0, -(tiret), Supprimer, Déplacer vers le haut (Déplacer vers le bas)

Utilisez les flèches vers la gauche et la droite pour vous déplacer dans la rangée, puis appuyez sur la touche Sélectionner pour sélectionner le pavé numérique. Lorsque vous avez terminé la saisie de tous les chiffres dont vous avez besoin (par exemple 123), appuyez sur la flèche vers le haut pour passer à l'option Fait, puis appuyez sur la touche Sélectionner pour terminer.

Lorsque vous entrez un numéro de chaîne, vous pouvez entrer le numéro et ensuite sélectionner la touche Fait dans la rangée du haut ou vous pouvez entrer le numéro de la chaîne et attendre. Après quelques secondes, la chaîne change et le pavé numérique virtuel ne s'affiche plus à l'écran.

### Modifier le volume

Pour modifier le volume, utilisez la touche VOL sur la gauche. Chaque fois que vous modifiez le volume, le nouveau niveau de volume est indiqué.

Télécommande intelligente Samsung

Des deux touches qui ressortent du centre de la Télécommande intelligente Samsung, celle de gauche est la touche VOL. Appuyez vers le haut ou vers le bas la touche VOL pour modifier le volume.

Télécommande standard

Appuyez sur la touche VOL de la télécommande standard pour régler le volume.

### Utilisation de l'écran d'information sur les émissions

Lorsque vous regardez la télévision, appuyez sur la touche Sélectionner pour afficher l'information sur les émissions qui apparaît en haut de l'écran. Le Guide vocal lit les sous-titres ou les descriptions audio si elles sont disponibles. Pour avoir de l'information plus détaillée sur les émissions, appuyez sur la touche Sélectionner en maintenant la pression. Le Guide vocal donne plus de détails comme un aperçu de l'émission.

Appuyez sur les touches fléchées vers la gauche et vers la droite afin de savoir ce qu'il y a sur la même chaîne ultérieurement. Appuyez sur les flèches vers le haut ou vers le bas pour passer aux autres chaînes et voir la programmation.

Appuyez sur pour retourner en arrière ou fermer les informations détaillées sur l'émission.

Cette fonction pourrait ne pas être prise en charge selon la zone géographique.

# Utilisation du guide

#### Voir l'aperçu de la gamme d'émission de chaque chaîne.

Lorsque vous voulez avoir de l'information sur les émissions pour chaque chaîne pendant que vous regardez une autre émission, appuyez sur la touche CH de la Télécommande intelligente Samsung. Utilisez les touches fléchées pour voir l'information sur les émissions.

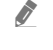

" Avez une télécommande standard, appuyez sur la touche GUIDE.

### $\binom{2}{1}$  > Télévision en direct > Guide

Vous pouvez voir les horaires quotidiens des émissions pour chaque diffuseur et les renseignements sur les émissions dans le Guide. Vous pouvez sélectionner les émissions à programmer pour le visionnement ou l'enregistrement.

Vous pouvez également ouvrir le Guide à l'aide de la fonction Interaction vocale. Appuyez sur la touche  $\bigcirc$  de la Télécommande intelligente Samsung en maintenant la pression, puis dites « Guide ».

- $\bullet$  Cette fonction pourrait ne pas être prise en charge selon le modèle ou la zone géographique.
- Ees renseignements contenus dans le Guide ne concernent que les chaînes numériques. Les chaînes analogiques ne sont pas prises en charge.
- Si l'Horloge n'est pas réglée, le Guide n'apparaît pas. Réglez l'Horloge en premier lieu. ( p >  $\circ$  Paramètres > Général  $\ge$  Gestionnaire système  $\ge$  Heure  $\ge$  Horloge)

Si vous devez régler de nouveau l'horloge, suivez les instructions ci-après.

- 1. Appuyez sur la touche  $\bigcap$  pour ouvrir le Smart Hub.
- 2. Appuyez sur la touche fléchée vers la gauche pour aller aux & Paramètres.
- 3. Appuyez sur la touche Sélectionner pour ouvrir le menu des Paramètres du téléviseur.
- 4. À l'aide des touches fléchées vers le haut et vers le bas, allez dans le menu Général, et ensuite appuyez sur la touche Sélectionner.
- 5. À l'aide des touches fléchées vers le haut et vers le bas, allez dans le menu Gestionnaire système, et ensuite appuyez sur la touche Sélectionner.
- 6. Sélectionnez le menu Heure, et ensuite appuyez sur la touche Sélectionner.
- 7. Sélectionnez le menu Horloge, et ensuite appuyez sur la touche Sélectionner.
- 8. Sélectionnez le menu Mode horloge, appuyez sur la touche Sélectionner, et ensuite sélectionnez Auto ou Manuel.
	- Si vous sélectionnez Manuel, vous pouvez aller au menu Date ou Heure ci-dessous pour régler l'heure.

Lorsque vous ouvrez le Guide, une grille des chaînes et des émissions s'affiche. La rangée supérieure affiche Filtrer par : Tous et ensuite le jour et les heures. Chaque rangée comprend un nom de chaîne à gauche et les émissions qui passent sur cette chaîne à droite.

Dans le Guide, utilisez les flèches vers le haut et vers le bas pour vous déplacer entre les chaînes et les touches vers la gauche et vers la droite pour vous déplacer entre les émissions diffusées à des heures différentes sur une chaîne. Vous pouvez également utiliser la touche (123) ou <sup>123</sup> pour entrer un numéro de chaîne et aller directement à cette chaîne. Vous pouvez utiliser la touche **DI** pour passer à l'émission qui est en cours de diffusion.

Lorsque vous déplacez la cible de saisie sur une émission, vous entendez des informations détaillées sur l'émission sélectionnée. Lorsque vous déplacez la cible de saisie sur une chaîne différente, vous entendez le nom et le numéro de la chaîne et des renseignements détaillés sur l'émission. Lorsque vous allez sur une journée différente, vous entendez la journée qui est annoncée pour la première émission que vous avez atteinte cette journée. La journée n'est pas répétée; si vous n'êtes pas sûr de quelle journée il s'agit, vous pouvez avancer ou reculer de 24 heures et la journée est alors annoncée.

### Pour voir une émission en cours de diffusion

Dans le Guide, allez sur l'émission en cours de diffusion et ensuite appuyez sur la touche Sélectionner pour passer à l'émission en direct sur la chaîne sélectionnée.

### Autres options dans le guide

Dans le Guide, allez sur une émission programmée et ensuite appuyez sur la touche Sélectionner. Une fenêtre contextuelle contenant la liste des fonctions suivantes s'affiche.

À l'aide des flèches vers le haut et vers le bas, déplacez-vous dans le menu et ensuite appuyez sur la touche Sélectionner pour sélectionner une option. Appuyez sur la touche pour fermer le menu et retourner au Guide.

- " Pour l'émission que vous êtes en train de regarder, appuyez sur la touche Sélectionner et maintenez la pression.
	- **Enregistrer**

Vous pouvez enregistrer l'émission que vous êtes en train de regarder ou une émissions sur une autre chaîne.

- Cette fonction n'est pas disponible aux États-Unis et au Canada.
- $\ell$  Cette fonction pourrait ne pas être prise en charge selon le modèle ou la zone géographique.
- Arrêter

Vous pouvez arrêter la fonction d'enregistrement qui est actuellement en cours d'exécution.

#### Modifier la durée d'enregistrement

#### Vous pouvez modifier les heures de début et de fin pour les enregistrements programmés.

- Cette fonction n'est pas disponible aux États-Unis et au Canada.
- $\bullet$  Cette fonction pourrait ne pas être prise en charge selon le modèle ou la zone géographique.

#### ● Planifier un visionnement

Vous pouvez programmer le visionnement d'une émission.

#### **Planifier un enregistrement**

Vous pouvez programmer l'enregistrement d'une émission programmée.

- **Cette fonction n'est pas disponible aux États-Unis et au Canada.**
- Cette fonction pourrait ne pas être prise en charge selon le modèle ou la zone géographique.
- Pour de plus amples renseignements sur l'option **Planifier un enregistrement**, reportez-vous à la section « [Enregistrement](#page-169-0) ».

#### ● Annuler le visionnement planifié / Annuler l'enregistrement planifié

Vous pouvez annuler les visionnements ou enregistrements programmés.

- $\triangle$  Cette fonction pourrait ne pas être prise en charge selon le modèle ou la zone géographique.
- Afficher les détails

Vous pouvez afficher de l'information détaillée au sujet de l'émission sélectionnée. Les renseignements peuvent varier en fonction du signal de diffusion. Si les renseignements ne sont pas fournis avec l'émission, rien n'apparaît.

Appuyez sur la touche Sélectionner de l'option Afficher les détails. Cette procédure permet d'ouvrir la fenêtre Renseignements détaillés sur cette émission et affiche un aperçu. Cette fenêtre contextuelle présente des renseignements détaillés et l'option OK. Après avoir lu les renseignements détaillés, appuyez sur la touche Sélectionner de la télécommande pour fermer la fenêtre contextuelle.

# Utilisation de la fonction Planifier un visionnement

Configurez le téléviseur pour afficher une chaîne ou une émission en particulier à une certaine date et certaine heure.

L'icône  $\mathbb Q$  s'affiche en regard des émissions qui ont été configurées pour un visionnement programmé.

Pour régler un visionnement programmé, vous devez d'abord régler l'horloge du téléviseur ( $\bigcap$ ) >  $\bigotimes$  Paramètres > Général  $\geq$  Gestionnaire système  $\geq$  Heure  $\geq$  Horloge).

### Planification d'un visionnement programmé

Vous pouvez planifier un visionnement sur deux écrans.

L'écran Guide

À l'écran Guide sélectionnez une émission que vous aimeriez voir, et ensuite appuyez sur la touche Sélectionner et maintenez la pression. Sélectionnez Planifier un visionnement dans le menu contextuel qui s'affiche.

**Ecran Information, programme** 

Appuyez sur la touche Sélectionner pendant que vous regardez la télévision. La fenêtre Information, programme s'affiche. Sélectionnez une émission programmée à l'aide de la flèche fléchée vers la gauche ou vers la droite et ensuite appuyez sur la touche Sélectionner en maintenant la pression. Vous pouvez programmer le visionnement dune émission en sélectionnant Planifier un visionnement.

### Annulation d'un visionnement programmé

Il y a deux méthodes pour annuler un visionnement programmé.

Annulation d'un visionnement programmé à partir du Guide

Dans le Guide ( $\bigcap$ ) > Télévision en direct > Guide), allez à l'émission dont vous désirez annuler le visionnement programmé, et appuyez sur la touche Sélectionner. Allez à l'option Annuler le visionnement planifié, et ensuite appuyez sur la touche Sélectionner. Lorsqu'apparaît un message contextuel vous demandant d'annuler le visionnement programmé sélectionné, sélectionnez Oui. Le visionnement programmé est annulé, et vous retournez à l'écran du Guide.

- Annulation d'un visionnement programmé à partir du Smart Hub
	- 1. Appuyez sur la touche  $\bigcap$  pour ouvrir le Smart Hub, et ensuite appuyez sur la flèche vers la gauche ou la droite pour aller à Télévision en direct. Appuyez sur la touche fléchée vers le haut pour aller à la rangée supérieure, et ensuite appuyez sur la touche fléchée vers la gauche ou la droite pour aller aux options Gestionnaire progr. ou Enregistrements.
	- 2. Appuyez sur la touche Sélectionner pour ouvrir Gestionnaire progr. ou Enregistrements.
		- Si le téléviseur prend en charge la fonction Enregistrements, appuyez sur les flèches directionnelles pour accéder aux Horaires.
	- 3. À l'aide de la touche fléchée vers le bas, allez à la liste des émissions programmées pour le visionnement.
	- 4. Utilisez la touche fléchée vers le haut pour aller à l'option Supprimer, et ensuite appuyez sur la touche Sélectionner pour supprimer l'élément sélectionné.
	- " Cette fonction pourrait ne pas être prise en charge selon le modèle ou la zone géographique.

# Utilisation du Liste des chaînes

Voir comment dresser la liste des chaînes disponibles sur votre téléviseur.

### $\textbf{m}$  > Télévision en direct > Liste des chaînes

À l'aide de la Liste des chaînes, vous pouvez changer de chaîne ou consulter les émissions sur d'autres chaînes numériques pendant que vous regardez la télévision.

Appuyez sur la touche n. L'écran d'accueil Smart Hub s'affiche. Utilisez la touche directionnelle gauche ou droite pour aller sur Télévision en direct, appuyez sur la touche directionnelle haut pour aller à la rangée supérieure, appuyez sur la touche directionnelle droite pour aller à la Liste des chaînes, et ensuite appuyez sur la touche Sélectionner. Vous affichez ainsi une liste des chaînes et l'émission en cours de diffusion. la cible de saisie se place sur la chaîne que vous êtes en train de regarder, affichant le nom et le numéro de la chaîne, ainsi que le titre de l'émission.

À l'aide des touches fléchées vers le haut et vers le bas, vous pouvez vous déplacer dans la liste des chaînes (ou utiliser la touche CH pour faire défiler vers le haut ou vers le bas une page à un moment donné). Vous pouvez également utiliser la touche  $\frac{1}{23}$  ou 123 pour entrer un numéro de chaîne et aller directement à cette chaîne.

Appuyez sur la flèche vers la droite dans la Liste des chaînes pour passer à la Liste des catégories. Utilisez les touches fléchées vers le haut et vers le bas pour vous déplacer dans la liste. Appuyez sur la touche Sélectionner pour faire une sélection à partir de la Liste des catégories. La Liste des catégories contient Tous les canaux, Favoris, Samsung TV Plus et Antenne ou Câble. À l'aide des touches fléchées vers le haut et vers le bas, allez dans le menu et ensuite appuyez sur la touche Sélectionner.

#### ● Tous les canaux

Affiche les chaînes qui ont fait l'objet d'une recherche automatique.

Votre téléviseur recevra les chaînes suivantes sans fil s'il est réglé à Antenne ou par câble s'il est réglé à Câble. Reportez-vous aux sections Antenne ou Câble ci-dessous.

**Favoris** 

Affiche Favoris 1 à Favoris 5. Utilisez les touches fléchées vers le haut et vers le bas pour vous déplacer entre les listes de chaînes favorites. Mettez en surbrillance celle que vous désirez, puis appuyez sur la touche Sélectionner. La liste des chaînes affiche seulement les chaînes comprises dans cette liste.

#### Antenne ou Câble

Pour sélectionner Antenne ou Câble, déplacez la cible de saisie sur Antenne ou Câble, et ensuite appuyez sur la touche Sélectionner. Antenne convient aux maisons pourvues d'antennes séparées. Le mode Câble convient aux foyers abonnés à un service de câble local, mais qui n'ont pas de câblosélecteur. Vous n'avez pas à utiliser cette fonction si votre téléviseur est connecté à un câblosélecteur ou un décodeur.

 $\bullet$  Il se peut que cette fonction ne soit pas prise en charge en fonction des signaux d'émission entrants.

#### **Samsung TV Plus**

Lorsque le téléviseur est connecté à Internet, vous pouvez regarder des émissions populaires ou les faits saillants concernant chacun des thèmes par le biais d'une chaîne virtuelle en tout temps. Comme pour les chaînes régulières, le téléviseur présente les horaires quotidiens des émissions pour Samsung TV Plus.

" Cette fonction pourrait ne pas être prise en charge selon le modèle ou la zone géographique.

# <span id="page-169-0"></span>Enregistrement

#### Enregistrement d'une émission sur un disque dur externe connecté par le biais d'un dispositif USB

- **Cette fonction n'est pas disponible aux États-Unis et au Canada.**
- Cette fonction pourrait ne pas être prise en charge selon le modèle ou la zone géographique.
- Lisez toutes les précautions à prendre avant d'utiliser la fonction d'enregistrement. Pour de plus amples renseignements, reportez-vous à la section « [Avant d'utiliser les fonctions Enregistrement et Timeshift](#page-129-0) ».

### Utilisation des options d'enregistrement immédiat et Planifier un enregistrement à partir de l'écran du guide :

Pour enregistrer une émission qui est en cours de diffusion, ouvrez le guide des émissions, allez sur l'émission souhaitée, puis appuyez sur la touche Sélectionner et maintenez la pression. S'affiche alors un menu contextuel. Utilisez les touches fléchées vers le haut et vers le bas pour aller à l'option Enregistrer. Appuyez sur la touche Sélectionner pour enregistrer l'émission. Vous êtes dirigé à nouveau vers le guide des émissions. L'enregistrement automatique se termine lorsque l'émission se termine.

Pour arrêter un enregistrement, appuyez sur la flèche vers le bas quand l'émission enregistrée s'affiche. La barre de contrôle s'affiche. Déplacez la cible de saisie sur Arrêter enregistrement, et ensuite appuyez sur la touche Sélectionner. Lorsqu'une fenêtre contextuelle s'affiche, sélectionnez Arrêter.

Pour enregistrer une émission qui est diffusée plus tard, allez à l'émission dans le Guide, et ensuite appuyez sur la touche Sélectionner. S'affiche alors un menu contextuel. Utilisez les touches fléchées vers le haut et vers le bas pour vous déplacer dans ce menu. Allez à Planifier un enregistrement, et ensuite appuyez sur la touche Sélectionner. Vous entendez un message vocal qui vous indique que l'émission a été configurée sur enregistrement et ensuite vous retournerez au guide des émissions.

L'icône ( $\Omega$  s'affiche à côté du titre de l'émission indiquant qu'elle est en mode enregistrement. Pour savoir si une émission est réglée sur le mode enregistrement ou pour annuler un enregistrement programmé, appuyez sur la touche Sélectionner sur l'émission en question. Si l'émission est déjà réglée sur le mode enregistrement, l'option qui s'affiche dans le menu sera Annuler l'enregistrement planifié. Vous pouvez appuyer sur la touche Sélectionner pour annuler l'enregistrement programmé ou appuyer sur la touche pour retourner au guide des émissions sans annuler l'enregistrement.

### Enregistrement de l'émission que vous êtes en train de regarder.

Pour que s'affiche un menu permettant d'enregistrer une émission ou de lancer la fonction Timeshift, appuyez sur la touche deux fois <sub>123</sub> ou sur la touche **du** durant le visionnement de l'émission. Vous pouvez sélectionner les fonctions suivantes dans le menu :

● Enregistrer

commence immédiatement à enregistrer l'émission que vous êtes en train de regarder.

**Timeshift** 

Permet de lancer la fonction Timeshift.

● Arrêter

Arrête l'enregistrement ou la fonction Timeshift qui est en cours d'exécution.

**Information** 

Affiche de l'information détaillée au sujet de l'émission que vous êtes en train de regarder.

### Programmation d'un enregistrement à partir de la fenêtre des renseignements sur une émission

Appuyez sur la touche Sélectionner pendant la diffusion de l'émission pour afficher la fenêtre Information, programme. Dans cette fenêtre, utilisez les touches fléchées vers la gauche et vers la droite pour sélectionner une émission programmée, et ensuite appuyez sur la touche Sélectionner. Pour programmer un enregistrement de l'émission, sélectionnez l'option Planifier un enregistrement.

### Changement de l'heure d'enregistrement

Lorsque vous enregistrez une émission en direct, vous pouvez indiquer la durée d'enregistrement voulue.

Appuyez sur la touche fléchée vers le bas pour afficher la barre de contrôle au bas. Appuyez sur les touches fléchées vers la gauche ou vers la droite pour aller à l'option Modifier la durée d'enregistrement, et ensuite appuyez sur la touche Sélectionner. Une échelle à coulisseau s'affiche et vous entendrez l'heure à laquelle l'enregistrement est réglé. À l'aide des touches fléchées vers la gauche et vers la droite, vous pouvez modifier l'heure et ensuite appuyez sur la touche Sélectionner. Vous entendez alors un menu qui donne des renseignements sur la durée d'enregistrement. Pour retourner à l'émission que vous êtes en train de regarder, appuyez sur la touche  $\bigodot$  de la télécommande.

" La durée d'enregistrement maximale diffère en fonction de la capacité du dispositif USB

### Visionnement d'émissions enregistrées

### $\binom{2}{1}$  > Télévision en direct > Enregistrements > Enregistrements

Ouvrez le Smart Hub en appuyant sur la touche (n) de la télécommande. À l'aide de la touche directionnelle gauche ou droite, déplacez la cible de saisie sur Télévision en direct. Appuyez sur la touche directionnelle haut pour aller à la rangée supérieure, et ensuite appuyez sur la touche directionnelle gauche ou droite pour aller à l'option Enregistrements.

Pour faire jouer une émission, utilisez les touches fléchées vers le haut et vers le bas pour passer d'un titre d'émission à un autre. Appuyez sur Sélectionner pour aller à l'émission ou sur la flèche vers la droite pour passer à une liste d'options. Utilisez les touches fléchées vers le haut et vers le bas pour vous déplacer entre les options dans la liste. Vous pouvez lire, retirer ou supprimer l'émission, ou voir les renseignements détaillés sur l'émission.

Appuyez sur l'option Lire pour faire jouer l'émission. L'émission commence à jouer. Si vous avez déjà vu une partie de l'émission, une fenêtre contextuelle s'affichera à l'écran et vous permettra de faire Lire (depuis le début), Reprendre (à partir du moment où vous vous êtes arrêté) ou Annuler. Utilisez les flèches vers la gauche et vers la droite pour atteindre l'option voulue, puis appuyez sur la touche Sélectionner.

Cette fonction pourrait ne pas être prise en charge selon le modèle ou la zone géographique.

### Supprimer une émission enregistrée

Pour supprimer une émission enregistrée, allez à la liste des Enregistrements. Utilisez les touches fléchées vers le haut et vers le bas pour atteindre l'émission enregistrée que vous souhaitez supprimer.

Appuyez sur la touche fléchée vers la droite pour aller à une liste de 3 options. Appuyez sur la flèche vers le bas pour aller à l'option Supprimer, et ensuite appuyez sur la touche Sélectionner.

On vous demandera si vous voulez supprimer l'élément sélectionné. Appuyez sur la flèche vers la gauche pour passer à la touche Supprimer, puis appuyez sur la touche Sélectionner pour supprimer l'émission en question. L'émission est supprimée et vous retournez à la liste de Enregistrements.

# Utilisation de la fonction Smart Hub

Apprendre comment ouvrir le mode Smart Hub pour avoir accès aux applications, aux jeux, aux films et bien plus.

### Smart Hub

Après avoir appuyé sur la touche de la télécommande, vous pouvez naviguer sur le Web et télécharger des applications avec Smart Hub.

- $\triangle$  Certains services du Smart Hub sont des services payants.
- Pour utiliser le Smart Hub, votre téléviseur doit être connecté à Internet.
- " Certaines fonctions Smart Hub pourraient ne pas être prises en charge selon le fournisseur d'accès, la langue ou la région.
- But Les interruptions de service de Smart Hub peuvent être causées par des interruptions de votre service Internet.
- " Pour utiliser le Smart Hub, vous devez accepter l'entente de service Smart Hub ainsi que la cueillette et l'utilisation de vos renseignements personnels. Vous ne pouvez pas utiliser les options et services supplémentaires si vous ne donnez pas votre consentement. Vous pouvez voir le texte complet de la **Conditions et politique** en allant à  $\bigcap$  >  $\bigotimes$  Paramètres > Support tech.  $\geq$  Conditions et politique.
- Si vous désirez cesser d'utiliser Smart Hub, vous pouvez résilier l'entente. Pour annuler l'entente de service Smart Hub, sélectionnez Réinitialiser Smart Hub (  $\bigcirc$  >  $\bigcirc$  Paramètres > Support tech. > Autodiagnostic > Réinitialiser Smart Hub).

Appuyez sur la touche  $\bigcap$  de la télécommande. S'affichent alors 2 rangées. Essayez de déplacer la cible de saisie à Télévision en direct ou sur un autre élément dans la rangée inférieure. Les options dans la rangée du haut changent en fonction de l'élément sélectionné dans la rangée du bas.

Les boutons qui se trouvent à droite de Télévision en direct permettent d'accéder rapidement à des applications comme Netflix et Prime Video.

Utilisez les touches fléchées vers la gauche et vers la droite pour vous déplacer entre les options d'un menu ou les applications sur une rangée et les touches fléchées vers le haut et vers le bas pour vous déplacer entre les rangées. Appuyez sur la touche Sélectionner pour accéder à des menus ou applications.

Quand l'écran d'accueil du Smart Hub s'affiche, utilisez les flèches vers la droite et la gauche pour déplacer la cible de saisie sur Télévision en direct ou Samsung TV Plus. Appuyez sur la touche fléchée vers le haut pour aller sur la rangée du haut. Vous serez sur l'élément Guide. Dans cette rangée, vous pourriez voir ce qui suit : Guide, Liste des chaînes, Gestionnaire progr., Enregistrements, etc.

### Utilisation de Smart Hub Premier Écran

La partie la plus à gauche de l'écran d'accueil dans Smart Hub affiche le menu statique ci-dessous. Vous pouvez utiliser rapidement et facilement les éléments de menu indiqués dans la liste pour accéder aux paramètres principaux du téléviseur ou des appareils externes, à l'option de recherche et à des applications.

#### $\bullet$   $\alpha$  Notification

Vous pouvez consulter une liste de notifications pour tous les événements qui ont lieu en lien avec votre téléviseur. Une notification apparaît à l'écran lorsqu'une émission dont le visionnement est programmé est sur le point d'être diffusée ou lorsqu'un événement survient sur un appareil enregistré.

Si vous déplacez la cible de saisie sur Notification pour ensuite appuyer sur la touche Sélectionner, une fenêtre de notification s'affiche à droite et offre les fonctions suivantes :  $\overline{m}$  Supprimer tout et & Paramètres.

#### ● Paramètres

Lorsque l'on déplace la cible de saisie sur l'icône Paramètres, une liste d'icônes de configuration rapide s'affiche en haut du menu. Vous pouvez configurer rapidement les fonctions fréquemment utilisées en cliquant sur l'icône. Vous pouvez régler les paramètres e-Manual, Mode intelligent, Mode d'image, Mode Son, Sortie audio, Mode Jeu, Sous-titres, Mise en veille, Réseau, Nuance de la couleur, Auto Motion Plus, Format de sortie audio numérique et Gestionnaire de périphérique de la TV.

 $\bullet$  Cette fonction pourrait ne pas être prise en charge selon le modèle ou la zone géographique.

### **D** Source

Lorsque plusieurs appareils externes sont connectés au téléviseur, vous pouvez passer d'un appareil externe à un autre.

Pour de plus amples renseignements, reportez-vous à la section « Commuter entre des appareils externes connectés [au téléviseur](#page-25-0) ».

#### $\bullet$  Q Recherche

Un clavier virtuel s'affiche à l'écran et vous pouvez rechercher des chaînes, des programmes, des titres de films ou les applications fournies par le service Smart Hub.

**Pour utiliser cette fonction, votre téléviseur doit être connecté à Internet.** 

#### 88 APPS

Vous pouvez bénéficier d'une vaste gamme de contenu comme des nouvelles, les sports, la météo ou des jeux en installant les applications correspondantes sur votre téléviseur.

- $\bullet$  Pour utiliser cette fonction, votre téléviseur doit être connecté à Internet.
- Pour de plus amples renseignements, reportez-vous à la section « [Utilisation du service APPS](#page-60-0) ».

#### ● Ambient Mode

Vous pouvez rehausser votre espace de vie avec du contenu décoratif qui correspond à l'environnement ou consulter de l'information en temps réel comme la météo, l'heure ou les nouvelles quand vous ne regardez pas le téléviseur.

Pour activer Ambient Mode, appuyez sur la touche  $\textcircled{2}$ . Pour revenir au mode TV, appuyez sur la touche  $\textcircled{1}$ . Pour éteindre le téléviseur, appuyez sur la touche

Si vous appuyez sur la touche (a) lorsque le téléviseur est hors tension, il passe en Ambient Mode.

- Si vous utilisez une autre télécommande que Télécommande intelligente Samsung, il se peut qu'il y ait des restrictions pour activer le Ambient Mode.
- Puisque cette fonction est particulière aux téléviseurs QLED (à l'exception du modèle Q50R) et Serif, elle pourrait ne pas être prise en charge selon le modèle.
- Pour avoir plus d'information sur Ambient Mode, reportez-vous à la section « [Utilisation du Ambient Mode](#page-55-0) ».

#### **国** Guide universel

Le Guide universel est une application qui vous permet de rechercher et visionner du contenu varié comme des émissions télévisées, des émissions dramatiques et des films en un seul et même emplacement. Guide universel vous recommande du contenu qui correspond à vos préférences.

- Pour avoir plus d'information sur Guide universel, reportez-vous à la section « Utilisation de l'application Guide [universel](#page-65-0) ».
- " Les images peuvent paraître floues en fonction de l'environnement du fournisseur de services.
- " Cette fonction pourrait ne pas être prise en charge selon le modèle ou la zone géographique.

#### $\nabla$ -Illustration

Lorsque vous ne regardez pas la télévision ou que le téléviseur est éteint, vous pouvez utiliser la fonction du mode Illustration pour modifier le contenu des images comme les illustrations ou les photos ou pour afficher le contenu.

- Cette fonction est uniquement prise en charge par le modèle The Frame.
- Pour obtenir de plus amples renseignements, consultez le guide de l'utilisateur fourni.

# Lancement du e-Manual

#### Ouvrez le manuel d'utilisation intégré dans votre téléviseur.

Appuyez sur la touche nouvrir Smart Hub, appuyez sur la touche directionnelle gauche pour aller à  $\otimes$ Paramètres, et ensuite appuyez sur la touche Sélectionner.

Utilisez les touches fléchées vers le haut et vers le bas pour atteindre l'option Support tech., et ensuite sélectionnez l'option Ouvrir e-Manual pour ouvrir le e-Manual.

### $\binom{2}{1}$   $\otimes$  Paramètres  $\geq$  Support tech.  $\geq$  Ouvrir e-Manual

Vous pouvez consulter le e-Manual qui contient de l'information sur les principales fonctions du téléviseur.

- " Vous pouvez aussi télécharger une copie du e-Manual à partir du site Web de Samsung (http://www.samsung.com).
- $\bullet$  Les mots en bleu (p. ex. Internet) indiquent un élément du menu.

Le e-Manual comprend 2 rangées d'icônes de menu. Utilisez les touches fléchées vers le haut et vers le bas pour vous déplacer entre les rangées et les touches fléchées vers la gauche et vers la droite pour vous déplacer dans une rangée. Appuyez sur la touche Sélectionner pour ouvrir la section que vous voulez lire.

Le e-Manual contient une section qui s'appelle « Apprendre sur la télécommande du téléviseur » dans le « Guide d'accessibilité » (dans le coin droit de l'écran). Cette section est particulièrement utile pour les personnes qui ne peuvent pas voir facilement les touches sur la télécommande ou qui ne connaissent pas la fonctionnalité de chaque touche. Lorsque vous voyez cette section du e-Manual, si vous appuyez sur les touches de la télécommande, cela n'aura aucun effet sur le téléviseur. Veuillez prendre note que les « lignes directrices d'accessibilité » sont valables uniquement lorsque le Guide vocal (  $\binom{2}{1}$  >  $\binom{2}{2}$  Paramètres > Général > Accessibilité > Paramètres du guide vocal Guide vocal) est activé.

# Utilisation de la fonction Interaction vocale

#### Guide pour l'utilisation de la fonction Interaction vocale pour commander votre téléviseur.

Pour utiliser la fonction Interaction vocale, votre téléviseur doit être connecté à Internet et vous devez utiliser le microphone sur la Télécommande intelligente Samsung.

Pour utiliser Interaction vocale, appuyez sur la touche  $\bigcirc$  de la Télécommande intelligente Samsung et maintenezla enfoncée. Ensuite, dites une commande dans le microphone de votre télécommande et relâchez la touche pour lancer Interaction vocale.

" Les spécifications fonctionnelles existantes peuvent être changées si l'application Interaction vocale est mise à jour.

### Exécution de la fonction Interaction vocale

Appuyez sur la touche  $\bigcirc$  sur la Télécommande intelligente Samsung. Prononcez la commande et relâchez la touche. Le téléviseur vous indique comment il comprend la commande, et ensuite il exécute la tâche demandée.

- Si le téléviseur ne peut pas comprendre la commande, essayez de nouveau en prononçant de manière plus précise.
- Cette fonction pourrait ne pas être prise en charge selon le modèle ou la zone géographique.
- $\sum$  Les langues prises en charge peuvent varier selon la zone géographique.
- Vous pouvez trouver une description détaillée des commandes vocales à Guide des commandes vocales. Appuyez sur la touche  $\ket{0}$ . La touche Découvrir maintenant apparaît au bas de l'écran. Appuyez sur la touche pour Sélectionner pour aller à l'écran Guide des commandes vocales.